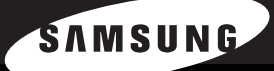

SAMSUNG LASER MFP B dienungs-anleitung

**SCX-6320F**<br>SCX-6220

Dieses Handbuch dient ausschließlich Informationszwecken. Alle hier enthaltenen Informationen können jederzeit ohne weiteres geändert werden. Samsung Electronics haftet nicht für direkte oder indirekte Schäden, die aus der Verwendung oder im Zusammenhang mit der Verwendung dieses Handbuchs entstehen.

© 2004 Samsung Electronics Co., Ltd. Alle Rechte vorbehalten.

- SCX-6220, SCX-6320F und das Samsung-Logo sind Marken von Samsung Electronics Co., Ltd.
- PCL und PCL 6 sind Marken der Hewlett-Packard Company.
- Microsoft, Windows, Windows 9x, Windows Me, Windows 2000, Windows NT 4.0 und Windows XP sind Marken der Microsoft Corporation.
- PostScript 3 ist eine Marke von Adobe System, Inc.
- UFST® und MicroType™ sind eingetragene Marken des Geschäftsbereichs Agfa der Bayer Corp.
- TrueType, LaserWriter und Macintosh sind Marke von Apple Computer, Inc.
- Alle anderen Marken- oder Produktnamen sind Marken ihrer jeweiligen Firmen oder Organisationen.

# **Contact SAMSUNG WORLD WIDE**

If you have any comments or questions regarding Samsung products, contact the SAMSUNG customer care center.

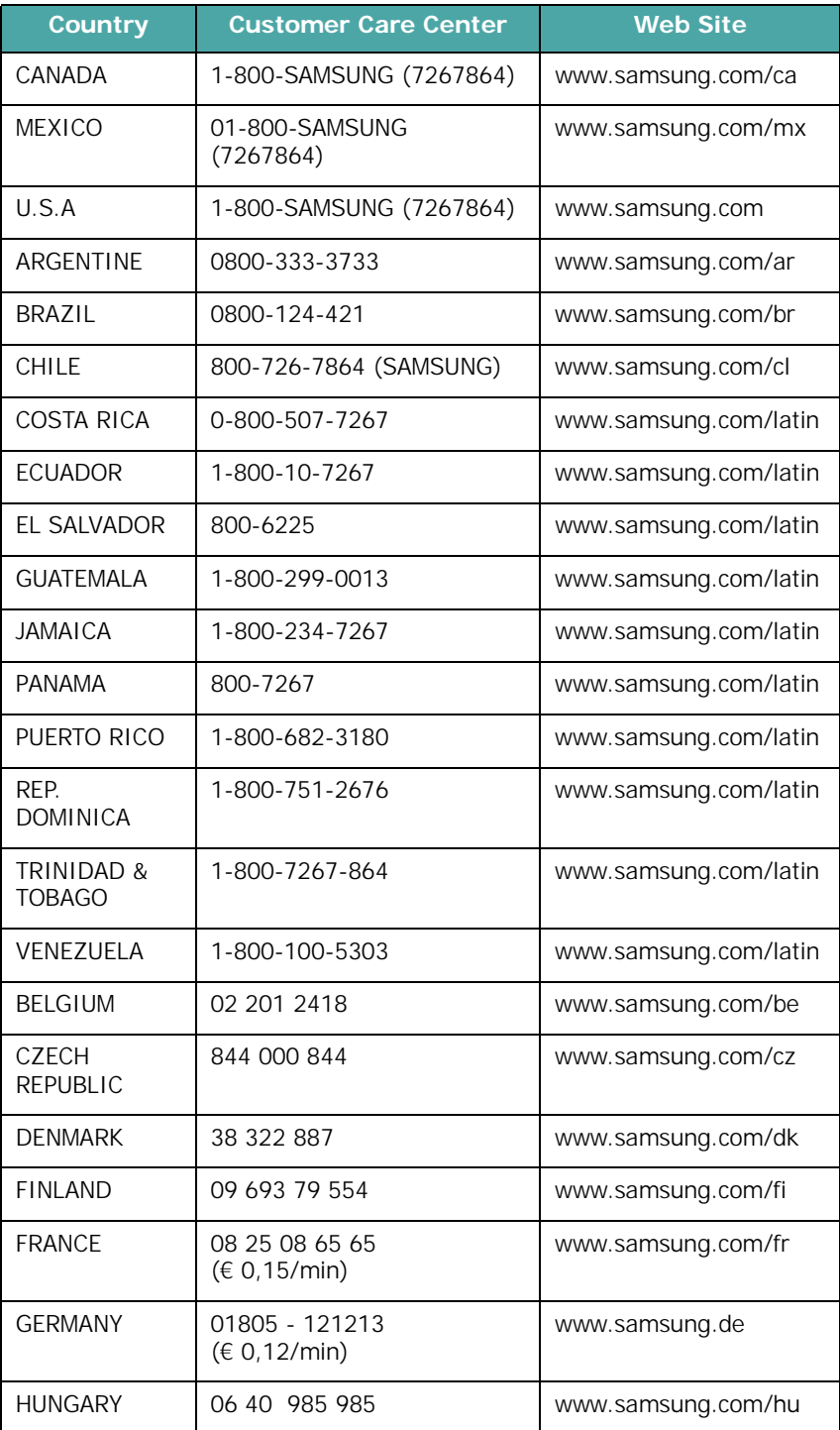

ii

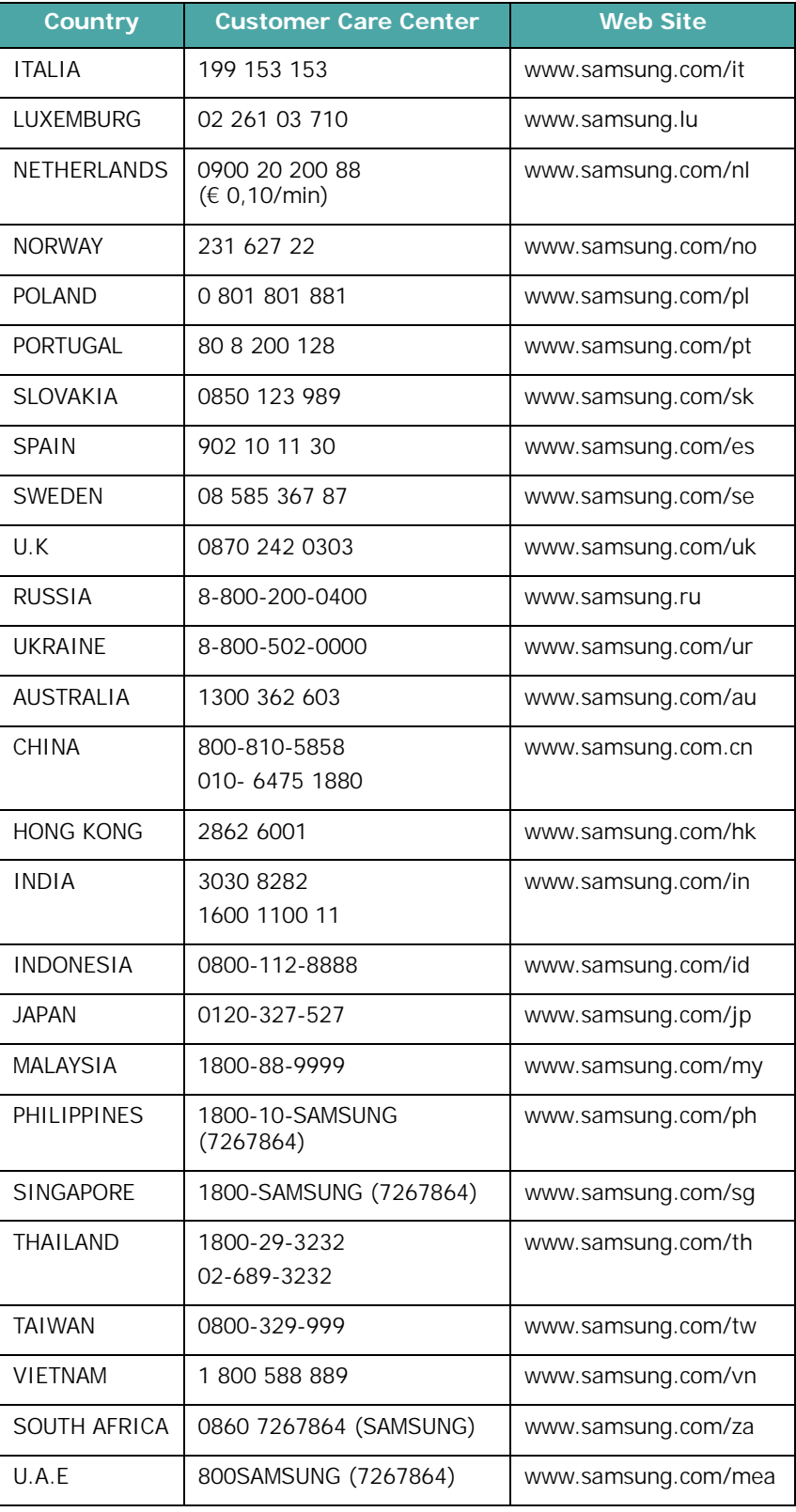

# **INHALT**

## *Kapitel 1:* **[ERSTE SCHRITTE](#page-21-0)**

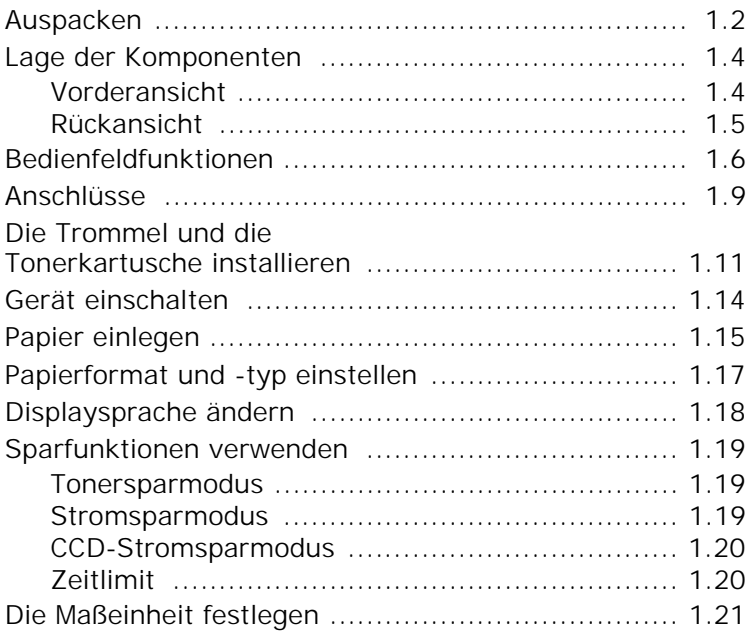

#### *Kapitel 2:* **[SOFTWARE](#page-43-0) INSTALLIEREN**

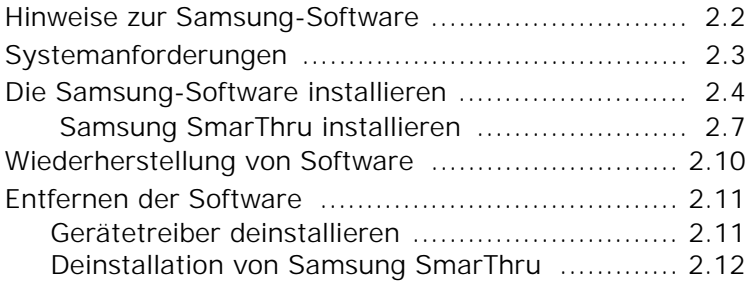

## *Kapitel 3:* **UMGANG [MIT PAPIER](#page-55-0)**

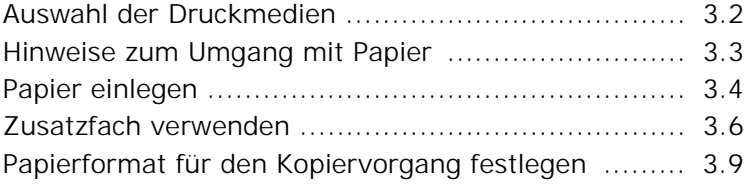

# *Kapitel 4:* **[KOPIEREN](#page-65-0)**

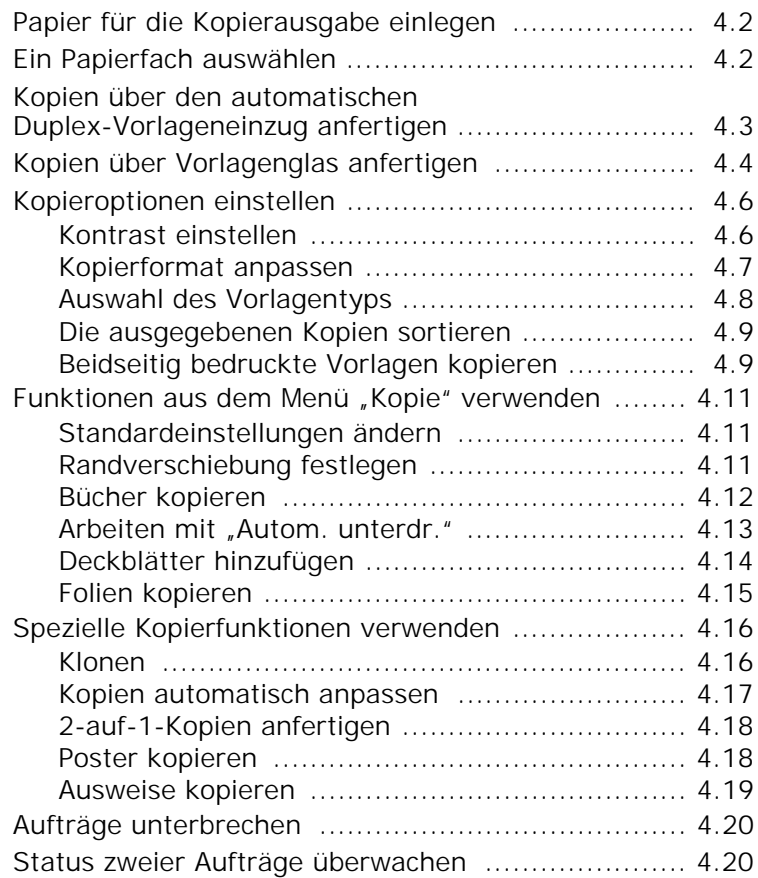

## *Kapitel 5:* **[DRUCKEN](#page-85-0)**

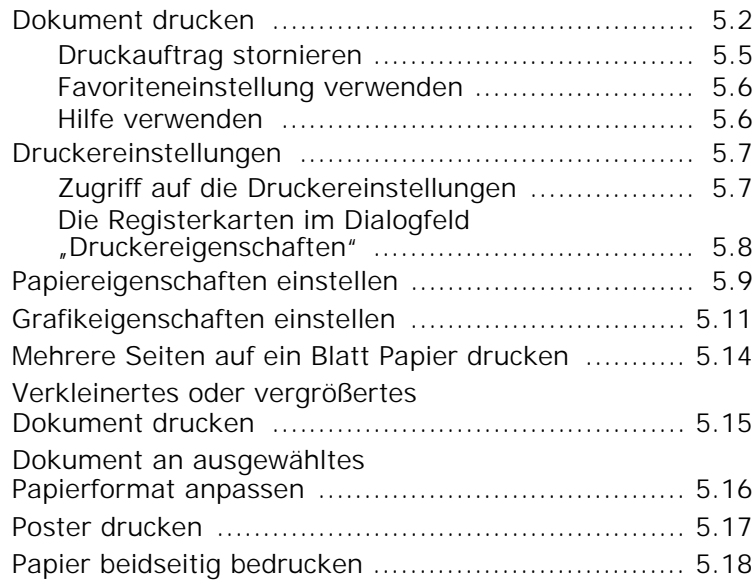

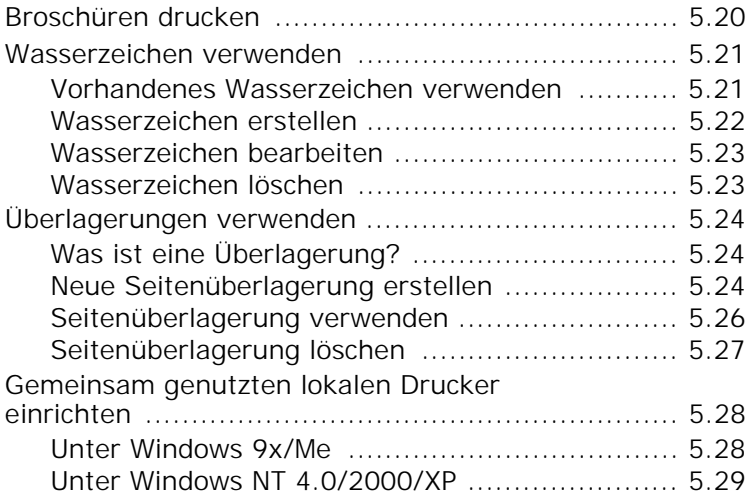

## *Kapitel 6:* **[SCANNEN](#page-115-0)**

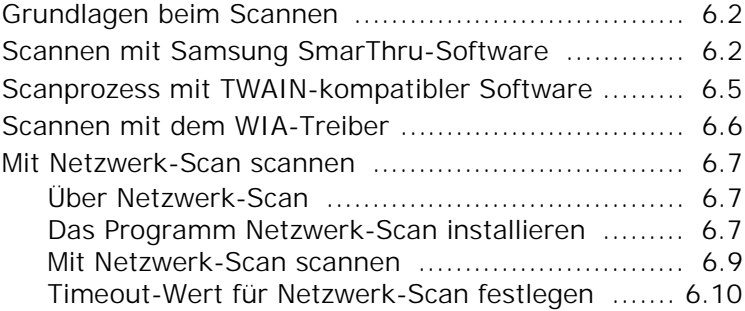

## *Kapitel 7:* **[WARTUNG](#page-125-0)**

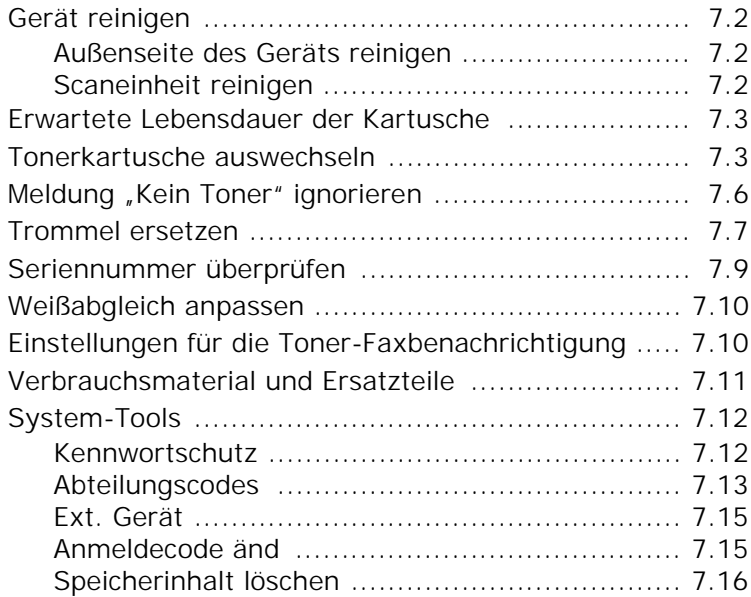

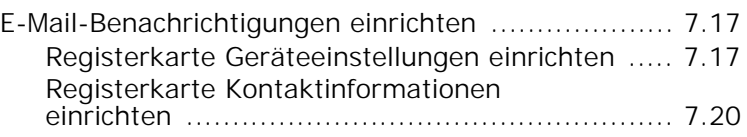

## *Kapitel 8:* **[PROBLEMLöSUNG](#page-145-0)**

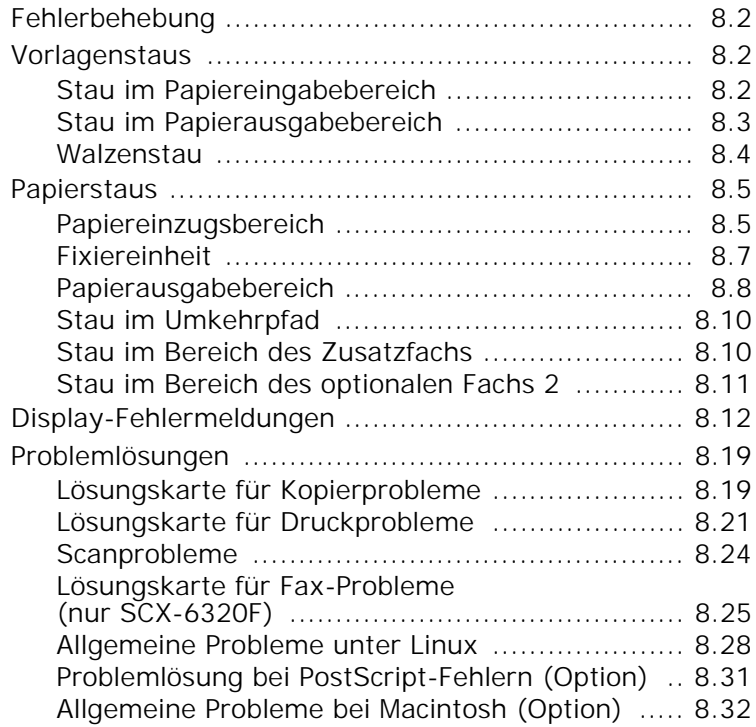

# *Anhang A:* **GERäT [UNTER LINUX](#page-177-0) VERWENDEN**

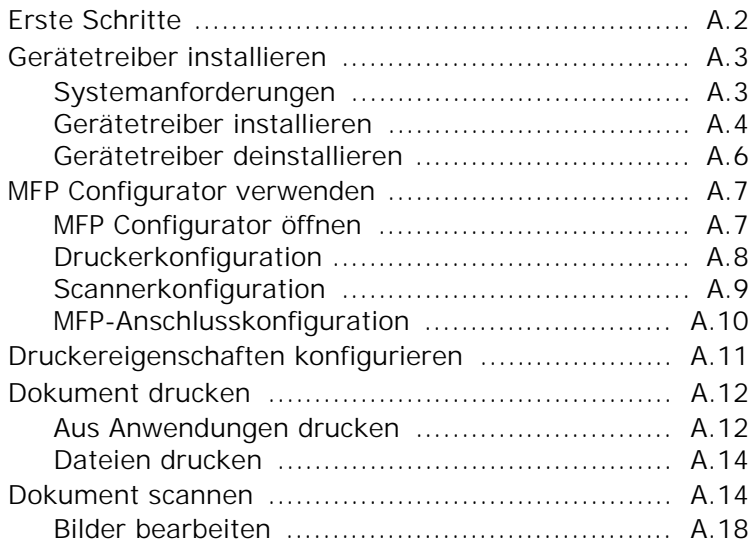

## *Anhang B:* **[WINDOWS POSTSCRIPT-TREIBER](#page-197-0) VER-WENDEN(OPTION)**

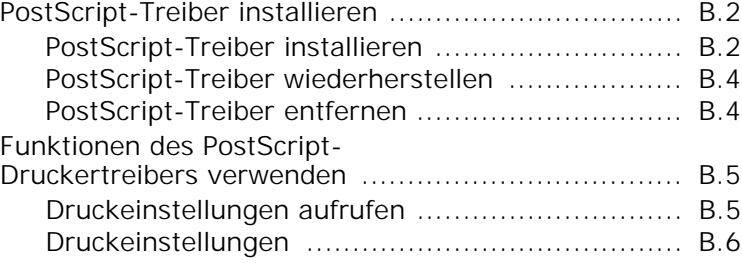

## *Anhang C:* **MIT [EINEM MACINTOSH](#page-205-0) DRUCKEN (OP-TION)**

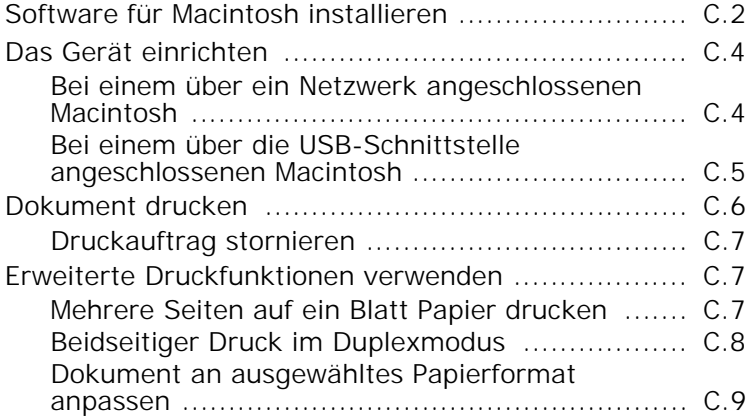

#### *Anhang D:* **OPTIONEN [INSTALLIEREN](#page-215-0)**

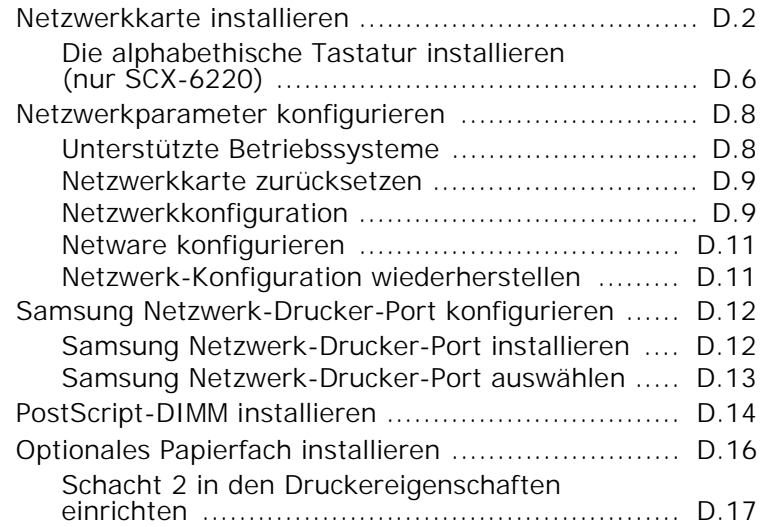

## *Anhang E:* **[SPEZIFIKATIONEN](#page-233-0)**

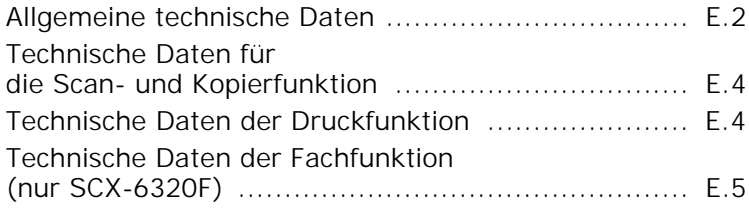

#### **Wichtige Sicherheitshinweise**

Beachten Sie bitte bei der Verwendung des Geräts die nachfolgenden Sicherheitsbestimmungen, um die Gefahr eines Feuers, eines elektrischen Schlags oder einer Verletzung auszuschließen:

- 1. Lesen Sie die Bedienungsanleitung sorgfältig durch.
- 2. Gehen Sie, wie bei jedem elektrischen Gerät, mit großer Sorgfalt vor.
- 3. Befolgen Sie sämtliche Warnhinweise und Anweisungen, die auf dem Produkt angebracht oder in den Begleitheften dokumentiert sind.
- 4. Sollten sich die Bedienungsanweisungen und die Sicherheitsbestimmungen widersprechen, halten Sie sich an die Sicherheitsbestimmungen. Es besteht die Möglichkeit, dass Sie die Bedienungsanweisungen falsch verstanden haben. Im Zweifelsfall wenden Sie sich bitte an Ihren Händler.
- 5. Bevor Sie Reinigungsarbeiten durchführen, ziehen Sie den Anschluss-Stecker aus der Telefonanschlussdose und den Netzstecker aus der Steckdose. Verwenden Sie keine flüssigen Reinigungsmittel oder Reinigungssprays. Verwenden Sie für die Reinigung nur ein angefeuchtetes Tuch.
- 6. Stellen Sie das Gerät nicht auf einen unstabilen Wagen, Ständer oder Tisch. Es könnte fallen und u. U. schwer beschädigt werden.
- 7. Stellen Sie Ihr Gerät niemals auf, über oder in der Nähe von Heizungen, Lüftern, Klimageräten o.ä. auf.
- 8. Achten Sie darauf, dass keine Gegenstände auf das Netz- oder Telefonkabel gestellt werden. Stellen Sie das Gerät stets so auf, dass niemand auf die Anschlusskabel treten kann.
- 9. Schließen Sie niemals zu viele Geräte an einer Steckdose oder einer Verlängerungsschnur an. Dadurch kann es zu Leistungseinbußen oder gar zu einem Brand oder einem elektrischen Schlag kommen.
- 10. Achten Sie darauf, dass Netzkabel und Telefonkabel nicht von Tieren angenagt werden.
- 11. Stecken Sie niemals Gegenstände in das Geräteinnere. Sie können spannungsführende Teile berühren und einen Brand oder elektrischen Schlag auslösen. Achten Sie darauf, dass keine Flüssigkeiten mit dem Gerät in Berührung kommen.
- 12. Das Gerät verfügt u. U. über eine schwere Abdeckung, damit beim Scannen oder Faxen die Vorlage durch Druck plan gehalten wird (dies ist normalerweise bei Flachbettgeräten der Fall). Wenn Sie bei einem solchen Gerät eine Vorlage auf das Vorlagenglas legen, achten Sie beim Schließen der Abdeckung darauf, diese festzuhalten und langsam auf die Vorlage abzusenken.
- 13. Versuchen Sie nicht, Ihr Gerät selbst zu warten, und bauen Sie es niemals auseinander, andernfalls besteht die Gefahr von elektrischen Schlägen. Wenden

Sie sich für alle Wartungsarbeiten an qualifizierte Service-Fachkräfte. Durch das Öffnen oder Entfernen von Abdeckungen setzen Sie sich der Gefahr hoher Spannungen und anderen Risiken aus. Fehler beim Zusammenbauen können bei der anschließenden Verwendung des Geräts zu Stromschlägen führen.

- 14. Wenn eine der nachfolgend beschriebenen Bedingungen auftritt, ziehen Sie den Anschluss-Stecker aus der Telefonanschlussdose und den Netzstecker aus der Steckdose.
	- Wenn das Netzkabel, der Netzstecker oder die Anschlussleitung beschädigt oder abgenutzt sind.
	- Wenn Flüssigkeiten in das Gerät gelangt sind.
	- Wenn das Gerät mit Regen oder Wasser in Berührung gekommen ist.
	- Wenn das Produkt nicht funktioniert, obwohl Sie die entsprechenden Anweisungen genau befolgt haben.
	- Wenn das Produkt heruntergefallen ist oder das Gehäuse beschädigt wurde.
	- Wenn das Gerät plötzlich nicht mehr einwandfrei funktioniert.
- 15. Ändern Sie nur Einstellungen, die in der Bedienungsanleitung beschrieben sind. Einstellfehler können das Produkt beschädigen und eventuell erst nach zeitaufwendigen Servicearbeiten wieder beseitigt werden.
- 16. Verwenden Sie das Gerät nicht bei Gewitter. Durch Blitzschlag kann es zu einem elektrischen Schlag kommen. Ziehen Sie bei Gewitter die Anschluss-Stecker aus der Steckdose und dem Telefonanschluss.
- 17. HEBEN SIE DIESE ANWEISUNGEN ALS REFERENZ AUF.
- 18. Verwenden Sie nur das Telefonkabel Nr. 26 AWG (oder größer).

#### **Hinweis zur Sicherheit des verwendeten Lasers**

Das Gerät entspricht den US-Vorschriften von DHHS 21 CFR, Kapitel 1, Abschnitt J für Lasergeräte der Klasse I (1). In anderen Ländern ist das Gerät gemäß den Vorschriften von IEC 825 als Lasergerät der Klasse I zugelassen.

Lasergeräte der Klasse 1 sind als "nicht gefährlich" eingestuft. Das Gerät ist so konstruiert, dass bei normalem Betrieb, bei der Wartung sowie bei Störungen keine Laserstrahlung über dem Pegel der Klasse 1 freigesetzt wird.

#### **WARNUNG**

Das Gerät niemals in Betrieb nehmen oder warten, wenn die Sicherheitsabdeckung von der Lasereinheit entfernt wurde. Der unsichtbare reflektierte Strahl ist schädlich für die Augen.

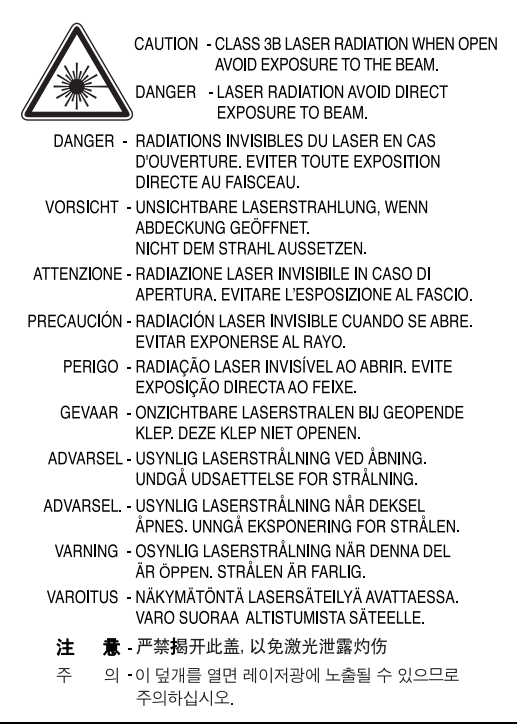

#### **Ozonemission**

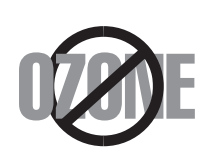

Bei normalem Betrieb produziert dieses Gerät Ozon. Dieses vom Drucker erzeugte Ozon stellt keine Gefahr für den Benutzer dar. Es wird jedoch empfohlen, das Gerät in einem gut belüfteten Raum zu betreiben.

Weitere Informationen über Ozonemissionen erhalten Sie in Ihrem Samsung-Fachgeschäft.

#### **Stromsparmodus**

Das Gerät verfügt über eine integrierte Energiesparfunktion, die den Stromverbrauch reduziert, wenn das Gerät nicht aktiv in Betrieb ist.

Wenn das Gerät über einen längeren Zeitraum keine Daten empfängt, wird die Leistungsaufnahme automatisch reduziert.

Das Zeichen Energy Star stellt keine EPA-Empfehlung für ein Produkt oder einen Service dar.

#### **Recycling**

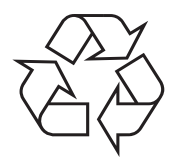

Bitte entsorgen Sie das Verpackungsmaterial dieses Produkts in einer umweltverträglichen Weise.

#### **Korrekte Entsorgung dieses Produkts** *(Elektromüll)*

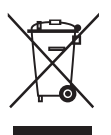

*(Anzuwenden in den Ländern der Europäischen Union und anderen europäischen Ländern mit einem separaten Sammelsystem)*

Die Kennzeichnung auf dem Produkt bzw. auf der dazugehörigen Literatur gibt an, dass es nach seiner Lebensdauer nicht zusammen mit dem normalen Haushaltsmüll entsorgt werden darf. Entsorgen Sie dieses Gerät bitte getrennt von anderen Abfällen, um der Umwelt bzw. der menschlichen Gesundheit nicht durch unkontrollierte Müllbeseitigung zu schaden. Recyceln Sie das Gerät, um die nachhaltige Wiederverwertung von stofflichen Ressourcen zu fördern.

Private Nutzer sollten den Händler, bei dem das Produkt gekauft wurde, oder die zuständigen Behörden kontaktieren, um in Erfahrung zu bringen, wie sie das Gerät auf umweltfreundliche Weise recyceln können.

Gewerbliche Nutzer sollten sich an Ihren Lieferanten wenden und die Bedingungen des Verkaufsvertrags konsultieren. Dieses Produkt darf nicht zusammen mit anderem Gewerbemüll entsorgt werden.

#### **Ausstrahlung von Funkfrequenzen**

#### **FCC-Informationen für den Benutzer**

Bei Tests wurde festgestellt, dass dieses Gerät den Grenzwerten eines digitalen Geräts der Klasse A gemäß Teil 15 der FCC-Bestimmungen entspricht. Diese Grenzwerte sind so definiert, dass sie ausreichenden Schutz gegen schädigende Störungen beim Betrieb des Geräts in Gewerbebereichen gewährleisten. Von diesem Gerät wird Energie in Form von Funkfrequenzen erzeugt, verwendet und womöglich ausgestrahlt, die, falls das Gerät nicht im Einklang mit der Bedienungsanleitung installiert und verwendet wird, zu Störungen des Funkverkehrs führen kann. Der Betrieb dieses Geräts in einem Wohngebiet ruft wahrscheinlich schädliche Störungen hervor; in diesem Fall müssen die Störungen auf Kosten des Gerätebetreibers beseitigt werden.

#### **Kanadische Bestimmungen zu Funkstörungen**

Dieses digitale Gerät erfüllt die Grenzwerte der Klasse A für Funkstörungen aus digitalen Geräten, wie sie in der Norm für Interferenzen verursachende Geräte, "Digital Apparatus", ICES-003, der kanadischen Industrie und Wissenschaft festgelegt wurden.

Cet appareil numérique respecte les limites de bruits radioélectriques applicables aux appareils numériques de Classe B prescrites dans la norme sur le matériel brouilleur: "Appareils Numériques", ICES-003 édictée par l'Industrie et Sciences Canada.

#### **Fax-Kennzeichnung**

Gemäß der Verfügung im amerikanischen "Telephone Consumer Protection Act" von 1991 ist es nur dann rechtmäßig, einen Computer oder ein anderes elektronisches Gerät (einschließlich Faxgerät) zum Versenden von Nachrichten zu verwenden, wenn am oberen oder unteren Rand jeder übertragenen Seite bzw. auf der ersten Seite der übertragenen Nachricht die folgenden Informationen deutlich erkennbar vermerkt sind:

- (1) Datum und Uhrzeit der Übertragung
- (2) Kennung des Unternehmens bzw. einer anderen Einrichtung oder der Einzelperson, die diese Nachricht versendet hat; und
- (3) Rufnummer des Faxgeräts, Unternehmens bzw. einer anderen Einrichtung oder der Einzelperson.

Anweisungen, wie Sie diese Informationen im Speicher des Geräts programmieren finden Sie in der Bedienungsanleitung für die Faxfunktionen.

Die Telefongesellschaft kann Änderungen an ihren Einrichtungen, Geräten, Abläufen oder Verfahren vornehmen, die den Betrieb dieses Geräts beeinträchtigen können, wenn eine solche Maßnahme vertretbar und für den Geschäftsbetrieb der Gesellschaft erforderlich ist und nicht den Regeln und Bestimmungen aus FCC Teil 68 widersprechen. Wenn es vorhersehbar ist, dass solche Maßnahmen dazu führen, dass die Telekommunikationseinrichtungen des Kunden nicht mehr kompatibel mit den Einrichtungen der Telefongesellschaft sind oder Änderungen an den Telekommunikationseinrichtungen durchgeführt werden müssen oder die Nutzung oder Leistung auf anderen Weise materiell betroffen ist, muss der Kunde schriftlich in angemessener Weise von den Änderungen in Kenntnis gesetzt werden, damit der Kunde die Möglichkeit hat, den Dienst ohne Unterbrechung aufrecht zu erhalten.

### **Rufzeichen-Äquivalenzzahl**

Sie finden die Rufzeichen-Äquivalenzzahl und die FCC-Registrierungsnummer für dieses Produkt auf einem Etikett auf der Unter- oder Rückseite des Geräts. In einigen Fällen müssen Sie diese Nummern bei Ihrer Telefongesellschaft angeben.

Bei der Rufzeichen-Äquivalenzzahl (REN) handelt es sich um ein Maß der elektrischen Last auf der Telefonleitung. Anhand dieses Wertes lässt sich feststellen, ob Sie die Telefonleitung "überlasten". Die Installation verschiedener Gerätetypen auf derselben Telefonleitung kann zu Problemen beim Empfang und beim Ausführen eines Telefongesprächs führen. Davon ist besonders das Klingeln bei eingehenden Rufen auf Ihrer Leitung betroffen. Die Summe aller Rufzeichen-Äquivalenzzahlen der Geräte, die an Ihre Telefonleitung angeschlossen sind, sollte weniger als 5 betragen, um einen ordnungsgemäßen Dienst durch die Telefongesellschaft sicherzustellen. In einigen Fällen ist ein Wert von 5 auf der Leitung nicht mehr praktikabel. Wenn Teile Ihrer Telefonanlage nicht mehr ordnungsgemäß funktionieren, sollten Sie diese Geräte unverzüglich von der Telefonleitung entfernen, denn sie können Störungen im Telefonnetzwerk verursachen.

#### **WARNUNG:**

In den FCC-Bestimmungen ist festgelegt, dass Änderungen oder Modifikationen an diesem Gerät, die nicht ausdrücklich durch den Hersteller genehmigt sind, ein Erlöschen der Betriebsgenehmigung für das Gerät zur Folge haben können. Falls die Telekommunikationsendeinrichtung Störungen im Telefonnetz verursacht, sollte die Telefongesellschaft den Kunden davon in Kenntnis setzen und auffordern, den Dienst einzustellen. In Fällen, in denen eine vorherige Nachricht nicht möglich ist, kann die Gesellschaft den Dienst vorübergehend sperren, vorausgesetzt:

- a) der Kunden wird unverzüglich davon in Kenntnis gesetzt.
- b) der Kunde erhält die Gelegenheit, das Geräteproblem zu lösen.
- c) der Kunde wird über sein Recht informiert, eine Beschwerde an die Federal Communication Commission in Bezug auf die Verfahren zu richten, die in den FCC-Regeln und Bestimmungen, Unterabschnitt E von Teil 68 niedergelegt sind.

#### **Sie sollten außerdem wissen:**

- Dieses Produkt wurde für den Anschluss an eine digitale Nebenstellenanlage entwickelt.
- Wenn Sie beabsichtigen, auf derselben Telefonleitung wie dieses Gerät ein Computermodem oder Faxmodem einzusetzen, können bei allen Geräten Übertragungs- und Empfangsprobleme auftreten. Es wird empfohlen, keine

anderen Geräte, mit Ausnahme herkömmlicher Telefonapparate, auf derselben Leitung wie dieses Produkt einzusetzen.

- Wenn es in Ihrem Gebiet häufig zu Blitzeinschlägen oder Spannungsspitzen kommt, sollten Sie Ihre Strom- und Telefonleitungen durch die Installation von Überspannungsschutzgeräten schützen. Überspannungsschutzanlagen erhalten Sie bei Ihrem Fachhändler oder in Spezialgeschäften für Telefon- und Elektronikzubehör.
- Wenn Sie Notrufnummern programmieren und/oder Testanrufe bei Notrufnummern durchführen, sollten Sie zunächst die Notrufzentrale über eine andere Rufnummer als die Notrufnummer anrufen und sie über Ihr Vorhaben informieren. Bei der Notrufzentrale erhalten Sie weitere Anweisungen, wie Sie die Notrufnummer testen können.
- Dieses Gerät darf nicht über Münztelefongeräte oder Gemeinschaftsleitungen verwendet werden.
- Dieses Gerät ist durch eine eingebaute Induktionsschleife hörgerätetauglich.
- Sie können dieses Gerät über einen herkömmlichen Telefonstecker (USOC RJ-11C) an das Telefonnetz anschließen.

#### **CE-Konformitätserklärung (Europa)**

#### **Prüfung und Zertifizierung**

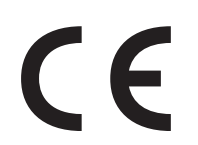

Die Samsung Electronics Co., Ltd. bestätigt mit dem CE-Kennzeichen an diesem Produkt die Konformität mit den nachfolgenden mit Datum aufgeführten EG-Richtlinien (nach Richtlinie 93/68/EWG):

**1. Januar 1995**: EG-Richtlinie 73/23/EWG zur Angleichung der Rechtsvorschriften der Mitgliedstaaten betreffend elektrische Betriebsmittel zur Verwendung innerhalb bestimmter Spannungsgrenzen (Niederspannungsrichtlinie);

**1. Januar 1996**: EG-Richtlinie 89/336/EWG (92/31/EWG) zur Angleichung der Rechtsvorschriften der Mitgliedstaaten über die elektromagnetische Verträglichkeit (EMV-Richtlinie);

**9. März 1999**: EG-Richtlinie 1999/5/EG über Funkanlagen und Telekommunikationsendeinrichtungen und die gegenseitige Anerkennung ihrer Konformität (FTE-Richtlinie).

Die vollständige Konformitätserklärung mit den für das Produkt geltenden Richtlinien und den angewandten Normen können Sie über Ihren Samsung-Fachhändler anfordern.

#### **Zertifizierung**

**Zertifizierung nach EG-Richtlinie 1999/5/EG über Funkanlagen und Telekommunikationsendeinrichtungen (FAX)**

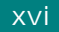

Dieses Samsung-Produkt wurde von Samsung in Übereinstimmung mit der EG-Richtlinie 1999/5/EG für den Anschluss an ein analoges öffentliches Telekommunikationsnetz in Europa zugelassen (Einzelanschluss). Das Produkt eignet sich für den Anschluss an nationale öffentliche Telekommunikationsnetze und kompatible Nebenstellenanlagen in europäischen Ländern.

Falls Probleme auftreten sollten, wenden Sie sich an die Zulassungsstelle der Samsung Electronics Co., Ltd. (Samsung Euro QA Lab).

Das Produkt wurde nach TBR 21 getestet. Als Hilfe für die Verwendung und den Einsatz von Endeinrichtungen, die dieser Norm entsprechen, hat das European Telecommunication Standards Institute (ETSI) ein Dokument (EG 201 121) herausgegeben, das Hinweise und zusätzliche Anforderungen zur Sicherstellung der Netzkompatibilität von TBR21-Endeinrichtungen enthält. Das vorliegende Produkt entspricht diesem Leitfaden in allen für das Produkt geltenden Punkten.

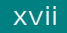

#### **Austausch des montierten Steckers (Großbritannien)**

#### **WICHTIG**

Das Netzkabel für dieses Gerät ist mit einem herkömmlichen Stecker (BS 1363) ausgerüstet, der mit einer 13-A-Sicherung abgesichert ist. Wenn Sie die Sicherung prüfen und austauschen, müssen Sie sie durch die korrekte 13-A-Sicherung ersetzen. Anschließend müssen Sie die Abdeckung der Sicherung wieder anbringen. Sie dürfen die Stecker ohne geeignete Abdeckung der Sicherung nicht verwenden. Falls Sie die Abdeckung verloren haben, besorgen Sie zunächst eine geeignete Abdeckung für die Sicherung und montieren diese, bevor Sie den Stecker wieder verwenden.

Wenden Sie sich an den Fachhändler, von dem Sie das Gerät erworben haben.

Der mit 13 Ampere abgesicherte Stecker ist der am häufigsten in Großbritannien eingesetzte Stecker und sollte die geeignete Wahl sein. In einigen, hauptsächlich älteren Gebäuden gibt es jedoch keine normalen Steckdosen für 13-A-Stecker. In diesen Fällen benötigen Sie einen geeigneten Steckeradapter. Entfernen Sie nicht den gegossenen Stecker.

#### **WARNUNG**

**Wenn Sie den gegossenen Stecker abschneiden, sollten Sie ihn sofort entsorgen.**

**Es ist nicht möglich oder zulässig, den Stecker erneut zu verkabeln und anzuschließen, sonst besteht die Gefahr eines elektrischen Schlags, wenn Sie den Stecker in eine Steckdose stecken.**

#### **WICHTIGE WARNUNG: Dieses Gerät muss geerdet werden.**

Die Adern im Netzkabel sind wie folgt farbcodiert:

- Grün und Gelb: Erde
- Blau: N-Leiter
- Braun: Spannungsführender Leiter

Gehen Sie wie folgt vor, wenn die Adern im Netzkabel nicht den auf dem Stecker markierten Farben entsprechen:

Schließen Sie das grün-gelbe Kabel an den Stift an, der entweder mit E oder dem Sicherheitssymbol für die Erdung beschriftet ist oder der grün oder grün-gelb ist.

Schließen Sie das blaue Kabel an den Stift an, der mit N beschriftet oder schwarz ist.

Schließen Sie das braune Kabel an den Stift an, der mit L beschriftet oder rot ist.

Im Stecker, Adapter oder auf der Verteilerplatine muss sich eine 13-A-Sicherung befinden.

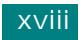

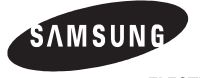

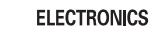

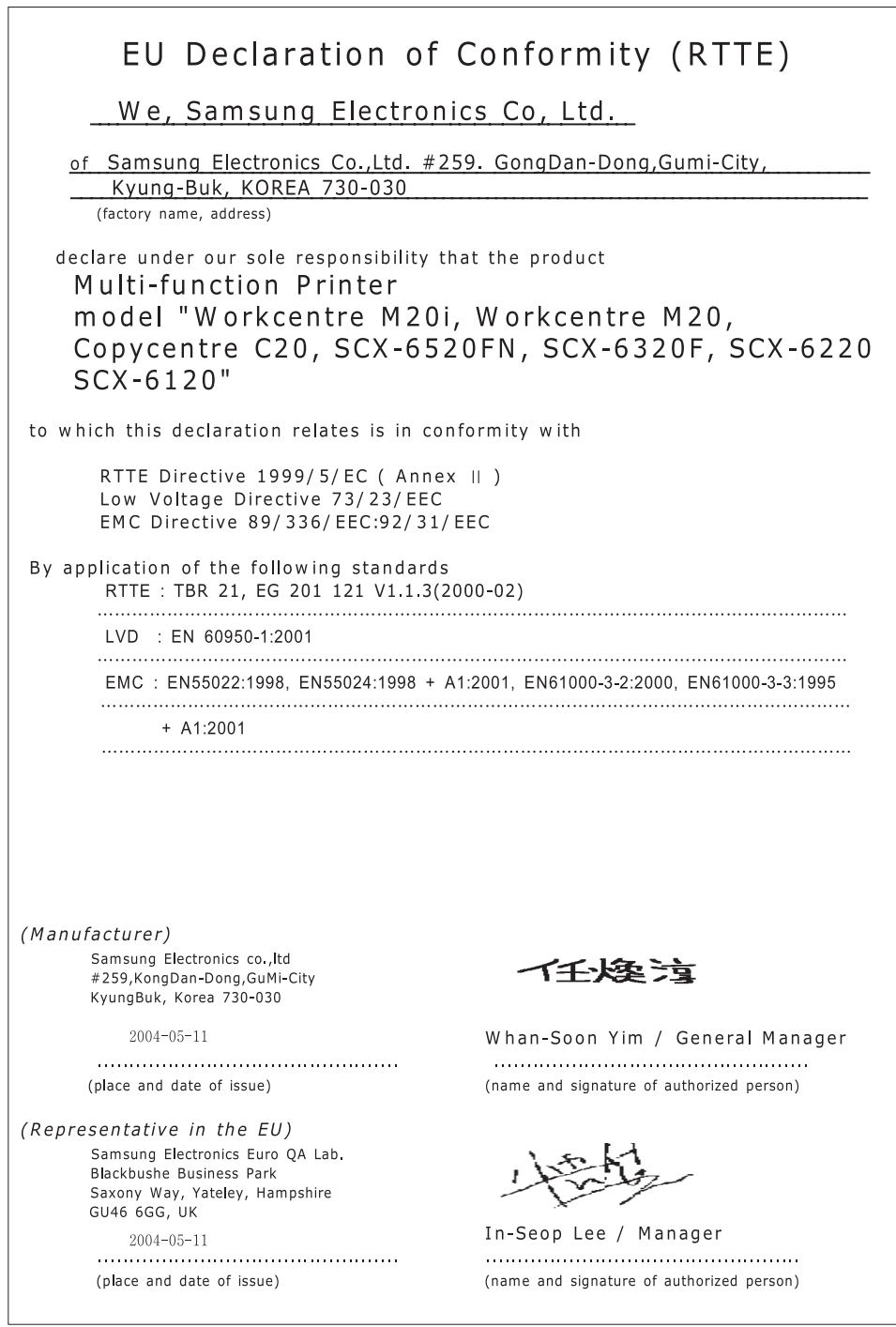

**HINWEIS:** Richten Sie alle Fragen, Probleme oder Wünsche in Bezug auf Zubehör, Informationen oder Service an die Adresse in den Garantiedokumenten.

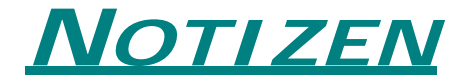

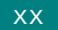

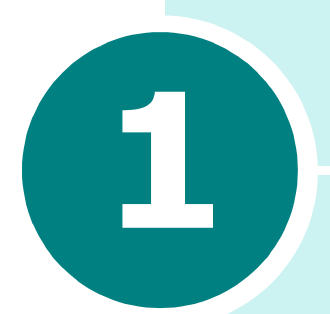

# <span id="page-21-0"></span>**ERSTE SCHRITTE**

Wir danken Ihnen für den Kauf dieses Samsung Multifunktionsgerätes. Dieses Gerät unterstützt Druck-, Kopier-, Scan-, Fax (nur SCX-6320F), und E-Mail-Funktionalität (nur SCX-6320F)!

Dieses Kapitel enthält schrittweise Anleitungen zur Einrichtung des Geräts und Installation der Software.

Folgende Themen werden behandelt:

- **• [Auspacken](#page-22-0)**
- **• [Lage der Komponenten](#page-24-0)**
- **• [Bedienfeldfunktionen](#page-26-0)**
- **• [Anschlüsse](#page-29-0)**
- **• [Die Trommel und die Tonerkartusche installieren](#page-31-0)**
- **• [Gerät einschalten](#page-34-0)**
- **• [Papier einlegen](#page-35-0)**
- **• [Papierformat und -typ einstellen](#page-37-0)**
- **• [Displaysprache ändern](#page-38-0)**
- **• [Sparfunktionen verwenden](#page-39-0)**
- **• [Die Maßeinheit festlegen](#page-41-0)**

### <span id="page-22-0"></span>**Auspacken**

**1** Entfernen Sie das Versandklebeband an der Vorder- und Rückseite sowie an den Seitenflächen des Geräts.

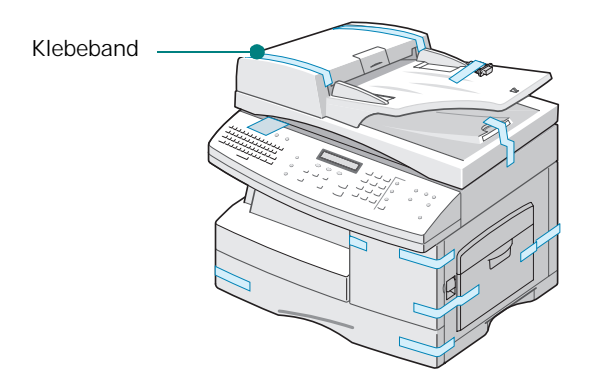

**2** Entfernen Sie die Klebefolie vollständig vom Scannermodul, indem Sie das Modul gerade vom Gerät weg herausziehen. Der Entriegelungsschalter für das Scannermodul bewegt sich automatisch in die entriegelte Position  $(\vec{r})$ .

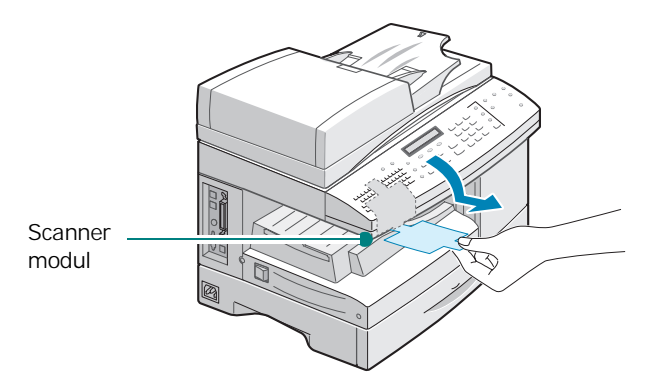

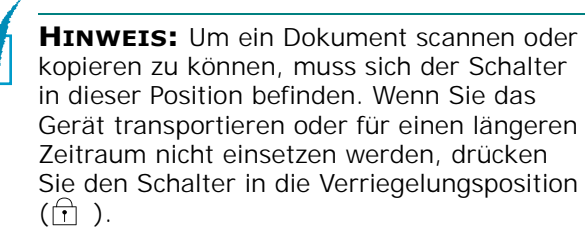

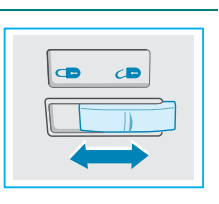

**3** Ziehen Sie das Papierfach heraus und entfernen Sie das Verpackungsmaterial aus dem Papierfach.

**4** Vergewissern Sie sich, dass Sie die folgenden Teile erhalten haben:

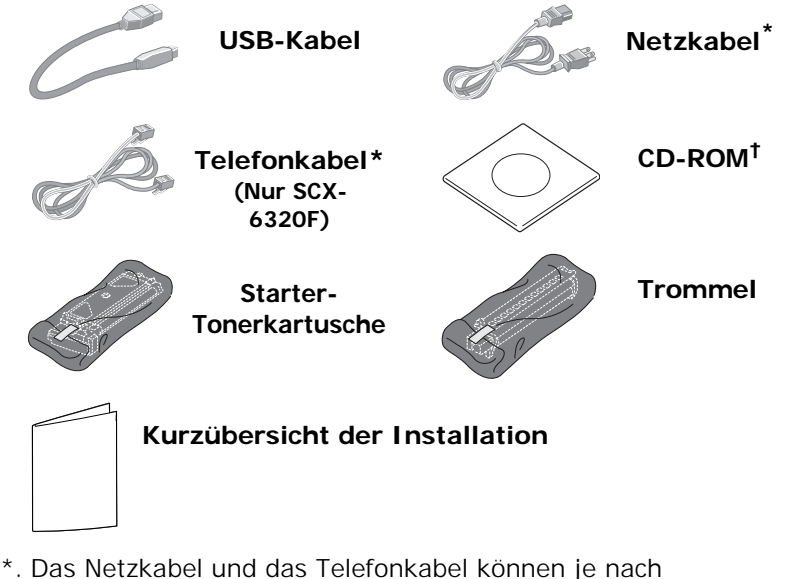

- Vertriebsland anders aussehen.
- †. Die CD-ROM enthält den Gerätetreiber, die Software SmarThru, die Bedienungsanleitung und die Software "Adobe Acrobat Reader".

**HINWEIS:** Das Gerät unterstützt die Installation des optional erhältlichen Netzwerkdruckservers. Einzelheiten finden Sie unter [Anhang D, "Optionen installieren".](#page-216-1)

#### **Aufstellungsort wahlen**

Stellen Sie den Drucker auf eine ebene stabile Flache, die genugend Platz fur eine ausreichende Luftzirkulation bietet. Achten Sie darauf, dass genugend Platz zum Offnen der Turenund Herausziehen der Kassetten zur Verfugung steht.

Der Standort sollte gut beluftet und vor direkter Sonneneinstrahlung sowie Warme-, Kalte- und Feuchtigkeitsquellen geschutzt sein. Stellen Sie das Gerat nicht an die Kante Ihres Schreibtisches.

#### **Abstande**

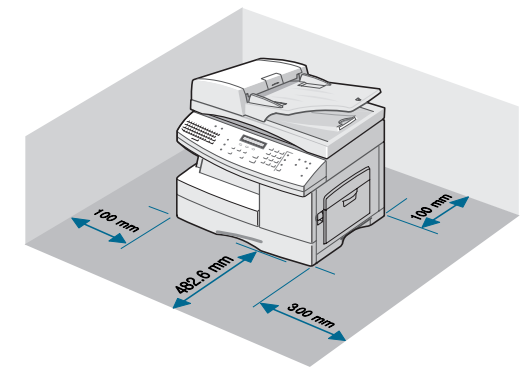

## <span id="page-24-0"></span>**Lage der Komponenten**

Nehmen Sie sich einen Moment Zeit, um sich mit den Hauptkomponenten des Geräts vertraut zu machen.

#### <span id="page-24-1"></span>**Vorderansicht**

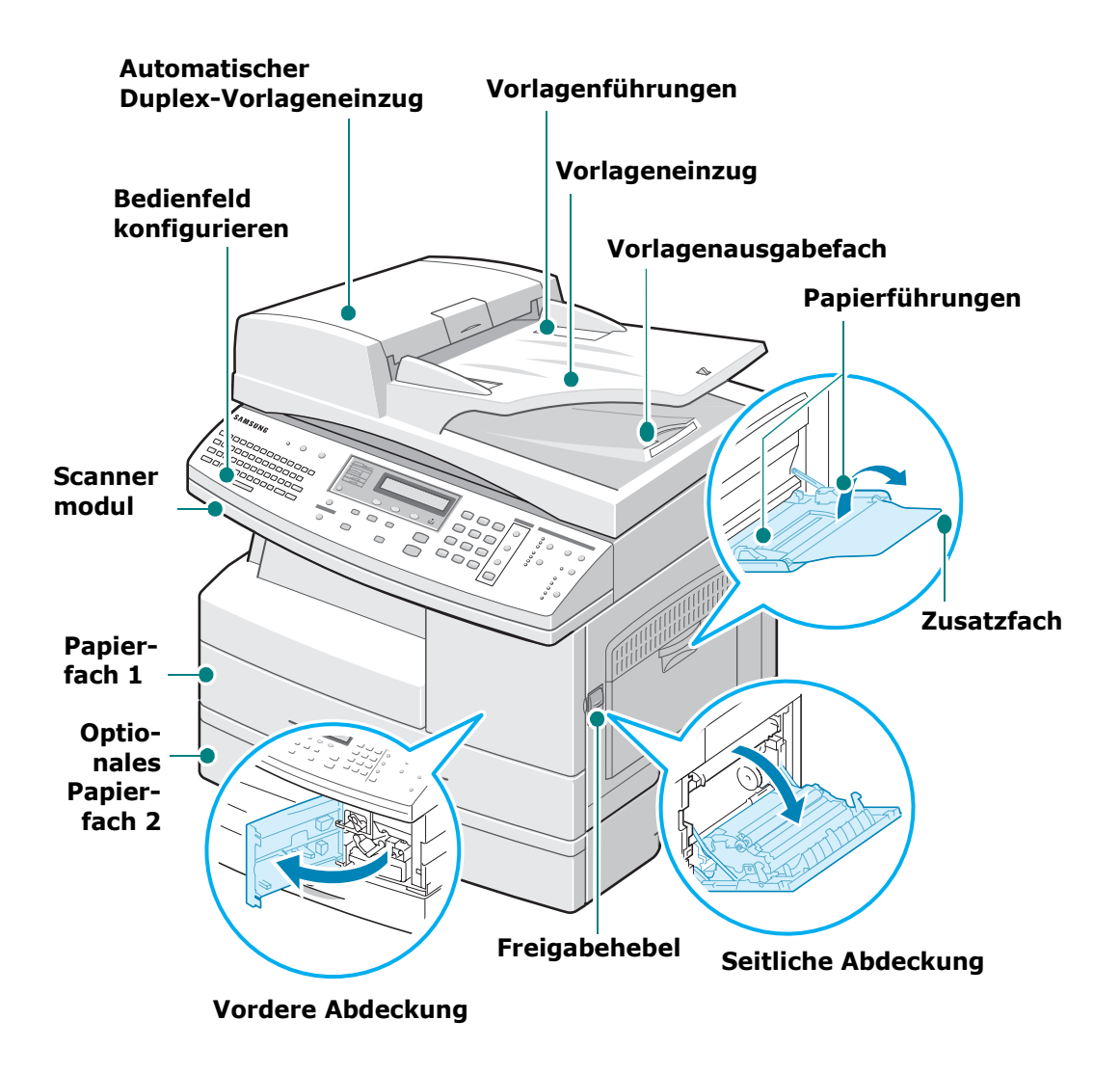

\*Die Abbildung oben zeigt einen SCX-6320F mit dem optionalen Papierfach 2.

#### <span id="page-25-0"></span>**Rückansicht**

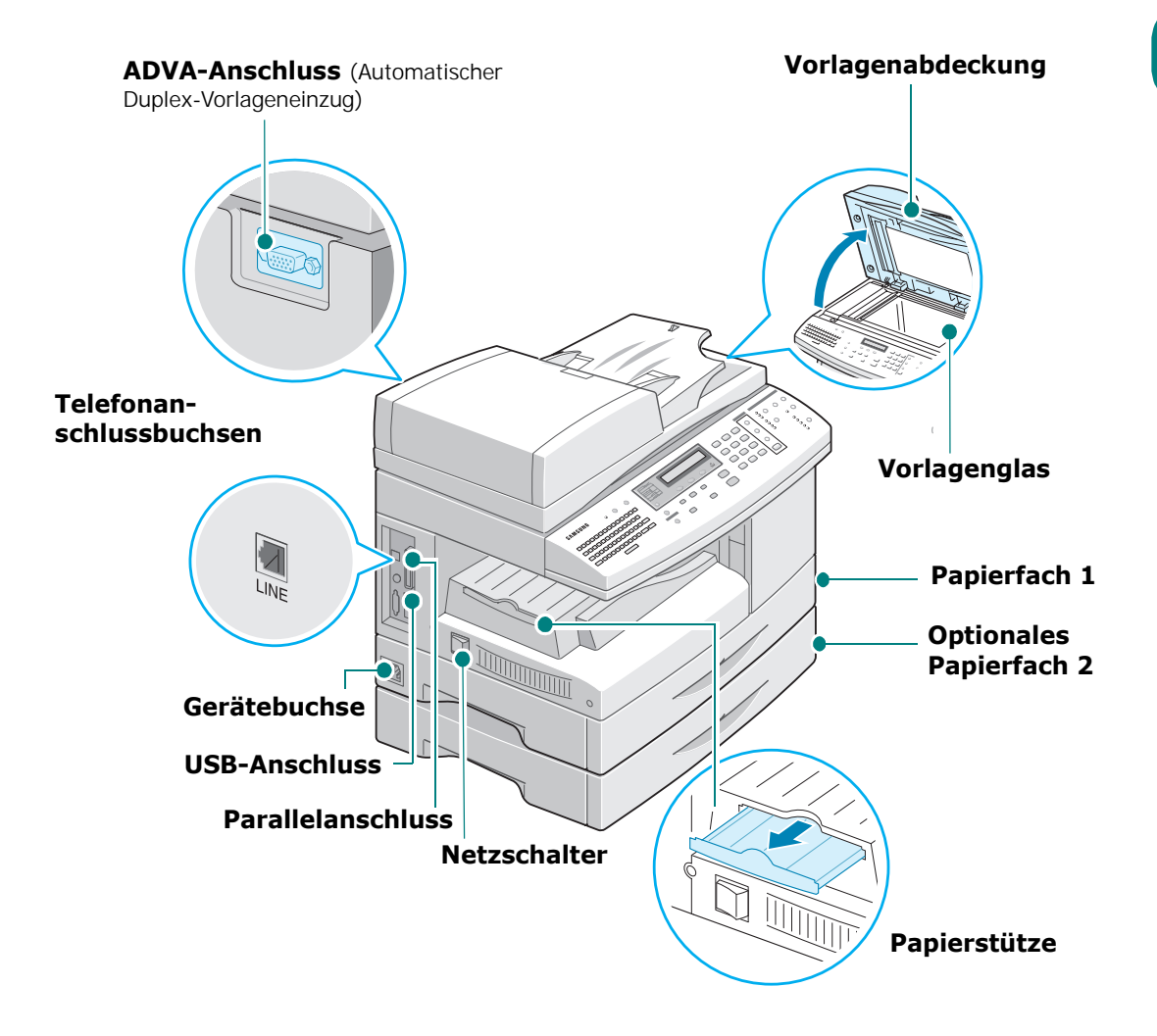

\*Die Abbildung oben zeigt einen SCX-6320F mit dem optionalen Papierfach 2.

## **Bedienfeldfunktionen**

SCX-6320F

<span id="page-26-0"></span>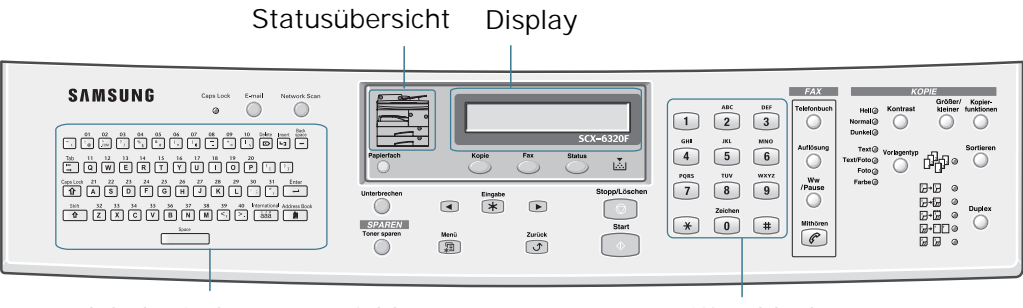

Alphabetisches Tastenfeld **Ziffernblock** 

SCX-6220

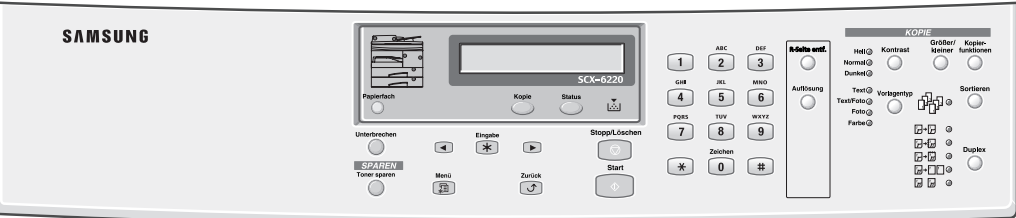

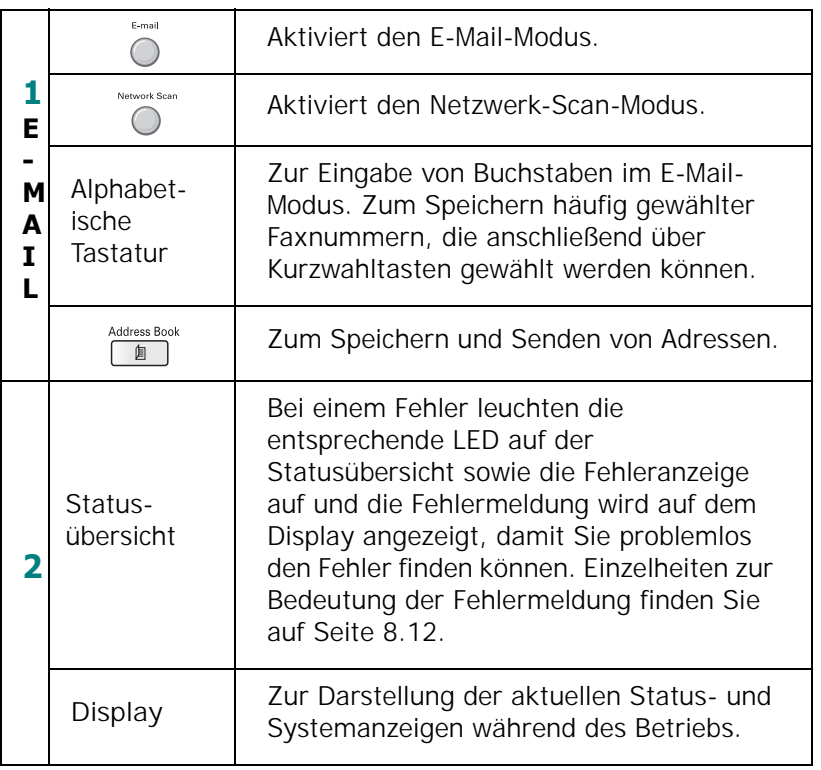

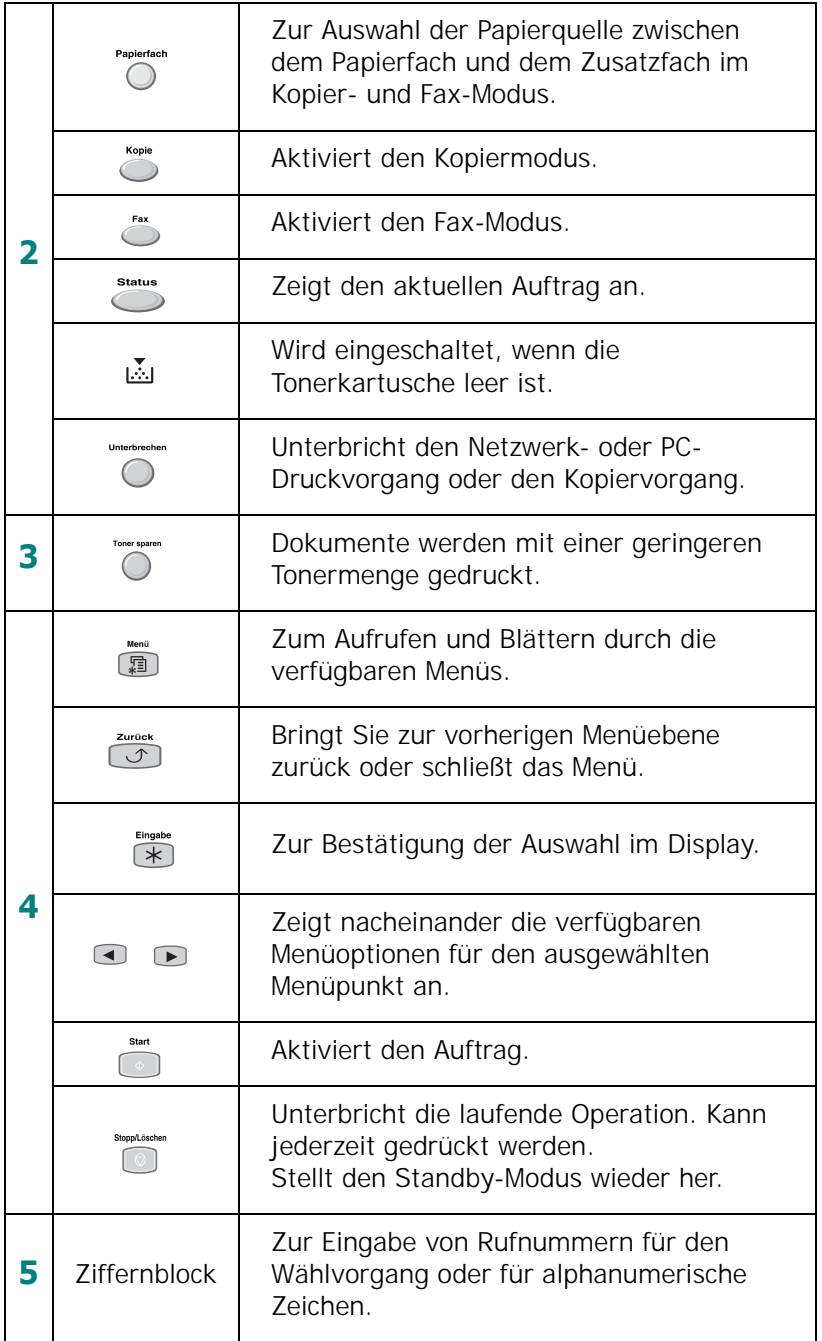

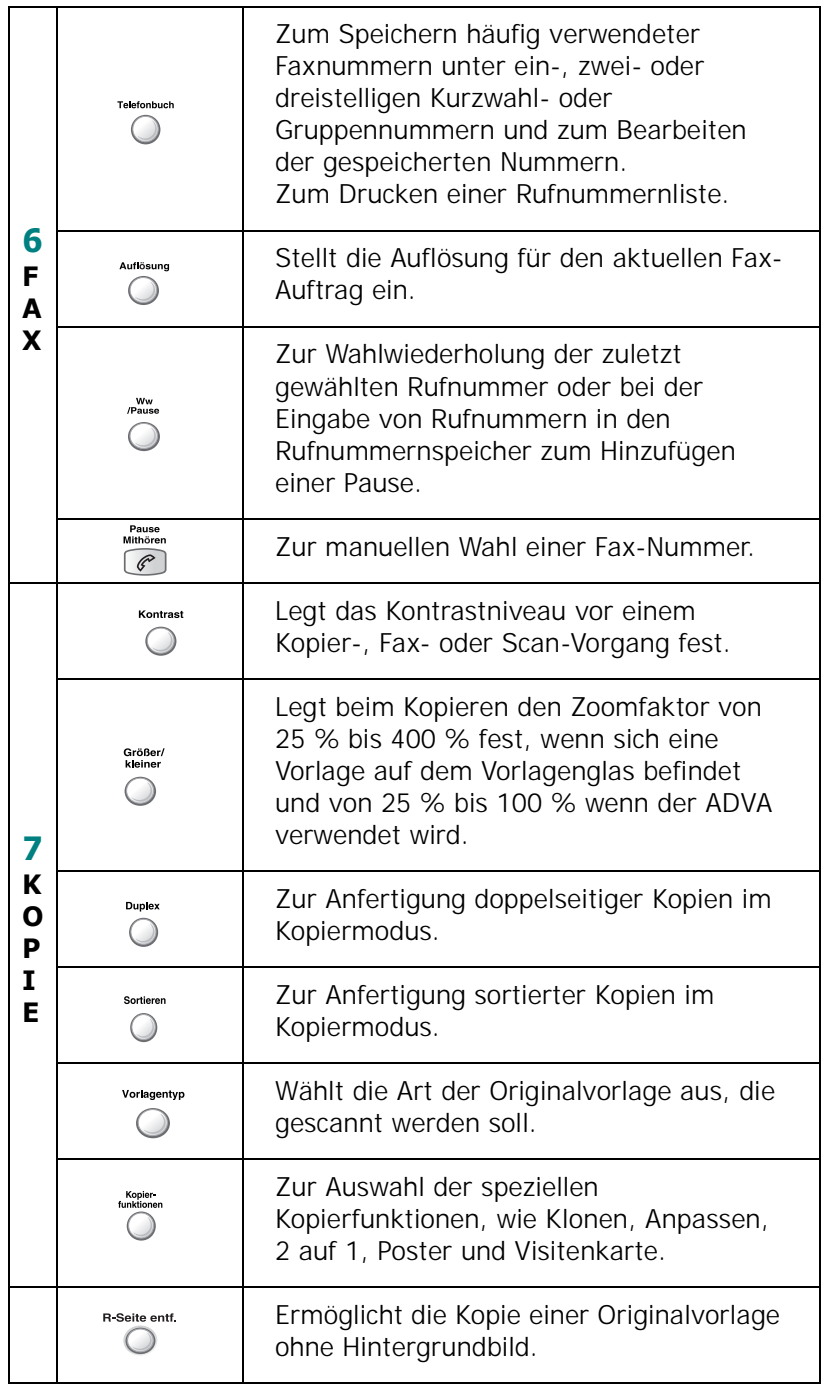

## <span id="page-29-0"></span>**Anschlüsse**

**1** Schließen Sie das Kabel des ADVA (Automatischer Duplex-Vorlageneinzug) an diesen Anschluss an und ziehen Sie die Halteschrauben fest.

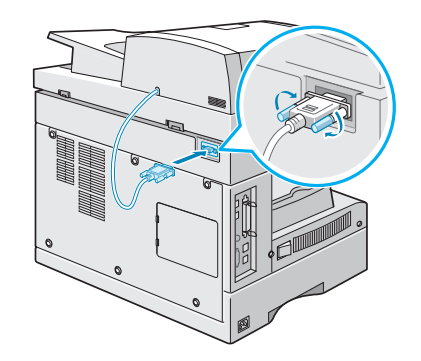

**HINWEIS:** Wenn Sie das Kabel nicht an den Anschluss anschließen, können Sie den ADVA nicht verwenden.

**2** (Nur SCX-6320F) Schließen Sie das mitgelieferte Telefonkabel an die **LINE**-Buchse am Gerät und an die Wandanschlussbuchse an.

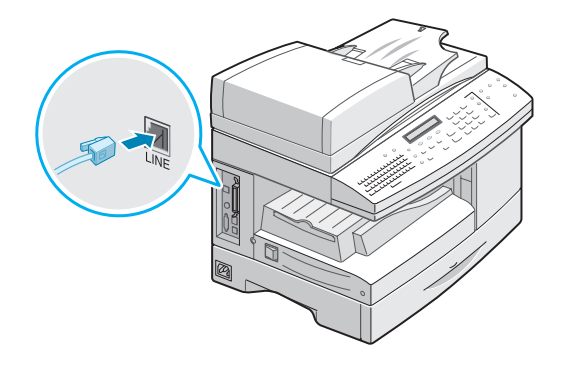

Wenn Sie Ihr Gerät sowohl für den Empfang von Faxen als auch von Anrufen verwenden wollen, muss an Ihr Gerät ein Telefon und/oder ein Anrufbeantworter angeschlossen werden.

Schließen Sie das Kabel Ihres Nebenanschlusses oder Ihres Anrufbeantworters an den **Nebenanschlussstecker** an.

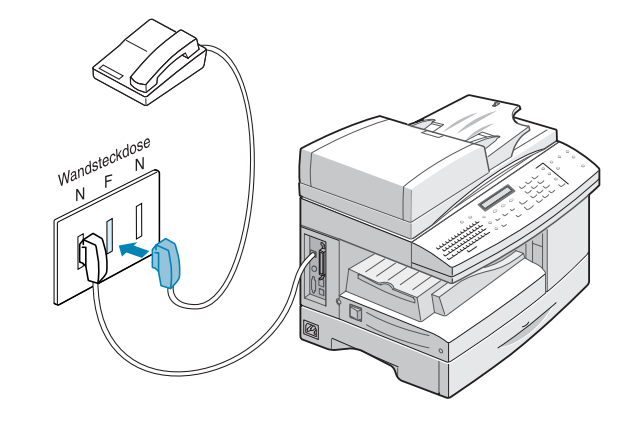

**HINWEIS:** Verwenden Sie das im Lieferumfang Ihres Geräts enthaltene Telefonkabel. Wenn Sie das Telefonkabel durch das eines anderen Herstellers ersetzen, muss es sich um ein 0,14-mm<sup>2</sup>-Kabel (oder kleiner) handeln.

**3** Schließen Sie das mitgelieferte USB-Kabel an.

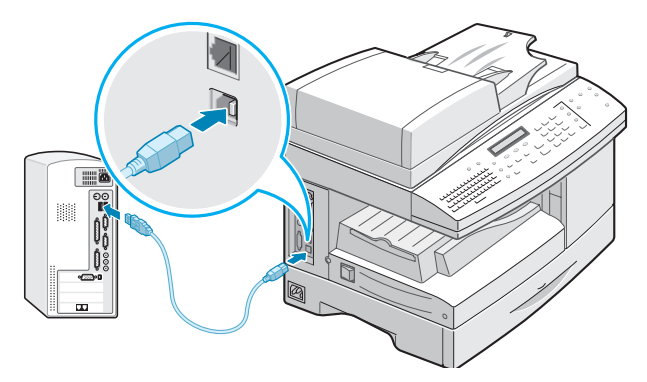

Wenn Sie ein Paralleldruckerkabel verwenden wollen, verwenden Sie nur IEEE-1284-kompatible Kabeltypen und schließen Sie das Kabel an den Parallelanschluss Ihres Geräts an.

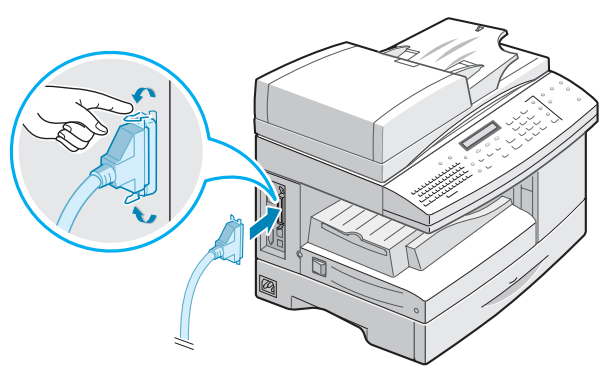

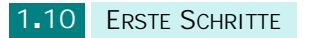

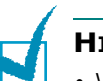

#### **HINWEISE:**

• Wenn Sie das Gerät an den parallelen Anschluss des Computers anschließen möchten, benötigen Sie ein zertifiziertes Parallelkabel.

Kaufen Sie in diesem Fall ein IEEE1284-kompatibles Kabel.

- Sie müssen nur eines der oben genannten Kabel anschließen.
- Die Verwendung eines USB-Kabels setzt den Einsatz des Betriebssystems Windows 98/Me/2000/XP voraus.
- Ihr Gerät stellt zwei Betriebsarten für den USB-Anschluss zur Verfügung: schnell und langsam. Schnell ist der Standardmodus. Es ist möglich, dass Sie im Standardmodus eine schlechte USB-Funktion feststellen. In diesem Fall wählen Sie den langsamen Modus, um ein gutes Ergebnis zu erzielen. Einzelheiten zur Änderung des USB-Modus finden Sie auf [Seite 8.22](#page-166-0).

## <span id="page-31-0"></span>**Die Trommel und die Tonerkartusche installieren**

**1** Öffnen Sie die seitliche Abdeckung, indem Sie den Freigabehebel ziehen.

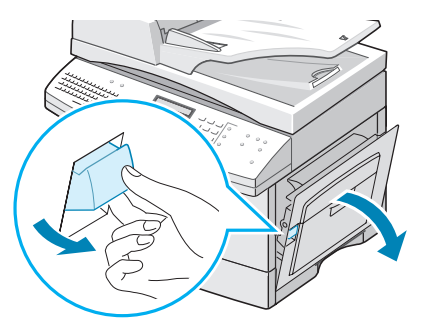

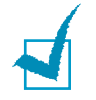

**ACHTUNG:** Überprüfen Sie vor jeder Öffnung der vorderen Abdeckung, dass die seitliche Abdeckung geöffnet ist.

**2** Öffnen Sie die vordere Abdeckung.

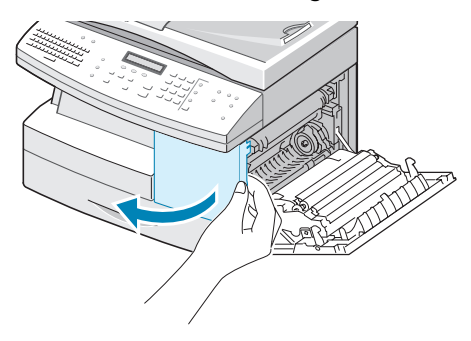

**3** Wenn sich der Sperrhebel für die Kartusche in der unteren Position befindet, drehen Sie den Hebel nach oben, bis er einrastet.

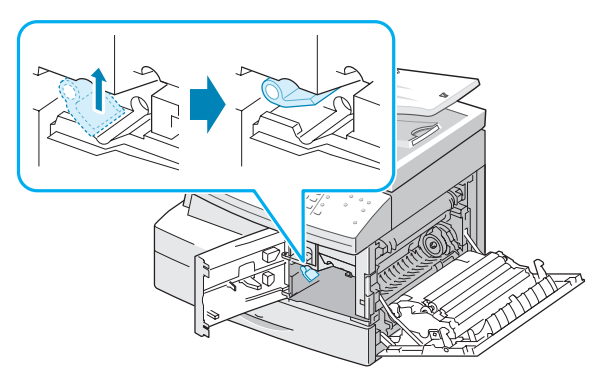

**4** Nehmen Sie die Trommelkartusche aus ihrem Beutel und schieben Sie sie mit sanftem Druck in das Gerät ein, bis sie fest einrastet.

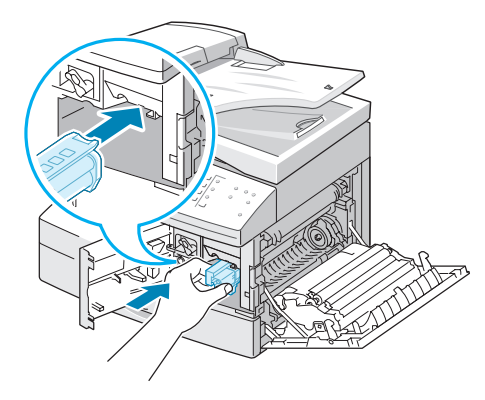

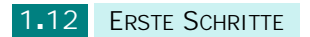

**5** Nehmen Sie die Tonerkartusche aus dem Beutel.

Schütteln Sie die Kartusche vorsichtig hin und her, damit sich der Toner gleichmäßig verteilt. Dadurch stellen Sie die größtmögliche Anzahl an Kopien sicher.

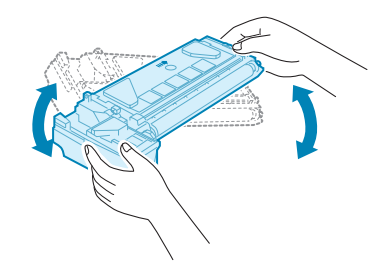

**6** Schieben Sie die Tonerkartusche in das Gerät. Richten Sie die Kartusche an der Führung links aus, bis sie vollständig einrastet.

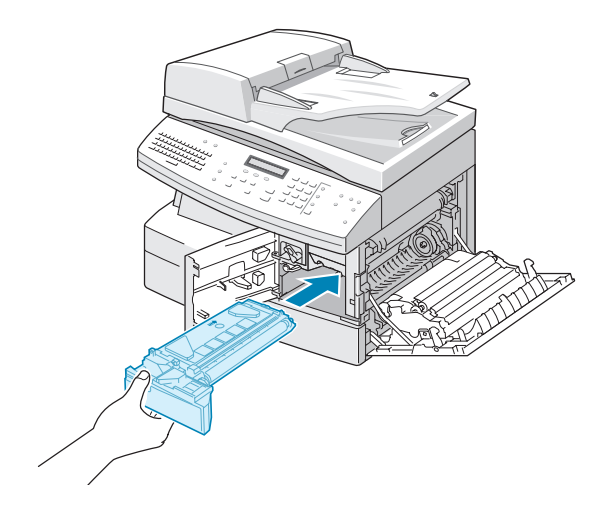

**7** Drehen Sie den Sperrhebel für die Kartusche nach unten, bis er einrastet.

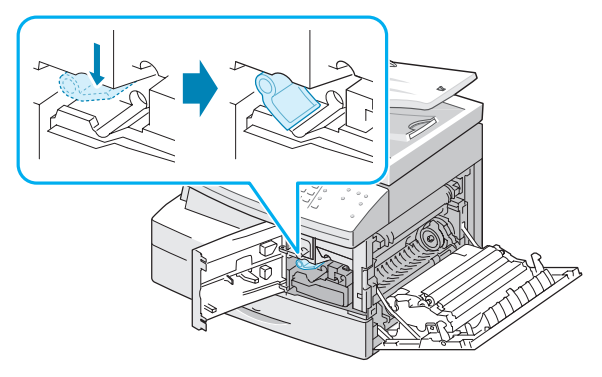

8 Schließen Sie zuerst die vordere <sup>0</sup> und anschließend die seitliche Abdeckung **@** .

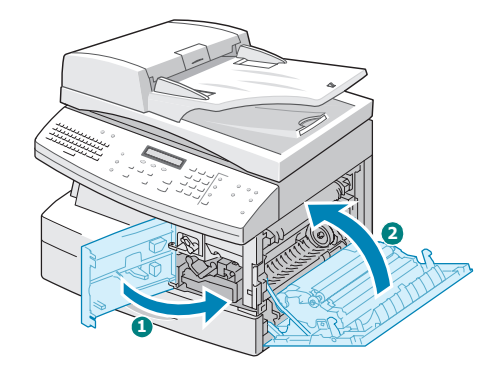

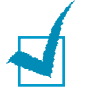

**HINWEIS:** Wenn die Trommel- oder Tonerkartuschen ausgewechselt werden müssen, leuchtet die Anzeige auf und auf dem Display wird eine entsprechende Meldung angezeigt. Eine Liste der Fehlermeldungen finden Sie auf [Seite 8.12.](#page-156-1) Anweisungen zum Austausch der Trommel und der Tonerkartusche finden Sie auf [Seite 7.7](#page-131-1) und [Seite 7.3](#page-127-2).

## <span id="page-34-0"></span>**Gerät einschalten**

**1** Schließen Sie das eine Ende des mitgelieferten dreiadrigen geerdeten Stromkabels an die Gerätebuchse an und stecken Sie das andere Ende in eine ordnungsgemäß geerdete Steckdose.

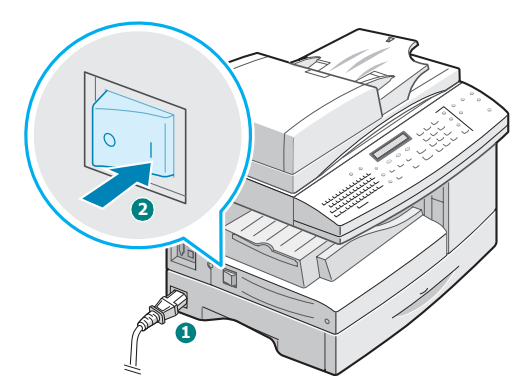

**2** Schalten Sie das Gerät am Netzschalter ein. Im Display erscheint die Meldung "Aufwärmphase Bitte warten..."

Wie Sie die Meldungen in anderen Sprachen anzeigen, finden Sie auf [Seite 1.18.](#page-38-0)

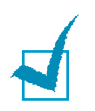

**HINWEIS:** Das Netzkabel muss an eine geerdete Steckdose angeschlossen werden.

## <span id="page-35-0"></span>**Papier einlegen**

Das Papierfach kann maximal 550 Seiten Normalpapier eines Flächengewichts von 75 g/m<sup>2</sup> aufnehmen. Zum Kopieren oder Faxen können Sie nur Papier im Format A4, US-Letter oder US-Legal verwenden.

**1** Ziehen Sie das Papierfach heraus.

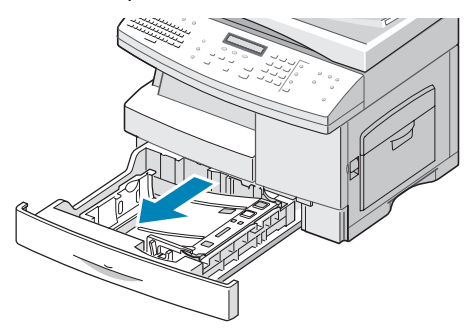

**2** Drücken Sie die Andruckplatte herunter, bis sie einrastet.

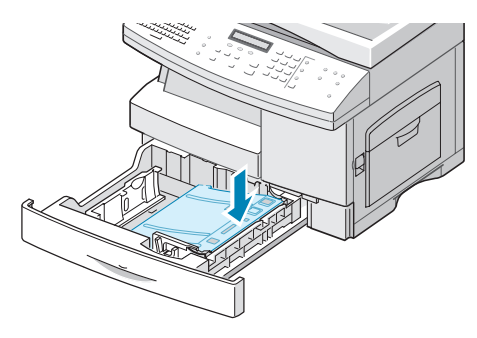

**3** Passen Sie die hintere Papierführung an die gewünschte Papierlänge an. Je nach Land wurde die Papierführung werkseitig für das Format US-Letter oder DIN A4 voreingestellt.

Wenn Sie ein anderes Papierformat einlegen möchten, passen Sie die hintere Führung an die entsprechende Position an.

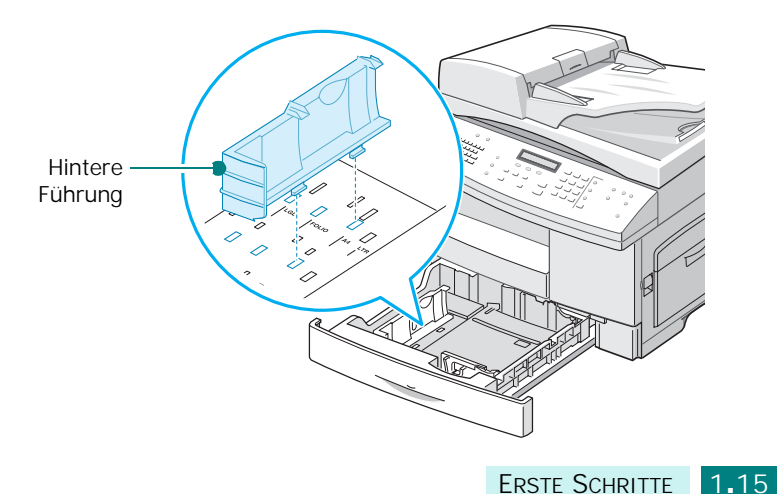
**4** Fächern Sie das Papier auf, bevor Sie es in das Papierfach einlegen.

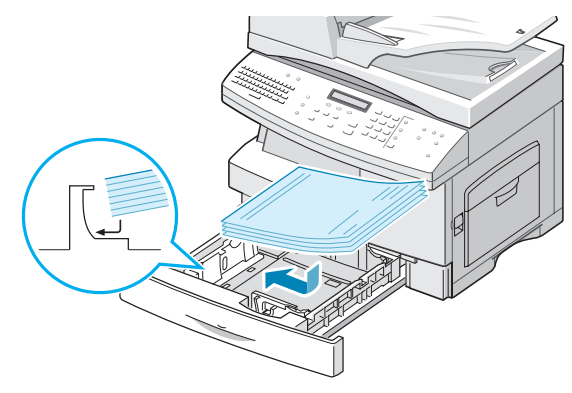

**5** Vergewissern Sie sich, dass sich die Papierecken unter den Eckbegrenzern befinden.

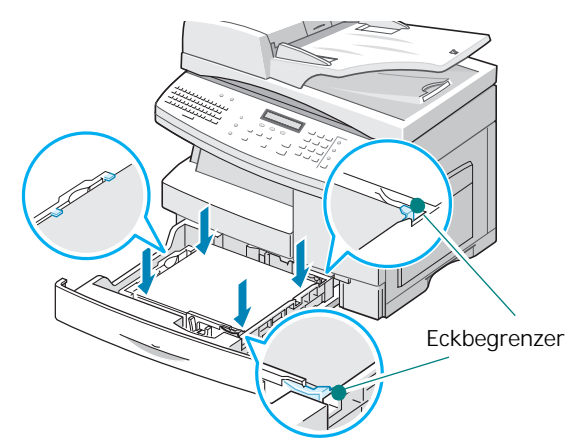

Achten Sie darauf, dass das eingelegte Papier die Markierung für die maximale Stapelhöhe nicht überschreitet.

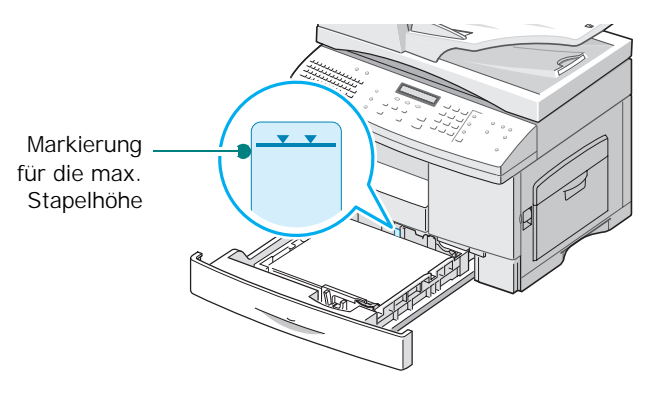

**6** Halten Sie den Riegel für die Seitenführung, wie in der Abbildung dargestellt, gedrückt und ziehen Sie sie zum Papierstapel, bis sie leicht die Seite des Stapels berührt. Achten Sie darauf, die Führung nicht zu eng gegen das Papier zu drücken, da sich sonst das Papier wellen kann.

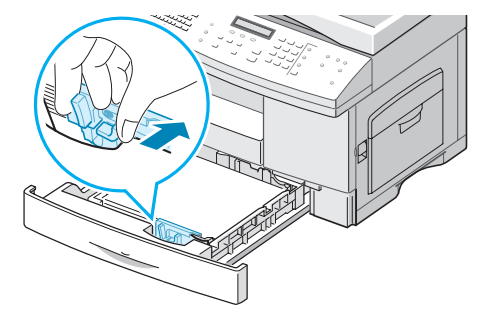

**7** Bitte schließen Sie das Papierfach.

## <span id="page-37-0"></span>**Papierformat und -typ einstellen**

Wenn Sie Papier in das Papierfach eingelegt haben, müssen Sie Papierformat und -typ über die Tasten des Bedienfelds einstellen. Diese Einstellungen gelten nur für die Betriebsart "Kopieren". Wenn Sie vom PC aus drucken, wählen Sie das Papierformat in der verwendeten Software aus.

**1** Drücken Sie die Taste **Menü** auf dem Bedienfeld.

In der oberen Displayzeile wird das erste Menü "Papiereinstellung" angezeigt.

- **2** Drücken Sie die Abrolltasten, bis auf der unteren Displayzeile "Papierformat" angezeigt wird, und drücken Sie **Eingabe**, um das ausgewählte Menü zu öffnen.
- **3** Drücken Sie die Abrolltasten, bis "Papierfach" angezeigt wird, und drücken Sie **Eingabe**.
- **4** Suchen Sie mit den Abrolltasten das verwendete Papierformat und drücken Sie **Eingabe**, um die Auswahl zu speichern.
- **5** Drücken Sie **Zurück**, um wieder zu Schritt 2 zurückzukehren.
- **6** Drücken Sie die Abrolltasten, bis "Papierart" angezeigt wird, und drücken Sie **Eingabe**.
- **7** Drücken Sie die Abrolltasten, bis "Papierfach" angezeigt wird, und drücken Sie **Eingabe**.
- **8** Suchen Sie mit den Abrolltasten den verwendeten Papierart und drücken Sie **Eingabe**, um die Auswahl zu speichern.
- **9** Drücken Sie **Stopp/Löschen**, um wieder in den Standby-Modus zurückzukehren.

### **Displaysprache ändern**

Gehen Sie folgendermaßen vor, um die Sprache zu ändern, in der die Informationen auf dem LCD-Display angezeigt werden:

- 1 Drücken Sie die Taste Menü, bis "Geräte-Setup" in der oberen Displayzeile erscheint.
- **2** Drücken Sie die Abrolltasten, bis auf der unteren Displayzeile "Sprache" angezeigt wird, und drücken Sie anschließend **Eingabe**.
- **3** Drücken Sie die Abrolltasten, bis die gewünschte Sprache auf dem Display angezeigt wird.
- **4** Drücken Sie **Eingabe**, um die Auswahl zu speichern.
- **5** Drücken Sie **Stopp/Löschen**, um wieder in den Standby-Modus zurückzukehren.

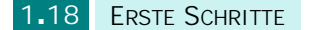

## **Sparfunktionen verwenden**

### **Tonersparmodus**

Im Tonersparbetrieb benötigt der Drucker weniger Toner zum Drucken der Seiten. Indem Sie diesen Modus aktivieren, können Sie die Lebensdauer Ihrer Tonerkartusche im Vergleich zum Normalmodus verdoppeln, jedoch auf Kosten der Druckqualität.

Um den Tonersparmodus ein- oder auszuschalten, drücken Sie **Toner sparen**.

- Wenn die Taste leuchtet, ist der Tonersparmodus aktiviert. Das Gerät verwendet zum Drucken von Dokumenten weniger Toner.
- Wenn die Taste nicht leuchtet, ist der Tonersparmodus deaktiviert und das Gerät druckt mit Normalqualität.

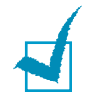

**HINWEIS:** Beim Drucken vom Computer können Sie den Tonersparmodus über die Druckereigenschaften ein- oder ausschalten. Siehe [Seite 5.12](#page-96-0).

### **Stromsparmodus**

Der Stromsparmodus ermöglicht es, den Stromverbrauch des Geräts zu senken, wenn es nicht aktiv ist. Sie können auch den Zeitraum einstellen, den das Gerät nach dem Drucken eines Auftrags wartet, bevor es in einen Energiesparmodus mit niedrigerem Stromverbrauch übergeht.

- 1 Drücken Sie die Taste Menü, bis "Geräte-Setup" in der oberen Displayzeile erscheint.
- **2** Drücken Sie die Abrolltasten, bis auf der unteren Displayzeile "Energiesparbetrieb" angezeigt wird, und drücken Sie anschließend **Eingabe**.
- **3** Drücken Sie die Abrolltasten, um auf der unteren Zeile "Ein" anzuzeigen, und drücken Sie **Eingabe**.

Wenn Sie "Aus" wählen, wird der Energiesparmodus ausgeschaltet.

**4** Drücken Sie die Abrolltasten, bis die gewünschten Zeiteinstellungen angezeigt werden.

Die verfügbaren Optionen sind 5, 10, 15, 30 und 45 (Minuten).

*1*

- **5** Drücken Sie **Eingabe**, um die Auswahl zu speichern.
- **6** Drücken Sie **Stopp/Löschen**, um wieder in den Standby-Modus zurückzukehren.

### **CCD-Stromsparmodus**

Wenn die Scan-Lampe unter dem Vorlagenglas nicht benötigt wird, wird sie automatisch ausgeschaltet, um den Stromverbrauch zu reduzieren und die Lebensdauer der Lampe zu erhöhen. Beim nächsten Scannen wird die Lampe nach einer Aufwärmphase automatisch wieder eingeschaltet.

Sie können einstellen, wie lange nach einem abgeschlossenen Scanauftrag gewartet wird, bevor der Stromsparmodus eingeschaltet wird.

- 1 Drücken Sie die Taste Menü, bis "Geräte-Setup" in der oberen Displayzeile erscheint.
- **2** Drücken Sie die Abrolltasten, bis auf der unteren Displayzeile "CCD-Energie spar." angezeigt wird, und drücken Sie anschließend **Eingabe**.
- **3** Drücken Sie die Abrolltasten, bis die gewünschten Zeiteinstellungen angezeigt werden.

Die verfügbaren Optionen sind 1, 4, 8 und 12 (Stunden).

- **4** Drücken Sie **Eingabe**, um die Auswahl zu speichern.
- **5** Drücken Sie **Stopp/Löschen**, um wieder in den Standby-Modus zurückzukehren.

### **Zeitlimit**

Sie können auch den Zeitraum einstellen, den das Gerät nach dem Drucken eines Auftrags wartet, bevor es in einen Energiesparmodus mit niedrigerem Stromverbrauch übergeht.

- 1 Drücken Sie die Taste Menü, bis "Geräte-Setup" in der oberen Displayzeile erscheint.
- **2** Drücken Sie die Abrolltasten, bis auf der unteren Displayzeile "Reset nach" angezeigt wird, und drücken Sie anschließend **Eingabe**.

**3** Die aktuelle Einstellung wird angezeigt. Drücken Sie die Abrolltasten, bis die gewünschten Zeiteinstellungen angezeigt werden.

Die verfügbaren Optionen sind 15, 30, 60, 180 und "Aus" (Sekunden).

- **4** Drücken Sie **Eingabe**, um die Auswahl zu speichern.
- **5** Drücken Sie **Stopp/Löschen**, um wieder in den Standby-Modus zurückzukehren.

### **Die Maßeinheit festlegen**

Über die Funktion "Maßeinheit" können Sie als Einheit Zoll oder Millimeter festlegen.

- 1 Drücken Sie die Taste Menü, bis "Geräte-Setup" in der oberen Displayzeile erscheint.
- **2** Drücken Sie die Abrolltasten, bis auf der unteren Displayzeile "Maßeinheit" angezeigt wird, und drücken Sie anschließend **Eingabe**.
- **3** Drücken Sie die Abrolltasten, um auf der unteren Zeile "Zoll" oder "mm" anzuzeigen, und drücken Sie **Eingabe**.
- **4** Drücken Sie **Stopp/Löschen**, um wieder in den Standby-Modus zurückzukehren.

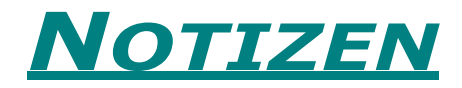

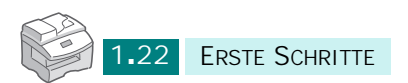

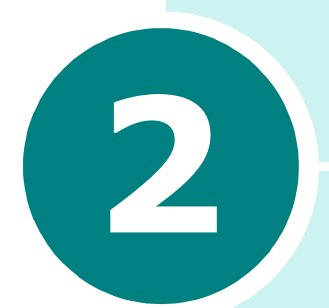

# **SOFTWARE INSTALLIEREN**

In diesem Kapitel erhalten Sie Informationen zur Installation der mitgelieferten Samsung-Software. Sie müssen die Samsung-Software installieren, damit Sie Ihr Gerät als Drucker und Scanner verwenden können.

In diesem Kapitel werden die folgenden Themen behandelt:

- **• [Hinweise zur Samsung-Software](#page-44-0)**
- **• [Systemanforderungen](#page-45-0)**
- **• [Die Samsung-Software installieren](#page-46-0)**
- **• [Wiederherstellung von Software](#page-52-0)**
- **• [Entfernen der Software](#page-53-0)**

### <span id="page-44-0"></span>**Hinweise zur Samsung-Software**

Wenn Sie das Gerät eingerichtet und an den Computer angeschlossen haben, müssen Sie die Software von der mitgelieferten CD-ROM installieren. Die CD-ROM enthält:

- Samsung-Software
- Bedienungsanleitungen
- Adobe Acrobat Reader

Auf der CD-ROM finden Sie folgende Software:

#### **Gerätetreiber für Windows**

Damit Ihr Gerät sowohl als Drucker als auch als Scanner unter Windows eingesetzt werden kann, müssen Sie den Gerätetreiber installieren. Informationen zur Installation des Gerätetreibers unter Windows finden Sie auf [Seite 2.4](#page-46-0).

#### **Scannertreiber**

Zum Scannen von Vorlagen auf dem Gerät sind TWAIN-Treiber oder WIA-Treiber (Windows Image Acquisition; Windows-Bilderfassung) verfügbar.

#### **SmarThru-Software**

Die SmarThru-Software ist die Windows-basierte Begleitsoftware zu Ihrem Multifunktionsgerät. Ermöglicht das Bearbeiten von gescannten Bildern mit einem leistungsfähigen Bildbearbeitungsprogramm sowie das Versenden des Bildes per E-Mail. Sie können über SmarThru auch ein anderes unter Windows installiertes Bildbearbeitungsprogramm öffnen (z. B. Adobe PhotoShop).

Einzelheiten hierzu finden Sie in der Bildschirmhilfe im SmarThru-Programm.

#### **Dienstprogramm für die Druckereinstellungen**

Es wird bei der Installation des Gerätetreibers automatisch mit installiert. Informationen über die Verwendung des Programms finden Sie in der Bedienungsanleitung des Faxgeräts.

## <span id="page-45-0"></span>**Systemanforderungen**

Vergewissern Sie sich, bevor Sie beginnen, dass Ihr Computer die Mindestanforderungen erfüllt.

### **Unterstützte Betriebssysteme**

Windows 95 OSR2/Windows 98/Windows 98 SE/Windows Me/ Windows NT 4.0 Workstation oder Server mit Service Pack 3/ Windows 2000 Professional oder Advanced Server/Windows XP Home Edition oder Professional.

#### **Mindestvoraussetzungen**

- Freier Speicherplatz auf der Festplatte: 120 MB für die Installation
- Arbeitsspeicher: 64 MB
- CPU: Pentium II 233 oder höher
- Erforderliche Software: Internet Explorer 4.01

### **Empfohlene Konfiguration**

- Freier Speicherplatz auf der Festplatte: 220 MB für die Installation
- Arbeitsspeicher: 128 MB
- CPU: Pentium II 400 oder höher
- Erforderliche Software: Internet Explorer 5.5

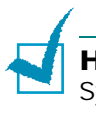

**HINWEIS:** Bei Windows NT 4.0/2000/XP muss die Software vom Systemadministrator installiert werden.

## **Die Samsung-Software installieren**

<span id="page-46-0"></span>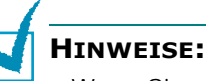

- Wenn Sie mit Windows 95/98/Me/NT 4.0/2000/XP arbeiten, schließen Sie das Dialogfeld "Neue Hardware-Komponente gefunden", wenn es vom Computer angezeigt wird.
- Vergewissern Sie sich, dass Ihr Gerät eingeschaltet und an den Parallel- oder USB-Port Ihres Computers angeschlossen ist, bevor Sie die Software von der CD installieren. Windows 95 und Windows NT 4.0 unterstützen den Anschluss an den USB-Port nicht.
- **1** Legen Sie die mitgelieferte CD-ROM in Ihr CD-ROM-Laufwerk ein.

Die CD-ROM sollte automatisch gestartet werden und ein Dialogfeld müsste erscheinen.

Falls dieses Fenster nicht erscheint, klicken Sie auf **Start** und anschließend auf **Ausführen**. Geben Sie **X:\Setup.exe** ein, wobei Sie für "X" die Kennung Ihres Laufwerks einsetzen. Klicken Sie auf **OK**.

**2** Wenn das folgende Dialogfeld geöffnet wird, schließen Sie den Drucker an den Computer an und schalten Sie ihn ein. Klicken Sie anschließend auf **Weiter**.

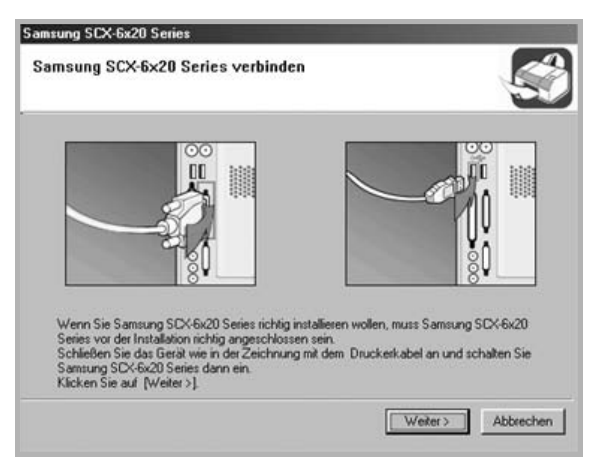

Ist das Gerät bereits angeschlossen und eingeschaltet, wird dieses Fenster nicht angezeigt. Fahren Sie beim nächsten Schritt fort.

**HINWEIS:** Wenn Sie auf **Weiter** klicken, ohne dass das Gerät an den Computer angeschlossen ist, wird ein Alarmfenster angezeigt. Nachdem Sie das Gerät angeschlossen und eingeschaltet haben, klicken Sie auf **Ja**. Oder klicken Sie auf **Nein**, wenn Sie die Software ohne angeschlossenes Gerät installieren möchten.

#### **3** Wählen Sie den Installationstyp und klicken Sie auf **Weiter**.

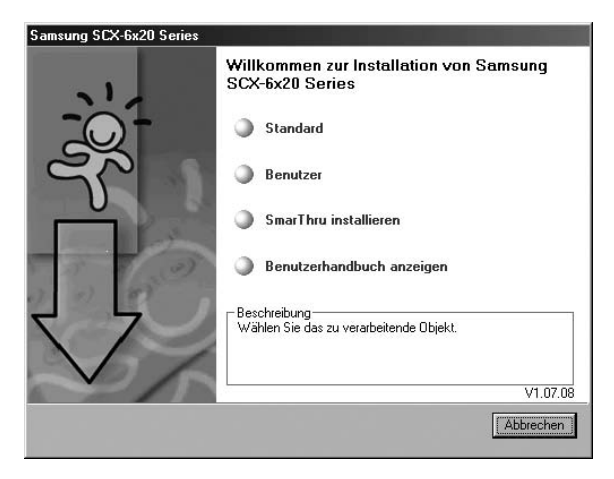

- •**Standard:** Das Programm wird mit den gängigsten Optionen installiert; empfohlen für die meisten Benutzer.
- •**Benutzer:** Ermöglicht die Auswahl der Sprache der Software und der zu installierenden Komponenten. Klicken Sie nach der Auswahl von Sprache und Komponenten auf **Weiter**.

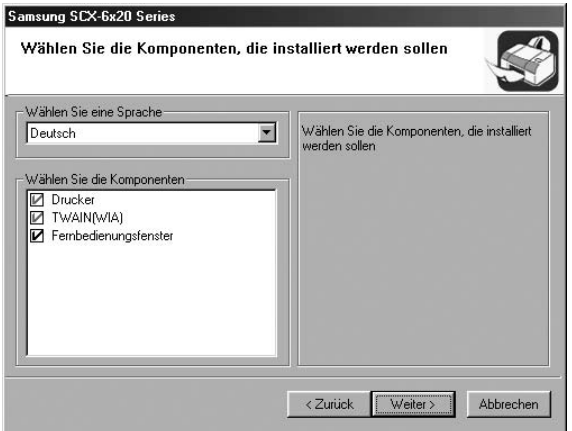

- Drucker: Zum Drucken im PCL 6-Modus.
- TWAIN(WIA): Zum Verwenden der Scanfunktionen.
- Fernbedienungsfenster: Zum Arbeiten mit dem Fernbedienungsfenster.
- •**SmarThru installieren:** Installiert das SmarThru-Programm. Wenn Sie in diesem Dialogfeld die Installation von SmarThru auswählen, fahren Sie fort mit Schritt 3 auf [Seite 2.7](#page-49-0).
- •**Benutzerhandbuch anzeigen**: Zeigt dieses Benutzerhandbuch an. Ist Adobe Acrobat nicht auf Ihrem Computer installiert, klicken Sie auf diese Option. Anschließend wird Adobe Acrobat Reader automatisch installiert.
- **4** Installation wurde gestartet.
- **5** Nach Abschluss der Installation wird ein Dialogfeld mit der Frage angezeigt, ob Sie eine Testseite drucken möchten. Wenn Sie eine Testseite drucken möchten, markieren Sie das Kontrollkästchen und klicken Sie auf **Weiter**.

Fahren Sie sonst mit Schritt 7. fort.

**6** Wenn die Testseite ordnungsgemäß gedruckt wird, klicken Sie auf **Ja**.

Andernfalls klicken Sie auf **Nein**, um sie noch einmal zu drucken.

**7** Wenn Sie sich als Benutzer von Samsung-Druckern registrieren lassen möchten, markieren Sie das entsprechende Kontrollkästchen und klicken Sie auf **Beenden**. Auf diese Weise erhalten Sie Zugriff auf die Samsung-Website.

Andernfalls klicken Sie lediglich auf **Beenden**.

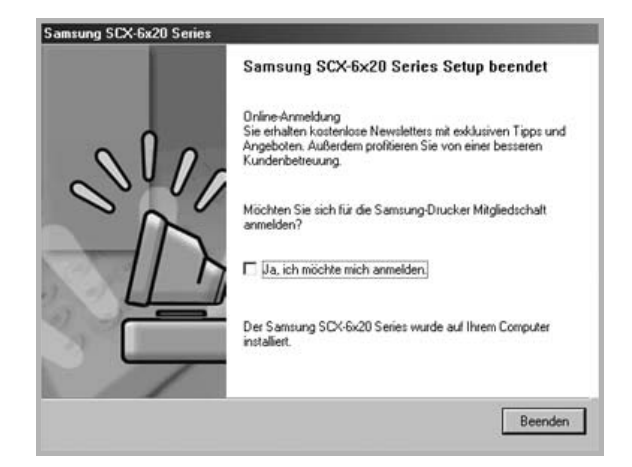

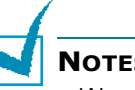

### **NOTES**:

- Wenn Sie das Gerät mit dem Parallelkabel verwenden möchten, entfernen Sie das USB-Kabel und schließen Sie das Parallelkabel an. Installieren Sie anschließend den Druckertreiber neu. Wählen Sie dazu **Start** > **Programme** > **Samsung SCX-6x20 Series** > **Wartung** > **Wieder herstellen** > **Drucker**. Wenn Sie statt des Parallelkabels das USB-Kabel verwenden möchten, müssen Sie ebenfalls den Treiber neu installieren.
- Wenn der Drucker nicht richtig funktioniert, installieren Sie den Druckertreiber neu.

### <span id="page-49-0"></span> **Samsung SmarThru installieren**

- **1** Legen Sie die mitgelieferte CD-ROM in Ihr CD-ROM-Laufwerk ein.
- **2** Klicken Sie auf **SmarThru installieren**.

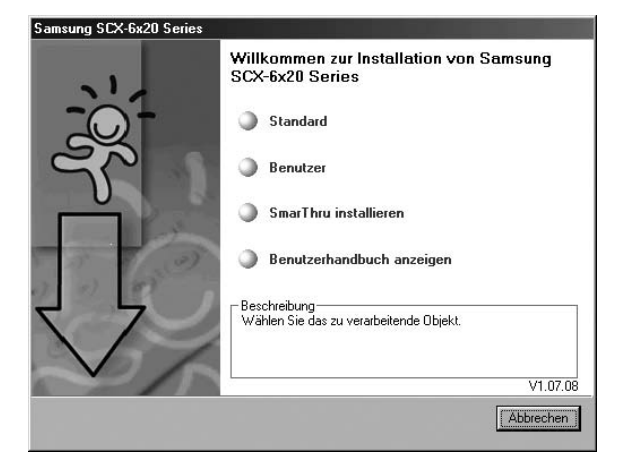

- **3** Klicken Sie auf **Weiter**.
- **4** Geben Sie Ihren Benutzer- und Firmennamen ein und klicken Sie auf **Weiter**.
- **5** Wählen Sie den Installationstyp und klicken Sie auf **Weiter**.

Bei der Softwareinstallation können Sie zwischen zwei Installationstypen wählen:

• **Standard**: Das Programm wird mit den gängigsten Optionen installiert; empfohlen für die meisten Benutzer. • **Benutzerdefiniert**: Sie können selbst wählen, welche Komponenten installiert werden.

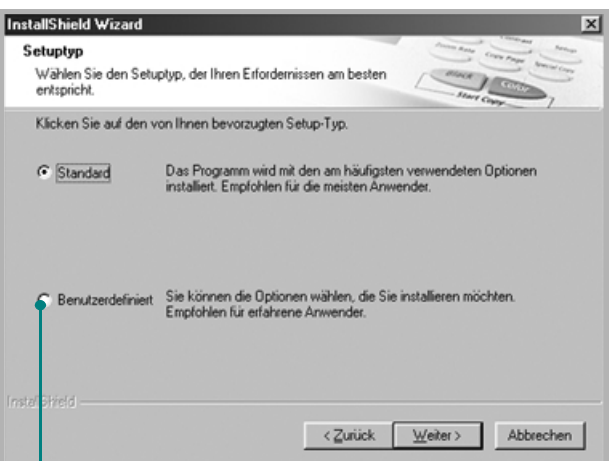

Wenn Sie die Benutzer-Installation wählen, können Sie die zu installierenden Optionen selbst auswählen.

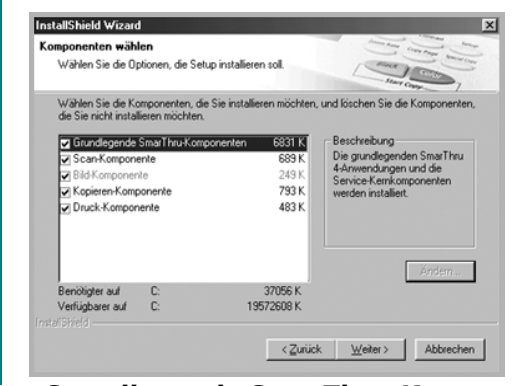

- **Grundlegende SmarThru-Komponenten**: Zur Installation der grundlegenden SmarThru-Komponenten und Kerndienste.
- **Scan-Komponente**: Zum Scannen der Originalvorlage. Die gescannten Daten werden entweder als Datei in einem Ordner gespeichert, zur Weiterverarbeitung an eine Anwendung übergeben, per E-Mail versandt oder auf einer Webseite veröffentlicht.
- **Bild-Komponente**: Zur Bearbeitung eines Bildes, das als Grafikdatei gespeichert wurde.
- **Kopieren-Komponente**: Zum Anfertigen hochwertiger Kopien.
- **Druck-Komponente**: Zum Drucken von Bildern, die Sie gespeichert haben.
- **6** Die Installation wird automatisch gestartet. Nach Abschluss der Installation klicken Sie auf **Beenden**.

**7** Im Anschluss an die Installation fahren Sie den Computer herunter und starten ihn erneut.

Falls Ihr Computer nicht automatisch herunterfährt und neu startet, müssen Sie ihn manuell herunterfahren und neu starten, damit die Änderungen gespeichert werden.

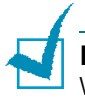

**HINWEIS:** Wenn Sie die Software installieren, erscheint in Windows 2000 und Windows XP die Anzeige "Digitale Signatur nicht gefunden". Klicken Sie in Windows 2000 auf **OK** und auf **Trotzdem fortfahren** in Windows XP.

## <span id="page-52-0"></span>**Wiederherstellung von Software**

Eine Wiederherstellung ist erforderlich, wenn die Installation fehlschlägt oder die Software nicht ordnungsgemäß funktioniert. Über dieses Reparaturverfahren kann die SmarThru-Software nicht repariert werden.

**1** Wählen Sie **Start** > **Programme** > **Samsung SCX-6x20 Series** >**Wartung**.

Andernfalls legen Sie die mitgelieferte CD-ROM in Ihr CD-ROM-Laufwerk ein.

**2** Klicken Sie auf **Wieder herstellen**.

**HINWEIS**: Wenn das Multifunktionsgerät nicht am Computer angeschlossen ist, wird das Dialogfeld "Samsung SCX-6x20 Series verbinden" angezeigt. Nachdem Sie das Gerät angeschlossen haben, klicken Sie auf **Weiter**.

**3** Wählen Sie die neu zu installierenden Komponenten aus und klicken Sie auf **Weiter**.

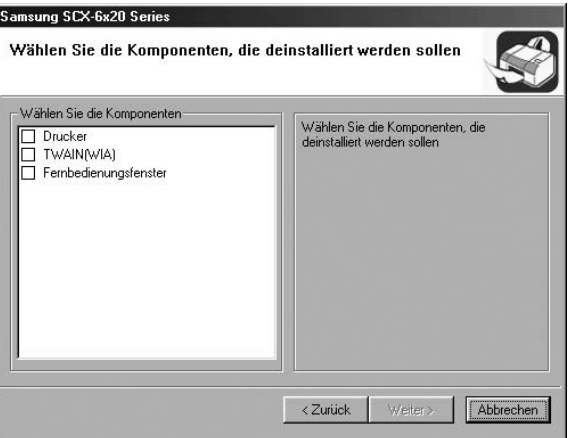

Wenn Sie die Software wiederherstellen möchten, wird ein Fenster angezeigt, in dem Sie gefragt werden, ob Sie eine Testseite drucken möchten. Gehen Sie folgendermaßen vor:

- a. Um eine Testseite zu drucken, aktivieren Sie das entsprechende Kontrollkästchen und klicken auf **Weiter**.
- b. Wenn die Testseite ordnungsgemäß gedruckt wird, klicken Sie auf **Ja**. Andernfalls klicken Sie auf **Nein**, um sie noch einmal zu drucken.
- **4** Wenn die Neuinstallation abgeschlossen ist, klicken Sie auf **Beenden**.

## <span id="page-53-0"></span>**Entfernen der Software**

Sie müssen die Samsung-Software deinstallieren, wenn Sie die Version aktualisieren möchten oder wenn die Installation scheitert. Über das Windows-Deinstallationsprogramm können Sie die gewünschte Software deinstallieren.

### **Gerätetreiber deinstallieren**

**1** Wählen Sie **Start** > **Programme** > **Samsung SCX-6x20 Series** > **Wartung**.

Andernfalls legen Sie die mitgelieferte CD-ROM in Ihr CD-ROM-Laufwerk ein.

**2** Klicken Sie auf **Entfernen**.

Anschließend wird ein Dialogfeld mit einer Komponentenliste angezeigt. Hier können Sie alle Komponenten einzeln entfernen.

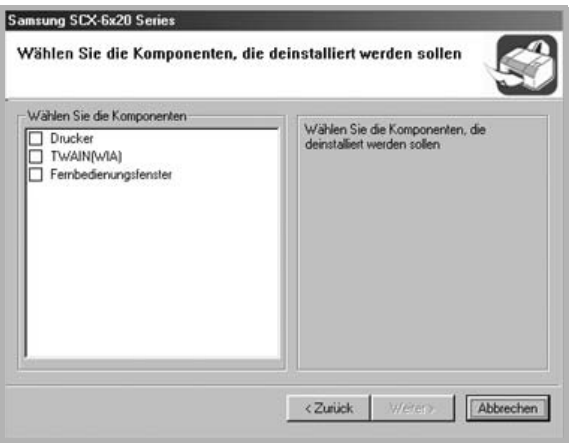

Wenn Sie die Druckertreiber deinstallieren möchten, markieren Sie die Option **Drucker**.

Wenn Sie die Scannertreiber deinstallieren möchten, aktivieren Sie die Option **TWAIN(WIA)**.

Wenn Sie Fernbedienungsfenster deinstallieren möchten, markieren Sie die Option **Fernbedienungsfenster**.

**3** Nach der Auswahl der zu entfernenden Komponenten, klicken Sie auf **Weiter**.

**4** Wenn Sie zur Bestätigung der Deinstallation aufgefordert werden, klicken Sie auf **Ja**.

Der gewählte Treiber wird mit seinen Komponenten von Ihrem Computer entfernt.

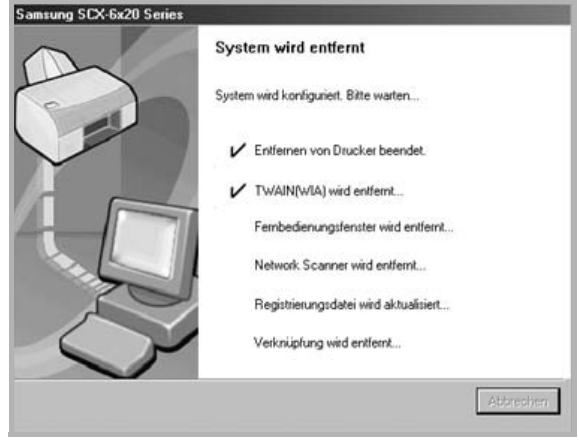

**5** Nach Abschluss der Deinstallation, klicken Sie auf **Beenden**.

## **Deinstallation von Samsung SmarThru**

**HINWEIS**: Stellen Sie vor dem Deinstallieren sicher, dass alle Anwendungen auf Ihrem PC geschlossen sind. Nach der Deinstallation muss das System neu gestartet werden.

- **1** Wählen Sie im Windows-Menü **Start** die Option **Programme**.
- **2** Wählen Sie **SmarThru 4** und anschließend **SmarThru 4 deinstallieren**.
- **3** Wenn Sie zur Bestätigung Ihrer Auswahl aufgefordert werden, klicken Sie auf **Ja**.
- **4** Klicken Sie auf **Beenden**.

Möglicherweise werden Sie dazu aufgefordert, den Computer neu zu starten. In diesem Fall müssen Sie den Computer herunterfahren und neu starten, damit die Änderungen gespeichert werden.

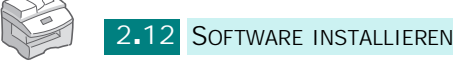

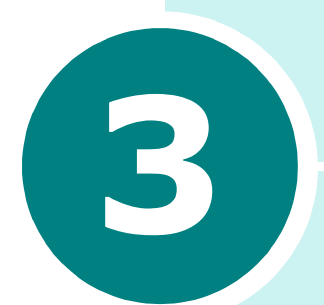

# **UMGANG MIT PAPIER**

Dieses Kapitel enthält grundlegende Informationen zur Auswahl von Druckmedien und wie Sie diese in das Gerät einlegen.

Folgende Themen werden behandelt:

- **• [Auswahl der Druckmedien](#page-56-0)**
- **• [Hinweise zum Umgang mit Papier](#page-57-0)**
- **• [Papier einlegen](#page-58-0)**
- **• [Zusatzfach verwenden](#page-60-0)**
- **• [Papierformat für den Kopiervorgang festlegen](#page-63-0)**

## <span id="page-56-0"></span>**Auswahl der Druckmedien**

Verwenden Sie stets nur Druckmedien, die für das Gerät geeignet sind. Wenn Sie Druckmedien verwenden, die nicht den Empfehlungen entsprechen, kann dies zu einem Papierstau oder zu schlechter Druckqualität führen.

#### **Mediengröße, Zufuhr und Kapazität**

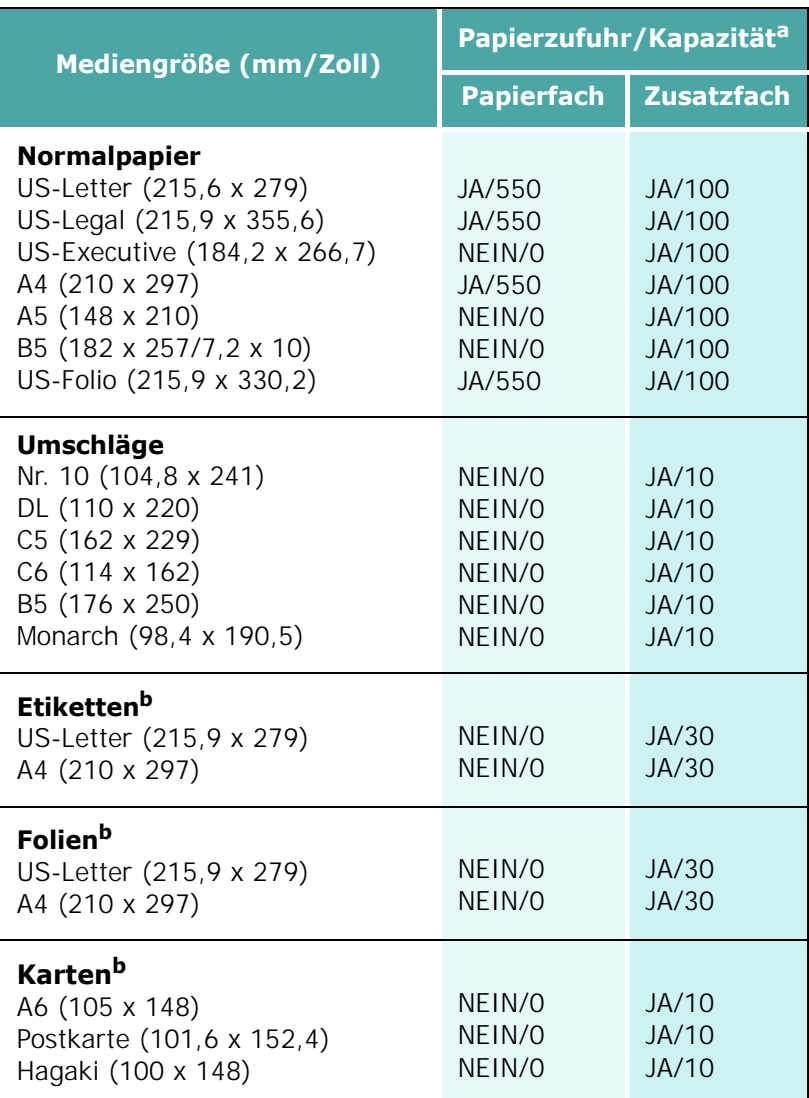

a. Je nach Papierdicke kann die Kapazität geringer sein.

b. Wenn es häufig zu Papierstaus kommt, sollten Sie die Blätter einzeln in das Zusatzfach einlegen.

### <span id="page-57-0"></span>**Hinweise zum Umgang mit Papier**

Wenn Sie Papier, Umschläge oder andere Druckmedien auswählen oder einlegen, beachten Sie folgende Hinweise:

- Feuchtes, welliges, zerknittertes oder zerrissenes Papier kann Papierstaus verursachen und die Druckqualität herabsetzen.
- Verwenden Sie beim Kopieren nur Qualitätspapier. Vermeiden Sie Papier mit Prägedruck, Perforationen oder einer zu weichen oder zu harten Beschaffenheit.
- Lagern Sie Papier vor der Verwendung stets in der Originalverpackung. Lagern Sie Kartons mit Papier auf Paletten oder Regalen, nicht auf dem Fußboden. Stellen Sie keine schweren Gegenstände auf dem (verpackten oder unverpackten) Papier ab. Schützen Sie das Papier vor Feuchtigkeit und anderen Bedingungen, die dazu führen könnten, dass es sich wellt.
- Lagern Sie das Papier in einem Kunststoffbehälter oder einer Kunststoffhülle, um es vor Staub und Feuchtigkeit zu schützen.
- Verwenden Sie nur Papier und Druckmedien, die den im Abschnitt ["Allgemeine technische Daten" auf Seite E.2](#page-234-0) genannten Spezifikationen entsprechen.
- Verwenden Sie nur einwandfreie Umschläge mit scharfen sauberen Falzen.
	- Verwenden Sie KEINE Umschläge mit (Büro-)klammern.
	- -Verwenden Sie KEINE Fenster- oder Polsterumschläge, Umschläge mit selbsthaftenden Versiegelungen oder Umschläge aus anderen synthetischen Materialien.
	- Verwenden Sie KEINE beschädigten oder schlecht verarbeiteten Umschläge.
- Legen Sie Spezialpapiersorten stets blattweise ein.
- Verwenden Sie ausschließlich Spezialmedien, die für Laserdrucker geeignet sind.
- Entfernen Sie Spezialmedien, wie Folien oder Etiketten sofort nach dem Drucken aus dem Ausgabefach, um zu verhindern, dass diese Medien aneinander kleben bleiben.
- Legen Sie die Folien nach dem Herausnehmen aus dem Gerät auf eine ebene Fläche.
- Lassen Sie Folien nicht über längere Zeit in der Papierkassette liegen. Staub und Schmutz könnten sich darauf ansammeln und die Druckqualität beeinträchtigen.
- Fassen Sie Transparentfolien und beschichtetes Papier nur vorsichtig am Rand an, um Verschmutzungen durch Fingerabdrücke zu vermeiden.
- Setzen Sie bedruckte Folien nicht längere Zeit direkter Sonnenbestrahlung aus, damit die Farben nicht verblassen.

UMGANG MIT PAPIER 3**.**3

- Lagern Sie unverbrauchte Medien bei Temperaturen zwischen 15 °C bis 30 °C (59 °F und 86 °F). Die relative Luftfeuchtigkeit sollte zwischen 10 % und 70 % betragen.
- Legen Sie beim Bedrucken von Spezialmedien höchstes 10 Blatt gleichzeitig in das Zusatzfach ein.
- Vergewissern Sie sich, dass das Klebematerial von den Etiketten die Schmelztemperaturen von 200 °C (392 °F) 0,1 Sekunde lang widerstehen kann.
- Vergewissern Sie sich, dass zwischen den Etiketten keine Klebeseiten freiliegen. Etiketten könnten dadurch während des Druckens abgezogen werden und Papierstaus verursachen. Freiliegende Klebeseiten könnten außerdem Druckerkomponenten beschädigen.
- Lassen Sie einen Bogen mit Etiketten nicht mehr als einmal durch das Gerät laufen. Die Klebeseite ist nur für einen einzigen Durchlauf durch das Gerät vorgesehen.
- Verwenden Sie keine Etiketten, die sich bereits vom Trägerblatt ablösen, zerknittert sind, Blasen aufweisen oder anderweitig beschädigt sind.
- Verwenden Sie kein **selbstdurchschreibendes Papier** oder T**ransparentpapier**. Wenn Sie diese Papierarten verwenden, können chemische Dämpfe entstehen und der Drucker könnte beschädigt werden.

## <span id="page-58-1"></span><span id="page-58-0"></span>**Papier einlegen**

Das Papierfach kann maximal 550 Seiten Normalpapier mit einem Flächengewicht von 75 g/m<sup>2</sup> aufnehmen. Zum Kopieren oder Faxen können Sie nur Papier im Format A4, US-Letter oder US-Legal verwenden.

Um Papier einzulegen, ziehen Sie das Papierfach aus dem Gerät heraus und legen das Papier mit der zu bedruckenden Seite nach oben in das Fach ein.

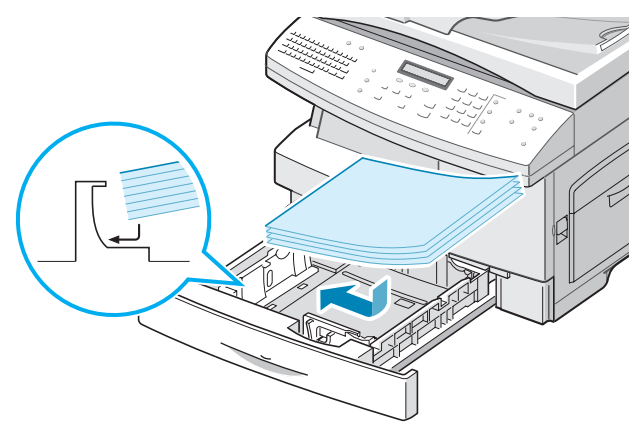

Beim Einlegen von Firmenbögen muss der Briefkopf nach oben zeigen. Der obere Rand des Briefbogens mit dem Firmenzeichen muss an der rechten Seite im Papierfach liegen.

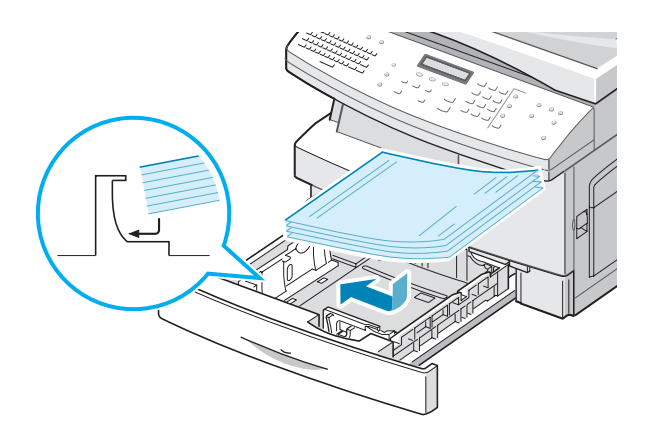

Einzelheiten zum Einlegen von Papier siehe [Seite 1.15](#page-35-0).

Wenn Sie Papier in das Papierfach eingelegt haben, stellen Sie über die Tasten des Bedienfelds den Papiertyp ein. Siehe [Seite 1.17](#page-37-0).

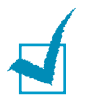

#### **HINWEISE:**

- Wenn Sie vom PC aus eine Datei auf Papier aus dem Papierfach ausdrucken möchten, vergewissern Sie sich vor dem Starten des Druckauftrags, ob die korrekte Papierzufuhr und das korrekte Papierformat über die Software gewählt wurden.
- Falls es bei der Papierzufuhr zu Problemen kommt, legen Sie das Papier in das Zusatzfach ein.
- Sie können bis zu 300 Blatt vorbedrucktes Papier einlegen. Die bedruckte Seite sollte mit einer glatten Kante an der rechten Seite nach unten zeigen. Sollte es beim Papiereinzug Probleme geben, drehen Sie das Papier um. In diesem Fall kann die Druckqualität nicht garantiert werden.

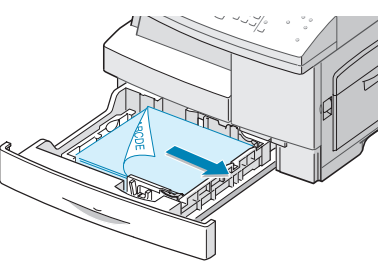

## <span id="page-60-0"></span>**Zusatzfach verwenden**

Das Zusatzfach befindet sich an der rechten Gerätseite. Sie können es schließen, falls es nicht benötigt wird, damit das Gerät möglichst kompakt ist.

Verwenden Sie das Zusatzfach zum Drucken von Klarsichtfolien, Etiketten oder Umschlägen oder für einen Schnellausdruck von Papiertypen oder –formaten, die sich gegenwärtig nicht im Papierfach befinden.

Geeignete Druckmedien sind Normalpapier in den Formaten zwischen 98 x 148 mm und US-Legal, bis maximal 216 x 356 mm mit einem Flächengewicht zwischen 60 g/m<sup>2</sup> und 120  $q/m^2$ .

Die folgende Tabelle besteht aus einer Zusammenfassung der akzeptablen Druckmedien sowie Angaben zur ihrer jeweiligen maximalen Stapelhöhe.

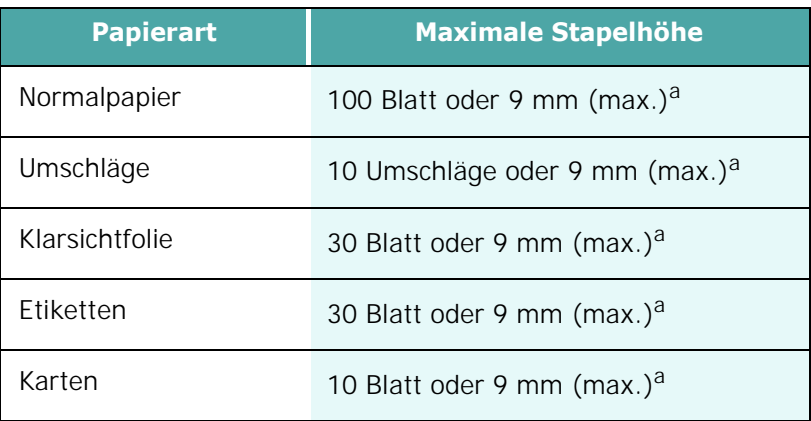

a. Der Höhenmessung liegt die Höhe eines unberührten Papierstapels auf einer ebenen Fläche zugrunde.

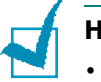

#### **Hinweise:**

- Verwenden Sie nur Druckmedien, die den angegebenen Spezifikationen entsprechen, um Papierstaus und eine schlechte Druckqualität zu vermeiden.
- Achten Sie darauf, nicht an das Zusatzfach zu stoßen oder sich mit der Hand darauf zu lehnen. Das Zusatzfach könnte beschädigt werden oder vom Gerät abbrechen.
- Entfernen Sie eventuelle Wölbungen auf Postkarten, Umschlägen und Etiketten, bevor Sie sie in das Zusatzfach einlegen.

So legen Sie Druckmedien in das Zusatzfach ein:

**1** Klappen Sie das Zusatzfach auf, das sich an der rechten Gerätseite befindet. Ziehen Sie die Papierstütze heraus, wie in der Abbildung dargestellt.

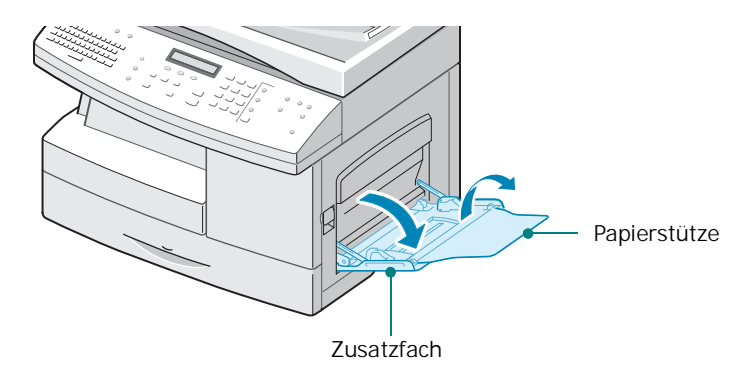

**2** Bereiten Sie einen Stapel Papier oder Umschläge zum Einlegen vor, indem Sie das Papier mehrmals fächern und biegen. Glätten Sie die Kanten auf einer geraden Fläche.

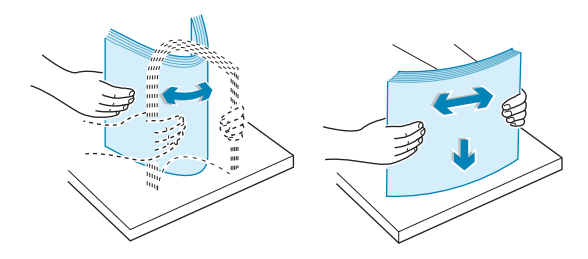

Wenn Sie Klarsichtfolien verwenden, halten Sie sie am Rand und vermeiden Sie den Kontakt mit der zu bedruckenden Seite. Fingerabdrücke auf der Folie können die Druckqualität beeinträchtigen. Wenn Sie Folien mit Papierhintergrund verwenden, legen Sie zunächst ein Blatt Normalpapier in das Fach, bevor Sie die Folien einlegen. Auf diese Weise lassen sich Papierstaus während des Einzugs vermeiden.

**3** Legen Sie die Druckmedien mit der zu bedruckenden Seite nach unten ein. Achten Sie darauf, dass das Papier bündig an der rechten Kante des Einzugs anliegt.

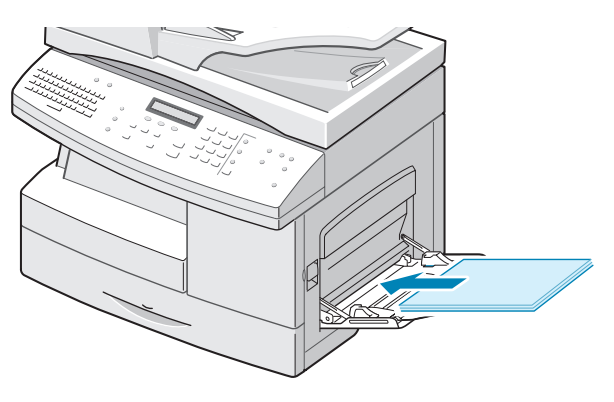

UMGANG MIT PAPIER 3**.**7

**4** Stellen Sie die Papierführungen auf die Breite des Stapels ein.

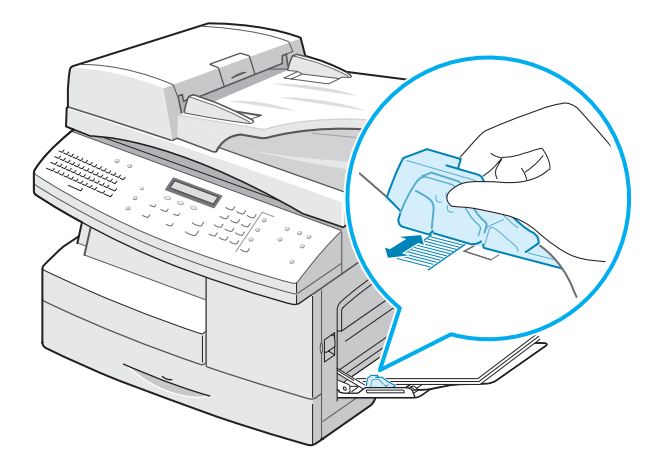

Vergewissern Sie sich, dass Sie nicht eine zu große Menge Druckmedien eingelegt haben. Die Oberkante des Stapels sollte sich unterhalb der Markierung für die maximale Stapelhöhe befinden. Die Druckmedien wellen sich, wenn Sie einen zu großen Stapel einlegen oder diesen zu weit einführen.

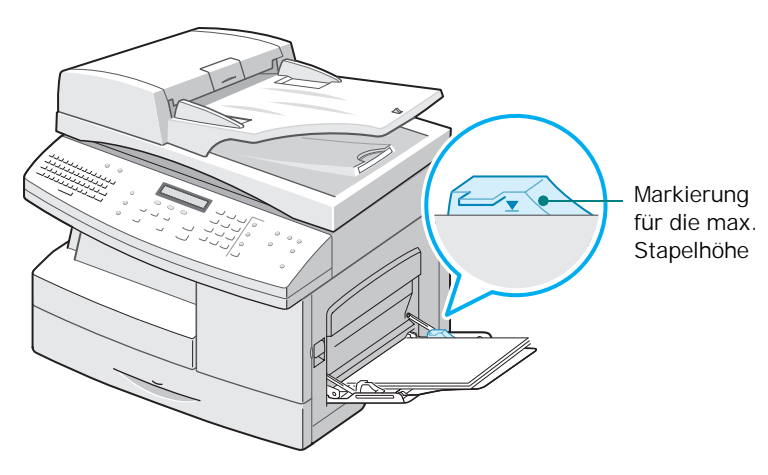

**HINWEISE:** Wenn Sie bereits benutztes Papier über das Zusatzfach einlegen, sollte die bedruckte Seite nach oben weisen und die glatte Kante sollte sich an der linken Seite befinden. Sollte es beim Papiereinzug Probleme geben, drehen Sie das Papier um.

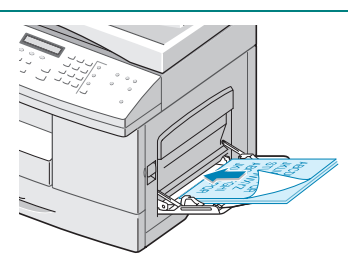

## <span id="page-63-0"></span>**Papierformat für den Kopiervorgang festlegen**

Nachdem Sie das Papier entweder in das Papierfach oder das Zusatzfach eingelegt haben, stellen Sie das korrekte Papierformat über die Tasten des Bedienfelds ein. Diese Einstellungen gelten nur für den Kopier- und den Fax-Modus. Wenn Sie vom PC aus drucken, wählen Sie das Papierformat in der verwendeten Software aus.

Führen Sie die folgenden Schritte aus, um das Papierformat für das Fach festzulegen:

**1** Drücken Sie **Menü** über das Kurzwahl-Tastenfeld.

In der oberen Displayzeile wird das erste Menü "Papiereinstellung" angezeigt.

- **2** Drücken Sie die Abrolltasten, bis auf der unteren Displayzeile "Papierformat" angezeigt wird, und drücken Sie **Eingabe**, um das ausgewählte Menü zu öffnen.
- **3** Drücken Sie die Abrolltasten, bis "Papier MZ-Fach" angezeigt wird, und drücken Sie **Eingabe**.
- **4** Suchen Sie mit den Abrolltasten das verwendete Papierformat und drücken Sie **Eingabe**, um die Auswahl zu speichern.
- **5** Drücken Sie **Zurück**, um wieder zu Schritt 2 zurückzukehren.
- **6** Drücken Sie die Abrolltasten, bis "Papierart" angezeigt wird, und drücken Sie **Eingabe**.
- **7** Drücken Sie die Abrolltasten, bis "Papier MZ-Fach" angezeigt wird, und drücken Sie **Eingabe**.
- **8** Suchen Sie mit den Abrolltasten den verwendeten Papiertyp und drücken Sie **Eingabe**, um die Auswahl zu speichern.
- **9** Drücken Sie **Stopp/Löschen**, um wieder in den Standby-Modus zurückzukehren.

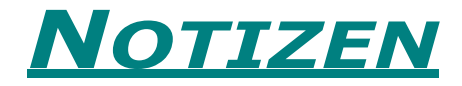

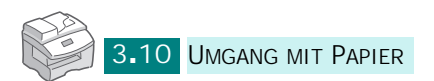

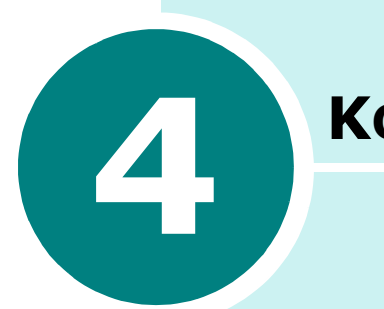

# **KOPIEREN**

In diesem Kapitel erhalten Sie schrittweise Anweisungen zum Kopieren von Dokumenten.

Folgende Themen werden behandelt:

- **• [Papier für die Kopierausgabe einlegen](#page-66-0)**
- **• [Ein Papierfach auswählen](#page-66-1)**
- **• [Kopien über den automatischen](#page-67-0)  [Duplex-Vorlageneinzug anfertigen](#page-67-0)**
- **• [Kopien über Vorlagenglas anfertigen](#page-68-0)**
- **• [Kopieroptionen einstellen](#page-70-0)**
- **•** [Funktionen aus dem Menü "Kopie" verwenden](#page-75-0)
- **• [Spezielle Kopierfunktionen verwenden](#page-80-0)**
- **• [Aufträge unterbrechen](#page-84-0)**
- **• [Status zweier Aufträge überwachen](#page-84-1)**

## <span id="page-66-0"></span>**Papier für die Kopierausgabe einlegen**

Für Kopieraufträge eignen sich Medien von der Größe einer Karteikarte (98 x 148 mm) bis hin zu großen Formaten, wie US-Legal (216 x 356 mm).

Die Anweisungen zum Einlegen von Druckmedien für Druck-, Fax- oder Kopiervorgänge sind identisch. Weitere Informationen siehe [Seite 1.15](#page-35-0) und [Seite 3.4](#page-58-1).

### <span id="page-66-1"></span>**Ein Papierfach auswählen**

Nach dem Einlegen der Druckmedien für die Kopienausgabe müssen Sie das Papierfach für den Kopiervorgang auswählen.

- **1** Drücken Sie **Papierfach**.
- **2** Wählen Sie das Papierfach aus, indem Sie wiederholt **Papierfach** drücken, bis die grüne LED für das Papierfach auf dem Bedienfeld aufleuchtet.
- **3** Wenn Sie in Schritt 2 das Zusatzfach gewählt haben, werden Sie über das Display aufgefordert, die "Papierart" für das Zusatzfach auszuwählen.

Wählen Sie mit den Abrolltasten die Papierart, die Sie im Zusatzfach verwenden möchten.

**4** Drücken Sie **Eingabe**, um die Auswahl zu speichern.

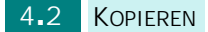

## <span id="page-67-0"></span>**Kopien über den automatischen Duplex-Vorlageneinzug anfertigen**

Über den ADVA (automatischer Duplex-Vorlageneinzug) können Sie bis zu 50 Vorlagen (75 g/m<sup>2</sup>) pro Auftrag laden. Vergewissern Sie sich, dass die Vorlagen in einem guten Zustand sind, dieselbe Papierdicke oder dasselbe Papiergewicht aufweisen und alle Heft- und Büroklammern entfernt wurden.

**1** Legen Sie die Vorlagen (bis zu 50 Seiten) **mit dem Schriftbild nach oben** in den automatischen Duplex-Vorlageneinzug ein und passen Sie die Vorlagenführungen an das Dokumentformat an. Vergewissern Sie sich, dass die Vorlagen dem auf dem Vorlageneinzug markierten Papierformat entsprechen.

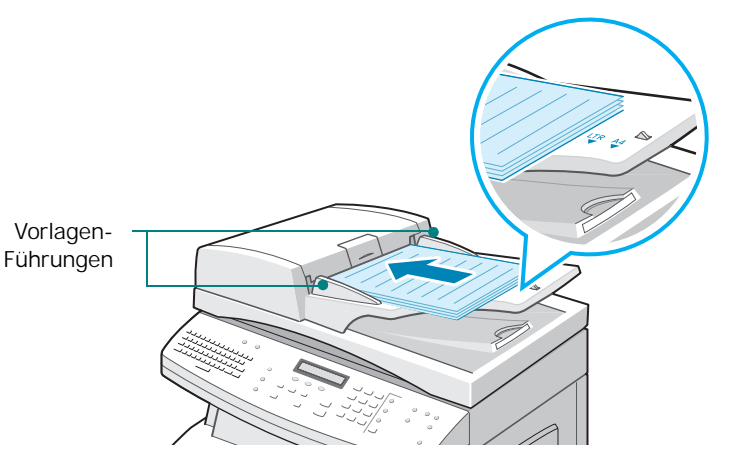

**2** Überprüfen Sie, ob sich das Gerät im Kopiermodus befindet. Drücken Sie ggf. auf **Kopie**, um den Kopiermodus festzulegen. Im Kopiermodus wird auf dem Display das Folgende angezeigt:

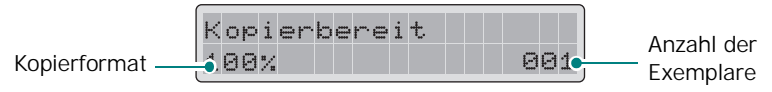

Beachten Sie, dass Sie keine Kopien im Fax- oder E-Mail-Modus anfertigen können. In diesem Fall würde das Gerät einen Fehlerton erzeugen.

- **3** Vergewissern Sie sich, dass Sie das richtige Papierfach ausgewählt haben. Siehe [Seite 4.2.](#page-66-1)
- **4** Geben Sie die Anzahl der Kopien über das numerische Tastenfeld ein.

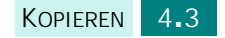

- **5** Stellen Sie mit den Tasten des Bedienfelds die von Ihnen benötigte Kopierkonfiguration wie Kopierformat und den Bildtyp ein. Siehe ["Kopieroptionen einstellen" auf Seite 4.6](#page-70-0).
- **6** Sie können ggf. verschiedene Kopierfunktionen, wie "Buchvorlage" oder "Anpassen" verwenden. (Siehe "Funktionen aus dem Menü "Kopie" verwenden" auf [Seite 4.11](#page-75-0) und "Spezielle Kopierfunktionen verwenden" auf [Seite 4.16](#page-80-0)).
- **7** Drücken Sie auf **Start,** um den Kopiervorgang zu starten. Das Display zeigt den Verarbeitungsstatus des Kopierauftrags an.

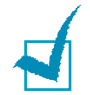

**HINWEIS:** Halten Sie den Vorlageneinzug sauber, da Staub zu schwarzen Linien auf dem Ausdruck führen kann.

## <span id="page-68-0"></span>**Kopien über Vorlagenglas anfertigen**

Wenn Sie Kopien von Broschüren, Prospekten, Klarsichtfolien oder von anderen weniger geläufigen Dokumenten anfertigen wollen, legen Sie die Dokumente auf das Vorlagenglas.

**1** Öffnen Sie die Vorlagenabdeckung.

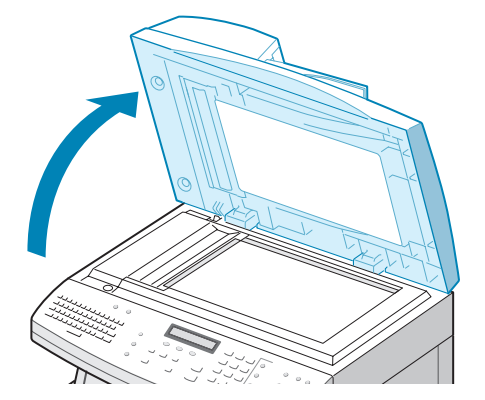

**2** Legen Sie die Vorlage mit **der bedruckten Seite nach unten** auf das Glas und richten Sie diese an den Vorlagenführungen in der linken oberen Ecke des Vorlagenglases aus.

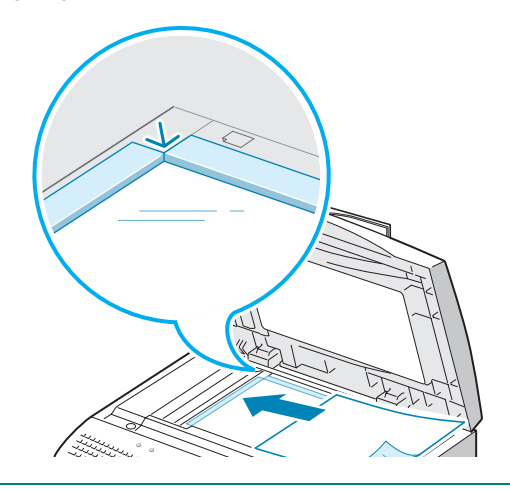

**HINWEIS:** Vergewissern Sie sich, dass sich keine anderen Vorlagen im Vorlageneinzug befinden. Vorlagen, die sich im Vorlageneinzug befinden, haben Priorität über Vorlagen, die über das Vorlagenglas kopiert werden sollen.

**3** Schließen Sie die Abdeckung des Scanners.

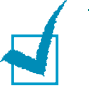

#### **HINWEISE:**

- Wenn Sie die Vorlagenabdeckung beim Kopieren geöffnet lassen, wird die Kopierqualität beeinträchtigt und mehr Toner verbraucht.
- Wenn Sie eine Seite aus einem Buch oder Magazin kopieren, achten Sie beim Schließen der Abdeckung, dass diese flach geschlossen ist. Beim Scannen kann eine schräg aufliegende Abdeckung zu Überbelichtungen führen.
- **4** Überprüfen Sie, ob sich das Gerät im Kopiermodus befindet. Drücken Sie ggf. auf **Kopie**, um den Kopiermodus festzulegen. Im Kopiermodus wird auf dem Display das Folgende angezeigt:

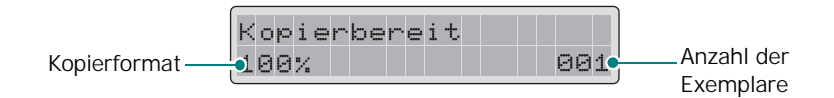

Beachten Sie, dass Sie keine Kopien im Fax-Modus anfertigen können. In diesem Fall würde das Gerät einen Fehlerton erzeugen.

**5** Vergewissern Sie sich, dass Sie das richtige Papierfach ausgewählt haben. Siehe [Seite 4.2.](#page-66-1)

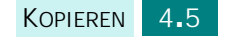

- **6** Geben Sie die Anzahl der Kopien über das numerische Tastenfeld ein.
- **7** Stellen Sie mit den Tasten des Bedienfelds die von Ihnen benötigte Kopierkonfiguration wie Kopierformat und den Bildtyp ein. Siehe ["Kopieroptionen einstellen" auf Seite 4.6](#page-70-0).

Um die Einstellungen zu löschen, drücken Sie **Stopp/ Löschen**.

- **8** Sie können ggf. verschiedene Kopierfunktionen, wie "Buchvorlage" oder "Anpassen" verwenden. (Siehe ["Funktionen aus dem Menü "Kopie" verwenden" auf](#page-75-0)  [Seite 4.11](#page-75-0) und "Spezielle Kopierfunktionen verwenden" auf [Seite 4.16](#page-80-0)).
- **9** Drücken Sie **Start**, um den Kopierauftrag zu starten. Das Display zeigt den Verarbeitungsstatus des Kopierauftrags an.

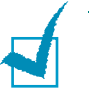

#### **HINWEISE:**

- Während das Gerät kopiert, können Sie einen Kopierauftrag abbrechen. Drücken Sie dazu zweimal **Stopp/Löschen**.
- Halten Sie das Vorlagenglas sauber, da Staub zu schwarzen Flecken auf dem Ausdruck führen kann.

### <span id="page-70-0"></span>**Kopieroptionen einstellen**

Über die folgenden Tasten auf dem Bedienfeld können Sie alle grundlegenden Kopieroptionen einstellen: Kontrast, Größer/ kleiner, Duplex, Sortieren, Vorlagentyp. Nehmen Sie beim Kopieren die Einstellungen über diese Tasten vor, bevor Sie auf **Start** drücken.

### **Kontrast einstellen**

Über die Taste **Kontrast** können Sie die Helligkeit anpassen, um damit die Lesbarkeit einer Kopie zu verbessern, wenn die Originalvorlage schwache Bleistiftanmerkungen oder dunkle Bilder enthält. Gehen Sie wie folgt vor, um den Kontrast anzupassen:

**1** Legen Sie die zu kopierenden Dokumente in den Vorlageneinzug ein.

Wahlweise können Sie auch ein Vorlagenblatt auf das Vorlagenglas mit der bedruckten Seite nach unten legen.

**2** Vergewissern Sie sich, dass Sie das richtige Papierfach ausgewählt haben. Siehe [Seite 4.2.](#page-66-1)

- **3** Drücken Sie **Kontrast**, um die Kontrasteinstellung zu aktivieren. Auf der untersten Displayzeile werden die aktuellen Einstellungen angezeigt und die entsprechende grüne LED leuchtet.
- **4** Drücken Sie **Kontrast** oder die Abrolltasten, bis die entsprechende grüne LED des gewünschten Modus aufleuchtet. Folgende Einstellungen sind möglich:

**Hell**: Eignet sich für ein dunkles Druckbild.

**Normal**: Eignet sich für maschinengeschriebene oder gedruckte Vorlagen.

**Dunkel**: Sinnvoll für schwach gedruckte Vorlagen oder Vorlagen mit Bleistiftanmerkungen.

- **5** Sie können ggf. verschiedene Kopierfunktionen, wie "Buchvorlage" oder "Anpassen" verwenden. (Siehe "Funktionen aus dem Menü "Kopie" verwenden" auf [Seite 4.11](#page-75-0) und "Spezielle Kopierfunktionen verwenden" auf [Seite 4.16](#page-80-0)).
- **6** Drücken Sie **Start**, um den Kopierauftrag zu starten.

### **Kopierformat anpassen**

Über die Taste **Größer/kleiner** können Sie das kopierte Bild vergrößern bzw. verkleinern. Beim Kopieren über das Vorlagenglas ist dabei ein Faktor zwischen 25 % und 400 % möglich und bei Verwendung des Vorlageneinzugs von 25 % bis 100 %. Denken Sie daran, dass der Zoomfaktor variiert, je nachdem wie die Vorlage eingelegt wird.

**1** Legen Sie die zu kopierenden Dokumente in den Vorlageneinzug ein.

Wahlweise können Sie auch ein Vorlagenblatt auf das Vorlagenglas mit der bedruckten Seite nach unten legen.

- **2** Vergewissern Sie sich, dass Sie das richtige Papierfach ausgewählt haben. Siehe [Seite 4.2.](#page-66-1)
- **3** Drücken Sie **Größer/kleiner**. Geben Sie die Größe über den Ziffernblock ein oder drücken Sie **Größer/kleiner** oder die Abrolltasten.
- **4** Drücken Sie **Eingabe**, um die Auswahl zu speichern.

Die aktuelle Größe wird im Display unten links angezeigt.
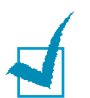

#### **HINWEISE:**

- Wenn Sie beim Festlegen der Kopieroption **Stopp/Löschen** drücken, bevor Sie zum Speichern der Auswahl **Eingabe** drücken, wird die Standardeinstellung der Option wieder hergestellt.
- Beim Verkleinern werden u. U. schwarze Linien am unteren Rand der Kopie gedruckt.
- **5** Drücken Sie **Start**, um den Kopierauftrag zu starten.

### **Auswahl des Vorlagentyps**

Über die **Vorlagentyp** können Sie die Kopierqualität verbessern. Gehen Sie wie folgt vor, um den Vorlagentyp auszuwählen:

**1** Legen Sie die zu kopierenden Dokumente in den Vorlageneinzug ein.

Wahlweise können Sie auch ein Vorlagenblatt auf das Vorlagenglas mit der bedruckten Seite nach unten legen.

- **2** Vergewissern Sie sich, dass Sie das richtige Papierfach ausgewählt haben. Siehe [Seite](#page-66-0) 4.2.
- **3** Drücken Sie **Vorlagentyp**, um die Einstellung des Vorlagentyps aufzurufen. Auf der untersten Displayzeile werden die aktuellen Einstellungen angezeigt und die entsprechende grüne LED leuchtet.
- **4** Drücken Sie **Vorlagentyp** oder die Abrolltasten, bis die entsprechende grüne LED des gewünschten Modus aufleuchtet. Folgende Einstellungen sind möglich:

**Text**: für Dokumente, die hauptsächlich aus Text bestehen.

**Text/Foto**: für Dokumente, die Text und Grafiken enthalten.

**Foto**: zum Kopieren von Fotos.

- **5** Sie können ggf. verschiedene Kopierfunktionen, wie "Buchvorlage" oder "Anpassen" verwenden. (Siehe "Funktionen aus dem Menü "Kopie" verwenden" auf Seite 4.11 und "Spezielle [Kopierfunktionen](#page-75-0) verwenden" auf [Seite](#page-75-0) 4.16).
- **6** [Drücken](#page-80-0) Sie **Start**, um den Kopierauftrag zu starten.

### **Die ausgegebenen Kopien sortieren**

Über **Sortieren** können Sie das Gerät anweisen, die Kopien eines Auftrags zu sortieren. Wenn Sie z. B. zwei Kopien einer dreiseitigen Vorlage erstellen, wird zunächst eine dreiseitige Kopie komplett ausgedruckt und anschließend die zweite.

**1** Legen Sie die zu kopierenden Dokumente in den Vorlageneinzug ein.

Wahlweise können Sie auch ein Vorlagenblatt auf das Vorlagenglas mit der bedruckten Seite nach unten legen.

- **2** Vergewissern Sie sich, dass Sie das richtige Papierfach ausgewählt haben. Siehe [Seite 4.2.](#page-66-0)
- **3** Geben Sie die Anzahl der Kopien über das numerische Tastenfeld ein.
- **4** Drücken Sie **Sortieren**, um die Sortiereinstellung zu aktivieren. In der unteren Displayzeile wird die aktuelle Einstellung angezeigt.
- **5** Drücken Sie **Sortieren** oder die Abrolltasten, bis auf dem Display "Ein" angezeigt wird. Die entsprechende grüne LED leuchtet auf dem Bedienfeld als Bestätigung auf, dass der Sortiermodus aktiviert wurde.
- **6** Drücken Sie **Start**, um den Kopierauftrag zu starten.
- **7** Wird die Vorlage über das Vorlagenglas eingescannt, zeigt das Display nach dem Scannen "Andere Vorlage?" in der oberen Zeile an. Wenn Sie eine weitere Seite scannen möchten, entfernen Sie das bereits gescannte Blatt und legen die nächste Seite auf das Glas. Wählen Sie "Ja" und drücken Sie **Eingabe**. Wiederholen Sie den Vorgang so oft wie nötig.

Wenn Sie alle Seiten gescannt haben, wählen Sie "Nein", wenn im Display "Andere Vorlage?" angezeigt wird, und drücken Sie **Eingabe**.

**8** Nach Abschluss des Kopiervorgangs drücken Sie **Sortieren**, um den Sortiermodus wieder zu deaktivieren.

### **Beidseitig bedruckte Vorlagen kopieren**

Mit **Duplex** können Sie beide Seiten eines Blattes bedrucken.

**1** Legen Sie die zu kopierenden Dokumente in den Vorlageneinzug ein.

Wahlweise können Sie auch ein Vorlagenblatt auf das Vorlagenglas mit der bedruckten Seite nach unten legen.

**2** Vergewissern Sie sich, dass Sie das richtige Papierfach ausgewählt haben. Siehe [Seite 4.2.](#page-66-0)

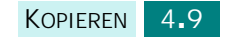

- **3** Drücken Sie **Duplex**, um den Duplex-Modus zu aktivieren. Auf der untersten Displayzeile werden die aktuellen Einstellungen angezeigt und die entsprechende grüne LED leuchtet.
- **4** Drücken Sie **Duplex** oder die Abrolltasten, bis die entsprechende grüne LED des gewünschten Modus aufleuchtet. Folgende Einstellungen sind möglich:
	- •**1-1**  $\mathbb{B}$ + $\mathbb{B}$ : Einseitig bedruckte Vorlagen werden als einseitig bedruckte Kopien kopiert.
	- **·1-2 (Längsseite)**  $\mathbb{F}\text{-}\mathbb{E}$ : Einseitig bedruckte Vorlagen werden als beidseitig bedruckte Kopien kopiert. Dabei wird das konventionelle Layout, das auch in der Buchbinderei Anwendung findet, eingesetzt.
	- **•1-2 (Schmalseite)**  $\mathbb{D}^*\mathbb{D}$ : Einseitig bedruckte Vorlagen werden als beidseitig bedruckte Kopien kopiert. Dabei wird ein Layout eingesetzt, das häufig beim Drucken von Kalendern zum Einsatz kommt.
	- •**2-1**  $\mathbb{F}$ -DD: Beidseitig bedruckte Vorlagen werden als einseitig bedruckte Kopien kopiert.
	- •**2-2**  $\mathbb{F}$  : Beidseitig bedruckte Vorlagen werden als beidseitig bedruckte Kopien kopiert.

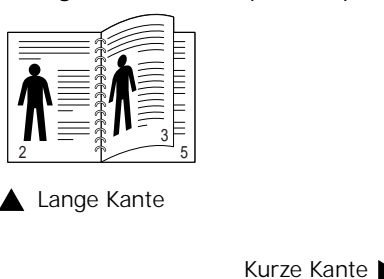

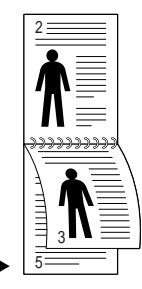

**HINWEIS:** Im Duplex-Modus ist die Einstellung "Foto" durch Drücken der Taste **Vorlagentyp** deaktiviert.

- **5** Drücken Sie **Start**, um den Kopierauftrag zu starten.
- **6** Wird die Vorlage über das Vorlagenglas eingescannt, zeigt das Display nach dem Scannen "Seite 2 scannen?" in der oberen Zeile an. Wenn Sie eine weitere Seite scannen möchten, entfernen Sie das bereits gescannte Blatt und legen die nächste Seite auf das Glas. Wählen Sie "Ja" und drücken Sie **Eingabe**.

Nach dem Einscannen beginnt das Gerät automatisch mit dem Ausdrucken. Anschließend erscheint auf dem Display "Andere Vorlage?". Wenn Sie eine weitere Seite scannen möchten, wählen Sie "Ja" und drücken Sie **Eingabe**.

Wenn auf dem Display erneut "Seite 2 scannen?" angezeigt wird, wiederholen Sie ggf. den Vorgang.

Wenn Sie alle Seiten gescannt haben, wählen Sie "Nein", wenn im Display "Seite 2 scannen?" oder "Andere Vorlage?" angezeigt wird, und drücken Sie **Eingabe**.

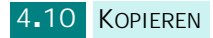

# <span id="page-75-0"></span>**Funktionen aus dem Menü "Kopie" verwenden**

# **Standardeinstellungen ändern**

Für die Kopieroptionen, wie Kontrast, Vorlagentyp und Kopierformat, können die am häufigsten verwendeten Einstellungen gewählt werden. Beim Kopieren werden die Standardeinstellungen verwendet, wenn sie nicht über die entsprechenden Tasten des Bedienfelds geändert werden.

So konfigurieren Sie Ihre eigenen Standardeinstellungen:

**1** Zum Aktivieren der Funktion "Vorgaben ändern" drücken Sie solange **Menü**, bis auf der oberen Displayzeile "Kopierfunktionen" angezeigt wird.

Die erste verfügbare Menüoption, "Vorgaben ändern", wird in der unteren Zeile angezeigt.

- **2** Drücken Sie **Eingabe**, um auf die Menüoption zuzugreifen.
- **3** Drücken Sie die Abrolltasten, um durch die einzelnen Setup-Optionen zu blättern.
- **4** Wenn die gewünschte Option angezeigt wird, drücken Sie **Eingabe**, um auf die Option zuzugreifen.
- **5** Ändern Sie die Einstellung durch Drücken der Abrolltasten.
- **6** Drücken Sie **Eingabe**, um die Auswahl zu speichern.
- **7** Wiederholen Sie Schritt 3 bis 6 nach Bedarf.
- **8** Drücken Sie **Stopp/Löschen**, um wieder in den Standby-Modus zurückzukehren.

# **Randverschiebung festlegen**

Mithilfe der Funktion Randverschiebung können Sie eine Bindung für das Dokument erstellen. Das Bild kann auf der Seite nach oben oder unten angepasst und nach rechts bzw. links verschoben werden.

- **1** Legen Sie die Vorlage, die Sie kopieren möchten, auf das Vorlagenglas und schließen Sie die Abdeckung.
- **2** Vergewissern Sie sich, dass Sie das richtige Papierfach ausgewählt haben. Siehe [Seite 4.2.](#page-66-0)

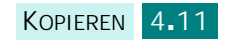

- **3** Zum Aktivieren der Funktion "Randverschiebung" drücken Sie solange **Menü**, bis auf der oberen Displayzeile "Kopierfunktionen" angezeigt wird.
- **4** Drücken Sie die Abrolltasten, bis "Randverschiebung" in der unteren Displayzeile angezeigt wird, und drücken Sie **Eingabe**.
- **5** Drücken Sie die Abrolltasten, um die gewünschte Option auszuwählen, und drücken Sie anschließend **Eingabe**, um die Auswahl zu speichern. Die folgenden Optionen stehen zur Verfügung:
	- •**Aus**: Diese Funktion ist deaktiviert.
	- •**Zentrieren**: die Kopie wird automatisch in der Papiermitte zentriert.
	- •**Linker Rand**: geben Sie den Wert für den linken Rand über den Ziffernblock ein.
	- •**Rechter Rand**: geben Sie den Wert für den rechten Rand über den Ziffernblock ein.
	- •**Oberer Rand**: geben Sie den Wert für den oberen Rand über den Ziffernblock ein.
	- •**Unterer Rand**: geben Sie den Wert für den unteren Rand über den Ziffernblock ein.

Einzelheiten zur Auswahl der Randeinheit finden Sie auf [Seite 1.21](#page-41-0).

**6** Drücken Sie **Eingabe,** um die Auswahl zu speichern.

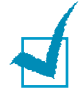

**HINWEIS:** Dokumente, die sich im Vorlageneinzug befinden, werden stets auf die Mitte der Seite kopiert.

- **7** Gegebenenfalls können Sie über die Tasten des Bedienfelds die von Ihnen benötigte Kopierkonfiguration wie Kopierformat und den Bildtyp einstellen. Siehe ["Kopieroptionen einstellen" auf Seite 4.6](#page-70-0).
- **8** Drücken Sie **Start**, um den Kopiervorgang zu starten.
- **9** Nach Abschluss des Kopiervorgangs drücken Sie **Stopp/** Löschen, um die Funktion "Randverschiebung" zu deaktivieren.

# **Bücher kopieren**

Mithilfe der Funktion "Buchvorlage" können Sie ein Buch vollständig kopieren. Wenn das Buch zu dick ist, heben Sie die Abdeckung an, bis die Scharniere vom Anschlag ergriffen werden und schließen Sie sie anschließend. Wenn das Buch oder die Zeitschrift dicker als 30 mm ist, müssen Sie mit offener Abdeckung kopieren.

**1** Legen Sie die Vorlage, die Sie kopieren möchten, auf das Vorlagenglas und schließen Sie die Abdeckung.

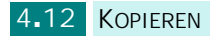

- **2** Vergewissern Sie sich, dass Sie das richtige Papierfach ausgewählt haben. Siehe [Seite 4.2.](#page-66-0)
- **3** Zum Aktivieren der Funktion "Buchvorlage" drücken Sie solange **Menü**, bis auf der oberen Displayzeile "Kopierfunktionen" angezeigt wird.
- **4** Drücken Sie die Abrolltasten, bis "Buchvorlage" in der unteren Displayzeile angezeigt wird, und drücken Sie **Eingabe**.
- **5** Drücken Sie die Abrolltasten, um die gewünschte Option auszuwählen, und drücken Sie anschließend **Eingabe**, um die Auswahl zu speichern. Die folgenden Optionen stehen zur Verfügung:
	- •**Aus**: Diese Funktion ist deaktiviert.
	- •**Linke Seite**: über diese Option wird eine linke Buchseite gedruckt.
	- •**Rechte Seite**: über diese Option wird eine rechte Buchseite gedruckt.
	- •**Beide Seiten**: über diese Option werden beide Buchseiten gedruckt.
- **6** Gegebenenfalls können Sie über die Tasten des Bedienfelds die von Ihnen benötigte Kopierkonfiguration wie Kopierformat und den Bildtyp einstellen. Finden Sie auf ["Kopieroptionen einstellen" auf Seite 4.6](#page-70-0).
- **7** Drücken Sie **Start**, um den Kopiervorgang zu starten.
- **8** Nach Abschluss des Kopiervorgangs drücken Sie **Stopp/** Löschen, um die Funktion "Buchvorlage" zu deaktivieren.

### Arbeiten mit "Autom. unterdr."

Über die Funktion "Autom. unterdr." können Sie ein Original aus einer Zeitung oder einem Magazin kopieren und dabei das Hintergrundbild entfernen.

- **1** Legen Sie die Vorlage, die Sie kopieren möchten, auf das Vorlagenglas und schließen Sie die Abdeckung.
- **2** Vergewissern Sie sich, dass Sie das richtige Papierfach ausgewählt haben. Siehe [Seite 4.2.](#page-66-0)
- **3** Zum Aktivieren der Funktion "Autom. unterdr." drücken Sie solange **Menü**, bis auf der oberen Displayzeile "Kopierfunktionen" angezeigt wird.
- **4** Drücken Sie die Abrolltasten, bis "Autom. unterdr." in der unteren Displayzeile angezeigt wird, und drücken Sie **Eingabe**.

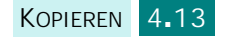

- **5** Drücken Sie die Abrolltasten, um wahlweise "Ein" oder "Aus" auszuwählen, und drücken Sie **Eingabe,** um die Auswahl zu speichern.
- **6** Gegebenenfalls können Sie über die Tasten des Bedienfelds die von Ihnen benötigte Kopierkonfiguration wie Kopierformat und den Bildtyp einstellen. Siehe ["Kopieroptionen einstellen" auf Seite 4.6](#page-70-0).
- **7** Drücken Sie **Start**, um den Kopiervorgang zu starten.
- **8** Nach Abschluss des Kopiervorgangs drücken Sie **Stopp/Löschen**, um die Funktion "Autom. unterdr." zu deaktivieren.

Benutzer eines SCX-6220 können auf dem Bedienfeld **R-Seite entf.** drücken, um diese Funktion zu benutzen.

### **Deckblätter hinzufügen**

Über die Funktion "Deckblätter" können Sie automatisch Deckblätter für Ihre Kopien drucken. Das dazu verwendete Papier kommt aus einem anderen Fach als das für die Kopien.

- **1** Legen Sie die Vorlage, die Sie kopieren möchten, auf das Vorlagenglas und schließen Sie die Abdeckung.
- **2** Vergewissern Sie sich, dass Sie das richtige Papierfach ausgewählt haben. Siehe [Seite 4.2.](#page-66-0)
- **3** Zum Aktivieren der Funktion "Deckblätter" drücken Sie solange **Menü**, bis auf der oberen Displayzeile "Kopierfunktionen" angezeigt wird.
- **4** Drücken Sie die Abrolltasten, bis "Deckblätter" in der unteren Displayzeile angezeigt wird, und drücken Sie **Eingabe**.
- **5** Drücken Sie die Abrolltasten, um die gewünschte Option auszuwählen, und drücken Sie anschließend **Eingabe**, um die Auswahl zu speichern. Die folgenden Optionen stehen zur Verfügung:
	- •**Aus**: Diese Funktion ist deaktiviert.
	- •**Vorn**: Wählen Sie diese Option, um ein vorderes Deckblatt den Kopien hinzuzufügen.
	- •**Hinten**: Wählen Sie diese Option, um ein hinteres Deckblatt den Kopien hinzuzufügen.
	- •**Vorn und hinten**: Wählen Sie diese Option, um ein Deckblatt sowohl vor als auch hinter den Kopien zu drucken.
- **6** Wenn Sie Deckblätter drucken möchten, wählen Sie das Papierfach für das gewünschte Deckblattpapier.
- **7** Gegebenenfalls können Sie über die Tasten des Bedienfelds die von Ihnen benötigte Kopierkonfiguration wie Kopierformat und den Bildtyp einstellen. Finden Sie auf ["Kopieroptionen einstellen" auf Seite 4.6](#page-70-0).
- **8** Drücken Sie **Start**, um den Kopiervorgang zu starten.
- **9** Nach Abschluss des Kopiervorgangs drücken Sie **Stopp/** Löschen, um die Funktion "Deckblätter" zu deaktivieren.

### **Folien kopieren**

Über die Funktion "Klarsichtfolien" können Sie einen Satz Klarsichtfolien mit leeren Trennblättern erstellen. Bei der Auswahl von Trennblättern werden die Transparentfolien immer einseitig bedruckt und nicht geheftet.

- **1** Legen Sie die Vorlage, die Sie kopieren möchten, auf das Vorlagenglas und schließen Sie die Abdeckung.
- **2** Vergewissern Sie sich, dass Sie das richtige Papierfach ausgewählt haben. Siehe [Seite 4.2.](#page-66-0)
- **3** Zum Aktivieren der Funktion "Klarsichtfolien" drücken Sie solange **Menü**, bis auf der oberen Displayzeile "Kopierfunktionen" angezeigt wird.
- 4 Drücken Sie die Abrolltasten, bis "Klarsichtfolien" in der unteren Displayzeile angezeigt wird, und drücken Sie **Eingabe**.
- **5** Drücken Sie die Abrolltasten, um wahlweise "Aus" oder "MP-Fach" auszuwählen, und drücken Sie **Eingabe**, um die Auswahl zu speichern.

Mithilfe der Option "MP-Fach" können Sie festlegen, dass ein leeres Blatt zwischen jede Transparentfolie gelegt wird. Wenn Sie diese Option auswählen, wählen Sie das gewünschte Papierfach für das Folienpapier.

- **6** Gegebenenfalls können Sie über die Tasten des Bedienfelds die von Ihnen benötigte Kopierkonfiguration wie Kopierformat und den Bildtyp einstellen. Siehe ["Kopieroptionen einstellen" auf Seite 4.6](#page-70-0).
- **7** Drücken Sie **Start**, um den Kopiervorgang zu starten.
- **8** Nach Abschluss des Kopiervorgangs drücken Sie **Stopp/ Löschen**, um die Funktion "Klarsichtfolien" zu deaktivieren.

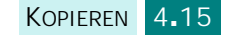

# <span id="page-80-0"></span>**Spezielle Kopierfunktionen verwenden**

Sie können die folgenden Kopierfunktionen durch Drücken der Taste **Kopier-funktionen** auf dem Bedienfeld verwenden:

- **Aus**: für normalen Druck.
- **Klonen**: mehrere Kopien des Originals werden auf eine Seite gedruckt. Die Anzahl der Bilder wird über das Originalbild und das Papierformat automatisch bestimmt. Siehe [Seite 4.16](#page-80-1).
- **Anpassen**: das Bild der Vorlage wird automatisch so verkleinert oder vergrößert, dass es auf das eingelegte Papier passt. Siehe [Seite 4.17](#page-81-0).
- **2 auf 1**: Kopiert 2 Originalseiten verkleinert auf ein Blatt Papier. Wenn Sie eine aus zwei beidseitig bedruckten Blättern bestehende Vorlage in den Duplex-Vorlageneinzug legen, können Sie eine 4-auf-1-Kopie anfertigen. Siehe [Seite 4.18](#page-82-0).
- **Poster**: ein Bild wird auf 9 Blatt Papier (3x3) gedruckt. Sie können diese Seiten anschließend zu einem Poster zusammensetzen. Siehe [Seite 4.18](#page-82-1).
- **Ausweiskopie**: die beiden Seiten eines Ausweises werden auf eine Papierseite gedruckt. Siehe [Seite 4.19](#page-83-0).

Die gegenwärtig ausgewählte Spezialkopierfunktion wird unten links im Display angezeigt.

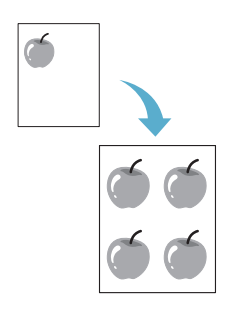

# <span id="page-80-1"></span>**Klonen**

Bei Verwendung der Funktion "Klonen" werden mehrere Kopien eines Bildes auf eine einzelne Seite gedruckt. Die Anzahl der Bilder wird anhand der Größe des Originalbilds automatisch ermittelt, d. h. Sie können die Größe der Kopien nicht anpassen.

Dieser Spezialkopiermodus ist nur für Vorlagen verfügbar, die sich auf dem Vorlagenglas befinden. Wenn sich eine Vorlage im Vorlageneinzug befindet, funktioniert die Option "Klonen" nicht.

- **1** Legen Sie die Vorlage, die Sie kopieren möchten, auf das Vorlagenglas und schließen Sie die Abdeckung.
- **2** Vergewissern Sie sich, dass Sie das richtige Papierfach ausgewählt haben. Siehe [Seite 4.2.](#page-66-0)
- **3** Drücken Sie **Kopier-funktionen**, um auf die Spezialfunktion zuzugreifen.
- **4** Drücken Sie wiederholt **Kopier-funktionen** oder die Abrolltaste bis "Klonen" auf der unteren Displayzeile angezeigt wird.

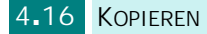

**5** Drücken Sie **Eingabe**, um die Auswahl zu speichern.

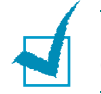

A

**HINWEIS:** Sie können das Kopierformat nicht über die Taste **Größer/kleiner** einstellen, während Sie klonen.

- **6** Drücken Sie **Start,** um den Kopiervorgang zu starten.
- **7** Nach Abschluss des Kopiervorgangs drücken Sie wiederholt Kopier-funktionen, bis in der unteren Displayzeile "Aus" angezeigt wird, und drücken Sie **Eingabe**, um die Funktion "Klonen" zu deaktivieren.

### <span id="page-81-0"></span>**Kopien automatisch anpassen**

Bei Aktivierung der Funktion "Anpassen" wird das Originalbild automatisch vergrößert oder verkleinert, damit es auf das Papier passt, das gegenwärtig im Gerät eingelegt ist, d. h. Sie müssen das Kopierformat nicht von Hand anpassen.

Dieser Spezialkopiermodus ist nur für Vorlagen verfügbar, die sich auf dem Vorlagenglas befinden. Wenn sich eine Vorlage im Vorlageneinzug befindet, funktioniert die Option "Anpassen" nicht.

- **1** Legen Sie die Vorlage, die Sie kopieren möchten, auf das Vorlagenglas und schließen Sie die Abdeckung.
- **2** Vergewissern Sie sich, dass Sie das richtige Papierfach ausgewählt haben. Siehe [Seite 4.2.](#page-66-0)
- **3** Drücken Sie **Kopier-funktionen**, um auf die Spezialfunktion zuzugreifen.
- **4** Drücken Sie wiederholt **Kopier-funktionen** oder die Abrolltaste bis "Anpassen" auf der unteren Displayzeile angezeigt wird.
- **5** Drücken Sie **Eingabe**, um die Auswahl zu speichern.

**HINWEIS:** Sie können das Kopierformat nicht über die Taste **Größer/kleiner** einstellen, solange "Anpassen" aktiviert ist.

- **6** Drücken Sie **Start,** um den Kopiervorgang zu starten.
- **7** Nach Abschluss des Kopiervorgangs drücken Sie wiederholt Kopier-funktionen, bis in der unteren Displayzeile "Aus" angezeigt wird, und drücken Sie **Eingabe**, um die Funktion "Anpassen" zu deaktivieren.

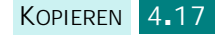

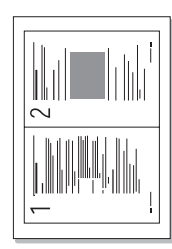

# <span id="page-82-0"></span>**2-auf-1-Kopien anfertigen**

Über die Funktion "2 auf 1" können Sie zwei Originalbilder verkleinert auf ein Blatt Papier drucken. Wenn Sie eine aus zwei beidseitig bedruckten Blättern bestehende Vorlage in den Duplex-Vorlageneinzug legen, können Sie über die Funktion "2 auf 1" eine 4-auf-1-Kopie anfertigen. Sie können das Kopierformat nicht über **Größer/kleiner** einstellen, wenn Sie zwei Seiten pro Blatt kopieren.

- **1** Legen Sie die Vorlage, die Sie kopieren möchten, auf das Vorlagenglas und schließen Sie die Abdeckung.
- **2** Vergewissern Sie sich, dass Sie das richtige Papierfach ausgewählt haben. Siehe [Seite 4.2.](#page-66-0)
- **3** Drücken Sie **Kopier-funktionen**, um auf die Spezialfunktion zuzugreifen.
- **4** Drücken Sie wiederholt **Kopier-funktionen** oder die Abrolltaste bis "2 auf 1" auf der unteren Displayzeile angezeigt wird.
- **5** Drücken Sie **Eingabe**, um die Auswahl zu speichern.
- **6** Drücken Sie auf **Start,** um den Kopiervorgang zu starten.
- **7** Nach Abschluss des Kopiervorgangs drücken Sie wiederholt Kopier-funktionen, bis in der unteren Displayzeile "Aus" angezeigt wird, und drücken Sie **Eingabe**, um die Funktion "2 auf 1" zu deaktivieren.

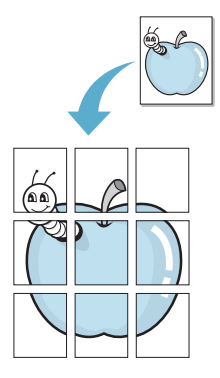

# <span id="page-82-1"></span>**Poster kopieren**

- **1** Legen Sie die Vorlage, die Sie kopieren möchten, auf das Vorlagenglas und schließen Sie die Abdeckung.
- **2** Drücken Sie **Kopier-funktionen**, um auf die Spezialfunktion zuzugreifen.
- **3** Drücken Sie wiederholt **Kopier-funktionen** oder die Abrolltaste bis "Poster" auf der unteren Displayzeile angezeigt wird.
- **4** Drücken Sie **Kopier-funktionen**, um auf die Spezialfunktion zuzugreifen.
- **5** Drücken Sie **Eingabe**, um die Auswahl zu speichern.

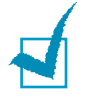

**HINWEIS**: Sie können das Kopierformat nicht über die Funktion "Verkl./Vergr." einstellen, während Sie ein Poster anfertigen.

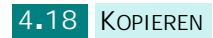

**6** Drücken Sie **Start**, um den Kopierauftrag zu starten.

Das Original wird in 9 Teile aufgeteilt. Jeder Teil wird gescannt und nacheinander in der folgenden Reihenfolge ausgedruckt:

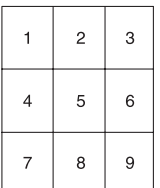

**7** Nach Abschluss des Kopiervorgangs drücken Sie wiederholt **Kopier-**

funktionen, bis in der unteren Displayzeile "Aus" angezeigt wird, und drücken Sie **Eingabe**, um die Funktion "Poster" zu deaktivieren.

# <span id="page-83-0"></span>**Ausweise kopieren**

Über die Funktion "Ausweiskopie" können Sie die beiden Seiten eines Ausweises, z. B. eines Personalausweises auf eine Papierseite drucken.

**1** Legen Sie die Vorlage, die Sie kopieren möchten, auf das Vorlagenglas und schließen Sie die Abdeckung.

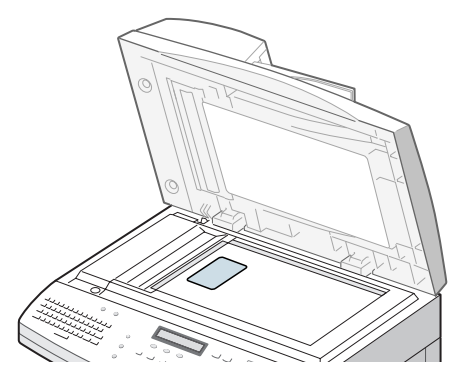

- **2** Vergewissern Sie sich, dass Sie das richtige Papierfach ausgewählt haben. Siehe [Seite 4.2.](#page-66-0)
- **3** Drücken Sie **Kopier-funktionen**, um auf die Spezialfunktion zuzugreifen.
- **4** Drücken Sie wiederholt **Kopier-funktionen** oder die Abrolltaste bis "Ausweiskopie" auf der unteren Displayzeile angezeigt wird.
- **5** Drücken Sie **Eingabe**, um die Auswahl zu speichern.
- **6** Drücken Sie **Start**, um den Kopiervorgang zu starten.
- **7** Die eingelegte Seite wird gescannt und zwischengespeichert. Anschließend wird im Display "Ausweiskopie Rückseite einst." angezeigt.

Drehen Sie die ID-Karte unter Beibehaltung derselben Position wie in Schritt 1 um und drücken Sie auf **Start**.

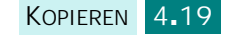

**8** Nach Abschluss des Kopiervorgangs drücken Sie wiederholt Kopier-funktionen, bis in der unteren Displayzeile "Aus" angezeigt wird, und drücken Sie **Eingabe**, um die Funktion "Ausweiskopie" zu deaktivieren.

# **Aufträge unterbrechen**

**Unterbrechen** macht es möglich, den gegenwärtig kopierten Auftrag vorübergehend zu unterbrechen, um einen dringenderen Auftrag vorzuziehen. Die Funktion ist besonders dann nützlich, wenn Sie einen großen Auftrag drucken, da Sie auf diese Weise weiterhin auf die Kopierfunktion zugreifen können, um kurze Aufträge schnell zu erledigen.

Drücken Sie **Unterbrechen**, um den aktuellen Kopierauftrag zu unterbrechen. Das Gerät aktiviert die Unterbrechungsfunktion, d. h. nachdem das aktuelle Blatt bedruckt oder die aktuelle Vorlagenseite eingescannt wurde, wird der Auftrag unterbrochen.

Nach dem Verwenden des Kopiermodus, drücken Sie **Unterbrechen**, um die Unterbrechnungsfunktion zu deaktivieren.

# **Status zweier Aufträge überwachen**

Das Gerät ist in der Lage, mehrere Funktionen gleichzeitig auszuführen. Sie können z. B.:

- ein Fax im Speicher empfangen, während Sie eine Kopie anfertigen (nur SCX-6320F).
- eine Faxvorlage speichern, um sie zu einem späteren Zeitpunkt zu senden, während Sie ein eingehendes Fax drucken (nur SCX-6320F).

Drücken Sie **Status**, während das Gerät zwei Aufgaben erledigt, um den aktuellen Status der anderen Aufgabe auf dem Display anzuzeigen. Bei jedem Drücken von **Status** wird der aktuelle Status der jeweils anderen Aufgabe auf dem Display angezeigt.

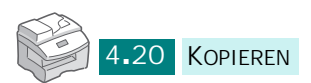

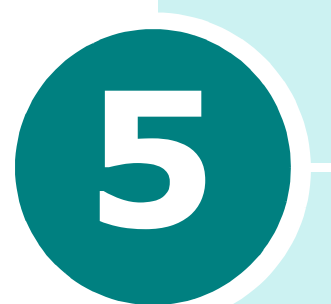

# **DRUCKEN**

Lesen Sie dieses Kapitel, um zu erfahren, wie Sie Druckmedien einlegen und die Druckeinstellungen verwenden.

In diesem Kapitel werden die folgenden Themen behandelt:

- **• [Dokument drucken](#page-86-0)**
- **• [Druckereinstellungen](#page-91-0)**
- **• [Papiereigenschaften einstellen](#page-93-0)**
- **• [Grafikeigenschaften einstellen](#page-95-0)**
- **• [Mehrere Seiten auf ein Blatt Papier drucken](#page-98-0)**
- **• [Verkleinertes oder vergrößertes Dokument drucken](#page-99-0)**
- **• [Dokument an ausgewähltes Papierformat anpassen](#page-100-0)**
- **• [Poster drucken](#page-101-0)**
- **• [Papier beidseitig bedrucken](#page-102-0)**
- **• [Broschüren drucken](#page-104-0)**
- **• [Wasserzeichen verwenden](#page-105-0)**
- **• [Überlagerungen verwenden](#page-108-0)**
- **• [Gemeinsam genutzten lokalen Drucker einrichten](#page-112-0)**

# <span id="page-86-0"></span>**Dokument drucken**

Dieses Verfahren beschreibt die allgemeinen Schritte, um aus verschiedenen Windows-Anwendungen heraus zu drucken. Die genauen Schritte zum Drucken eines Dokuments können je nach verwendeter Anwendung unterschiedlich sein. In der Bedienungsanleitung Ihrer Anwendungssoftware finden Sie genaue Informationen zum Druckvorgang.

Die folgenden Schritte beschreiben das typische Verfahren, um aus Windows heraus zu drucken:

- **1** Vergewissern Sie sich, dass das Gerät ordnungsgemäß an den Computer angeschlossen und eingeschaltet ist und dass sich genügend Papier im Papierfach befindet.
- **2** Überprüfen Sie, ob Sie die Samsung-Treibersoftware für Ihren Computer installiert haben. Einzelheiten finden Sie unter ["Die Samsung-Software installieren" auf Seite 2.4](#page-46-0).
- **3** Starten Sie das gewünschte Anwendungsprogramm und öffnen bzw. erstellen Sie das Dokument, das Sie drucken möchten.
- **4** Wählen Sie aus dem Menü **Datei** den Befehl **Drucker einrichten** oder **Drucken**. Vergewissern Sie sich, dass **Samsung SCX-6x20 Series PCL 6** als Standarddrucker ausgewählt ist.

In diesem Dialogfeld können Sie die allgemeinen Druckeinstellungen festlegen. Zu diesen Einstellungen gehören die Anzahl der Exemplare und der Druckbereich.

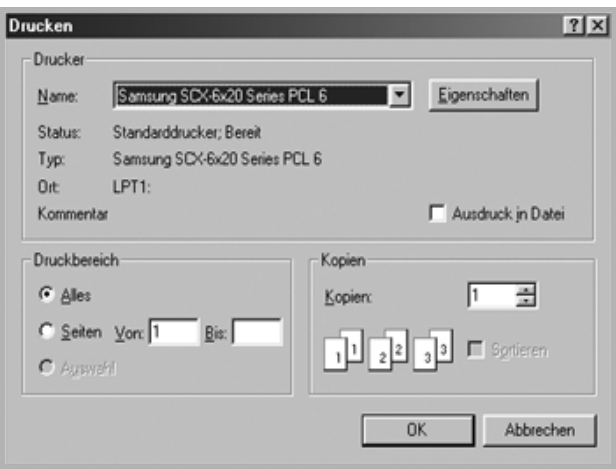

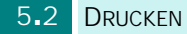

- **5** Klicken Sie auf **Eigenschaften**, wenn Sie die Anpassungen vornehmen möchten, um das Dokument zu drucken.
- **6** Jetzt wird das Dialogfeld "Eigenschaften von Samsung SCX-6x20 Series PCL 6" angezeigt. Hier können Sie auf alle Funktionen und Einstellungen zum Einsatz des Geräts zugreifen.

Zuerst wird die Registerkarte **Layout** angezeigt.

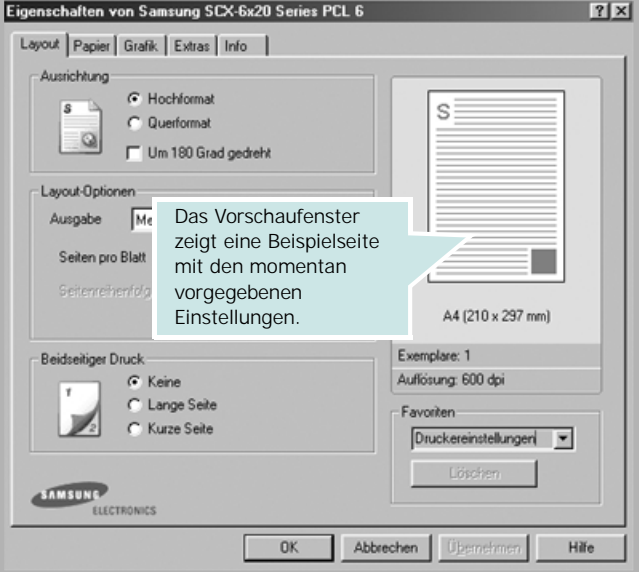

Wählen Sie bei Bedarf die **Ausrichtung**.

Mit der Option **Ausrichtung** können Sie die Richtung auswählen, in der Daten auf eine Seite gedruckt werden.

- Mit **Hochformat** drucken Sie über die Seitenbreite (wie bei einem Brief).
- Mit **Querformat** drucken Sie über die Seitenlänge, wie z. B. oft bei Tabellen.
- Wenn Sie die Seite um 180 Grad drehen möchten, wählen Sie das Feld **Um 180 Grad gedreht**.

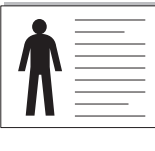

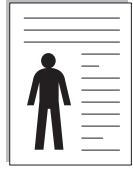

**7** Wählen Sie auf der Registerkarte **Papier** die Papierzufuhr, das Papierformat und den Papiertyp. Weitere Details finden Sie auf [Seite 5.9](#page-93-0).

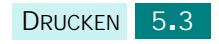

*5*

- **8** Gegebenenfalls können Sie die Reihenfolge der zu druckenden Seiten auf der Registerkarte **Extras** festlegen. Wählen Sie die gewünschte Druckreihenfolge aus der Dropdown-Liste Reihenfolge.
	- **Normal**: Alle Seiten werden in normaler Reihenfolge von der ersten bis zur letzten Seite gedruckt.
	- **Reihenfolge umkehren**: Alle Seiten werden in umgekehrter Reihenfolge von der letzten bis zur ersten Seite gedruckt.
	- **Ungerade Seiten drucken**: Es werden nur die ungeraden Seiten des Dokuments gedruckt.
	- **Gerade Seiten drucken**: Es werden nur die geraden Seiten des Dokuments gedruckt.
- **9** Klicken Sie auf die anderen Registerkarten oben im Fenster "Eigenschaften von Samsung SCX-6x20 Series PCL 6", um bei Bedarf auf andere Funktionen zuzugreifen.
- **10** Wenn Sie die Druckeinstellungen abgeschlossen haben, klicken Sie auf OK, bis das Fenster "Drucken" erscheint.
- **11** Klicken Sie auf **OK**, um den Druckvorgang zu starten.

Je nach Betriebssystem können die Optionen des Eigenschaften-Fensters unterschiedlich sein. Die in dieser Bedienungsanleitung dargestellten Fenster stammen aus Windows 98.

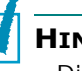

#### **HINWEISE**:

- Die Einstellungen der meisten Windows-Anwendungen haben Vorrang vor den Einstellungen, die Sie für den Druckertreiber festgelegt haben. Ändern Sie alle Druckereinstellungen zunächst in der Anwendungssoftware und die verbleibenden Einstellungen dann im Druckertreiber.
- Die geänderten Einstellungen bleiben nur wirksam, solange Sie das aktuelle Programm verwenden. Um die Änderungen dauerhaft anzuwenden, nehmen Sie sie im Ordner **Drucker** vor. Führen Sie dazu folgende Schritte durch:
	- 1. Klicken Sie auf das Windows-Menü **Start**.
	- 2. Wählen Sie unter Windows 95/98/Me/NT 4.0/2000 **Einstellungen** und dann **Drucker**.
		- Wählen Sie unter Windows XP **Drucker und Faxgeräte**.
	- 3. Wählen Sie den Drucker **Samsung SCX-6x20 Series PCL 6**.
	- 4. Klicken Sie mit der rechten Maustaste auf das Druckersymbol und wählen Sie:
		- Unter Windows 95/98/Me **Eigenschaften**.
		- Unter Windows 2000/XP **Druckeinstellungen**.
		- Unter Windows NT 4.0 **Standardeinstellungen für Dokumente**.
	- 5. Ändern Sie die Einstellungen auf den Registerkarten und klicken Sie auf **OK**.

# **Druckauftrag stornieren**

Es gibt zwei Möglichkeiten, einen Druckauftrag zu stornieren.

So stoppen Sie einen Druckauftrag vom Bedienfeld aus:

#### Drücken Sie **Stopp/Löschen**.

Das Gerät druckt die Seite fertig, die gerade gedruckt wird, und löscht den Rest des Druckauftrags. Mit dieser Taste wird nur der aktuelle Druckauftrag abgebrochen. Wenn sich mehrere Druckaufträge im Speicher des Geräts befinden, müssen Sie die Taste für jeden Druckauftrag drücken.

So stoppen Sie einen Druckauftrag vom Druckerordner aus:

Falls sich der Druckauftrag in einer Warteschlange oder einem Spooler befindet, können Sie den Auftrag folgendermaßen löschen:

- **1** Klicken Sie auf das Windows-Menü **Start**.
- **2** Wählen Sie unter Windows 9x/NT4.0/2000/Me **Einstellungen** und anschließend **Drucker**.

Wählen Sie unter Windows XP **Drucker und Faxgeräte**.

- **3** Doppelklicken Sie auf das Symbol **Samsung SCX-6x20 Series PCL 6**.
- **4** Wählen Sie im Menü **Dokument**:

unter Windows 9x/Me **Druckauftrag abbrechen**.

unter Windows NT 4.0/2000/XP **Abbrechen**.

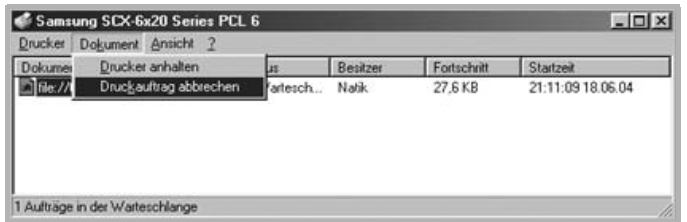

 $\triangle$  Windows 98

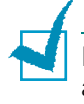

**HINWEIS**: Sie können dieses Fenster auch aufrufen, indem Sie auf das Druckersymbol in der unteren rechten Ecke des Windows-Desktop klicken.

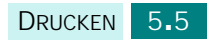

### **Favoriteneinstellung verwenden**

Die Option **Favoriten**, die auf jeder Registerkarte der Eigenschaften angezeigt wird, ermöglicht Ihnen die Speicherung der aktuellen Eigenschaften zur zukünftigen Verwendung.

So speichern Sie einen Favoriten:

- **1** Ändern Sie die Einstellungen auf den Registerkarten wie gewünscht.
- **2** Geben Sie einen Namen für den **Favoriten** ein.

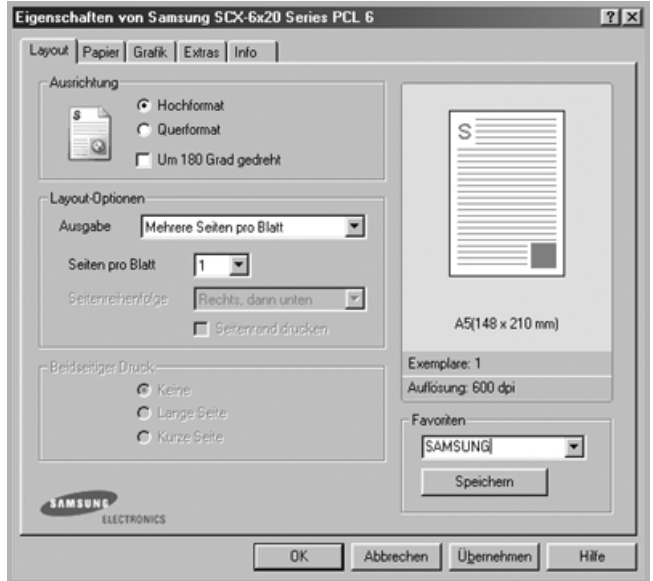

**3** Klicken Sie auf **Speichern**.

Um eine gespeicherte Einstellung zu verwenden, wählen Sie in der Dropdown-Liste den entsprechenden **Favoriten** aus.

Um ein Favoriten-Element zu löschen, wählen Sie dieses in der Liste aus und klicken Sie auf **Löschen**.

Sie können die Standardeinstellungen des Druckers wieder herstellen, indem Sie in der Liste **<Druckereinstellungen>** wählen.

#### **Hilfe verwenden**

Dieses Gerät stellt eine Online-Hilfe bereit, die über die Schaltfläche Hilfe im Dialogfeld "Eigenschaften" des Druckers aktiviert werden kann. Die Online-Hilfe enthält ausführliche Informationen zu den Funktionen des Druckertreibers.

Sie können auch auf  $?$  in der Ecke oben rechts und dann auf eine Einstellung klicken.

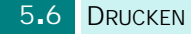

# <span id="page-91-0"></span>**Druckereinstellungen**

Dieses Gerät unterstützt alle Anwendungen, die für Windows 95/98/Me oder Windows NT 4.0/2000/XP entwickelt wurden. Achten Sie darauf, dass **Samsung SCX-6x20 Series PCL 6** als Standarddrucker für alle Windows-Operationen ausgewählt ist.

Die meisten Windows-Anwendungen stellen Möglichkeiten bereit, um Änderungen an den Druckereinstellungen vorzunehmen. Dazu gehören Einstellungen, über die das Erscheinungsbild des Druckauftrags festgelegt wird, z. B. Papierformat, Ausrichtung oder Randeinstellungen. Einstellungen, die Sie in der Anwendung vornehmen, aus der Sie ein Dokument drucken, haben Vorrang vor Einstellungen, die über den Druckertreiber festgelegt werden.

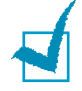

**HINWEIS:** Wenn Sie das Gerät als PC-Drucker einsetzen, müssen Sie keine Einstellungen über die Tasten des Bedienfelds vornehmen. Wenn Sie z. B. die Kontrasteinstellung für den Ausdruck ändern möchten, sollten Sie dazu nicht auf dem Bedienfeld die Taste **Kontrast** drücken. Die Bedienfeldtasten werden hauptsächlich für Kopieraufträge verwendet.

# <span id="page-91-1"></span>**Zugriff auf die Druckereinstellungen**

Sie haben folgende Möglichkeiten, um auf die Druckereinstellungen zuzugreifen.

#### **Windows 95/98/Me**

• Wählen Sie innerhalb der Windows-Anwendung **Datei** > **Drucken** > **Eigenschaften** oder **Datei** > **Seite einrichten**.

Oder

• Wählen Sie den Drucker **Samsung SCX-6x20 Series PCL 6** aus dem Ordner **Drucker** und wählen Sie anschließend **Datei** > **Eigenschaften** (oder wählen Sie im Ordner **Drucker** das Symbol für den Drucker und klicken mit der rechten Maustaste darauf).

#### **Windows NT 4.0**

- Wählen Sie innerhalb der Windows-Anwendung **Datei** > **Drucken** > **Eigenschaften** oder **Datei** > **Seite einrichten**. Oder
- Wählen Sie den Drucker **Samsung SCX-6x20 Series PCL 6** aus dem Ordner **Drucker**, klicken Sie mit der rechten Maustaste darauf und wählen anschließend aus dem Kontextmenü **Standardeinstellungen für Dokumente**.

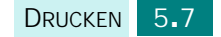

#### **Windows 2000**

• Wählen Sie innerhalb der Windows-Anwendung den Befehl **Datei** > **Drucken**;

Oder

• Wählen Sie den Drucker **Samsung SCX-6x20 Series PCL 6** aus dem Ordner **Drucker**, klicken Sie mit der rechten Maustaste darauf und wählen anschließend aus dem Kontextmenü **Eigenschaften** und **Druckereinstellungen**.

#### **Windows XP**

- Wählen Sie innerhalb der Windows-Anwendung den Befehl **Datei** > **Drucken** > **Eigenschaften**.
- Wählen Sie den Drucker **Samsung SCX-6x20 Series PCL 6** aus dem Ordner **Drucker und Faxgeräte**, klicken Sie mit der rechten Maustaste darauf und wählen anschließend aus dem Kontextmenü **Druckereinstellungen**.

# **Die Registerkarten im Dialogfeld "Druckereigenschaften"**

In den Druckereigenschaften können Sie alle Einstellungen überprüfen und ggf. ändern, die für den Druck benötigt werden.

Das Dialogfeld "Druckereigenschaften" besteht aus fünf Registerkarten: **Layout**, **Papier**, **Grafik**, **Extras** und **Info**.

Wenn Sie auf das Dialogfeld "Druckereigenschaften" über den Ordner **Drucker** zugreifen, werden neben diesen fünf Registerkarten weitere Windows-interne Registerkarten angezeigt. Informationen zu diesen Windows-internen Registerkarten finden Sie in Ihrer Windows-Dokumentation.

Je nach Betriebssystem können unterschiedliche Optionen im Dialogfeld "Druckereigenschaften" angezeigt werden. Falls nicht anders angegeben, stammen die in diesem Benutzerhandbuch abgebildeten Darstellungen des Dialogfelds aus Windows 98.

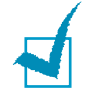

**HINWEIS:** Wenn Sie auf die "Druckereinstellungen" über den Ordner **Drucker** zugreifen, werden alle hier vorgenommenen Einstellungen automatisch zu den Standardeinstellungen des Druckers. Einstellungen, die Sie in der Anwendung über das Menü **Datei** mit dem Befehl **Drucken** oder **Seite einrichten** vornehmen, bleiben nur so lange aktiv, bis Sie die Anwendung schließen.

# <span id="page-93-0"></span>**Papiereigenschaften einstellen**

Stellen Sie die Papierparameter über die folgenden Optionen ein. Einzelheiten zum Zugriff auf die Druckereigenschaften finden Sie auf [Seite 5.7.](#page-91-0)

Klicken Sie auf die Registerkarte **Papier**, um auf die verschiedenen Papiereigenschaften zuzugreifen.

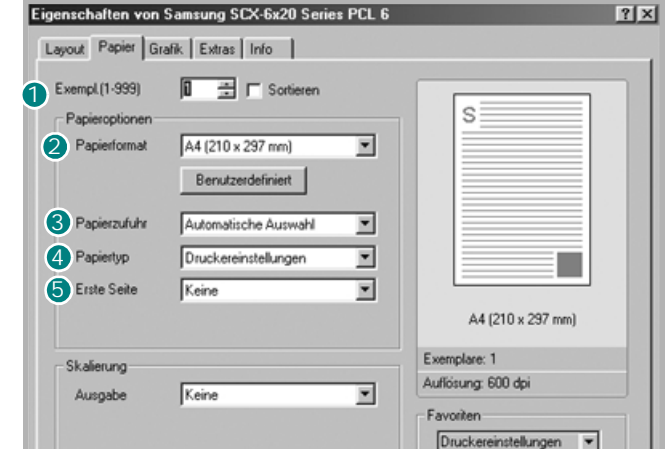

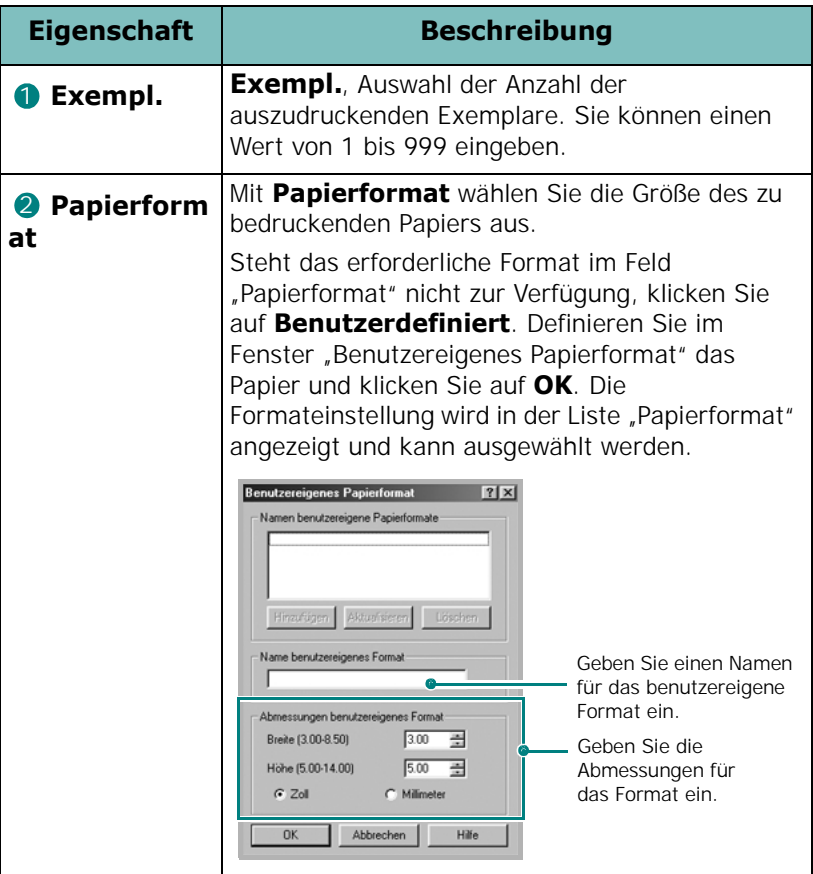

*5*

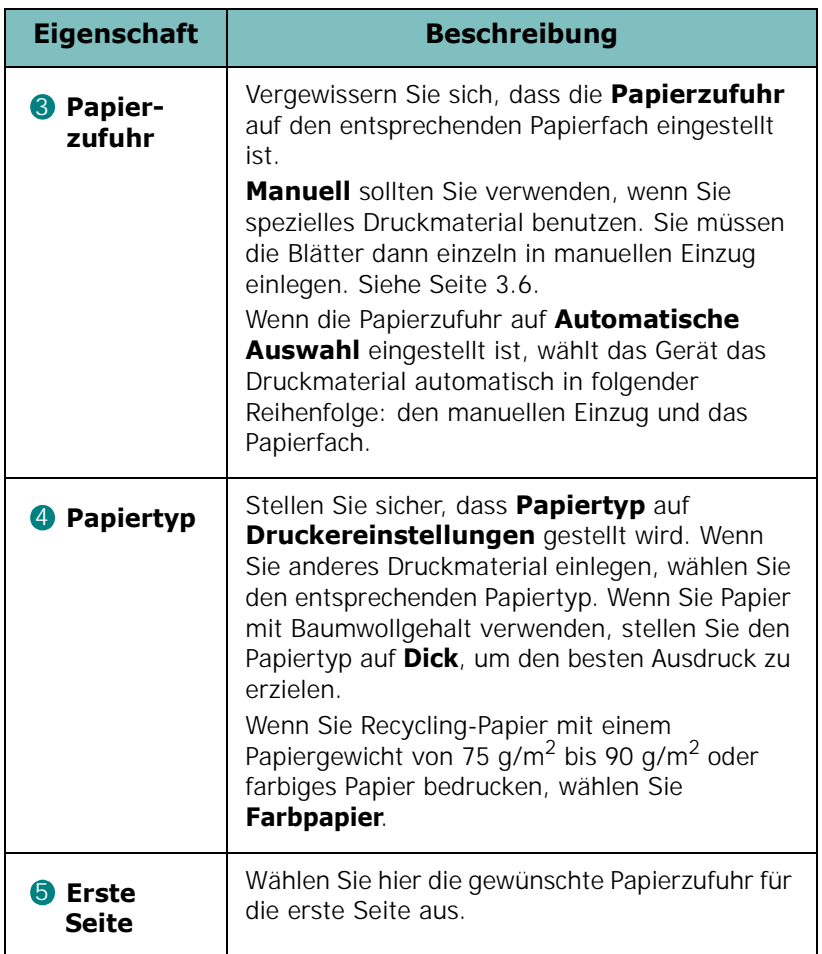

# <span id="page-95-0"></span>**Grafikeigenschaften einstellen**

Verwenden Sie die folgenden Grafikoptionen zur Anpassung der Druckqualität an Ihre Erfordernisse. Einzelheiten zum Zugriff auf die Druckereigenschaften finden Sie auf [Seite 5.7.](#page-91-0)

Klicken Sie auf das Register **Grafik**, um die nachstehend aufgeführten Einstellungen aufzurufen.

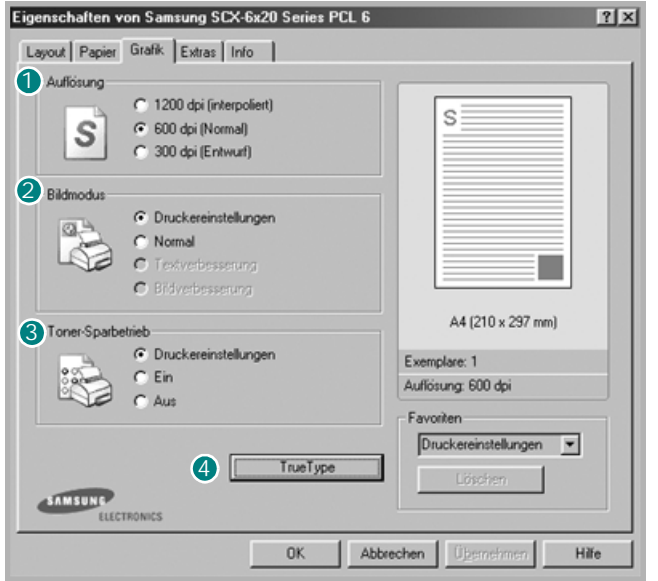

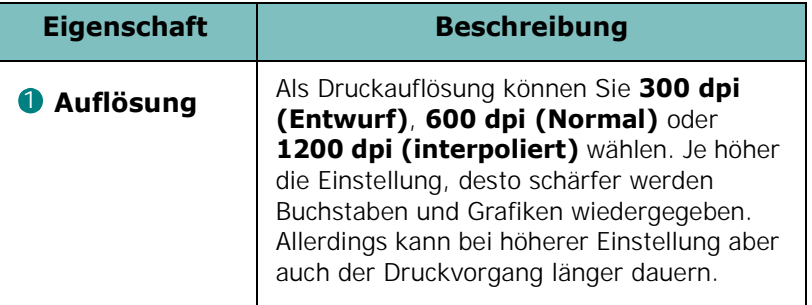

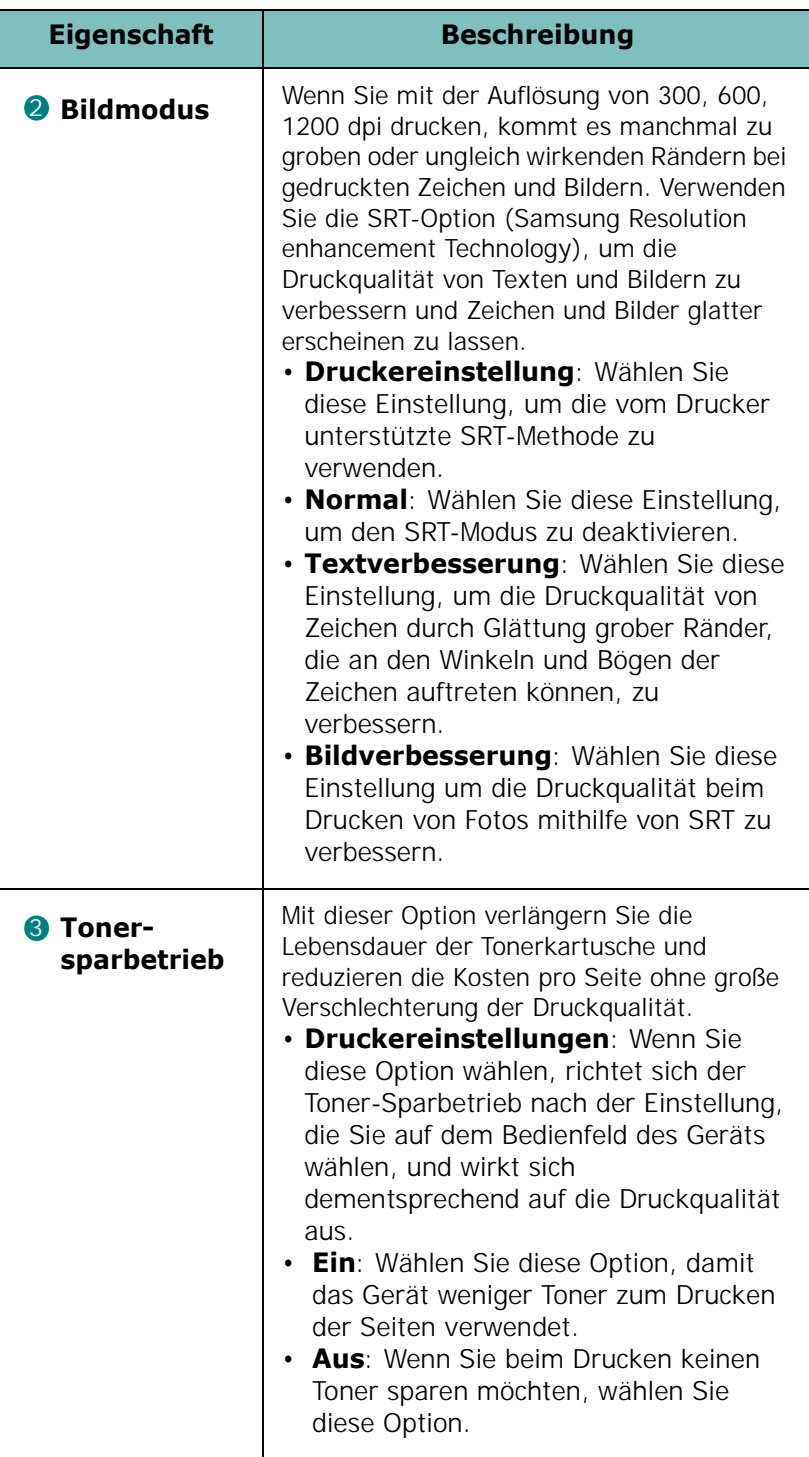

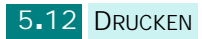

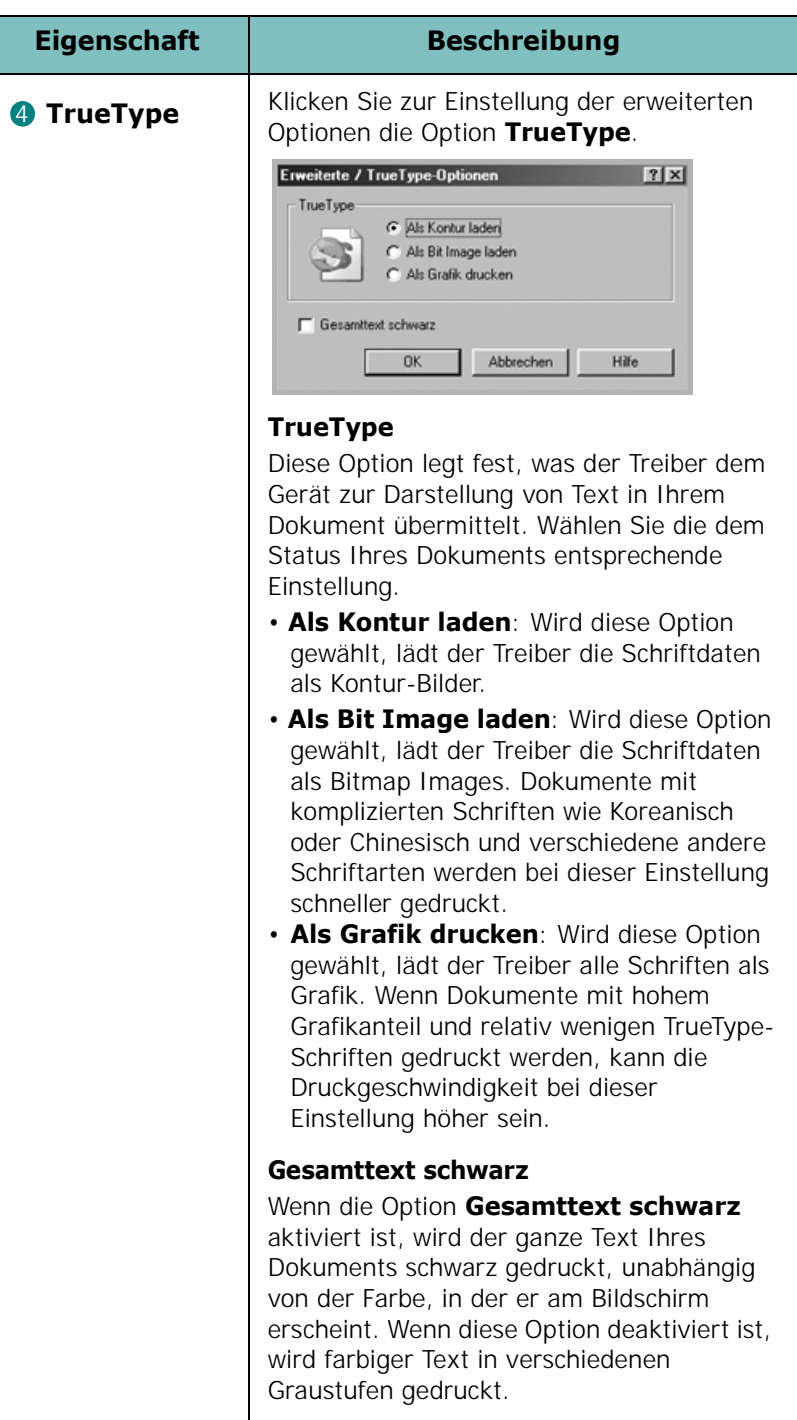

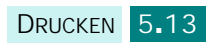

# **Mehrere Seiten auf ein Blatt Papier drucken**

<span id="page-98-0"></span>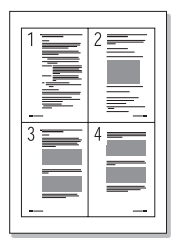

Sie können die Anzahl der Seiten auswählen, die auf ein einzelnes Blatt gedruckt werden sollen. Wenn Sie mehr als eine Seite auf ein Blatt drucken möchten, werden die Seiten verkleinert auf dem Blatt in der von Ihnen angegebenen Reihenfolge angeordnet. Sie können bis zu 16 Seiten auf ein Blatt drucken.

- **1** Um die Druckeinstellungen von der Anwendungssoftware aus zu ändern, öffnen Sie das Dialogfeld der Druckereigenschaften. Siehe [Seite 5.7](#page-91-0).
- **2** Klicken Sie auf die Registerkarte **Layout** und wählen Sie in der Dropdown-Liste **Ausgabe** die Option **Mehrere Seiten pro Blatt**.
- **3** Wählen Sie die Anzahl der Seiten, die Sie auf ein einzelnes Blatt drucken möchten (1, 2, 4, 6, 9 oder 16) in der Dropdown-Liste **Seiten pro Blatt** aus.

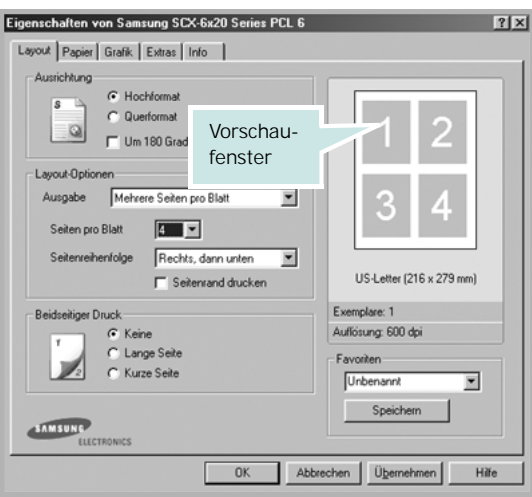

**4** Wählen Sie bei Bedarf die Seitenreihenfolge in der Dropdown-Liste **Seitenreihenfolge**.

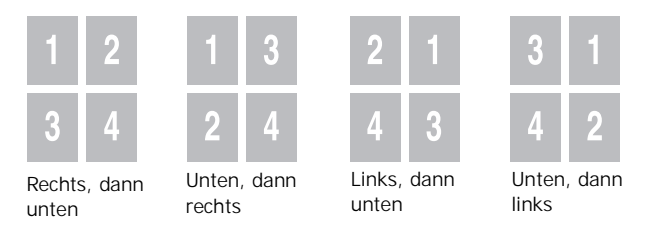

Klicken Sie auf **Seitenrand drucken**, wenn jede Seite auf dem Blatt einen Rand erhalten soll.

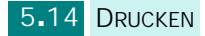

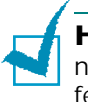

**HINWEIS**: **Seitenreihenfolge** und **Seitenrand drucken** sind nur aktiv, wenn Sie als Seitenanzahl pro Blatt 2, 4, 6, 9 oder 16 festlegen.

- **5** Wählen Sie auf der Registerkarte **Papier** die Papierzufuhr, das Papierformat und den Papiertyp.
- **6** Klicken Sie auf **OK**, um den Druckvorgang zu starten.

# **Verkleinertes oder vergrößertes Dokument drucken**

<span id="page-99-0"></span>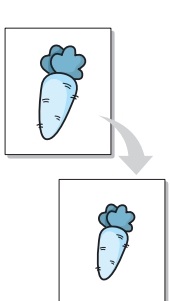

Sie können den Druckauftrag für eine Seite verkleinern oder vergrößern.

- **1** Um die Druckeinstellungen von der Anwendungssoftware aus zu ändern, öffnen Sie das Dialogfeld der Druckereigenschaften. Siehe [Seite 5.7](#page-91-0).
- **2** Wählen Sie auf der Registerkarte **Papier** die Einstellung **Verkleinern/Vergrößern** aus der Dropdown-Liste **Ausgabe** im Abschnitt **Skalierung**.
- **3** Geben Sie in das Feld **Prozentsatz** den gewünschten Skalierungsfaktor ein.

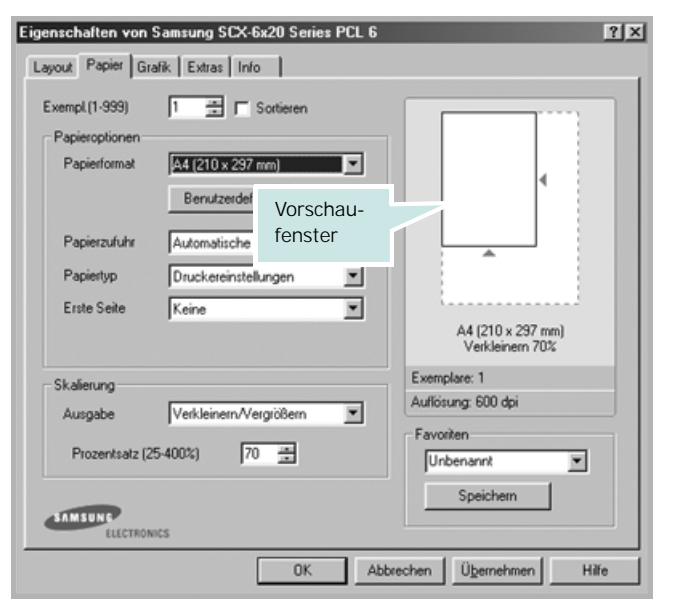

Sie können auch auf die Schaltfläche  $\rightarrow$  oder  $\rightarrow$  klicken.

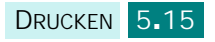

- **4** Wählen Sie auf der Registerkarte **Papier** die Papierzufuhr, das Papierformat und den Papiertyp.
- **5** Klicken Sie auf **OK**, um den Druckvorgang zu starten.

# **Dokument an ausgewähltes Papierformat anpassen**

<span id="page-100-0"></span>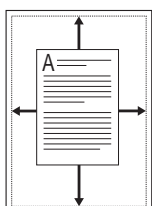

Sie können Ihren Druckauftrag unabhängig von der Größe des elektronischen Dokuments an jedes Papierformat anpassen. Das ist zum Beispiel hilfreich, um Details auf einem kleinformatigen Dokument zu überprüfen.

- **1** Um die Druckeinstellungen von der Anwendungssoftware aus zu ändern, öffnen Sie das Dialogfeld der Druckereigenschaften. Siehe [Seite 5.7](#page-91-1).
- **2** Wählen Sie auf der Registerkarte **Papier** die Einstellung **An Papierformat anpassen** aus der Dropdown-Liste **Papiertyp** im Abschnitt **Skalierung**.
- **3** Wählen Sie die richtige Größe in der Dropdown-Liste **Zielseite**.

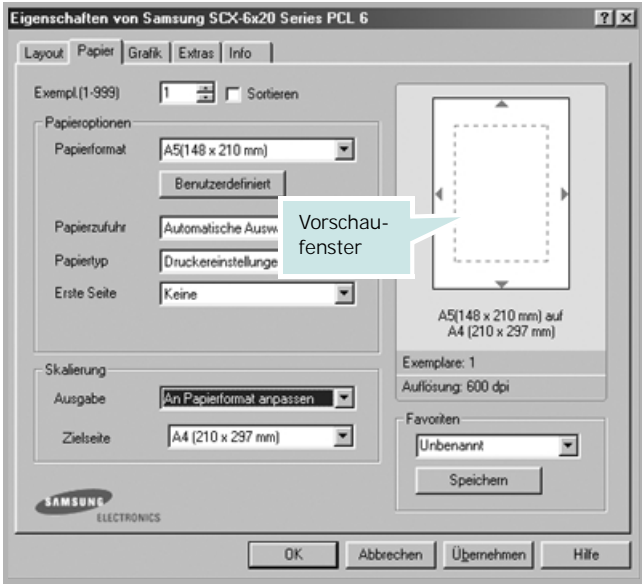

- **4** Wählen Sie auf der Registerkarte **Papier** die Papierzufuhr und den Papiertyp.
- **5** Klicken Sie auf **OK**, um den Druckvorgang zu starten.

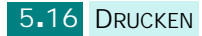

# **Poster drucken**

<span id="page-101-0"></span>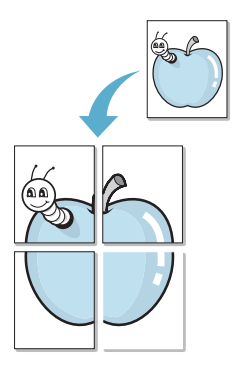

Sie können ein einseitiges Dokument auf 4, 9 oder 16 Blätter drucken, die dann zu einem Poster zusammengesetzt werden können.

- **1** Um die Druckeinstellungen von der Anwendungssoftware aus zu ändern, öffnen Sie das Dialogfeld der Drucker-Eigenschaften. Siehe [Seite 5.7.](#page-91-0)
- **2** Klicken Sie auf die Registerkarte **Layout** und wählen Sie aus der Dropdown-Liste **Ausgabe** die Option **Poster**.

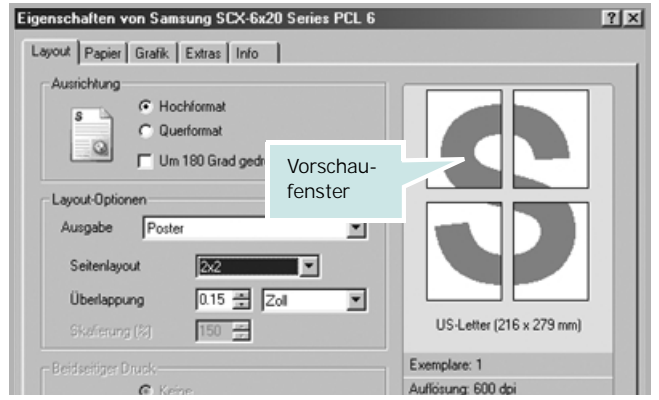

**3** Konfigurieren Sie die Poster-Option:

Sie können unter folgenden Seitenlayouts wählen: **2 x 2**, **3 x 3**, **4 x 4** oder **Benutzerdefiniert**. Wenn Sie beispielsweise **2 x 2** wählen, wird die Ausgabe automatisch so vergrößert, dass sie vier Blätter bedeckt.

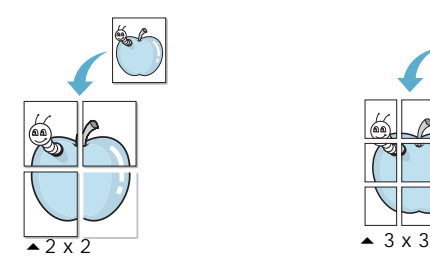

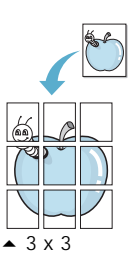

Wenn Sie die Option **Benutzerdefiniert** wählen, können Sie im Feld **Skalierung (%)** den Skalierungsfaktor für das Bild angeben.

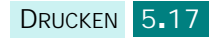

Sie können einen Überlappungsbereich in Zoll oder Millimetern angeben, damit sich das Poster leichter zusammensetzen lässt.

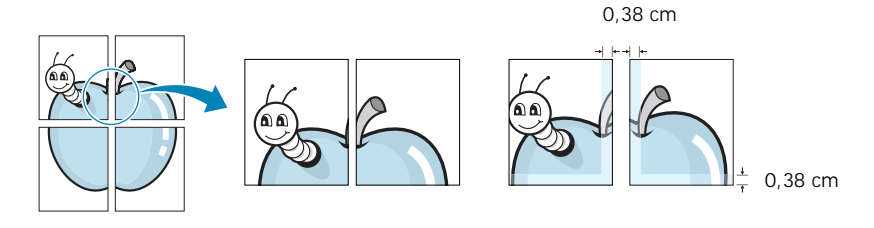

- **4** Wählen Sie auf der Registerkarte **Papier** die Papierzufuhr, das Papierformat und den Papiertyp.
- **5** Klicken Sie auf **OK**, um den Druckvorgang zu starten. Stellen Sie das Poster her, indem Sie die einzelnen Ausdrucke zusammensetzen.

# **Papier beidseitig bedrucken**

<span id="page-102-0"></span>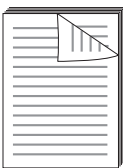

Sie können Papier beidseitig bedrucken. Entscheiden Sie vor dem Drucken, an welcher Seite Sie das fertige Dokument binden möchten. Die Optionen sind:

- **Lange Seite**, normales beim Binden von Büchern verwendetes Layout.
- **Kurze Seite**, wird oftmals bei Kalendern verwendet.

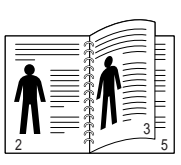

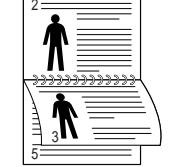

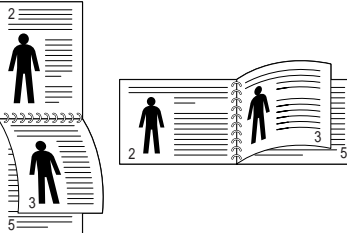

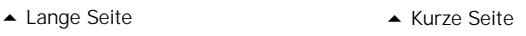

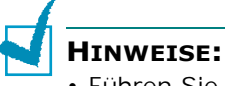

- Führen Sie keinen beidseitigen Druck bei Etiketten, Folien, Umschlägen oder dickem Papier durch. Dies kann zu Schäden am Drucker und zu Papierstaus führen.
- Für beidseitigen Druck können Sie nur die folgenden Papierformate verwenden: A4, US-Letter, US-Legal und US-Folio.

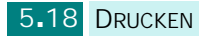

- **1** Um die Druckeinstellungen von der Anwendungssoftware aus zu ändern, öffnen Sie das Fenster der Druckereigenschaften. Siehe [Seite 5.7.](#page-91-0)
- **2** Wählen Sie auf der Registerkarte **Layout** die Ausrichtung.
- **3** Wählen Sie aus dem Abschnitt **Beidseitiger Druck** die gewünschte Option für die Bindung: "Keine", "Lange Seite" oder "Kurze Seite".

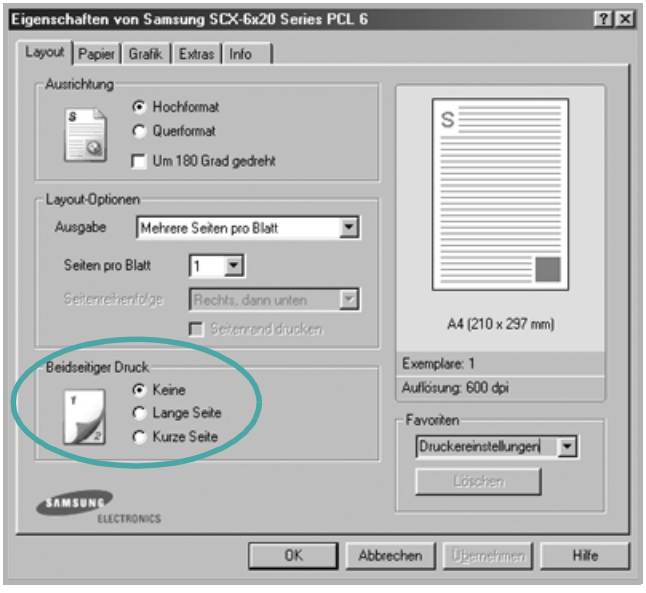

- **4** Wählen Sie auf der Registerkarte **Papier** die Papierzufuhr, das Papierformat und den Papiertyp.
- **5** Klicken Sie auf **OK**, um den Druckvorgang zu starten.

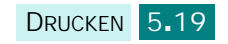

# <span id="page-104-0"></span>**Broschüren drucken**

Mit dieser Funktion können Sie ein Dokument beidseitig drucken und die Seiten so anordnen, dass sie in der Mitte gefaltet eine Broschüre ergeben.

- **1** Um die Druckeinstellungen von der Anwendungssoftware aus zu ändern, öffnen Sie das Fenster der Druckereigenschaften. Siehe [Seite 5.7.](#page-91-1)
- **2** Klicken Sie auf die Registerkarte **Layout** und wählen Sie in der Dropdown-Liste **Ausgabe** die Option **Broschüre**.

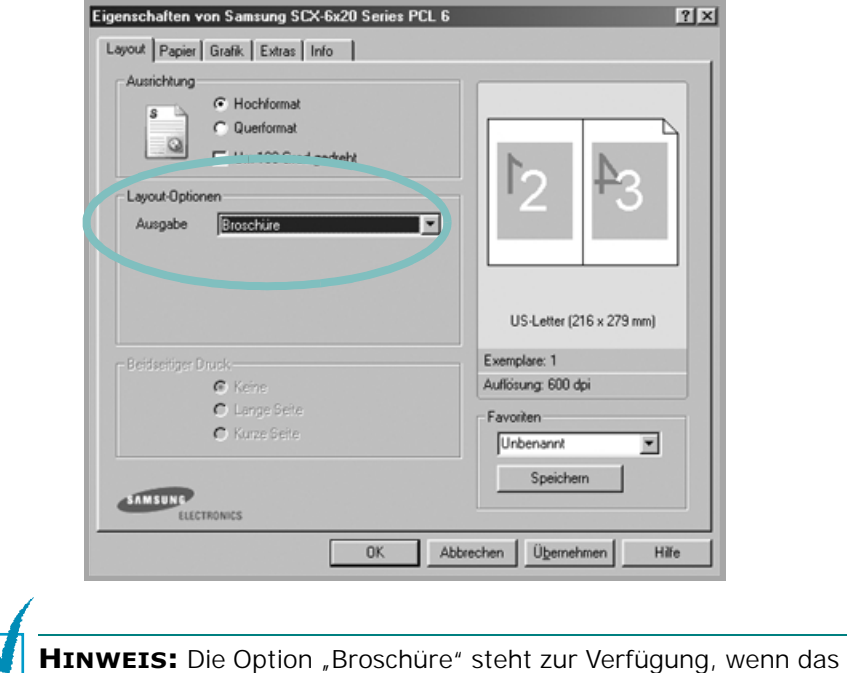

Format A4, US-Letter, US-Legal oder US-Folio ausgewählt wurde.

- **3** Wählen Sie auf der Registerkarte **Papier** die Papierzufuhr, das Papierformat und den Papiertyp.
- **4** Klicken Sie auf **OK**, um den Druckvorgang zu starten.
- **5** Falten und heften Sie die Seiten nach dem Drucken.

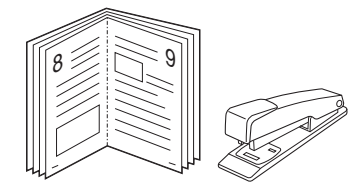

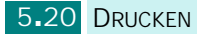

# **Wasserzeichen verwenden**

<span id="page-105-0"></span>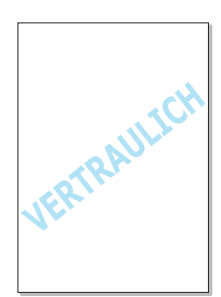

Mit der Option "Wasserzeichen" können Sie Text über ein vorhandenes Dokument drucken. So ist es beispielsweise möglich, "ENTWURF" oder "VERTRAULICH" in großen grauen Buchstaben quer über die erste Seite oder alle Seiten eines Dokuments zu drucken.

Das Gerät wird mit mehreren vordefinierten Wasserzeichen geliefert, die Sie ändern können. Darüber hinaus können Sie auch neue Wasserzeichen definieren.

### **Vorhandenes Wasserzeichen verwenden**

- **1** Um die Druckeinstellungen von der Anwendungssoftware aus zu ändern, öffnen Sie das Dialogfeld der Druckereigenschaften. Siehe [Seite 5.7](#page-91-1).
- **2** Klicken Sie auf die Registerkarte **Extras** und wählen Sie das gewünschte Wasserzeichen in der Dropdown-Liste **Wasserzeichen**. Das ausgewählte Wasserzeichen wird im Vorschaufenster angezeigt.

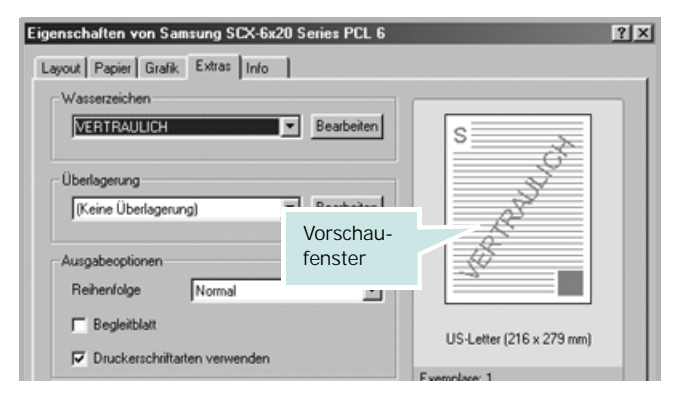

**3** Klicken Sie auf **OK**, um den Druckvorgang zu starten.

### <span id="page-106-0"></span>**Wasserzeichen erstellen**

- **1** Um die Druckeinstellungen von der Anwendungssoftware aus zu ändern, öffnen Sie das Dialogfeld der Druckereigenschaften. Siehe [Seite 5.7](#page-91-1).
- **2** Klicken Sie auf die Registerkarte **Extras** und klicken Sie dann unter **Wasserzeichen** auf die Schaltfläche Bearbeiten. Das Fenster "Wasserzeichen bearbeiten" wird angezeigt.

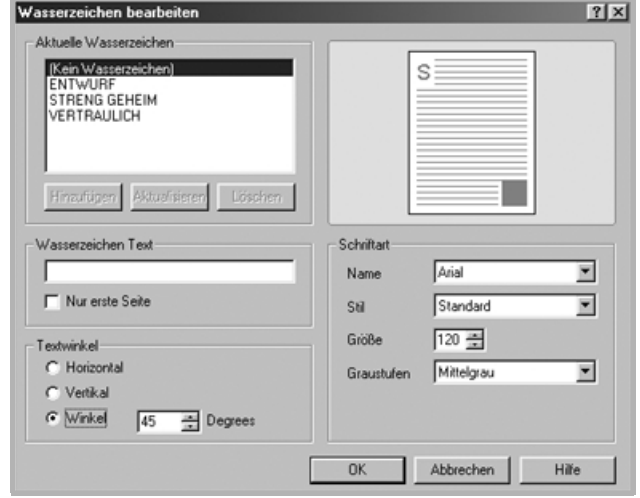

**3** Geben Sie den Text für das Wasserzeichen in das Feld **Wasserzeichen Text** ein.

Der Text wird im Vorschaufenster angezeigt.

Wenn die Option **Nur erste Seite** aktiviert ist, wird das Wasserzeichen nur auf die erste Seite gedruckt.

**4** Wählen Sie die gewünschten Optionen für das Wasserzeichen aus.

Im Bereich **Schriftart** können Sie Schriftart, Schriftstil, Schriftgröße und die Graustufe auswählen; im Bereich **Textwinkel** stellen Sie den Winkel für das Wasserzeichen ein.

- **5** Um ein neues Wasserzeichen in die Liste aufzunehmen, klicken Sie auf **Hinzufügen**.
- **6** Wenn Sie fertig sind, klicken Sie auf **OK** und starten den Druckvorgang.

Wenn Sie das Wasserzeichen nicht mehr drucken möchten, wählen Sie in der Dropdown-Liste **Wasserzeichen** den Eintrag **<Kein Wasserzeichen>**.

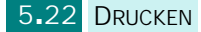

### **Wasserzeichen bearbeiten**

- **1** Um die Druckeinstellungen von der Anwendungssoftware aus zu ändern, öffnen Sie das Fenster der Druckereigenschaften. Siehe [Seite 5.7](#page-91-1).
- **2** Klicken Sie auf die Registerkarte **Extras** und klicken Sie dann unter **Wasserzeichen** auf die Schaltfläche **Bearbeiten**. Das Fenster "Wasserzeichen bearbeiten" wird angezeigt.
- **3** Wählen Sie das zu bearbeitende Wasserzeichen in der Liste **Aktuelle Wasserzeichen**, um den Text und die Optionen für das Wasserzeichen zu ändern. Einzelheiten finden Sie im Abschnitt [Seite 5.22.](#page-106-0)
- **4** Klicken Sie auf **Aktualisieren**, um die Änderungen zu speichern.
- **5** Klicken Sie auf **OK**.

### **Wasserzeichen löschen**

- **1** Um die Druckeinstellungen von der Anwendungssoftware aus zu ändern, öffnen Sie das Dialogfeld der Druckereigenschaften. Siehe [Seite 5.7](#page-91-1).
- **2** Klicken Sie auf die Registerkarte **Extras** und klicken Sie dann unter **Wasserzeichen** auf **Bearbeiten**. Das Fenster "Wasserzeichen bearbeiten" wird angezeigt.
- **3** Wählen Sie das zu löschende Wasserzeichen in der Liste **Aktuelle Wasserzeichen**, und klicken Sie auf **Löschen**.
- **4** Klicken Sie auf **Ja**, wenn ein Bestätigungsfenster angezeigt wird.
- **5** Klicken Sie auf **OK**.

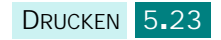
# **Überlagerungen verwenden**

## **Was ist eine Überlagerung?**

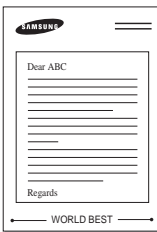

Eine Überlagerung ist ein Text und/oder Bild, das auf der Festplatte des Computers in einem speziellen Dateiformat gespeichert ist und auf jedes beliebige Dokument gedruckt werden kann. Überlagerungen werden oft anstelle von Formularvordrucken oder Papier mit Briefkopf verwendet. Beispiel: Statt Papier mit Ihrem Briefkopf zu verwenden, können Sie eine Überlagerung mit dem Briefkopf erstellen. Wenn Sie dann einen Brief mit dem Briefkopf Ihrer Firma drucken möchten, müssen Sie lediglich das Gerät anweisen, die Überlagerung mit dem Briefkopf über das Dokument zu drucken.

## **Neue Seitenüberlagerung erstellen**

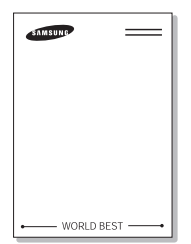

Damit Sie die Überlagerung verwenden können, müssen Sie eine neue Seitenüberlagerung mit Ihrem Firmenlogo erstellen.

- **1** Erstellen oder öffnen Sie ein Dokument, das den Text oder das Bild enthält, das Sie für eine Seitenüberlagerung verwenden möchten. Ordnen Sie die Elemente so an, wie sie beim Drucken erscheinen sollen. Speichern Sie die Datei bei Bedarf für den späteren Gebrauch.
- **2** Um die Druckeinstellungen von der Anwendungssoftware aus zu ändern, öffnen Sie das Dialogfeld der Druckereigenschaften. Siehe [Seite 5.7](#page-91-0).
- **3** Klicken Sie auf die Registerkarte **Extras** und klicken Sie dann unter **Überlagerung** auf die Schaltfläche **Bearbeiten**.

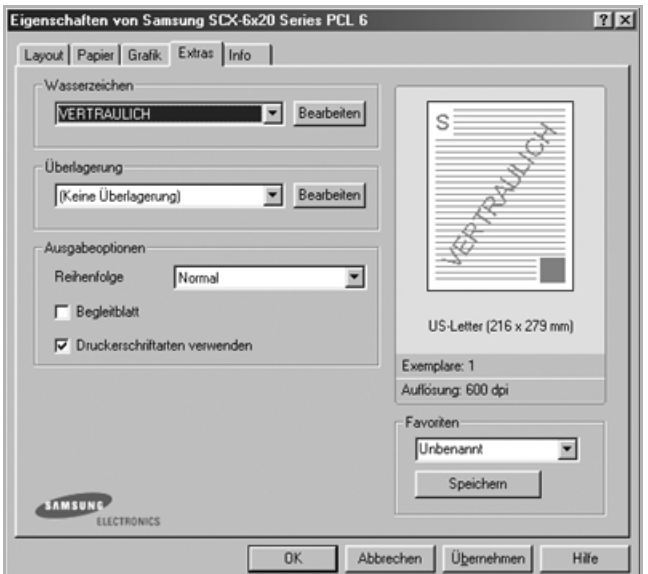

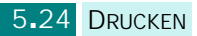

**4** Klicken Sie im Dialogfeld "Überlagerungen" auf **Überlagerung erstellen**.

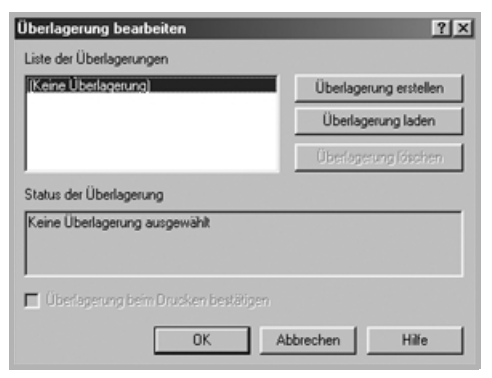

**5** Geben Sie im Dialogfeld "Überlagerung erstellen" in das Feld **Dateiname** einen Namen mit höchstens acht Zeichen ein. Wählen Sie bei Bedarf den Zielpfad.

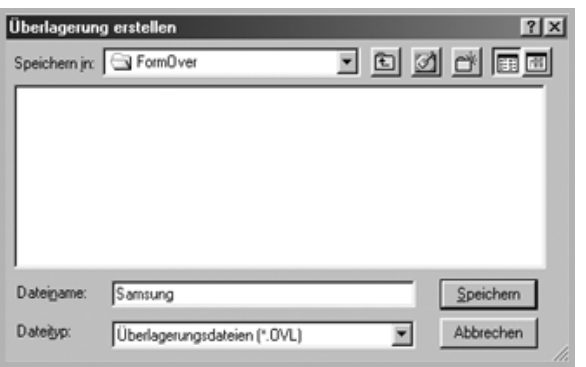

- **6** Klicken Sie auf **Speichern**. Der Name wird in die Liste der Überlagerungen aufgenommen.
- **7** Klicken Sie **OK** oder **Ja,** um den Vorgang abzuschließen.

Die Datei wird nicht ausgedruckt, sondern auf der Festplatte Ihres Computers gespeichert.

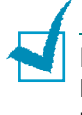

**HINWEIS**: Das Format der Überlagerung muss dem Format des Dokuments entsprechen, über das Sie die Überlagerung drucken möchten. Verwenden Sie für Wasserzeichen keine Überlagerungen.

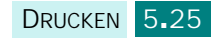

## **Seitenüberlagerung verwenden**

Eine einmal erstellte Seitenüberlagerung steht für den Ausdruck mit Ihrem Dokument bereit. So drucken Sie eine Überlagerung auf ein Dokument:

- **1** Erstellen oder öffnen Sie das Dokument, das Sie drucken möchten.
- **2** Um die Druckeinstellungen von der Anwendungssoftware aus zu ändern, öffnen Sie das Dialogfeld der Druckereigenschaften. Siehe [Seite 5.7](#page-91-0).
- **3** Klicken Sie auf die Registerkarte **Extras**.
- **4** Wählen Sie die gewünschte Überlagerung in der Dropdown-Liste **Überlagerung**.
- **5** Wenn die gewünschte Überlagerungsdatei nicht in der Liste der Überlagerungen erscheint, klicken Sie auf die Schaltfläche **Bearbeiten**, dann auf **Überlagerung laden** und wählen Sie die Überlagerungsdatei aus.

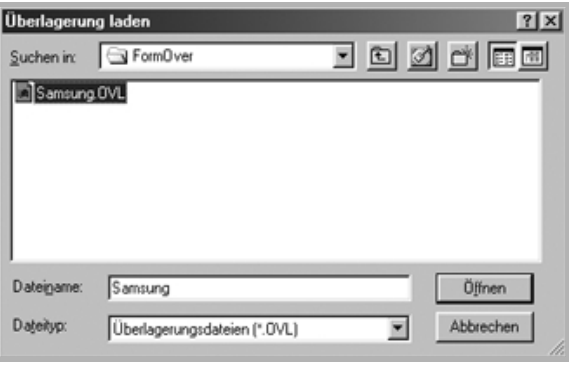

Wenn Sie die Überlagerungsdatei auf einem externen Datenträger gespeichert haben, können Sie sie ebenfalls im Dialogfeld "Überlagerung laden" aufrufen.

Wählen Sie die Datei aus und klicken Sie auf **Öffnen**. Die Datei wird in die Liste der Überlagerungen aufgenommen und kann gedruckt werden. Wählen Sie die Überlagerung im Feld **Liste der Überlagerungen** aus.

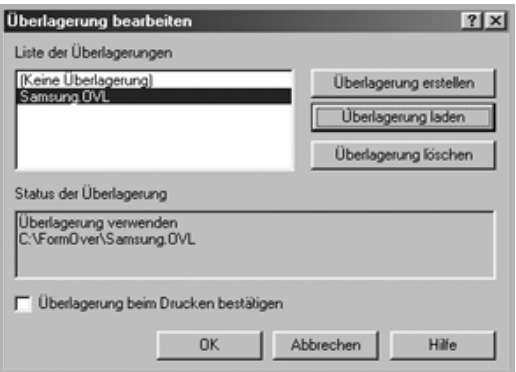

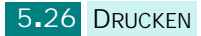

**6** Markieren Sie bei Bedarf **Überlagerung beim Drucken bestätigen**. Wenn dieses Kontrollkästchen aktiviert ist, wird bei jeder Übergabe eines Dokuments an den Drucker ein Meldungsfenster angezeigt, in dem Sie angeben müssen, ob eine Überlagerung auf das Dokument gedruckt werden soll.

Wenn Sie in diesem Fenster mit **Ja** antworten, wird die ausgewählte Überlagerung mit Ihrem Dokument gedruckt. Wenn Sie mit **Nein** antworten, wird keine Überlagerung gedruckt.

Wenn das Kontrollkästchen nicht aktiviert ist und eine Überlagerung ausgewählt wurde, wird sie automatisch mit Ihrem Dokument ausgedruckt.

**7** Klicken Sie **OK** oder **Ja**, damit der Druckvorgang gestartet wird.

Die Überlagerung wird mit dem Druckauftrag geladen und auf Ihr Dokument gedruckt.

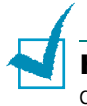

**HINWEIS**: Die Auflösung der Überlagerung muss der Auflösung des Dokuments entsprechen, über das Sie die Überlagerung drucken möchten.

## **Seitenüberlagerung löschen**

Sie können Seitenüberlagerungen, die Sie nicht mehr benötigen, löschen.

- 1 Klicken Sie im Dialogfeld "Eigenschaften" des Druckers auf die Registerkarte **Extras**.
- **2** Klicken Sie auf die Schaltfläche **Überlagerungen bearbeiten**.
- **3** Wählen Sie die Überlagerung, die Sie löschen möchten, im Feld "Liste der Überlagerungen".
- **4** Klicken Sie auf **Überlagerung löschen**.
- **5** Klicken Sie auf **Ja**, wenn ein Bestätigungsfenster angezeigt wird.
- **6** Klicken Sie auf **OK**, bis das Fenster "Drucken" geschlossen wird.

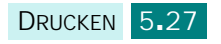

# **Gemeinsam genutzten lokalen Drucker einrichten**

Sie können das Gerät direkt an einen beliebigen Computer im Netzwerk, den "Hostcomputer", anschließen. Das Gerät kann dann von mehreren Benutzern im Netzwerk über eine Netzwerkdruckerverbindung unter Windows 9x, Me, 2000, XP oder NT 4.0 gemeinsam genutzt werden.

## **Unter Windows 9x/Me**

### **Hostcomputer konfigurieren**

- **1** Starten Sie Windows.
- **2** Wählen Sie im Windows-Menü **Start** die Option **Systemsteuerung**. Doppelklicken Sie auf das Symbol **Netzwerk**.
- **3** Aktivieren Sie das Kästchen **Datei- und Druckerfreigabe** und klicken Sie auf **OK**.
- **4** Klicken Sie auf **Start** und wählen Sie **Drucker** im Ordner **Einstellungen**. Doppelklicken Sie auf den Namen Ihres Druckers.
- **5** Wählen Sie im Menü **Drucker** die Option **Eigenschaften**.
- **6** Klicken Sie auf die Registerkarte **Freigabe** und aktivieren Sie die Option **Freigegeben als**. Füllen Sie das Feld **Freigabename** aus und klicken Sie auf **OK**.

### **Clientcomputer konfigurieren**

- **1** Klicken Sie mit der rechten Maustaste auf **Start** und wählen Sie **Explorer**.
- **2** Öffnen Sie in der linken Spalte den Netzwerkordner.
- **3** Klicken Sie mit der rechten Maustaste auf den gemeinsam zu nutzenden Drucker. Wählen Sie **Druckeranschluss zuweisen**.
- **4** Wählen Sie den gewünschten Anschluss aus, markieren Sie das Kästchen **Verbindung beim Start wiederherstellen** und klicken Sie auf **OK**.
- **5** Wählen Sie im Menü **Start** in der Task-Leiste die Option **Einstellungen** und anschließend **Drucker**.
- **6** Doppelklicken Sie auf das Symbol Ihres Druckers.
- **7** Wählen Sie im Menü **Drucker** die Option **Eigenschaften**.
- **8** Klicken Sie auf die Registerkarte **Details**. Wählen Sie den Druckeranschluss und klicken Sie auf **OK**.

## **Unter Windows NT 4.0/2000/XP**

### **Hostcomputer konfigurieren**

- **1** Starten Sie Windows.
- **2** Wählen Sie unter Windows NT 4.0/2000 im Menü **Start Einstellungen** und anschließend **Drucker**.

Wählen Sie unter Windows XP im Menü **Start Drucker und Faxgeräte**.

- **3** Doppelklicken Sie auf das Symbol Ihres Druckers.
- **4** Wählen Sie im Menü **Drucker** die Option **Freigabe**.
- **5** Markieren Sie unter Windows NT 4.0 das Kästchen **Freigegeben**.

Aktivieren Sie unter Windows 2000 das Kästchen **Freigegeben als**.

Markieren Sie unter Windows XP das Kästchen **Drucker freigeben**.

**6** Füllen Sie unter Windows NT 4.0 das Feld **Freigabename** aus und klicken Sie auf **OK**.

Füllen Sie unter Windows 2000/XP das Feld **Freigabename** aus und klicken Sie auf **OK**.

### **Clientcomputer konfigurieren**

- **1** Klicken Sie mit der rechten Maustaste auf **Start** und wählen Sie **Explorer**.
- **2** Öffnen Sie in der linken Spalte den Netzwerkordner.
- **3** Klicken Sie auf den gemeinsam zu nutzenden Drucker.

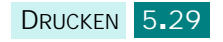

**4** Wählen Sie unter Windows NT 4.0/2000 im Menü **Start Einstellungen** und **Drucker**.

Wählen Sie unter Windows XP im Menü **Start Drucker und Faxgeräte**.

- **5** Doppelklicken Sie auf das Symbol Ihres Druckers.
- **6** Wählen Sie im Menü **Drucker** die Option **Eigenschaften**.
- **7** Klicken Sie auf die Registerkarte **Anschlüsse** und dann auf **Hinzufügen**.
- **8** Wählen Sie **Local Port** und klicken Sie auf **Neuer Anschluss**.
- **9** Füllen Sie das Feld **Geben Sie einen Anschlussnamen ein** aus und geben Sie den gemeinsam zu nutzenden Drucker an.
- **10**Klicken Sie auf **OK** und anschließend auf **Schließen**.
- **11**Klicken Sie unter Windows NT 4.0 auf **OK**.

Klicken Sie unter Windows 2000/XP auf **Übernehmen** und dann auf **OK**.

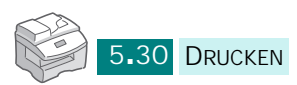

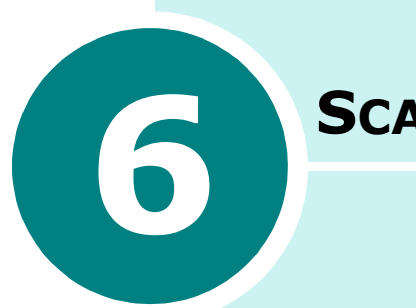

# **SCANNEN**

Wenn Sie Ihr Gerät als Scanner einsetzen, können Sie Bilder und Text auf Ihrem Computer in digitale Dateien umwandeln. Sie können nun die Dateien per Fax oder E-Mail versenden, sie auf einer Webseite anzeigen oder Projekte erstellen, die Sie anschließend mit der Software drucken können, die Sie mit dem Drucker erhalten haben. Sie können auch eine optionale Netzwerkkarte und das Programm Netzwerk-Scan erwerben.

Folgende Themen werden behandelt:

- **• [Grundlagen beim Scannen](#page-116-1)**
- **• [Scannen mit Samsung SmarThru-Software](#page-116-0)**
- **• [Scanprozess mit TWAIN-kompatibler Software](#page-119-0)**
- **• [Scannen mit dem WIA-Treiber](#page-120-0)**
- **• [Mit Netzwerk-Scan scannen](#page-121-0)**

# <span id="page-116-1"></span>**Grundlagen beim Scannen**

Ihr Gerät unterstützt drei verschiedene Scan-Methoden:

- Mit der Samsung SmarThru-Software: Starten Sie Samsung SmarThru und öffnen Sie den **Scannen**. Siehe unten.
- Mit einer TWAIN-kompatiblen Software: Sie können eine andere Software, wie z. B. Adobe PhotoDeluxe und Adobe Photoshop, verwenden. Siehe [Seite 6.5.](#page-119-0)
- Über den Windows-Treiber für die Bilderfassung (WIA; Windows Images Acquisition): Das Gerät unterstützt auch den WIA-Treiber zum Scannen von Bildern. Siehe [Seite 6.6](#page-120-0).
- Über das optionale Programm Netzwerk-Scan: Ihr Computer kann mithilfe von Netzwerk-Scan Bilder einscannen. Siehe [Seite 6.7](#page-121-0).

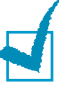

### **HINWEISE**:

- Sie müssen den Gerätetreiber installieren, damit Sie das Gerät zum Scannen verwenden können.
- Beim Scannen wird der LPT- oder USB-Anschluss verwendet, der als aktueller Druckeranschluss zugewiesen ist.

# <span id="page-116-0"></span>**Scannen mit Samsung SmarThru-Software**

Samsung SmarThru ist die Begleitsoftware, die Sie zusammen mit Ihrem Gerät erhalten haben. Mit SmarThru wird Scannen zu einem Vergnügen.

Um mit SmarThru zu scannen, gehen Sie wie folgt vor:

- **1** Vergewissern Sie sich, dass das Gerät und ihr Computer eingeschaltet und richtig miteinander verbunden sind.
- **2** Legen Sie eine einzelne Vorlage **mit dem Schriftbild nach unten** auf das Vorlagenglas und schließen Sie die Abdeckung.

Sie können auch folgendermaßen vorgehen:

Legen Sie die zu scannende(n) Vorlage(n) **mit der bedruckten Seite nach oben** in den automatischen Duplex-Vorlageneinzug ein.

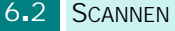

**3** Nach der Installation von SamsungSmarThru wird das **SmarThru 4**-Symbol auf dem Desktop angezeigt. Doppelklicken Sie auf das **SmarThru 4**-Symbol.

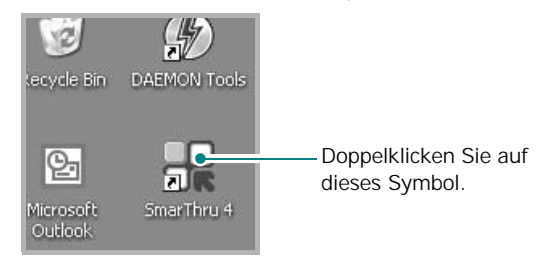

Das SmarThru 4-Fenster wird geöffnet.

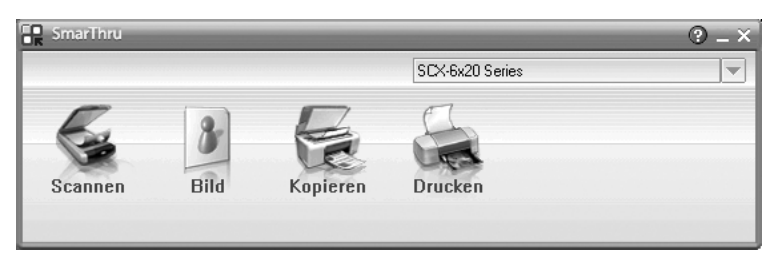

### • **Scannen**

Über diese Option können Sie ein Bild scannen und es in eine andere Anwendung laden, in einem Ordner speichern, per E-Mail versenden oder auf einer Webseite veröffentlichen.

### • **Bild**

Über diese Option können Sie ein Bild bearbeiten, das als Grafikdatei gespeichert wurde und an eine Anwendung übergeben, in einem anderen Ordner speichern, per E-Mail versenden oder auf einer Webseite veröffentlichen.

### • **Kopieren**

Ermöglicht die Anfertigung qualitativ hochwertiger Kopien. Je nachdem, welche Druckoptionen von Ihrem Gerät unterstützt werden, können Sie wahlweise eine Schwarzweiß- oder Farbkopie erstellen und die Kopiereinstellungen anpassen.

### • **Drucken**

Über diese Option drucken Sie Bilder, die Sie bereits gespeichert haben. Je nachdem, welche Druckoptionen von Ihrem Gerät unterstützt werden, können Sie wahlweise einen Schwarzweiß- oder Farbausdruck erstellen und die Druckereinstellungen anpassen.

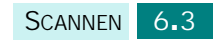

**4** Klicken Sie auf **Scannen**. Die Menüleiste **Scannen** wird im SmarThru 4-Fenster angezeigt.

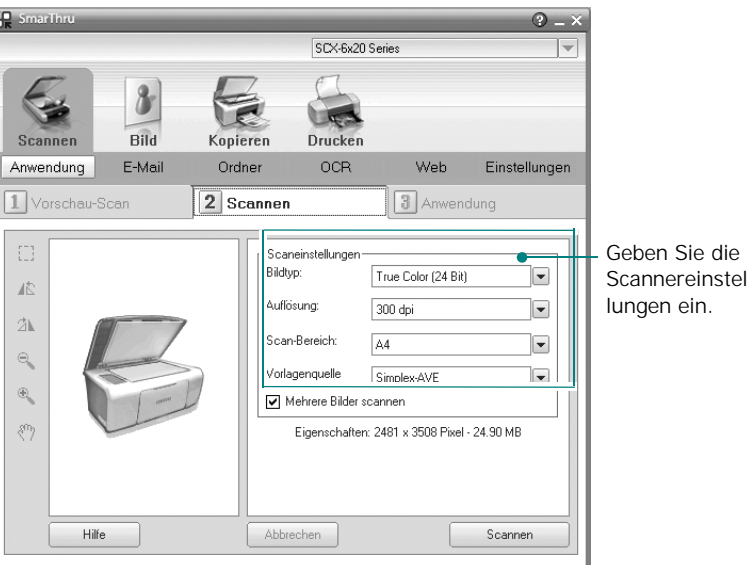

Der **Scannen** stellt die folgenden Funktionen bereit:

### • **Anwendung**

Ein Bild scannen und in einem Bildbearbeitungsprogramm speichern (z. B. Paint oder Adobe PhotoShop).

• **E-Mail**

Ein Bild scannen und es per E-Mail versenden. Über diese Option können Sie ein Bild scannen, ein Vorschaubild zur Überprüfung anzeigen und die resultierenden Bilddaten per E-Mail versenden.

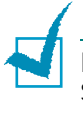

**HINWEIS**: Um ein Bild per E-Mail versenden zu können, müssen Sie über ein E-Mail-Programm (z. B. Outlook Express) sowie ein darin eingerichtetes E-Mail-Konto verfügen.

### • **Ordner**

Ein Bild scannen und in einem Ordner speichern. Über diese Option können Sie ein Bild scannen, ein Vorschaubild zur Überprüfung anzeigen und die resultierenden Bilddaten in einem Ordner Ihrer Wahl speichern.

### • **OCR**

Ein Bild scannen und Texterkennung ausführen. Über diese Option können Sie ein Bild scannen, ein Vorschaubild zur Überprüfung anzeigen und die resultierenden Bilddaten an ein OCR-Programm zur Texterkennung übergeben.

- Empfohlene Scanoption für OCR
- Auflösung: 200 oder 300 dpi
- Bildtyp: Mono oder Schwarzweiß

• **Web**

Über diese Option können Sie ein Bild scannen, ein Vorschaubild zur Überprüfung anzeigen, die erfassten Bilddaten in einem geeigneten Dateiformat speichern und die resultierende Bilddatei auf einer Webseite veröffentlichen.

• **Einstellung** Anpassung der grundlegenden Funktionen des **Scannen**. Sie können die Einstellungen für die Optionen **Anwendung**, **E-Mail**, **OCR** und **Web** an Ihre Anforderungen anpassen.

- **5** Klicken Sie auf das Symbol des gewünschten Dienstes.
- **6** Die ausgewählte Option von SmarThru 4 wird geöffnet. Passen Sie die Scanner-Einstellungen ggf. an.

Durch Klicken auf die Schaltfläche (e) können Sie die Online-Hilfe öffnen. Weitere hilfreiche Informationen erhalten Sie über die QuickInfos, die geöffnet werden, wenn Sie den Mauszeiger auf eine Schaltfläche im SmarThru 4-Fenster bewegen (die Maustaste aber nicht drücken).

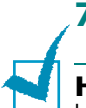

**7** Um den Scanprozess zu starten, klicken Sie auf **Scannen**.

**HINWEIS**: Wenn Sie einen Scan-Auftrag abbrechen möchten, klicken Sie auf **Abbrechen**.

# <span id="page-119-0"></span>**Scanprozess mit TWAINkompatibler Software**

Wenn Sie Dokumente über eine andere Software scannen möchten, müssen Sie TWAIN-kompatible Software wie Adobe PhotoDeluxe oder Adobe Photoshop verwenden. Wenn Sie zum ersten Mal mit dem Gerät scannen, müssen Sie zunächst in der gewünschten Anwendung das Gerät als TWAIN-Quelle auswählen.

Der grundlegende Scanprozess umfasst mehrere Schritte:

- Legen Sie ein Foto oder eine Seite auf das Vorlagenglas.
- Öffnen Sie eine Anwendung (z. B. PhotoDeluxe oder Photoshop).
- Öffnen Sie das TWAIN-Fenster und stellen Sie die Scanoptionen ein.
- Scannen und speichern Sie Ihr gescanntes Bild.

Befolgen Sie die Anweisungen in der Anwendung, um das Bild einzulesen. Weitere Hinweise finden Sie in der Bedienungsanleitung der Anwendung.

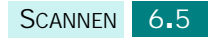

# <span id="page-120-0"></span>**Scannen mit dem WIA-Treiber**

Das Gerät unterstützt auch den WIA-Treiber (Windows Image Acquisition = Windows-Bilderfassung) zum Scannen von Bildern. WIA ist eine der Standardkomponenten von Microsoft® Windows<sup>®</sup> XP für den Einsatz mit Digitalkameras und Scannern. Im Gegensatz zum TWAIN-Treiber können Sie mit dem WIA-Treiber scannen und die resultierenden Bilder ohne zusätzliche Software auf einfache Weise manipulieren.

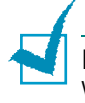

**HINWEIS**: Der WIA-Treiber funktioniert nur zusammen mit Windows XP und einem USB-Anschluss.

- **1** Legen Sie das zu scannende Dokument entweder in den ADVE oder auf das Vorlagenglas.
- **2** Wählen Sie aus dem Windows-Menü **Start Systemsteuerung**, **Drucker und andere Hardware** und anschließend **Scanner und Kameras**.
- **3** Doppelklicken Sie auf das Symbol für Ihr Gerät. Der Assistent für Scanner und Kameras wird gestartet.
- **4** Wählen Sie die Voreinstellungen zum Scannen aus und klicken Sie auf **Vorschau**, um die Auswirkungen der Voreinstellungen auf das Bild anzuzeigen.

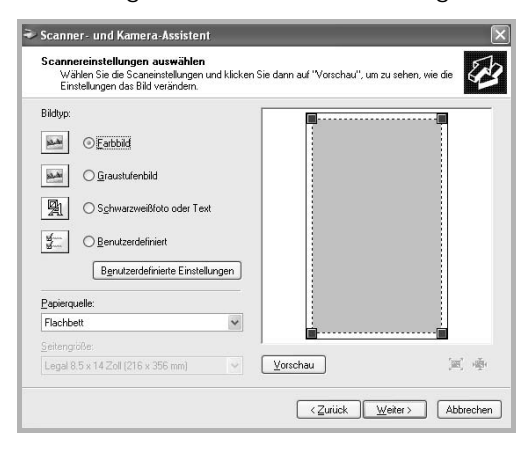

- **5** Geben Sie einen Namen für das Bild ein und wählen Sie das Format und das Speicherziel für die Datei aus.
- **6** Folgen Sie den Anweisungen auf dem Bildschirm zum Bearbeiten des Bildes, nachdem es auf Ihren Computer übertragen wurde.

**HINWEIS**: Wenn Sie einen Scanauftrag abbrechen möchten, drücken Sie die Taste **Stopp/Löschen** auf dem Bedienfeld.

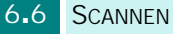

# **Mit Netzwerk-Scan scannen**

## **Über Netzwerk-Scan**

<span id="page-121-0"></span>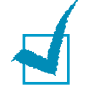

HINWEIS: Wenn Sie diese Funktion benutzen möchten, müssen Sie eine optionale Netzwerkkarte installieren und die Netzwerkeinstellungen konfigurieren. Einzelheiten finden Sie unter ["Netzwerkkarte installieren" auf Seite D.2.](#page-216-0) Besitzer eines SCX-6220 müssen darüber hinaus eine alphabetische Tastatur installieren. Siehe [Seite D.6](#page-220-0).

Über die von Ihrem Gerät unterstützte Funktion "Netzwerk-Scan" können Sie eine Vorlage mit dem Gerät scannen und auf einem PC in den Formaten JPEG. TIFF oder PDF speichern, der an das Netzwerk angeschlossen ist.

Damit Sie diese Funktion nutzen können, installieren Sie das Dienstprogramm "Netzwerk-Scan" auf dem PC. Einzelheiten zur Installation des Programms finden Sie weiter unten.

## **Das Programm Netzwerk-Scan installieren**

**1** Legen Sie die optionale Samsung Netzwerk-Scan-CD-ROM in das CD-ROM-Laufwerk ein.

Die Samsung Netzwerk-Scan-CD-ROM sollte automatisch gestartet werden.

- **2** Wählen Sie die Sprache aus, die installiert werden soll und klicken Sie auf **OK**.
- **3** Klicken Sie im daraufhin erscheinenden Installationsfenster auf **Weiter**.
- **4** Die Installation wird automatisch gestartet und das Programm Samsung Netzwerk-Scan-Manager ausgeführt.
- **5** Nach Abschluss der Installation wird das Fenster "Samsung Netzwerk-Scan-Manager" geöffnet.

### **Benutzer hinzufügen**

Im Fenster "Samsung Netzwerk-Scan-Manager" können Sie sich als autorisierter Benutzer von Netzwerk-Scan registrieren.

- **1** Klicken Sie in diesem Fenster auf die Schaltfläche **Gerät hinzufügen**.
- **2** Klicken Sie auf **Weiter**.
- **3** Wählen Sie die Methode aus, mit deren Hilfe Ihr Computer erkannt wird und klicken Sie auf **Weiter**. Geben Sie ggf. die IP-Adresse ein, die Sie Ihrem Computer zugewiesen haben.
- **4** Geben Sie Ihre Kennung und PIN (persönliche Kennnummer) ein, die Sie zusammen mit dieser Maschine verwenden möchten und klicken Sie auf **Weiter**.

## **Benutzer entfernen**

Wenn Sie den autorisierten Benutzer entfernen möchten, klicken Sie auf die Schaltfläche **Gerät entfernen** und folgen Sie den Anweisungen auf dem Bildschirm, um die Löschung durchzuführen.

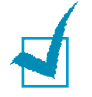

**HINWEIS**: Klicken Sie auf die Schaltfläche **Hilfe**, um die Online-Hilfe zum Programm Netzwerk-Scan anzuzeigen.

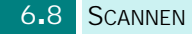

## **Mit Netzwerk-Scan scannen**

Mithilfe dieser Funktion können Sie eine Vorlage mit dem Gerät scannen und auf einem PC speichern, ohne dass Sie sich dabei am PC befinden müssten.

Wenn Sie SmarThru verwenden, müssen Sie den Scan-Auftrag vom PC aus starten. Die resultierenden Daten werden nur auf den PC übertragen, der direkt mit dem Gerät verbunden ist.

- **1** Legen Sie die gewünschte Vorlage entweder in den automatischen Duplex-Vorlageneinzug (DADF) oder auf das Vorlagenglas.
- **2** Drücken Sie **Netzwerk Scan**.

Auf dem Bildschirm "Netzwerk-Scan - Bereit" erscheint in der oberen Displayzeile die Eingabe "NetScan-Anmeldung:".

- **3** Passen Sie über die Bedienfeldtasten die Einstellungen für **Vorlagentyp** und **Duplex** an.
	- **Vorlagentyp**: Sie können für Schwarzweißbilder **Text, Text/Foto** und Foto und für Farbbilder "Farbe" auswählen.
	- **Duplex**: Wählen Sie **Ja**, um beide Seiten einer Vorlage zu scannen.
- **4** Geben Sie Ihre Benutzer-ID und das Passwort über das alphabetische Tastenfeld ein und drücken Sie anschließend **Eingabe**.

Oder drücken Sie **Address book** Im Display werden die Benutzer-IDs für alle Benutzer der Netzwerk-Scan-Funktion in alphabetischer Reihenfolge angezeigt. Wählen Sie mit den Abrolltasten einen Eintrag aus und drücken Sie **Eingabe**.

Wahlweise können Sie die ID des Benutzers auch ganz oder teilweise direkt eingeben und **Address book** drücken. Die übereinstimmendsten Einträge werden angezeigt. Wählen Sie mit den Abrolltasten einen Eintrag aus und drücken Sie **Eingabe**.

- **5** Geben Sie eine PIN zum Schutz gegen unbefugtes Benutzen des Geräts ein und drücken Sie **Eingabe**.
- **6** Drücken Sie die Abrolltasten, bis "Scan-Einstellung" in der unteren Displayzeile angezeigt wird und drücken Sie Eingabe.

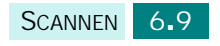

- **7** Wählen Sie den Dateityp und die Auflösung und drücken Sie anschließend **Eingabe**.
	- **Schwarzweiss**: Bei Auswahl dieser Option wählen Sie als Dateityp "PDF" oder "TIFF".
	- **Farbe-JPEG200**: Bei der Auswahl dieser Option wird als Auflösung **200 dpi** und als Dateityp **JPEG** automatisch ausgewählt.
	- **Auflösung** Wählen Sie als Auflösung 100 dpi, 200 dpi, 300 dpi oder 400 dpi.
- 8 Drücken Sie die Abrolltasten, bis "Scannen starten" angezeigt wird und drücken Sie **Eingabe**.

Wenn im Display "Abmelden" angezeigt wird und Sie **Eingabe** drücken, kehrt das Gerät in den Bereitschaftsmodus zurück.

**9** Die Vorlage wird gescannt und auf den PC übertragen, auf dem das Dienstprogramm "Netzwerk-Scan" läuft.

Wenn Sie als Dateityp **TIFF** oder **PDF** gewählt haben, werden Sie über das Display gefragt, ob Sie eine weitere Seite scannen möchten. Wählen Sie mit den Abrolltasten "Ja" und drücken Sie **Eingabe**. Die nächste Seite wird gescannt und als verbundenes Dokument gespeichert. Wiederholen Sie diesen Schritt, bis alle Seiten eingelesen wurden. Wählen Sie anschließend "Nein".

# **Timeout-Wert für Netzwerk-Scan festlegen**

Wenn Sie innerhalb der festgelegten Zeitspanne keine Aktualisierungsanfrage oder Auftrag senden, kehrt das Gerät in den Bereitschaftsmodus zurück.

So legen Sie die Timeout-Option für Netzwerk-Scan fest:

- 1 Drücken Sie Menü, bis "System-Tools" in der oberen Zeile des Displays angezeigt wird.
- **2** Drücken Sie die Abrolltasten, bis "Netscan-Zeitlimit" in der unteren Displayzeile angezeigt wird und drücken Sie anschließend **Eingabe**.
- **3** Geben Sie den gewünschten Timeout-Wert ein und drücken Sie **Eingabe**.

Die Standardvorgabe beträgt 30 Minuten.

**4** Die Änderung wird über das Netzwerk wirksam an alle Clients verteilt, die mit dem Netzwerk verbunden sind.

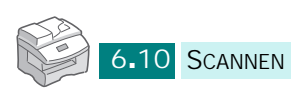

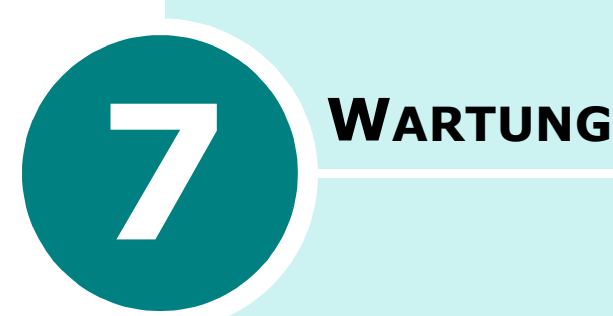

Dieses Kapitel enthält Informationen zur Wartung der Kartusche und des Geräts.

Folgende Themen werden behandelt:

- **• [Gerät reinigen](#page-126-0)**
- **• [Erwartete Lebensdauer der Kartusche](#page-127-0)**
- **• [Tonerkartusche auswechseln](#page-127-1)**
- **• [Meldung "Kein Toner" ignorieren](#page-130-0)**
- **• [Trommel ersetzen](#page-131-0)**
- **• [Seriennummer überprüfen](#page-133-0)**
- **• [Weißabgleich anpassen](#page-134-0)**
- **• [Einstellungen für die Toner-Faxbenachrichtigung](#page-134-1)**
- **• [Verbrauchsmaterial und Ersatzteile](#page-135-0)**
- **• [System-Tools](#page-136-0)**
- **• [E-Mail-Benachrichtigungen einrichten](#page-141-0)**

# <span id="page-126-0"></span>**Gerät reinigen**

Um eine gleich bleibend gute Druckqualität zu erzielen, reinigen Sie das Gerät wie nachfolgend beschrieben, wenn die Tonerkartusche ausgewechselt wird oder wenn Qualitätsprobleme auftreten.

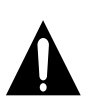

### **ACHTUNG:**

- Bei Verwendung von Reinigungsmitteln mit hohem Gehalt an Alkohol, von Lösungsmitteln oder von anderen aggressiven Substanzen zum Reinigen des Gerätegehäuses kann das Gehäuse verfärbt oder beschädigt werden.
- Achten Sie darauf, beim Reinigen des Innenraums nicht die Übertragungswalze (unter der Tonerkartusche) zu berühren. Fingerabdrücke auf der Walze können die Druckqualität beeinträchtigen.

## **Außenseite des Geräts reinigen**

Reinigen Sie das Gerätegehäuse mithilfe eines weichen, fusselfreien Tuchs. Das Tuch kann leicht mit Wasser angefeuchtet werden, vermeiden Sie jedoch unbedingt, dass Wasser auf das Gerät oder in das Innere des Geräts tropft.

## **Scaneinheit reinigen**

Wenn Sie das Vorlagenglas sauber halten, erzielen Sie die bestmögliche Kopierqualität. Wir empfehlen, das Vorlagenglas jeden Morgen zu reinigen und, falls erforderlich, noch einmal im Laufe des Tages.

- **1** Feuchten Sie ein fusselfreies, weiches Tuch oder Papiertuch mit Wasser an.
- **2** Öffnen Sie die Ablagenabdeckung.

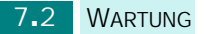

**3** Reinigen und trocknen Sie das Vorlagenglas, das Glas des automatischen Duplex-Vorlageneinzugs und die weiße Vorlagenabdeckung bis sie sauber und trocken sind.

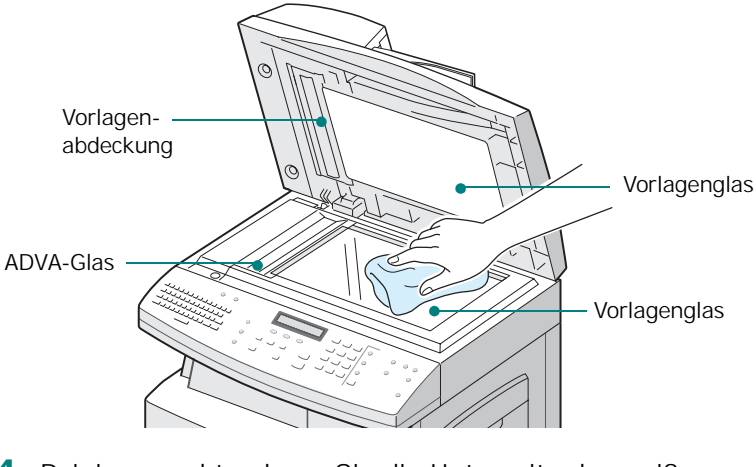

- **4** Reinigen und trocknen Sie die Unterseite der weißen Vorlagenabdeckung mit einem Tuch.
- **5** Schließen Sie die Vorlagenabdeckung.

# <span id="page-127-0"></span>**Erwartete Lebensdauer der Kartusche**

Die Lebensdauer einer Tonerkartusche hängt von der Tonermenge ab, die für jeden Druckauftrag erforderlich ist. Wenn Sie z. B. einen typischen Geschäftsbrief mit ca. 5 % Deckung drucken, können Sie mit ca. 8.000 Seiten rechnen. Je nach Druckdichte der ausgedruckten Seiten kann die tatsächliche Anzahl von diesem Wert jedoch abweichen. Wenn Sie Grafiken ausdrucken, kann es erforderlich sein, die Kartusche häufiger zu wechseln.

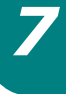

# <span id="page-127-1"></span>**Tonerkartusche auswechseln**

Wenn die Tonerkartusche zur Neige geht, entstehen weiße Streifen oder Farbtonänderungen treten auf. Auf dem Display wird die Warnmeldung "Wenig Toner" angezeigt. Sie können vorübergehend die Druckqualität wiederherstellen, indem Sie den restlichen Toner in der Kartusche neu verteilen.

Gehen Sie dabei wie folgt vor:

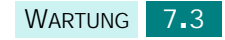

 Öffnen Sie die seitliche Abdeckung, indem Sie den Freigabehebel ziehen.

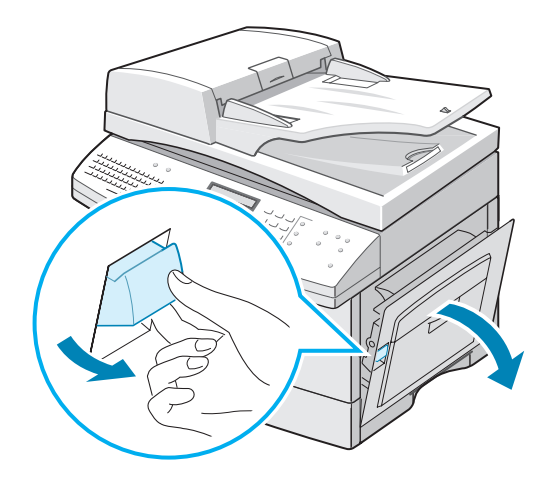

Öffnen Sie die vordere Abdeckung.

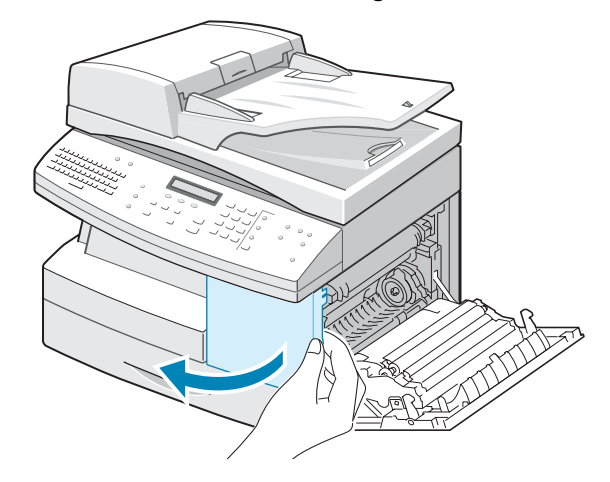

 Drehen Sie den Sperrhebel für die Kartusche nach oben, bis die Kartusche freigegeben wird.

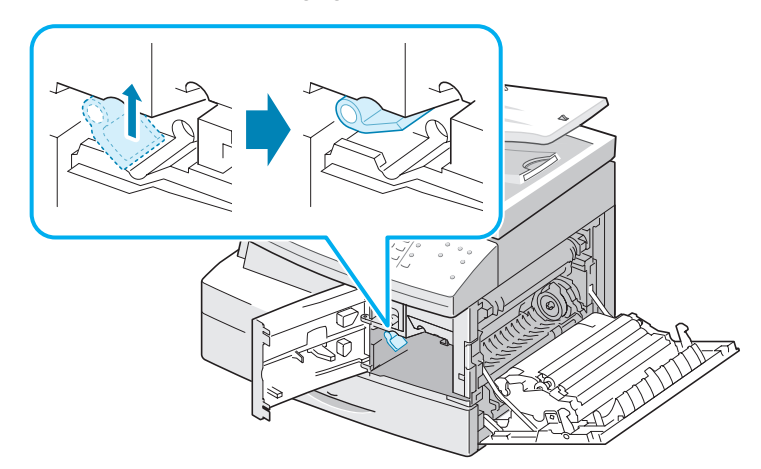

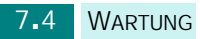

**4** Ziehen Sie die Tonerkartusche heraus.

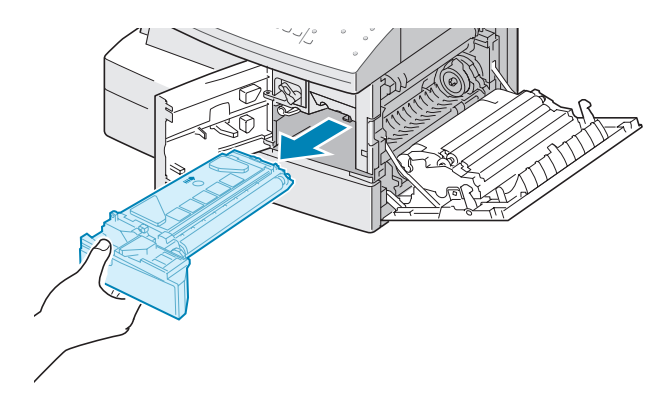

**5** Schütteln Sie die Kartusche leicht hin und her, um den Toner gleichmäßig in der Kartusche zu verteilen.

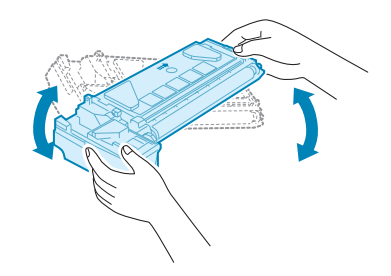

**HINWEIS:** Sollte Toner auf Ihre Kleidung geraten, wischen Sie ihn mit einem trockenen Tuch ab und waschen das Kleidungsstück in kaltem Wasser aus. Bei Verwendung von heißem Wasser setzt sich der Toner im Gewebe fest.

- **6** Setzen Sie die Kartusche wieder ein und drehen Sie die Sperrhebel für die Kartusche nach unten.
- **7** Schließen Sie zuerst die vordere und anschließend die seitliche Abdeckung.
- **8** Das Gerät kehrt in den Standby-Modus zurück. In der Regel ist diese Methode nur einmal erfolgreich.

Wenn schließlich der gesamte Toner verbraucht ist, müssen Sie die Tonerkartusche ersetzen. Auf dem Display wird die Warnung "Kein Toner" oder "Kein Toner Toner ersetzen" angezeigt.

Gehen Sie wie folgt vor, um die Tonerkartusche zu ersetzen:

- **1** Siehe Schritte 1 bis 4 auf [Seite 7.3.](#page-127-1)
- **2** Schütteln Sie die neue Kartusche vorsichtig vier bis fünf Mal hin und her.

Bewahren Sie die Versandverpackung und –abdeckung auf.

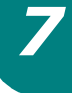

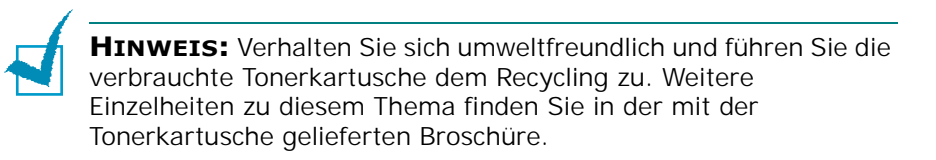

- **3** Setzen Sie die neue Tonerkartusche ein und achten Sie darauf, dass sie einrastet.
- **4** Drehen Sie den Sperrhebel für die Kartusche nach unten, bis er einrastet.

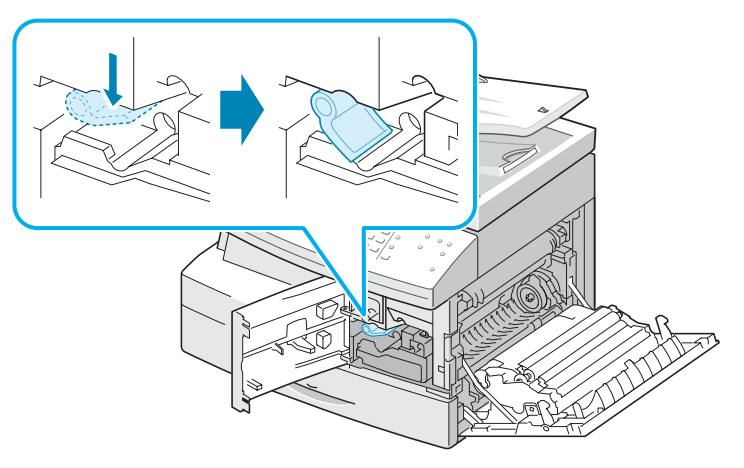

- **5** Schließen Sie zuerst die vordere und anschließend die seitliche Abdeckung.
- **6** Das Gerät kehrt in den Standby-Modus zurück.

# <span id="page-130-0"></span>**Meldung "Kein Toner" ignorieren**

Wenn die Tonerkartusche zur Neige geht, wird die Meldung "Kein Toner" oder "Kein Toner Toner ersetzen" angezeigt und das Gerät stellt das Drucken ein. In diesem Fall sichert das Gerät SCX-6320F eingehende Faxe im Speicher.

Sie können das Gerät so einstellen, dass die Meldung "Kein Toner" ignoriert und der Druck fortgesetzt wird, auch wenn die Druckqualität nicht optimal ist.

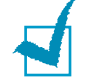

**HINWEIS**: Diese Einstellung funktioniert nicht bei der Meldung "Kein Toner Toner ersetzen".

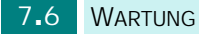

- **1** Drücken Sie **Menü**, bis "Geräte-Setup" auf dem Display angezeigt wird.
- **2** Drücken Sie die Navigationstaste, bis "Toner leer ignor." in der unteren Displayzeile erscheint, und drücken Sie **Eingabe**.
- **3** Drücken Sie die Navigationstaste, um "An" oder "Aus" auszuwählen.

Wählen Sie "An", damit die Meldung "Kein Toner" ignoriert wird.

Wählen Sie "Aus", damit bei Erscheinen der Meldung der Druckbetrieb eingestellt wird. Dies ist die Standardeinstellung.

- **4** Drücken Sie **Eingabe**, um die Auswahl zu speichern.
- **5** Drücken Sie **Stopp/Löschen**, um wieder in den Standby-Modus zurückzukehren.

# <span id="page-131-0"></span>**Trommel ersetzen**

Die Lebensdauer einer Trommel beträgt ungefähr 20.000 Kopien. Kurz bevor die Trommel ersetzt werden muss, wird auf dem Display die Warnung "Trommelwarnung" angezeigt. Sie können jetzt noch ca. 2.000 weitere Kopien anfertigen, sollten jedoch eine neue Trommel parat halten. Die Meldung "Trommel ersetzen" wird so lange angezeigt, bis Sie die Trommel austauschen.

So wechseln Sie die Trommel aus:

**1** Öffnen Sie zunächst die seitliche und anschließend die vordere Abdeckung.

Die seitliche Abdeckung wird vor der vorderen Abdeckung geöffnet.

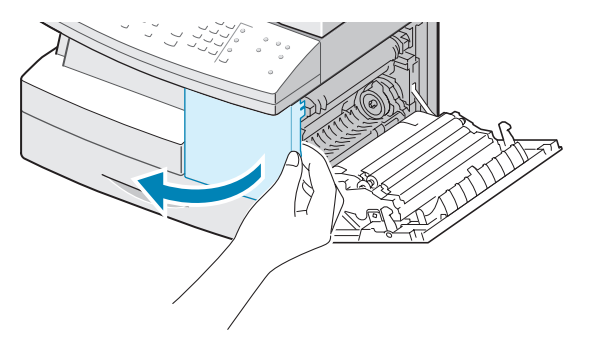

*7*

**2** Drehen Sie den Sperrhebel für die Kartusche nach oben, um die Kartusche freizugeben und ziehen Sie sie anschließend heraus.

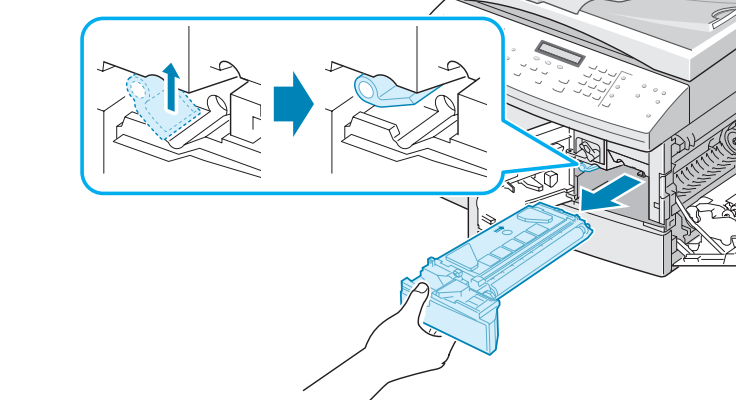

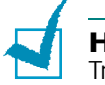

**HINWEIS:** Sie müssen die Tonerkartusche herausnehmen, um die Trommel zu ersetzen.

**3** Ziehen Sie die verbrauchte Trommel heraus.

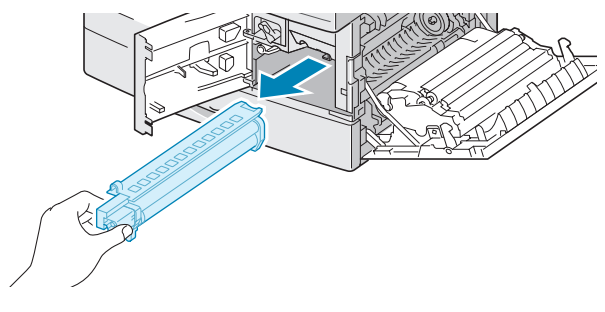

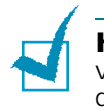

**HINWEIS:** Verhalten Sie sich umweltfreundlich und führen Sie die verbrauchte Trommel dem Recycling zu. Weitere Einzelheiten zu diesem Thema finden Sie in der mit der Trommel gelieferten Broschüre.

**4** Packen Sie die neue Trommel aus und setzen Sie sie in das Gerät ein. Achten Sie dabei darauf, dass Sie die Oberfläche der Trommel nicht berühren.

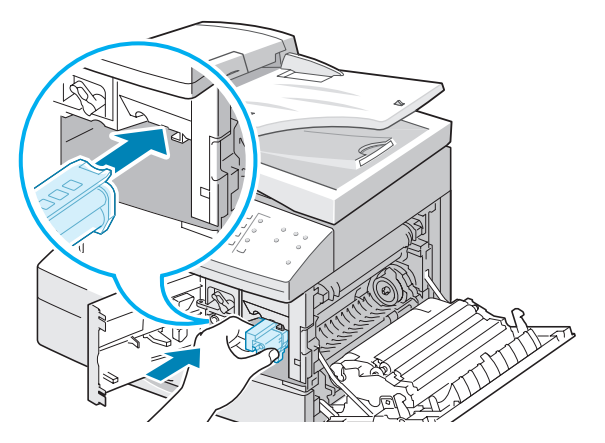

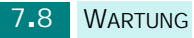

**5** Setzen Sie die Tonerkartusche wieder ein und verriegeln Sie den Sperrhebel.

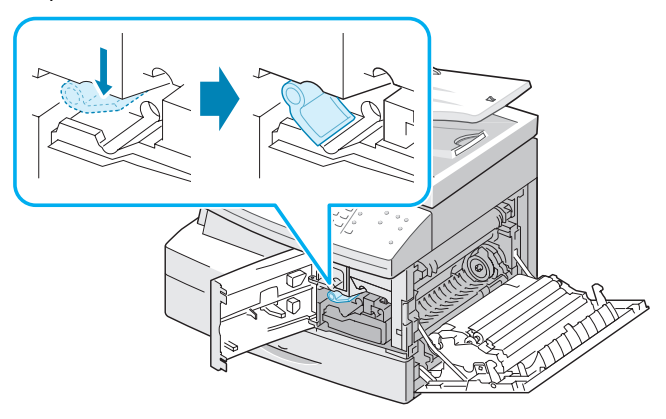

- **6** Schließen Sie die vordere und anschließend die seitliche Abdeckung. Auf dem Display erscheint "Neue Trommel?".
- **7** Wählen Sie "Ja", indem Sie auf die Abrolltasten drücken. Das Gerät kehrt in den Standby-Modus zurück.

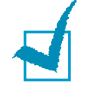

**HINWEIS:** Wenn Sie den Zähler nicht zurücksetzen, wird u. U. "Trommelwarnung" oder "Trommel leer" für die gegenwärtige Trommel verfrüht angezeigt.

# <span id="page-133-0"></span>**Seriennummer überprüfen**

- 1 Drücken Sie auf Menü, bis "System-Tools" in der oberen Displayzeile angezeigt wird. Wahlweise können Sie auch **Menü** und 0 über den Ziffernblock eingeben, um "System-Tools" anzuzeigen. Wenn das Menü durch ein Passwort geschützt ist, geben Sie das entsprechende Passwort ein.
- **2** Drücken Sie die Abrolltasten, bis "Wartung" in der unteren Displayzeile angezeigt wird, und drücken Sie anschließend **Eingabe**.
- **3** Drücken Sie die Abrolltasten, bis "Seriennummer" in der unteren Displayzeile angezeigt wird, und drücken Sie anschließend **Eingabe**. Jetzt können Sie die Seriennummer des Geräts überprüfen.
- **4** Drücken Sie **Stopp/Löschen**, um wieder in den Standby-Modus zurückzukehren.

# <span id="page-134-0"></span>**Weißabgleich anpassen**

Wenn die Scaneinheit verschmutzt ist, können Sie den Wert für den Weißabgleich ändern. Falls Ihre Kopie schwarze Linien aufweist oder verwischt ist, stellen Sie die Einstellung für den Weißabgleich ein.

- **1** Legen Sie ein weißes Blatt Papier auf das Vorlagenglas.
- **2** Drücken Sie Menü, bis "System-Tools" in der oberen Zeile des Displays angezeigt wird. Wahlweise können Sie auch Menü und 0 über den Ziffernblock eingeben, um "System-Tools" anzuzeigen. Wenn das Menü durch ein Passwort geschützt ist, geben Sie das entsprechende Passwort ein.
- **3** Drücken Sie die Abrolltasten, bis "Wartung" in der unteren Displayzeile angezeigt wird, und drücken Sie anschließend **Eingabe**.
- **4** Drücken Sie die Abrolltasten, bis "Weißab. einstell." in der unteren Displayzeile angezeigt wird, und drücken Sie anschließend **Eingabe**.
- **5** Sie werden aufgefordert, die Auswahl zu bestätigen. Wählen Sie "Ja".
- **6** Drücken Sie **Stopp/Löschen**, um wieder in den Standby-Modus zurückzukehren.

# <span id="page-134-1"></span>**Einstellungen für die Toner-Faxbenachrichtigung**

Wenn Sie für die Option "Toner-Faxbenachr." die Einstellung "Ein" festgelegt haben und die Tonerkartusche ausgetauscht werden muss, sendet das Gerät automatisch ein Fax an eine Kundendienstvertretung oder einen Fachhändler, um mitzuteilen, dass Ihr Gerät eine neue Kartusche benötigt.

- **1** Drücken Sie auf Menü, bis "System-Tools" in der oberen Displayzeile angezeigt wird. Wahlweise können Sie auch **Menü** und 0 über den Ziffernblock eingeben, um "System-Tools" anzuzeigen. Wenn das Menü durch ein Passwort geschützt ist, geben Sie das entsprechende Passwort ein.
- **2** Drücken Sie die Abrolltasten, bis "Wartung" in der unteren Displayzeile angezeigt wird, und drücken Sie anschließend **Eingabe**.

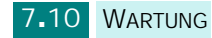

- **3** Drücken Sie die Abrolltasten, bis "Toner-Faxbenachr." in der unteren Displayzeile angezeigt wird, und drücken Sie anschließend **Eingabe**.
- **4** Drücken Sie auf die Abrolltasten, um "Ein" auszuwählen und diese Funktion zu aktivieren, und drücken Sie anschließend **Eingabe**.

Wenn Sie "Aus" festlegen, wird diese Funktion deaktiviert.

- **5** Geben Sie Ihre Telefonnummer ein und drücken Sie **Eingabe**.
- **6** Geben Sie Ihren Namen ein und drücken Sie **Eingabe**.
- **7** Geben Sie die Faxnummer der für Sie zuständigen Kundendienstvertretung ein und drücken Sie **Eingabe**.
- **8** Geben Sie die Seriennummer Ihres Geräts ein und drücken Sie **Eingabe**.
- **9** Drücken Sie **Stopp/Löschen**, um wieder in den Standby-Modus zurückzukehren.

# <span id="page-135-0"></span>**Verbrauchsmaterial und Ersatzteile**

Von Zeit zu Zeit müssen die Tonerkartusche, die Trommel, die Walze und die Fixiereinheit ausgewechselt werden, damit die hohe Leistung des Druckers beibehalten wird und keine Probleme mit der Druckqualität und dem Papiereinzug aufgrund abgenutzter Teile auftreten.

Die folgenden Teile sollten nach Druck einer bestimmten Seitenanzahl ausgewechselt werden. Siehe Tabelle unten.

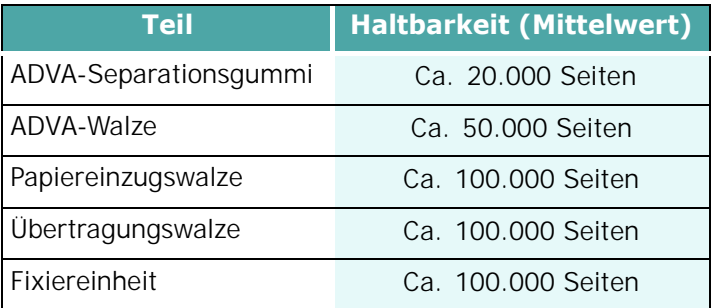

Wenden Sie sich für den Kauf von Verbrauchsmaterial und Ersatzteilen an das Samsung-Fachgeschäft oder den Händler, bei dem Sie das Gerät gekauft haben. Wir raten eindinglich dazu, alle Teile außer der Tonerkartusche von entsprechend geschultem Fachpersonal installieren zu lassen.

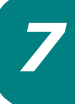

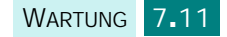

# <span id="page-136-0"></span>**System-Tools**

Das Menü "System-Tools" besteht aus einer Reihe von konfigurierbaren Parametern oder Funktionen, die unter der Bezeichnung System-Tools zusammenfasst werden. Diese speziellen Tools befinden sich im Menü "System-Tools", damit sie vor Zugriffen durch Unbefugte geschützt sind. Sie können das Menü "System-Tools" durch ein Passwort schützen.

Über das Menü "System-Tools" haben Sie Zugriff auf die folgenden Optionen und Funktionen. Einige dieser Funktionen wurden in einen gesonderten Kapitel behandelt:

- Kennwortschutz aktiviert oder deaktiviert den Passwortschutz für das Menü "System-Tools".
- Abteilungscodes aktiviert oder deaktiviert die Abteilungscodes.
- Ext. Gerät aktiviert oder deaktiviert den Einsatz des Geräts für Abrechnungen.
- Netzwerkinstall. legt die Netzwerkkonfiguration für dieses Gerät fest. Einzelheiten finden Sie unter [Seite D.8](#page-222-0).
- E-Mail-Setup legt die E-Mail-Konfiguration für dieses Gerät fest. Siehe die Bedienungsanleitung für die Faxfunktionen.
- Anmeldecode änd ändert das Passwort zum Zugriff auf das Menü "System-Tools".
- Speicher löschen löscht den Inhalt des Gerätespeichers. Siehe die Bedienungsanleitung für die Faxfunktionen.
- Wartung stellt verschiedene Wartungsoptionen bereit.
- Mailbox-Setup erstellt oder löscht Postfächer. Siehe die Bedienungsanleitung für die Faxfunktionen.
- Fax/E-Mailweiterl. legt die Adresse fest, an die eingegangene Faxe oder E-Mails weitergeleitet werden. Siehe die Bedienungsanleitung für die Faxfunktionen.
- Netscan-Zeitlimit legt die Zeitdauer fest, die das Gerät im Anschluss an einen Scan-Auftrag wartet, bevor dieser aus der internen Datenbank des Geräts gelöscht wird. Siehe die Bedienungsanleitung für die Faxfunktionen.

### **Kennwortschutz**

Der Zugriff auf die Optionen im Menü "System-Tools" kann durch ein Passwort geschützt werden. Wählen Sie dazu für diese Option die Einstellung **Ja**. Wenn Sie für diese Option **Ja** festlegen, können Sie nur auf das Menü "System-Tools" zugreifen, wenn Sie das richtige Passwort eingeben.

So aktivieren Sie den Passwortschutz für das Menü "System-Tools":

**1** Drücken Sie auf Menü, bis "System-Tools" in der oberen Displayzeile angezeigt wird. Wahlweise können Sie auch **Menü** und 0 über den Ziffernblock eingeben, um "System-Tools" anzuzeigen.

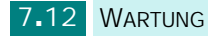

Wenn in der unteren Zeile "Kennwortschutz" angezeigt wird, drücken Sie **Eingabe**.

- **2** Drücken Sie die Abrolltasten, um diese Funktion durch Auswählen von "Ja" zu aktivieren und geben Sie das Passwort ein. Das Passwort kann maximal 4 Ziffern lang sein. Wenn Sie "Nein" auswählen, wird diese Funktion deaktiviert.
- **3** Drücken Sie **Stopp/Löschen**, um wieder in den Standby-Modus zurückzukehren.

## **Abteilungscodes**

Die Abteilungscodes sind eine Sicherheitsmaßnahme zur Verfolgung der Faxnutzung oder zu Buchhaltungszwecken. Wenn Abteilungscodes aktiviert sind, wird der Benutzer für jede Art der Nutzung zur Eingabe des Abteilungscodes aufgefordert, wenn sich das Gerät im Leerlaufzustand befindet.Das Gerät nimmt den Leerlaufzustand ein, sobald das Geräte-Timeout überschritten wird, ohne dass eine Nutzung stattfindet. Sie können ein Abteilungsjournal mit einer sortierten Liste aller Fax-Aufträge der Abteilung drucken. Der Timeout-Zeitraum des Geräts kann über das Setup-Menü des Geräts eingestellt werden. Einzelheiten finden Sie unter siehe "Zeitlimit" auf [Seite 1.20.](#page-40-0)

### **So legen Sie die Abteilungscodes fest**

- **1** Drücken Sie auf Menü, bis "System-Tools" in der oberen Displayzeile angezeigt wird. Wahlweise können Sie auch **Menü** und **0** über den Ziffernblock eingeben, um "System-Tools" anzuzeigen.
- **2** Drücken Sie die Abrolltasten, bis "Abteilungscodes" in der unteren Displayzeile angezeigt wird, und drücken Sie anschließend **Eingabe**.
- **3** Vorhandenen M-code eingeben ein und drücken Sie **Eingabe**.
- 4 Wenn "Einst." in der unteren Zeile angezeigt wird, drücken Sie **Eingabe**.
- **5** Geben Sie den Abteilungscode ein und drücken Sie **Eingabe**. Sie können einen Abteilungscode von 1 bis 50 eingeben.
- **6** Geben Sie einen Name für die Abteilung ein und drücken Sie **Eingabe**.
- **7** Geben Sie ein fünfstelliges Passwort ein und drücken Sie **Eingabe**.

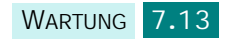

**8** Wiederholen Sie die oben beschriebenen Schritte, wenn Sie einen weiteren Abteilungscode eingeben möchten. Drücken Sie **Stopp/Löschen**, um wieder in den Standby-Modus zurückzukehren.

### **Die Liste der Abteilungscodes und das Abteilungsjournal ausdrucken**

- **1** Öffnen Sie das Menü "Abteilungscodes". Führen Sie die unter "So legen Sie die Abteilungscodes fest" beschriebene Schritte 1 und 2 aus.
- **2** Vorhandenen M-code eingeben ein und drücken Sie **Eingabe**.
- **3** Drücken Sie die Abrolltasten, bis "Drucken" in der unteren Displayzeile angezeigt wird, und drücken Sie anschließend **Eingabe**.
- 4 Drücken Sie auf die Abrolltasten, um "Abteilungscodes" oder "Abteilungsjournals" auszuwählen, und drücken Sie **Eingabe**.

Der Bericht enthält entweder eine Liste aller Abteilungscodes oder eine nach Abteilungen sortierte Liste aller Fax-Aufträge.

**5** Drücken Sie **Stopp/Löschen**, um wieder in den Standby-Modus zurückzukehren.

### **Abteilungscodes verwalten**

- **1** Öffnen Sie das Menü "Abteilungscodes". Führen Sie die unter "So legen Sie die Abteilungscodes fest" beschriebenen Schritte 1 und 2 aus.
- **2** Vorhandenen M-code eingeben ein und drücken Sie **Eingabe**.
- **3** Drücken Sie die Abrolltasten, bis "Verwaltung" in der unteren Displayzeile angezeigt wird, und drücken Sie anschließend **Eingabe**.
- **4** Die folgenden Optionen stehen zur Verfügung:

**Abteilungsmodus**: aktiviert oder deaktiviert die Funktion "Abteilungscodes".

**Abteil. löschen**: löscht den Inhalt des Abteilungsjournals oder die Abteilungscodes. Sie können alle Abteilungscodes oder nur bestimmte löschen.

**Ändern M. Code**: Löscht oder ändert den Master-Code. Wenn Sie den Master-Code ändern möchten, geben Sie eine neue Master-Code-Nummer ein.

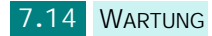

# **Ext. Gerät**

Sie können Ihr Gerät als Münzgerät einrichten.

- 1 Drücken Sie auf Menü, bis "System-Tools" in der oberen Displayzeile angezeigt wird. Wahlweise können Sie auch Menü und 0 über den Ziffernblock eingeben, um "System-Tools" anzuzeigen.
- **2** Drücken Sie die Abrolltasten, bis "Ext. Gerät" in der unteren Displayzeile angezeigt wird, und drücken Sie anschließend **Eingabe**.
- **3** Drücken Sie auf die Abrolltasten, um "Ja" oder "Nein" auszuwählen.
- **4** Drücken Sie **Stopp/Löschen**, um wieder in den Standby-Modus zurückzukehren.

# **Anmeldecode änd**

Über dieses Menü können Sie das Passwort zum Schutz des Menüs "System-Tools" ändern.

- 1 Drücken Sie auf Menü, bis "System-Tools" in der oberen Displayzeile angezeigt wird. Wahlweise können Sie auch **Menü** und 0 über den Ziffernblock eingeben, um "System-Tools" anzuzeigen.
- **2** Drücken Sie die Abrolltasten, bis "Anmeldecode änd." in der unteren Displayzeile angezeigt wird, und drücken Sie anschließend **Eingabe**.
- **3** Geben Sie das aktuelle Passwort ein und drücken Sie **Eingabe**.
- **4** Geben Sie das neue Passwort ein und drücken Sie **Eingabe**.
- **5** Drücken Sie **Stopp/Löschen**, um wieder in den Standby-Modus zurückzukehren.

# **Speicherinhalt löschen**

Über dieses Menü können Sie selektiv den Speicherinhalt des Geräts löschen. Lesen Sie bitte die entsprechenden Kapitel zu den Journalberichten für die Fax- und E-Mail-Funktion.

- 1 Drücken Sie auf Menü, bis "System-Tools" in der oberen Displayzeile angezeigt wird. Wahlweise können Sie auch Menü und 0 über den Ziffernblock eingeben, um "System-Tools" anzuzeigen.
- 2 Drücken Sie die Abrolltasten, bis "Speicher löschen" in der unteren Displayzeile angezeigt wird, und drücken Sie anschließend **Eingabe**.
- **3** Drücken Sie auf die Abrolltasten, um die zu löschenden Daten auszuwählen, und drücken Sie anschließend **Eingabe**. Der ausgewählte Speicher wird gelöscht.
- **4** Drücken Sie **Stopp/Löschen**, um wieder in den Standby-Modus zurückzukehren.

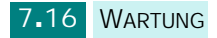

# <span id="page-141-0"></span>**E-Mail-Benachrichtigungen einrichten**

Mithilfe dieser Funktion werden Sie per E-Mail über den Status des Geräts informiert. Um die E-Mail-Benachrichtigung einzustellen, müssen Sie einige Informationen im SyncThru-Webdienst eingeben.

Geben Sie in der Adressleiste des Webbrowsers die von Ihnen zugewiesene IP-Adresse des Geräts ein. Daraufhin wird der SyncThru-Webdienst geöffnet. Die Registerkarten Information, Geräteeinstellungen, Netzwerkeinstellungen, Wartung und Support werden angezeigt.

# **Registerkarte Geräteeinstellungen einrichten**

Wählen Sie die Registerkarte **Geräteeinstellungen** und konfigurieren Sie dann die Option E-Mail-Benachrichtigung.

Das daraufhin angezeigte Dialogfeld sieht eventuell folgendermaßen aus.

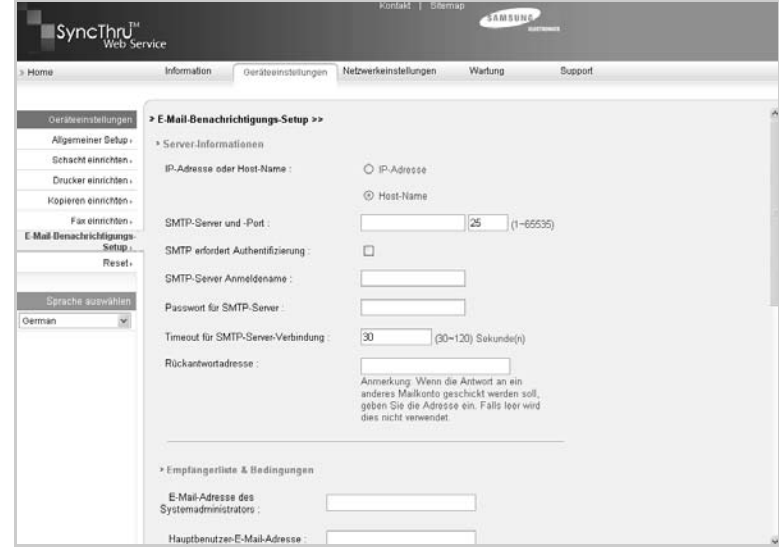

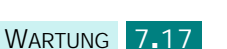

*7*

### **Abschnitt Server-Informationen**

In diesem Abschnitt können Sie die Netzwerkinformationen zum Gerät eingeben.

- **IP-Adresse oder Hostname**: Wählen Sie die IP-Adresse oder den Hostnamen aus. Wenn Sie den Hostnamen auswählen, müssen Sie auf der Registerkarte Netzwerkeinstellungen im Feld für das TCP/IP die DNS-Einstellung eingeben.
- **SMTP-Server und -Port**: Geben Sie den Namen des SMTP-Serverhosts oder die IP-Adresse und den Anschluss des SMTP-Servers für die Verbindung mit dem SMTP-Server ein. Der Anschluss kann von 1 bis 65.535 reichen. Der Standardwert ist 25.

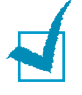

### **HINWEISE:**

- Sie können keinen Webmailserver ohne SMTP-Unterstützung als SMTP-Server auswählen.
- Ändern Sie nur die Anschlussnummer, wenn kein Problem hinsichtlich der Firewall besteht.
- **SMTP erfordert Authentifizierung**: Prüfen Sie, ob der SMTP-Server authentifiziert werden muss.
- **SMTP-Server Anmeldename**: Geben Sie Ihren Anmeldenamen ein.
- **Passwort für SMTP-Server**: Geben Sie Ihr Anmeldepasswort ein.
- **Timeout für SMTP-Server-Verbindung**: Geben Sie den Timeout-Wert ein. Innerhalb dieser Zeitspanne müssen Sie auf den SMTP-Server zugreifen. Sie können 30 bis 120 Sekunden eingeben. Der Standardwert beträgt 30 Sekunden. Wenn auf den SMTP-Server problemlos innerhalb von 30 Sekunden zugegriffen werden kann, sollten Sie diesen Wert nicht ändern.
- **Rückantwortadresse**: Geben Sie die E-Mail-Adresse ein, unter der Sie eine Antwort-E-Mail erhalten möchten.

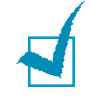

**HINWEIS**: Wenn die Antwort an ein anderes Mailkonto geschickt werden soll, geben Sie die Adresse ein. Falls leer wird dies nicht verwendet.

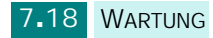

## **Abschnitt Empfängerliste & Bedingungen**

In diesem Abschnitt können Sie die E-Mail-Adressen des Empfängers eingeben, der die E-Mail-Benachrichtigung erhält, und entscheiden, welche Informationen gesendet werden.

- **E-Mail-Adresse des Systemadministrators**: Geben Sie die E-Mail-Adresse des Systemadministrators ein.
- **Hauptbenutzer-E-Mail-Adresse**: Geben Sie die E-Mail-Adresse der wichtigsten Führungskraft ein.
- **Service-E-Mail-Adresse**: Geben Sie die E-Mail-Adresse des Serviceadministrators ein.
- **Verbrauchsmaterial-Warnung**: Wählen Sie den Empfänger der Verbrauchsmaterial-Warnung aus.
- **Statusbericht Verbrauchsmaterialien**: Wählen Sie den Empfänger des Statusberichts aus, der per E-Mail zu den Verbrauchsmaterialien gesendet wird.
- **Alarm Systemfehler**: Wählen Sie den Empfänger der Alarm-E-Mail aus, die im Fall von Systemfehlern gesendet wird.

## **Abschnitt Benachrichtungen auswählen**

In diesem Abschnitt können Sie verschiedene Einstellungen vornehmen.

• **Verbrauchsmaterial-Warnung**: Wählen Sie **Aus**, um keine Verbrauchsmaterial-Warnung zu senden, oder **Nachdem das verbleibende Niveau ca. folgenden Wert aufweist: 20%**, um eine E-Mail zu senden, wenn die restlichen Materialien fast zur Neige gehen.

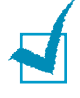

**HINWEIS:** Das verbleibende Niveau richtet sich nach den Systemeinstellungen. Es besteht daher die Möglichkeit, dass der Prozentsatz abweicht.

- **Statusbericht Verbrauchsmaterialien**: Wählen Sie **Aus**, um keinen Statusbericht zu den Verbrauchsmaterialien zu senden, oder **Alle 1.000 Seiten**, um eine E-Mail nach dem Druck von 1.000 Seiten zu senden. Die E-Mail enthält Informationen zur Firmwareversion, zum Tonerstatus und zur gerade installierten Option.
- **Alarm Systemfehler**: Wählen Sie die Option, wenn Sie beim Auftreten eines Fehlers informiert werden möchten.

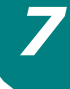
### **Registerkarte Kontaktinformationen einrichten**

Wählen Sie die Registerkarte **Support**, um Informationen im Abschnitt **Kontaktinformationen** zu entnehmen bzw. einzugeben.

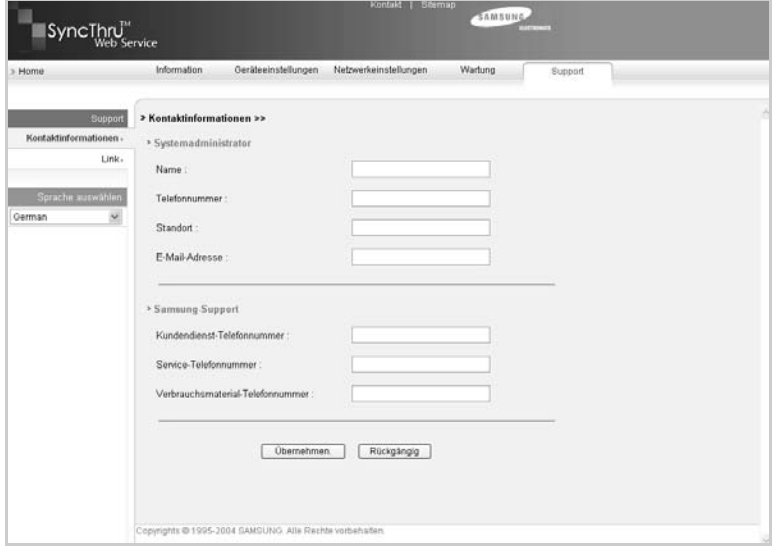

- **Name**: Geben Sie den Namen des E-Mail-Absenders ein, z. B. Ihren Büronamen.
- **Telefonnummer**: Geben Sie eine Telefonnummer für die E-Mail-Benachrichtigung ein.
- **Standort**: Geben Sie Standortinformationen für die E-Mail-Benachrichtigung ein.
- **E-Mail-Adresse**: Geben Sie die E-Mail-Adresse des Absenders ein.

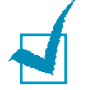

**HINWEIS:** Es ist möglich, dass die Firewall im Netzwerk eine E-Mail-Übertragung verhindert.

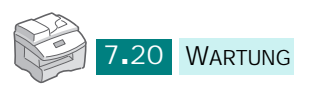

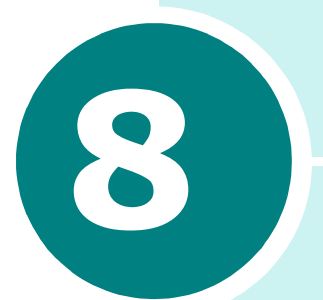

# **PROBLEMLöSUNG**

In diesem Kapitel finden Sie Hinweise und Informationen dazu, welche Maßnahmen Sie durchführen können, um bestimmte Probleme mit dem Gerät selbst zu lösen.

Folgende Themen werden behandelt:

- **• [Vorlagenstaus](#page-146-0)**
- **• [Papierstaus](#page-149-0)**
- **• [Display-Fehlermeldungen](#page-156-0)**
- **• [Problemlösungen](#page-163-0)**

# **Fehlerbehebung**

Überprüfen Sie die Statusübersicht auf dem Bedienfeld, wenn ein Fehler auftritt. Die Problemzone wird durch eine grüne blinkende LED identifiziert:

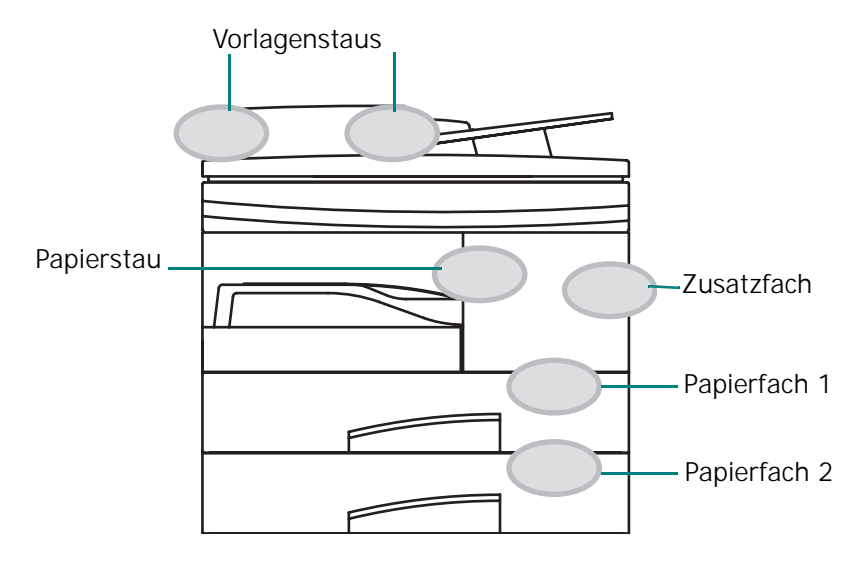

# <span id="page-146-0"></span>**Vorlagenstaus**

Sollte es beim Einziehen von Vorlagen über den automatischen Duplex-Vorlageneinzug zu einem Vorlagenstau kommen, wird auf dem Display "Vorlagenstau" angezeigt.

In den nachfolgenden Abschnitten erfahren Sie, wie Sie die drei verschiedenen Arten von Fehlern beim Vorlageneinzug beheben können.

### **Stau im Papiereingabebereich**

- **1** Nehmen Sie die verbleibenden Vorlagen aus dem Vorlageneinzug.
- **2** Öffnen Sie die obere Abdeckung des Vorlageneinzugs.

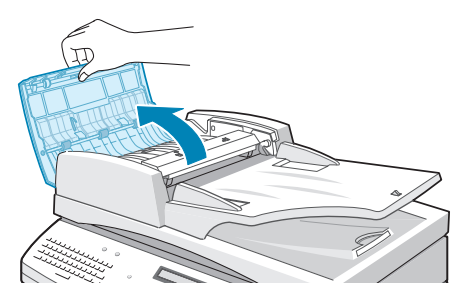

**3** Ziehen Sie die Vorlage vorsichtig nach rechts und dann aus dem automatischen Vorlageneinzug heraus.

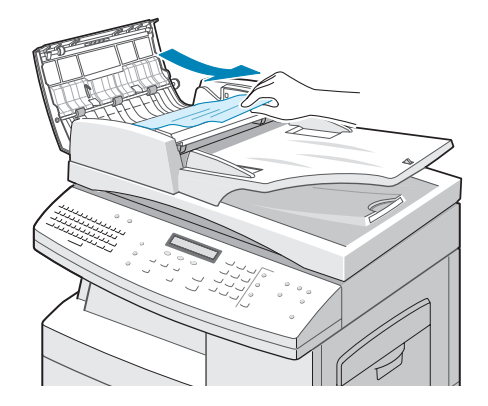

**4** Schließen Sie die obere Abdeckung des Vorlageneinzugs. Legen Sie dann die Vorlage erneut in den automatischen Vorlageneinzug ein.

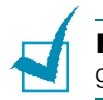

**HINWEIS:** Verwenden Sie das Vorlagenglas für dicke, dünne oder gemischte Vorlagen, um Vorlagenstaus zu vermeiden.

# **Stau im Papierausgabebereich**

- **1** Nehmen Sie die verbleibenden Vorlagen aus dem Vorlageneinzug.
- **2** Öffnen Sie den Vorlageneinzug nach oben und ziehen Sie die Vorlage vorsichtig aus dem automatischen Vorlageneinzug heraus.

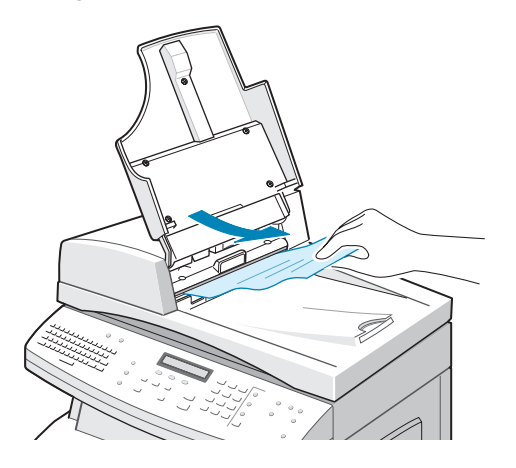

**3** Schließen Sie den Vorlageneinzug wieder. Legen Sie dann die Vorlage erneut in den automatischen Vorlageneinzug ein.

# **Walzenstau**

- **1** Öffnen Sie die Ablagenabdeckung.
- **2** Ergreifen Sie die falsch eingelegte Vorlage und entfernen Sie die Vorlage aus dem automatischen Duplex-Vorlageneinzug oder aus dem Einzugsbereich, indem Sie die Vorlage vorsichtig mit beiden Händen nach rechts ziehen.

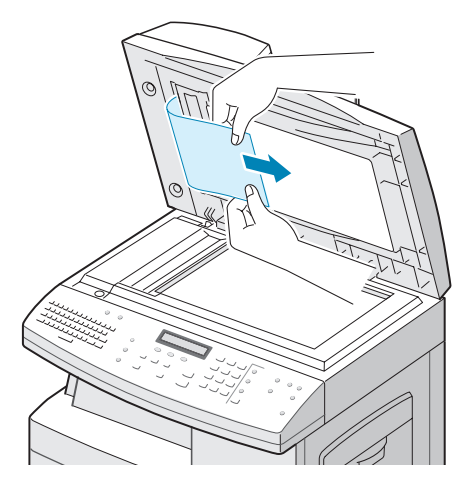

**3** Schließen Sie die Vorlagenabdeckung. Legen Sie dann die Vorlage erneut in den automatischen Vorlageneinzug ein.

# <span id="page-149-0"></span>**Papierstaus**

Bei einem Papierstau wird die Meldung "Papierstau" auf dem Display angezeigt. Befolgen Sie die nachstehenden Schritte, um den Papierstau zu beseitigen. Ziehen Sie das gestaute Papier vorsichtig und langsam heraus, um es nicht zu beschädigen.

#### <span id="page-149-1"></span>**Papiereinzugsbereich**

Wenn sich Papier im Papiereinzugsbereich gestaut hat, wird auf dem Display "Papierstau 0" angezeigt.

**1** Ziehen Sie das Papierfach heraus. Nachdem Sie das Fach ganz herausgezogen haben, heben Sie das vordere Ende leicht an, um das Fach ganz aus dem Gerät herausnehmen zu können.

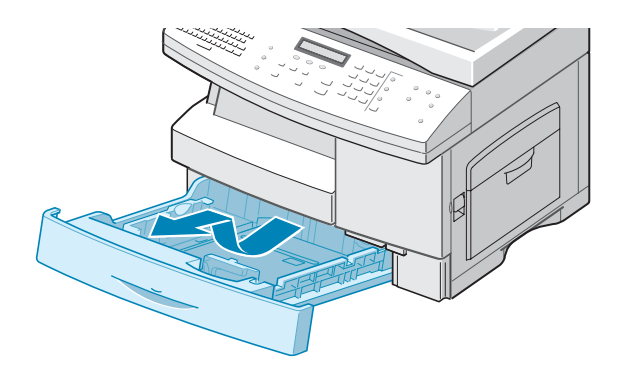

**2** Entnehmen Sie das gestaute Papier, indem Sie es vorsichtig gerade herausziehen.

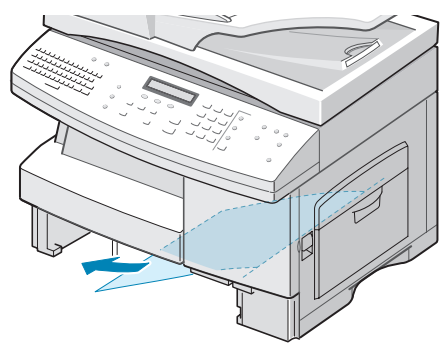

Nachdem Sie das gestaute Papier hier entfernt haben, öffnen Sie die seitliche Abdeckung und schließen sie wieder, damit die Meldung "Papierstau 0" nicht weiter auf dem Display angezeigt wird.

Wenn sich das Papier nicht problemlos herausziehen lässt, hören Sie auf zu ziehen, dann:

**3** Öffnen Sie die seitliche Abdeckung, indem Sie den Freigabehebel ziehen.

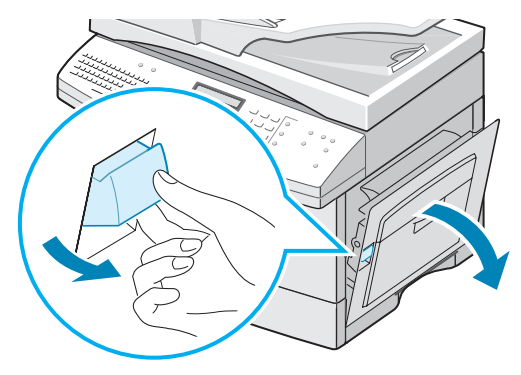

**HINWEIS:** Achten Sie darauf, nicht die glänzende Oberfläche der Trommel zu berühren. Kratzer oder Verschmutzungen beeinträchtigen die Kopierqualität.

**4** Entfernen Sie das gestaute Papier vorsichtig in die gezeigte Richtung.

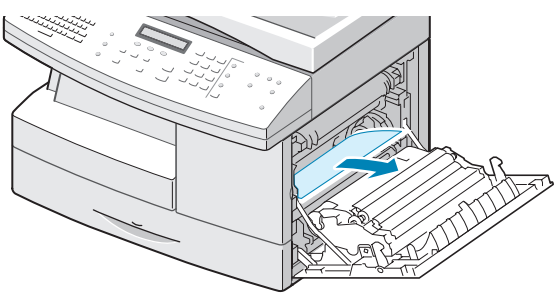

**5** Schließen Sie die Abdeckung und setzen Sie das Papierfach wieder ein. Neigen Sie das hintere Ende des Fachs nach unten, um die hintere Kante an der entsprechenden Aussparung im Gerät auszurichten und setzen Sie das Papierfach dann vollständig ein.

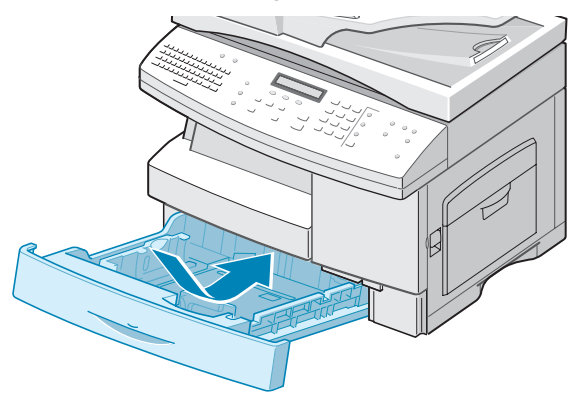

# <span id="page-151-0"></span>**Fixiereinheit**

Bei einem Papierstau im Bereich der Fixiereinheit wird auf dem Display "Papierstau 1" angezeigt:

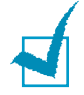

**HINWEIS:** Der Bereich der Fixiereinheit ist heiß. Gehen Sie beim Entfernen des Papiers vorsichtig vor.

- **1** Öffnen Sie die seitliche Abdeckung, indem Sie den Freigabehebel ziehen.
- **2** Drücken Sie den Hebel der Fixiereinheit nach unten, wie in der Abbildung dargestellt.

Dadurch wird der Druck auf das Papier aufgehoben.

Wenn Sie in diesem Bereich kein Papier sehen, fahren Sie mit den Anweisungen zum "Papierausgabebereich" fort.

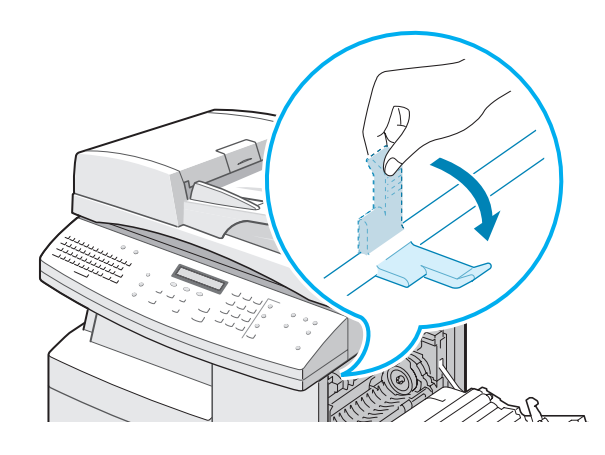

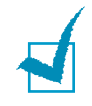

**HINWEIS:** Ziehen Sie das Papier nicht durch die Fixiereinheit. Der Bereich könnte sonst durch nicht fixierten Toner verschmutzt werden, was wiederum zu verschmutzten Kopien führen würde.

**3** Entfernen Sie das gestaute Papier vorsichtig in die gezeigte Richtung.

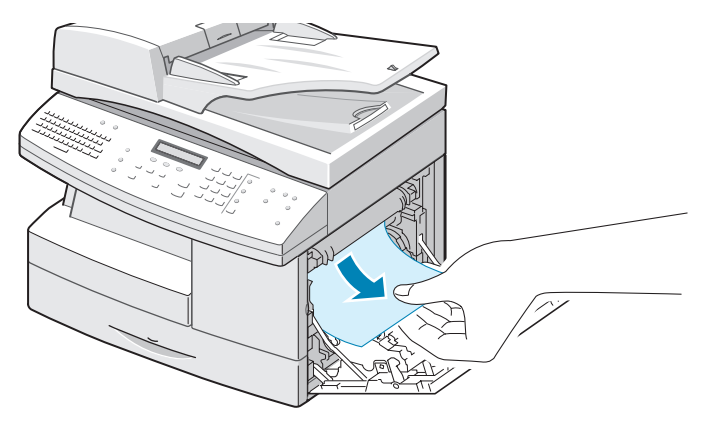

**4** Drücken Sie den Hebel der Fixiereinheit nach oben, und schließen Sie anschließend die seitliche Abdeckung.

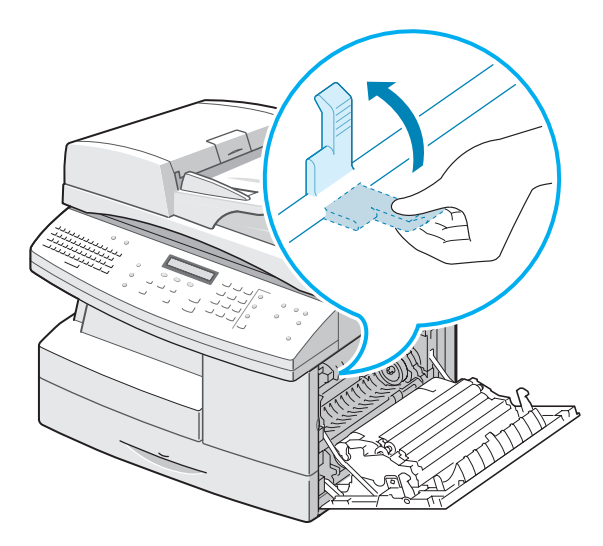

# <span id="page-152-0"></span>**Papierausgabebereich**

Bei einem Papierstau im Papierausgabebereich wird auf dem Display "Papierstau 2" angezeigt:

- **1** Öffnen Sie die seitliche Abdeckung, indem Sie den Freigabehebel drücken.
- **2** Öffnen Sie die vordere Abdeckung.

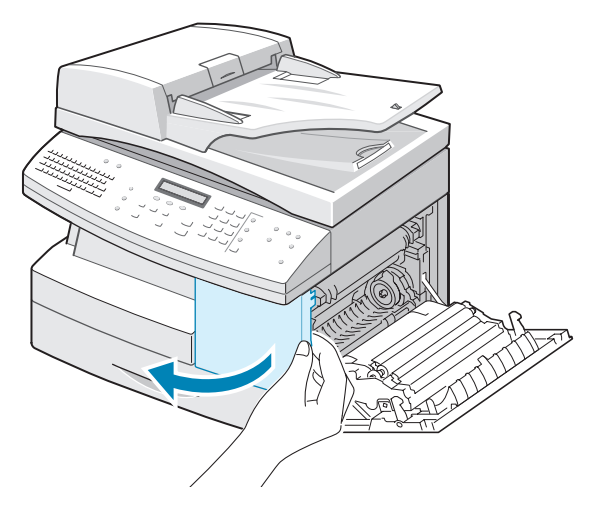

**3** Drücken Sie den Hebel der Fixiereinheit nach unten. Dadurch wird der Druck auf das Papier aufgehoben.

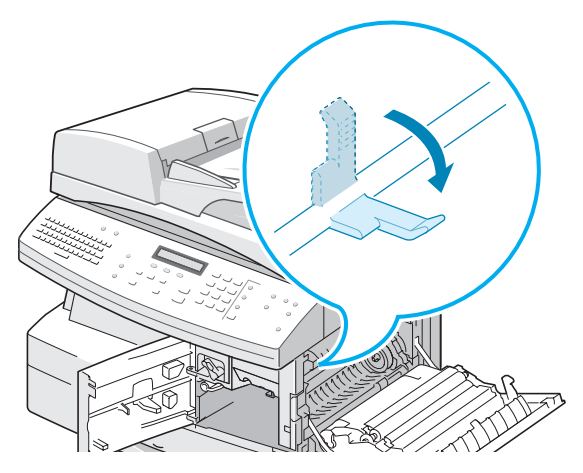

**4** Drehen Sie den Hebel zum Entfernen des Papierstaus in Pfeilrichtung, um das Papier zum Papierausgabebereich zu bewegen und ziehen Sie das Papier dann vorsichtig durch den Papierausgabebereich heraus.

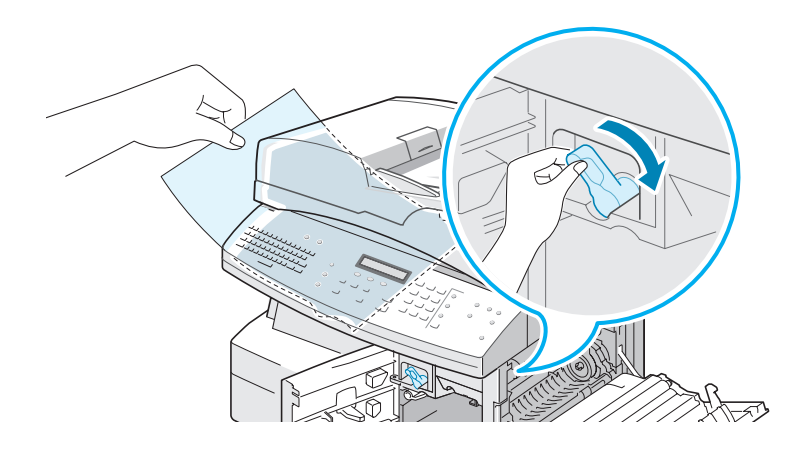

**5** Drücken Sie den Hebel der Fixiereinheit nach oben.

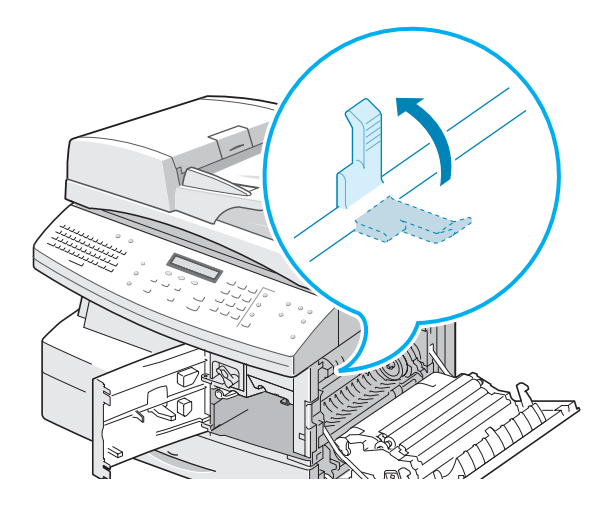

**6** Drehen Sie den Hebel zum Entfernen des Papierstaus in seine ursprüngliche Position.

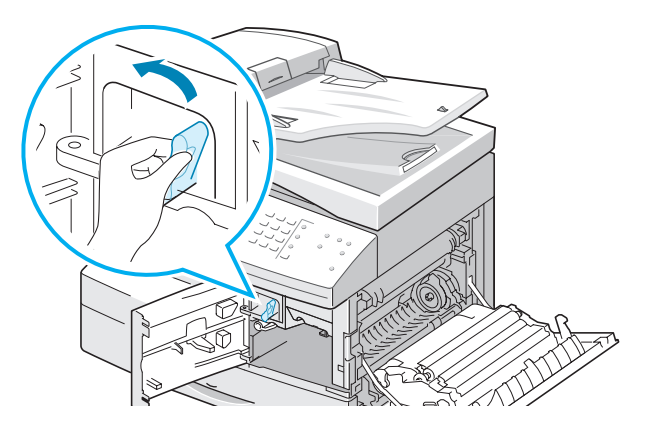

**7** Schließen Sie die vordere **0** und anschließend die seitliche Abdeckung <sup>2</sup>.

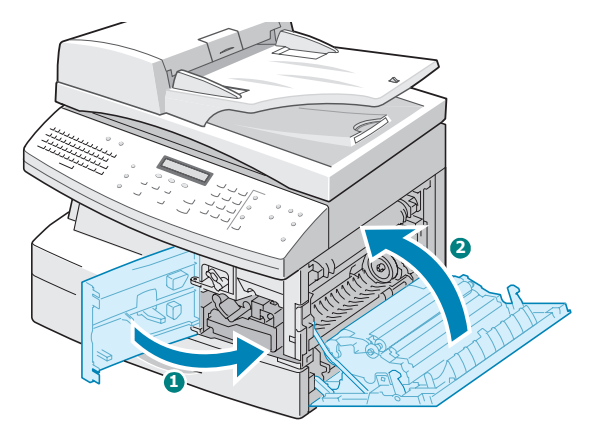

### <span id="page-154-0"></span>**Stau im Umkehrpfad**

Wenn ein Papierstau in der Duplexeinheit auftritt, wird im Display "Duplex-Stau" angezeigt.

- **1** Öffnen Sie die seitliche Abdeckung, indem Sie den Freigabehebel drücken.
- **2** Nehmen Sie das gestaute Papier heraus. Schließen Sie anschließend die seitliche Abdeckung.

### **Stau im Bereich des Zusatzfachs**

"Stau in Zusatzzu." wird auf dem Display angezeigt, wenn Sie Papier aus dem Zusatzfach bedrucken möchten und das Gerät kein Papier findet, weil es nicht vorhanden oder falsch eingelegt ist.

"Stau in Zusatzzu." kann auch auftreten, wenn das Papier nicht richtig über das Zusatzfach in das Gerät eingezogen wird. Ziehen Sie in diesem Fall das Papier aus dem Gerät.

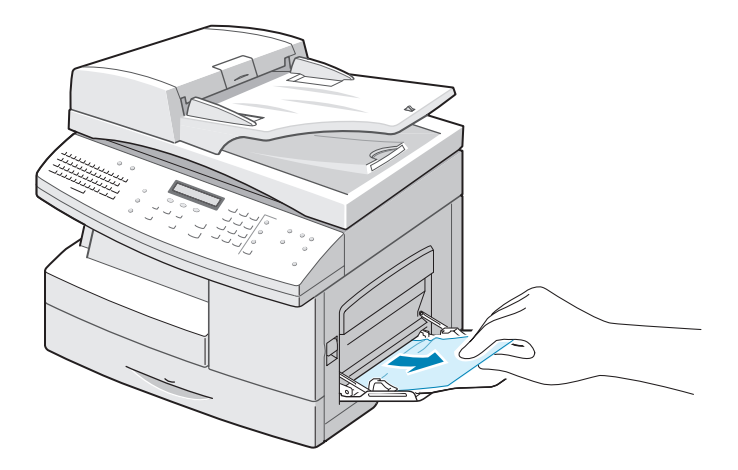

#### **Stau im Bereich des optionalen Fachs 2**

Tritt ein Papierstau im optionalen Fach 2 auf, erscheint im Display die Meldung "Stau0 in Fach2".

**1** Ziehen Sie das Papierfach heraus. Nachdem Sie das Fach ganz herausgezogen haben, heben Sie das vordere Ende leicht an, um das Papierfach ganz aus dem Gerät herausnehmen zu können.

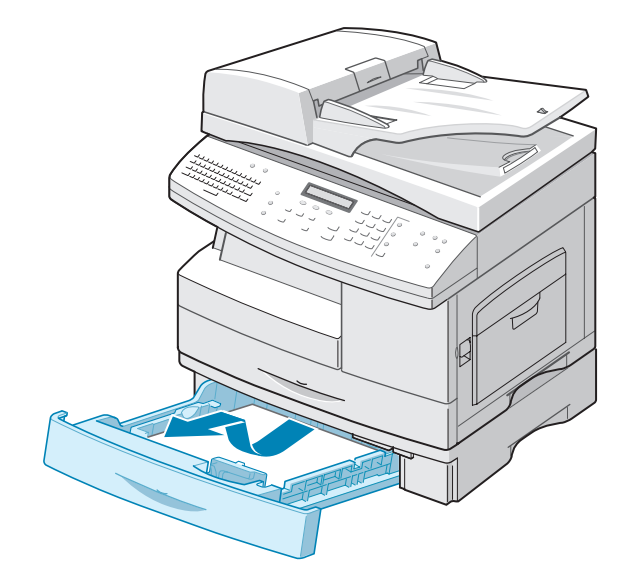

**2** Entfernen Sie das Papier vorsichtig in die gezeigte Richtung. Ziehen Sie das Papier langsam und vorsichtig heraus, damit es nicht reißt.

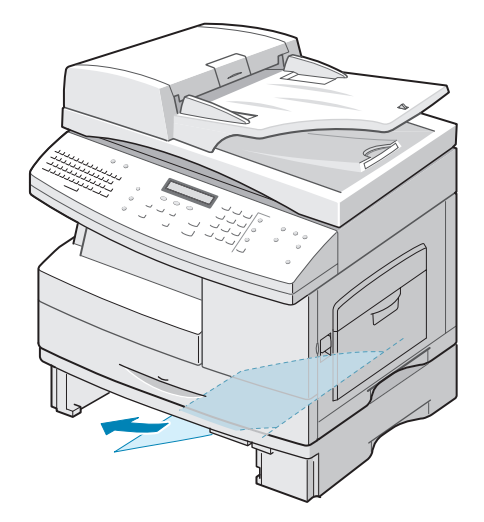

Um einen Papierstau in Papierfach 2 zu beseitigen, befolgen Sie die Anweisungen auf [Seite 8.5.](#page-149-1)

# **Display-Fehlermeldungen**

<span id="page-156-0"></span>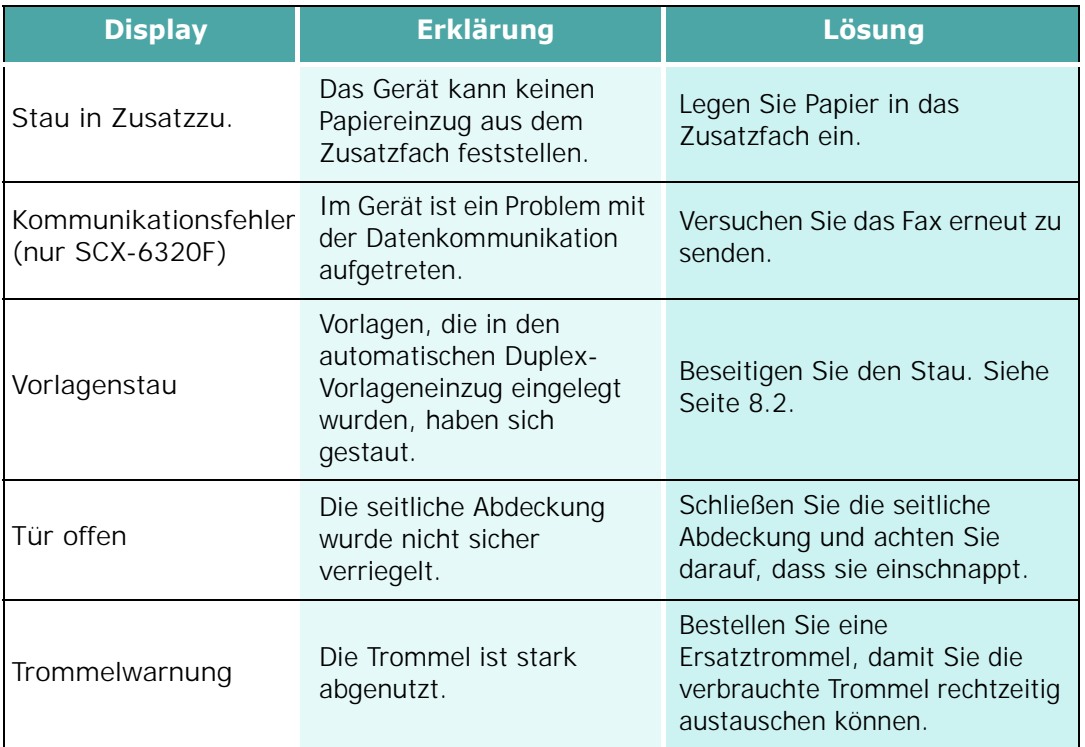

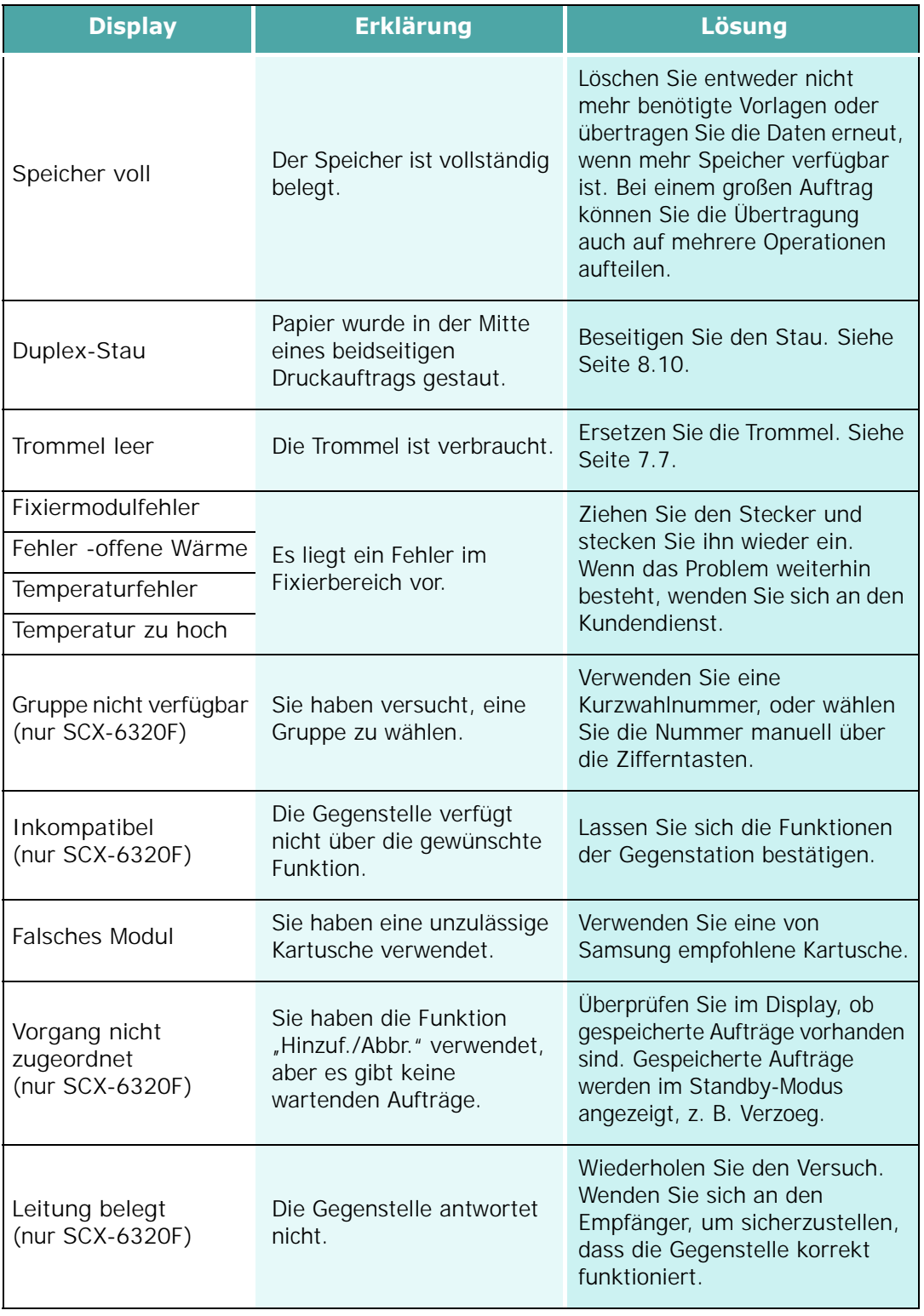

*8*

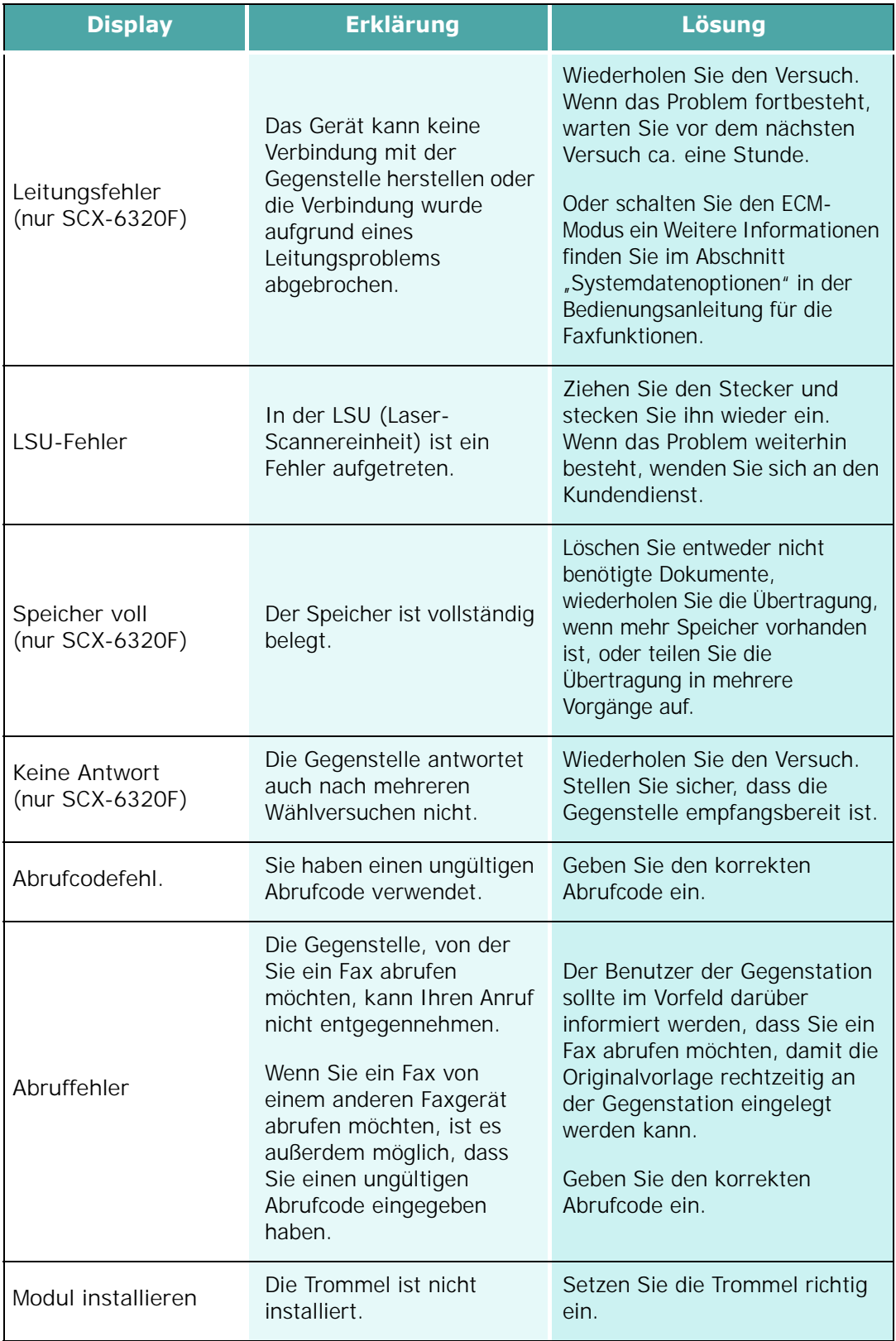

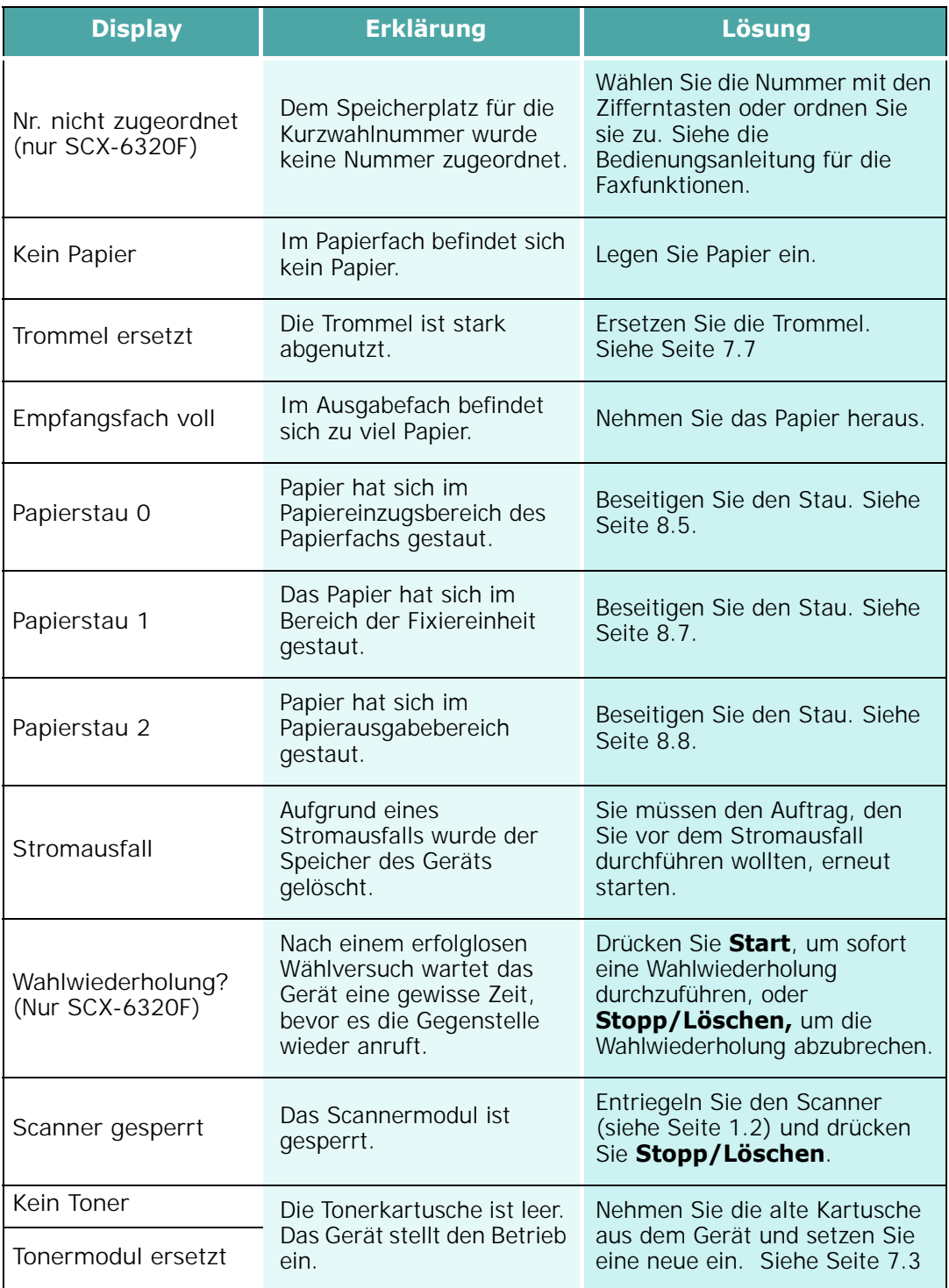

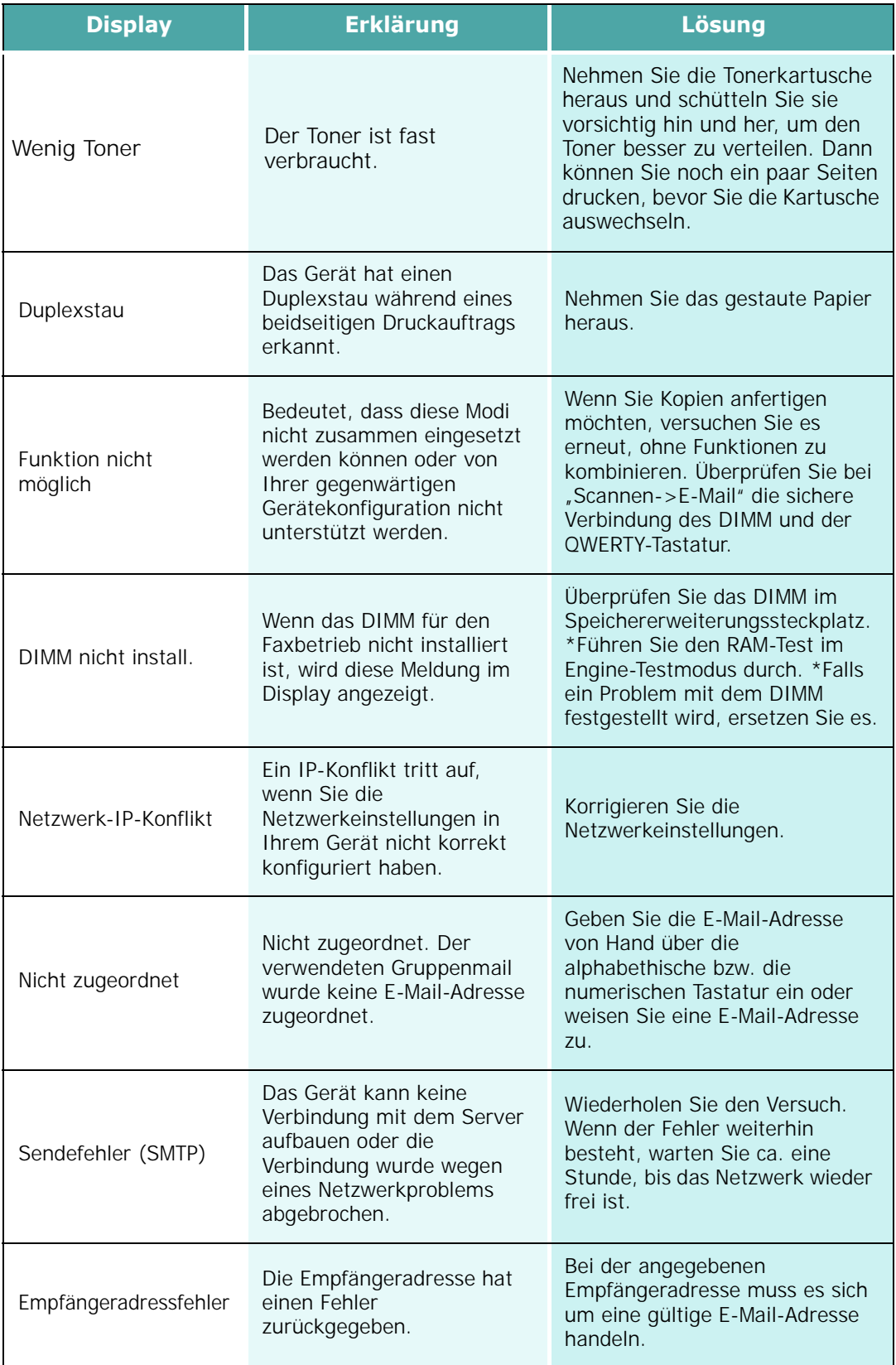

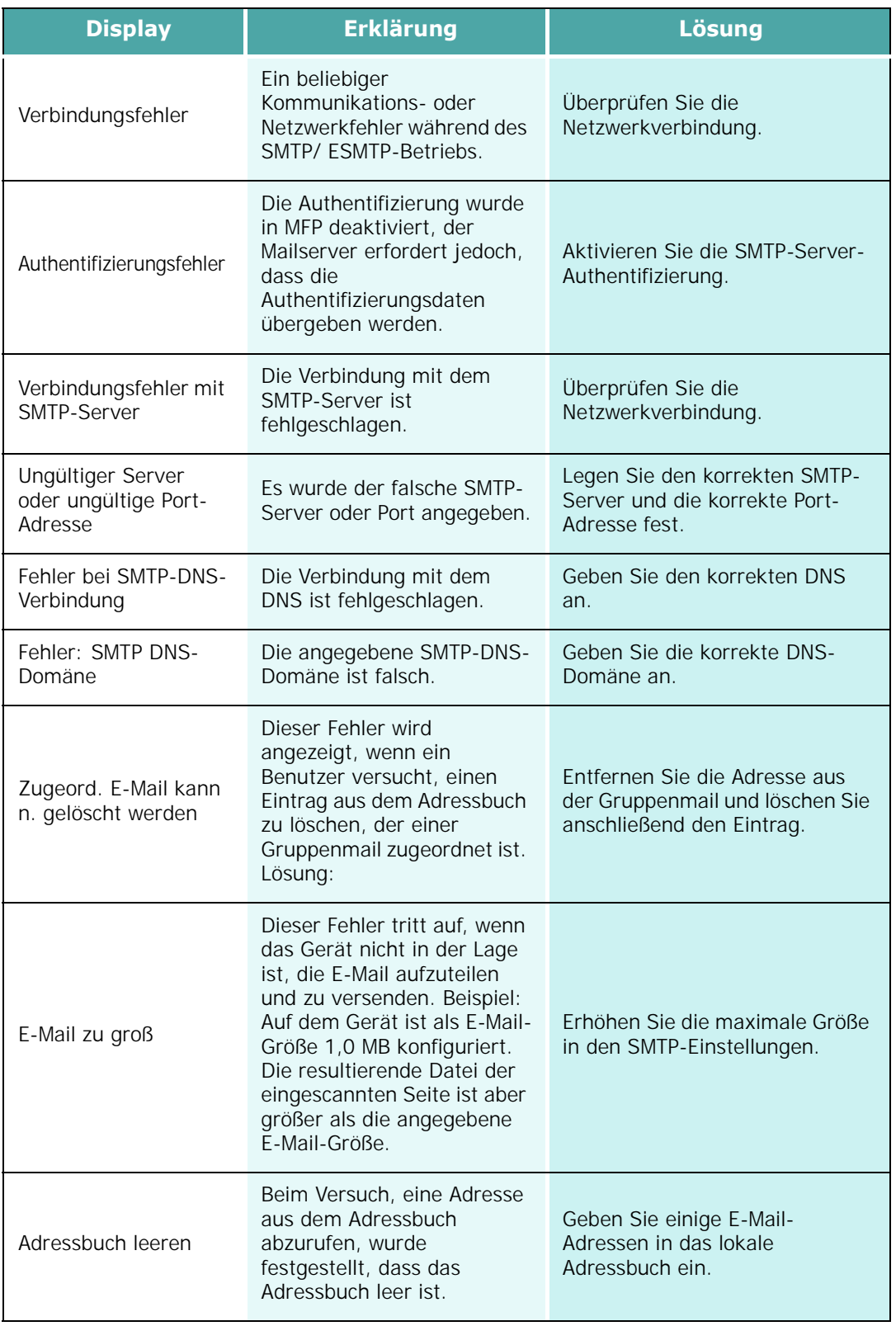

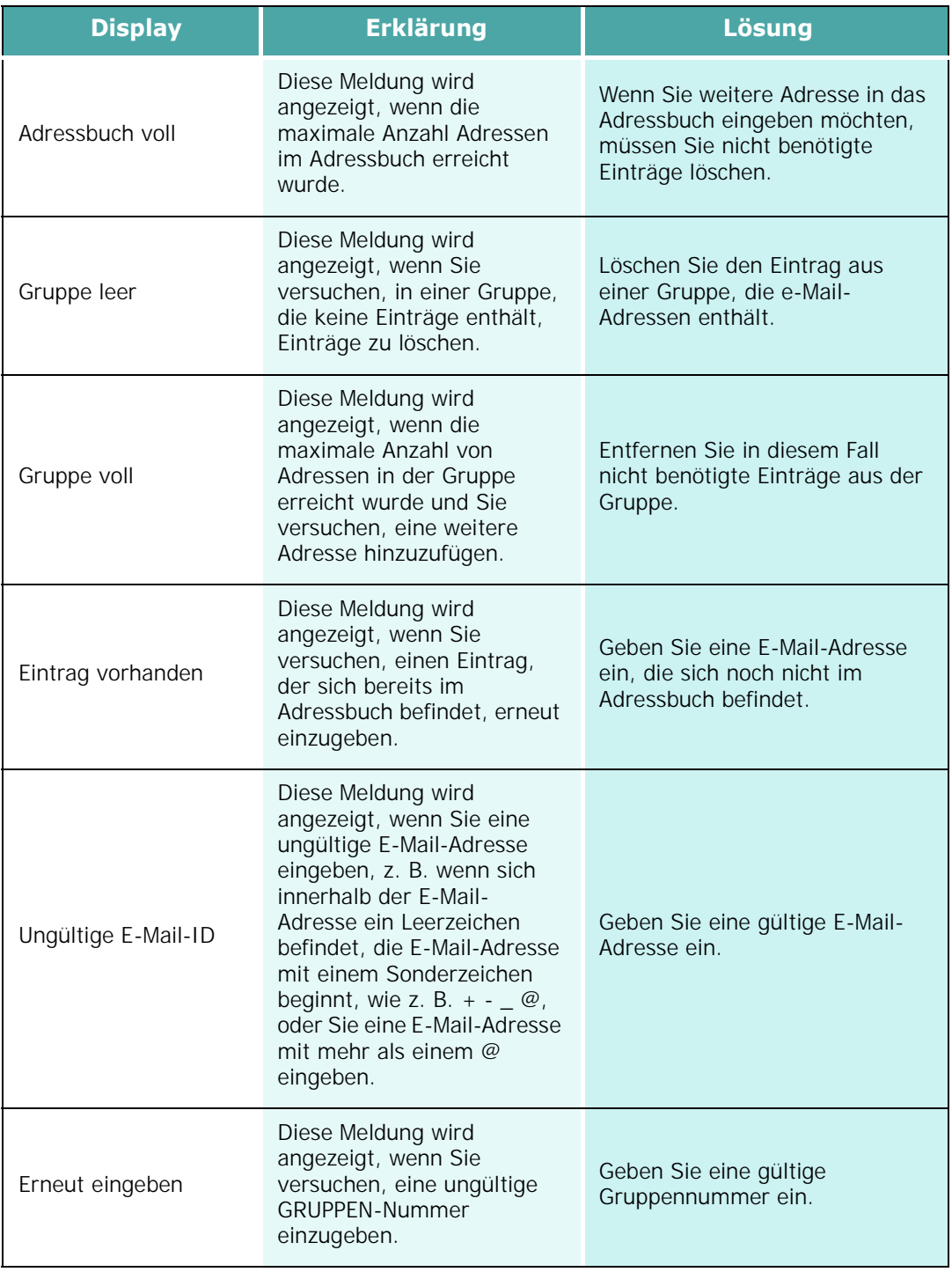

# <span id="page-163-0"></span>**Problemlösungen**

Die folgende Liste enthält mögliche Störungen und entsprechende Lösungsempfehlungen. Befolgen Sie die Lösungsvorschläge, bis das Problem behoben ist. Wenn das Problem weiterhin besteht, wenden Sie sich an den Kundendienst.

# **Lösungskarte für Kopierprobleme**

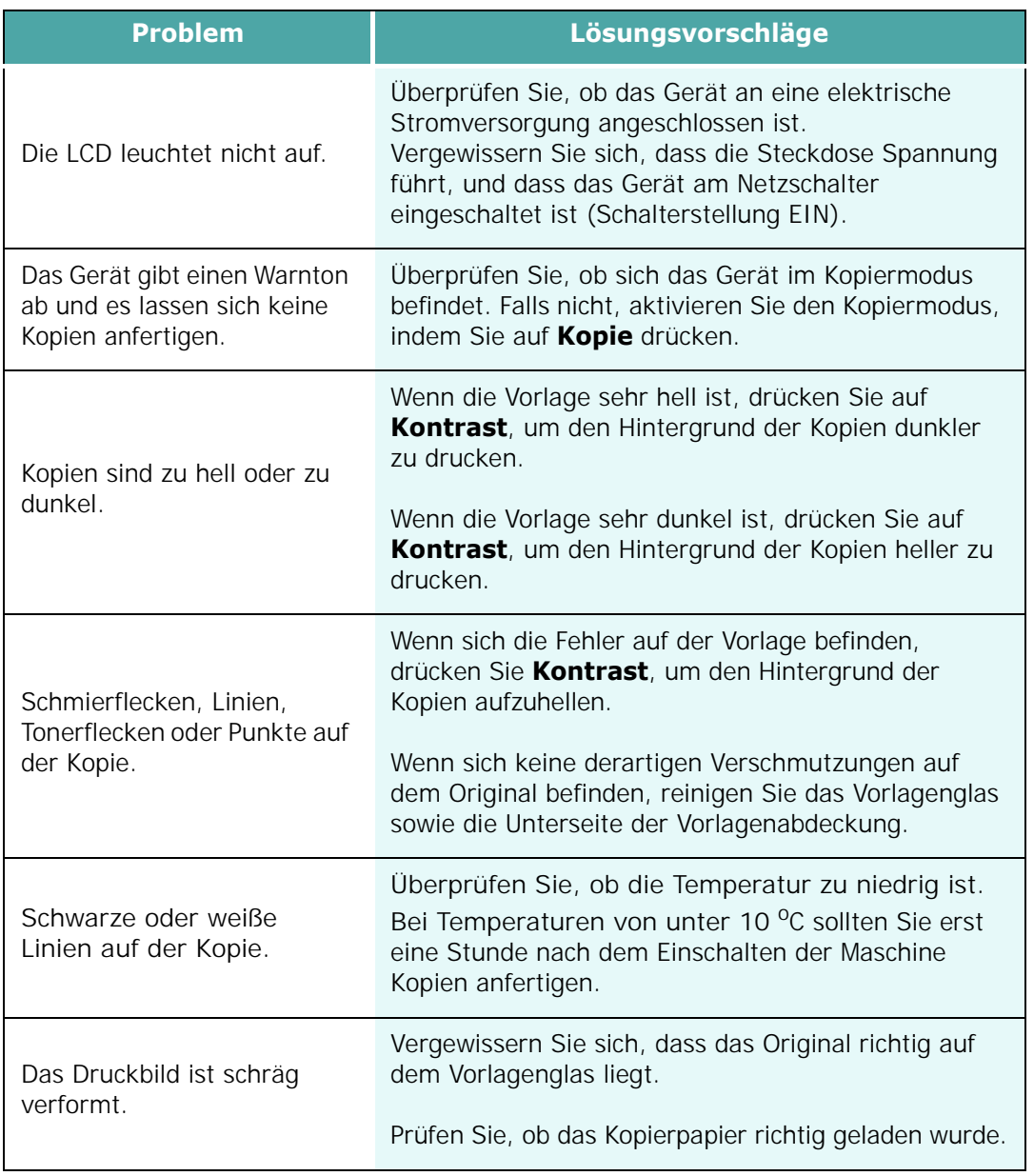

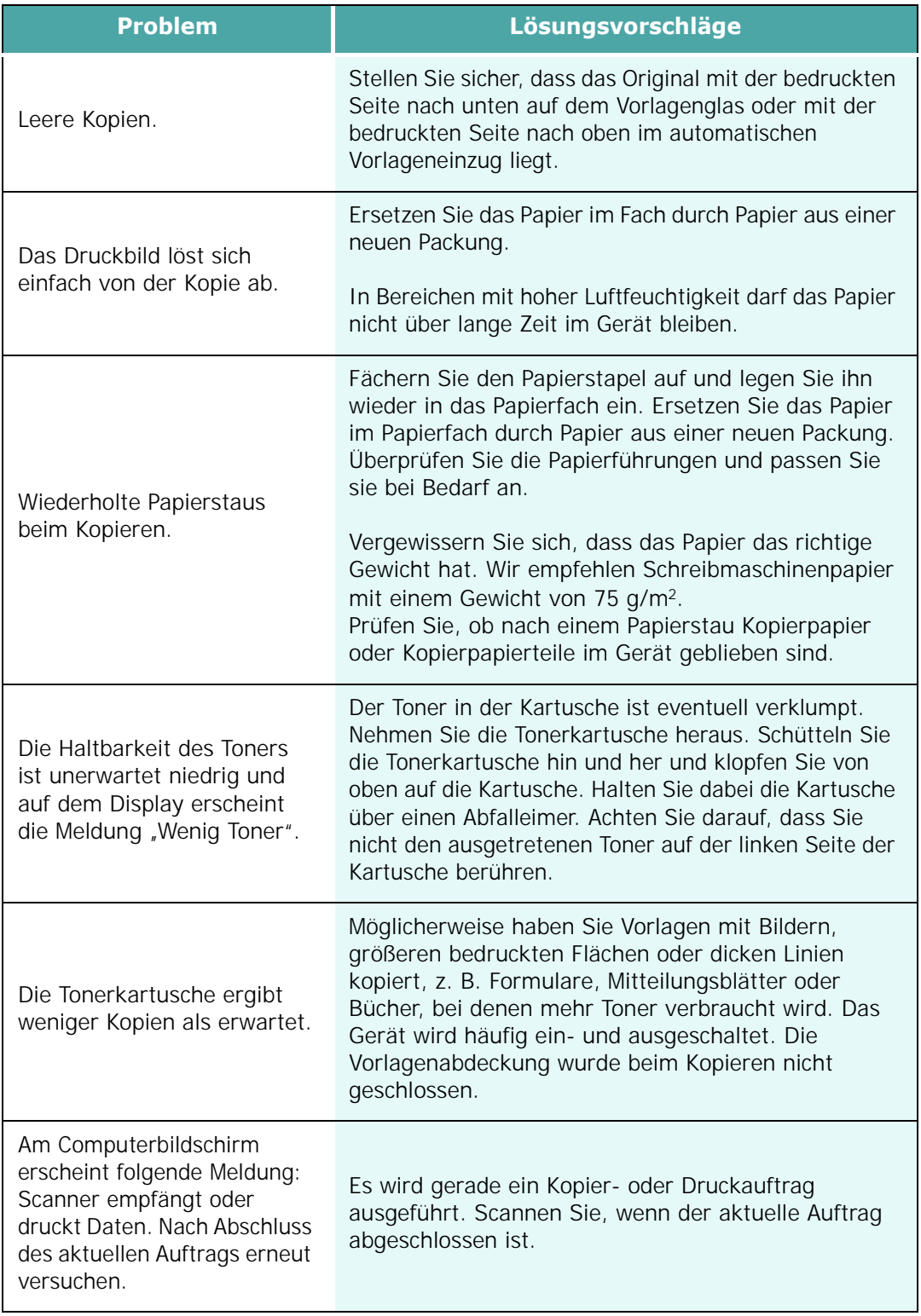

# **Lösungskarte für Druckprobleme**

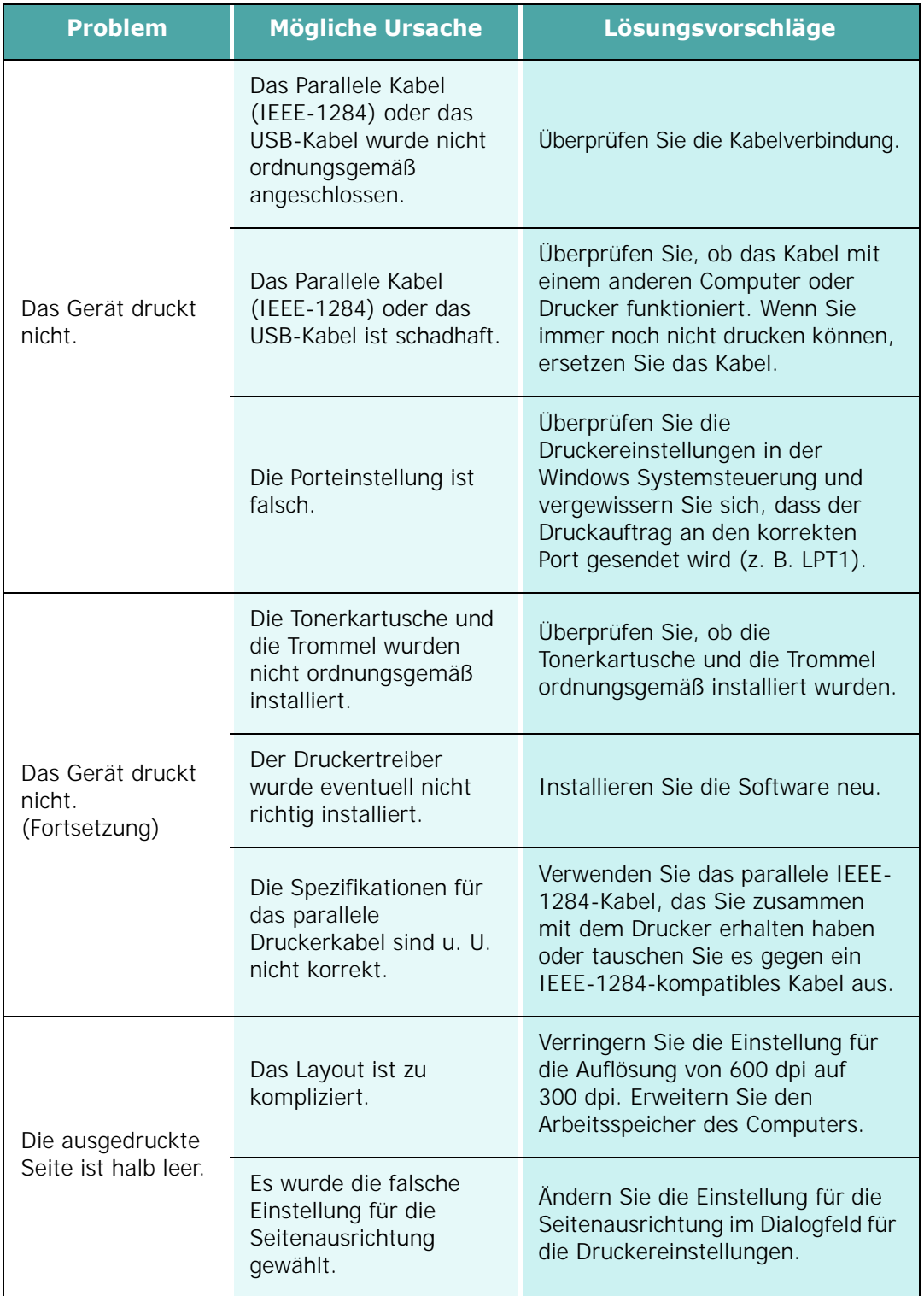

*8*

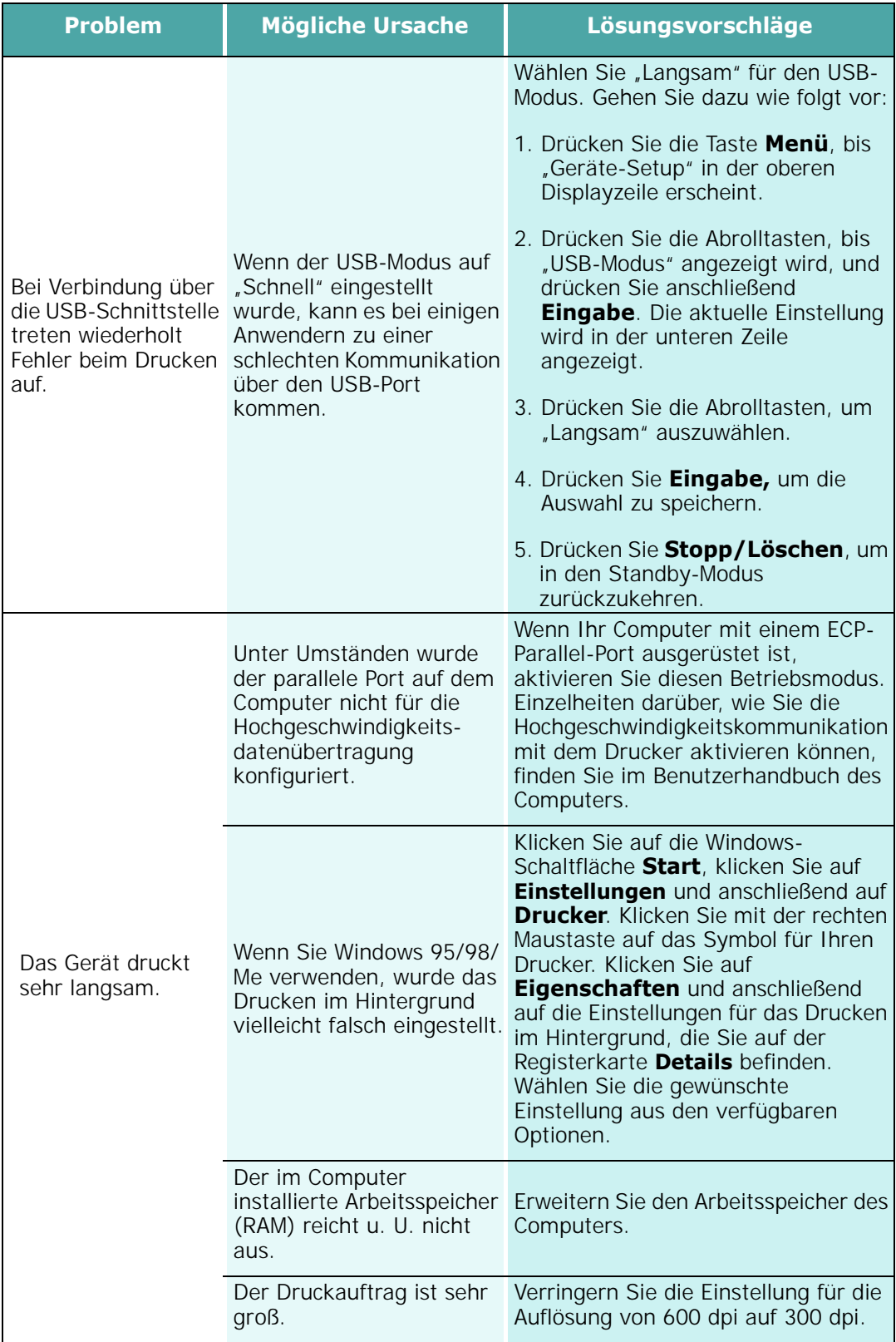

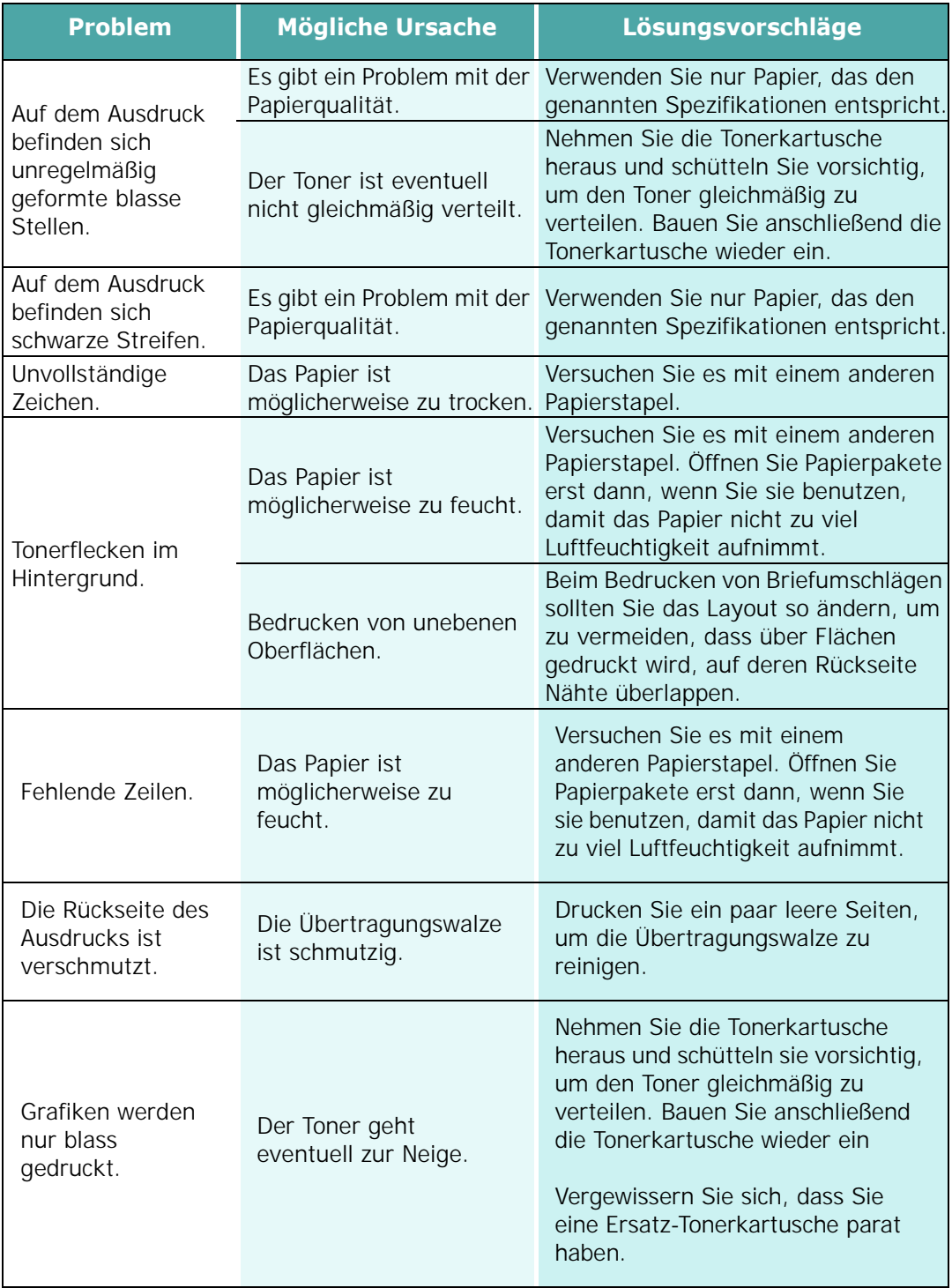

# **Scanprobleme**

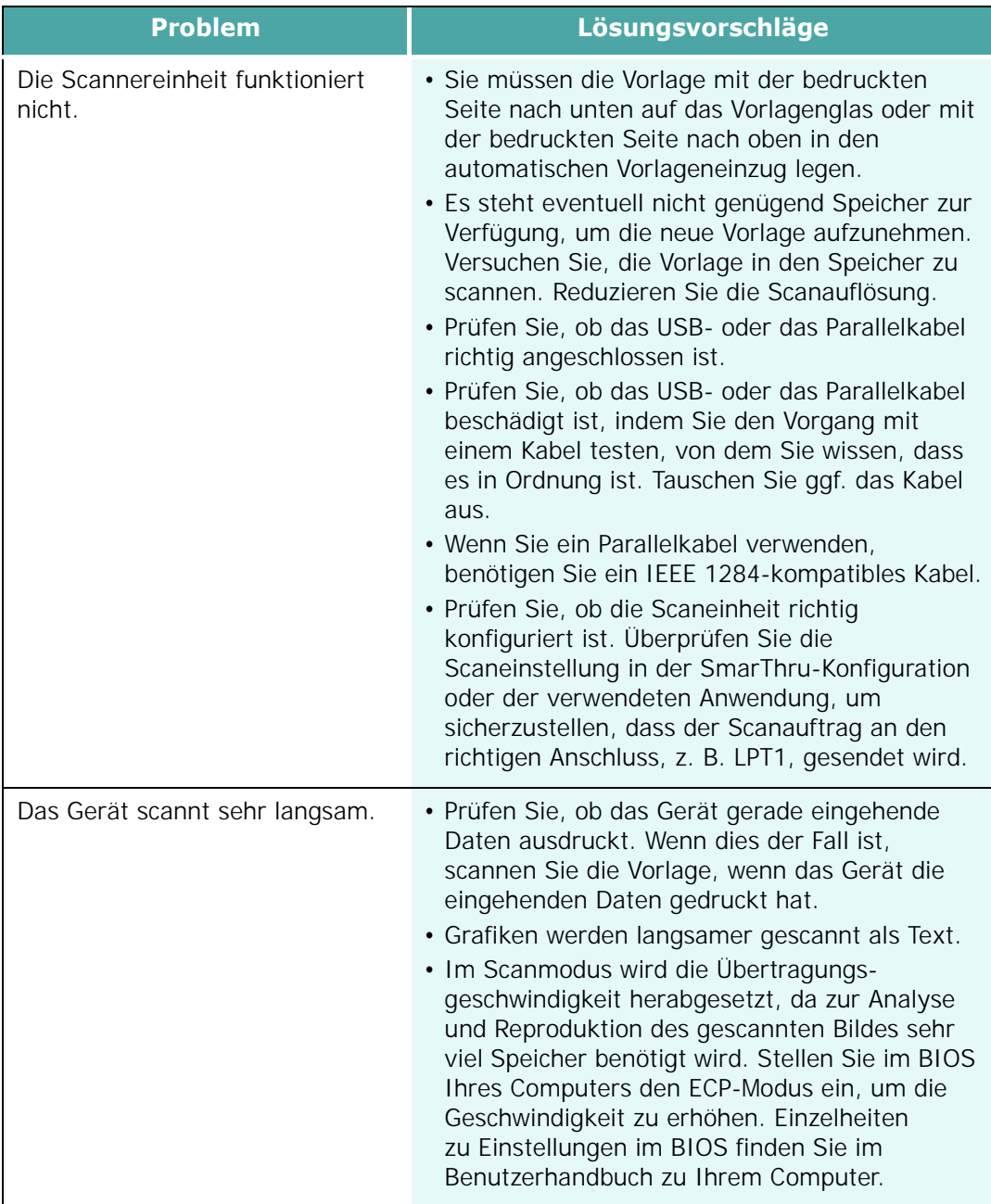

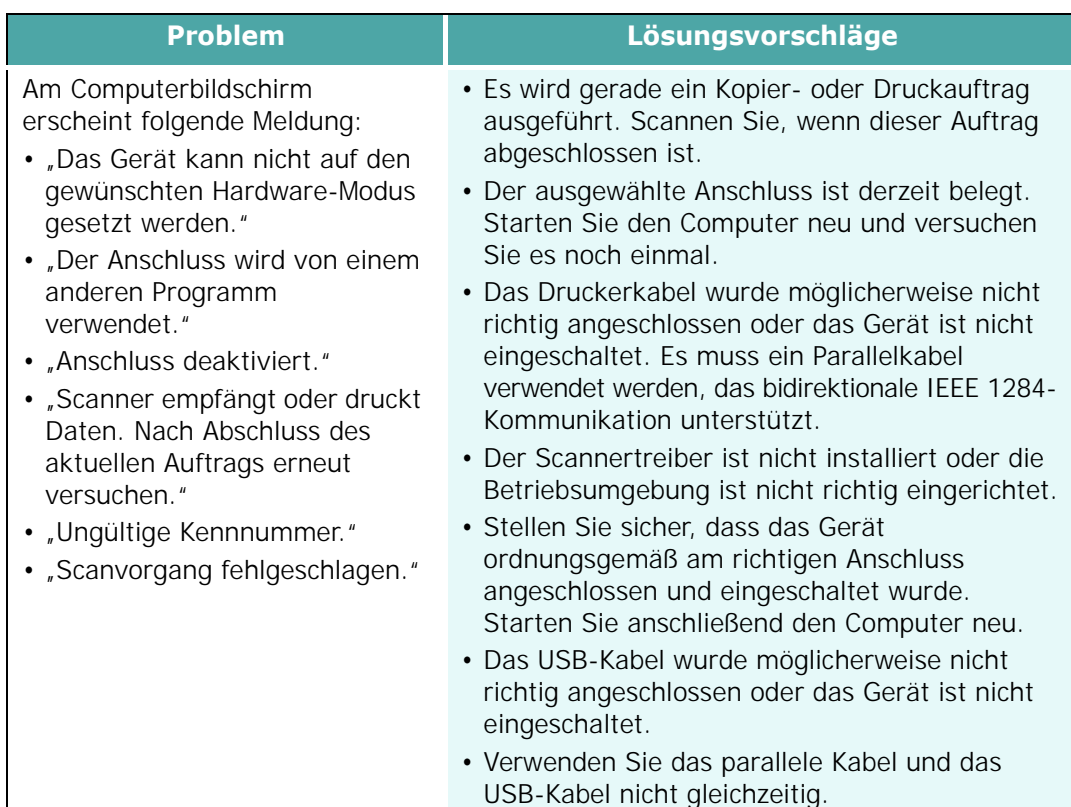

## **Lösungskarte für Fax-Probleme (nur SCX-6320F)**

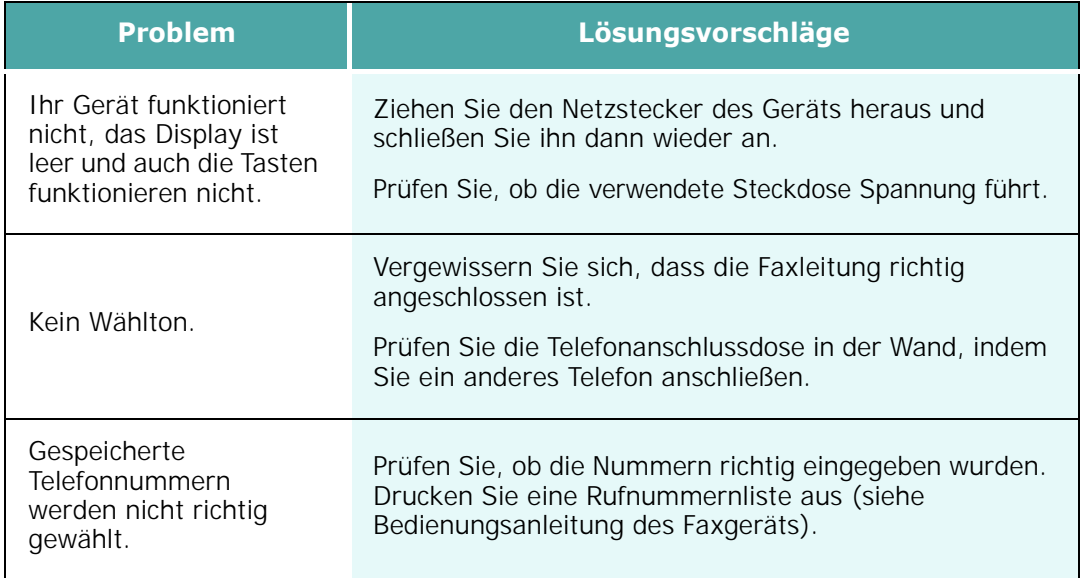

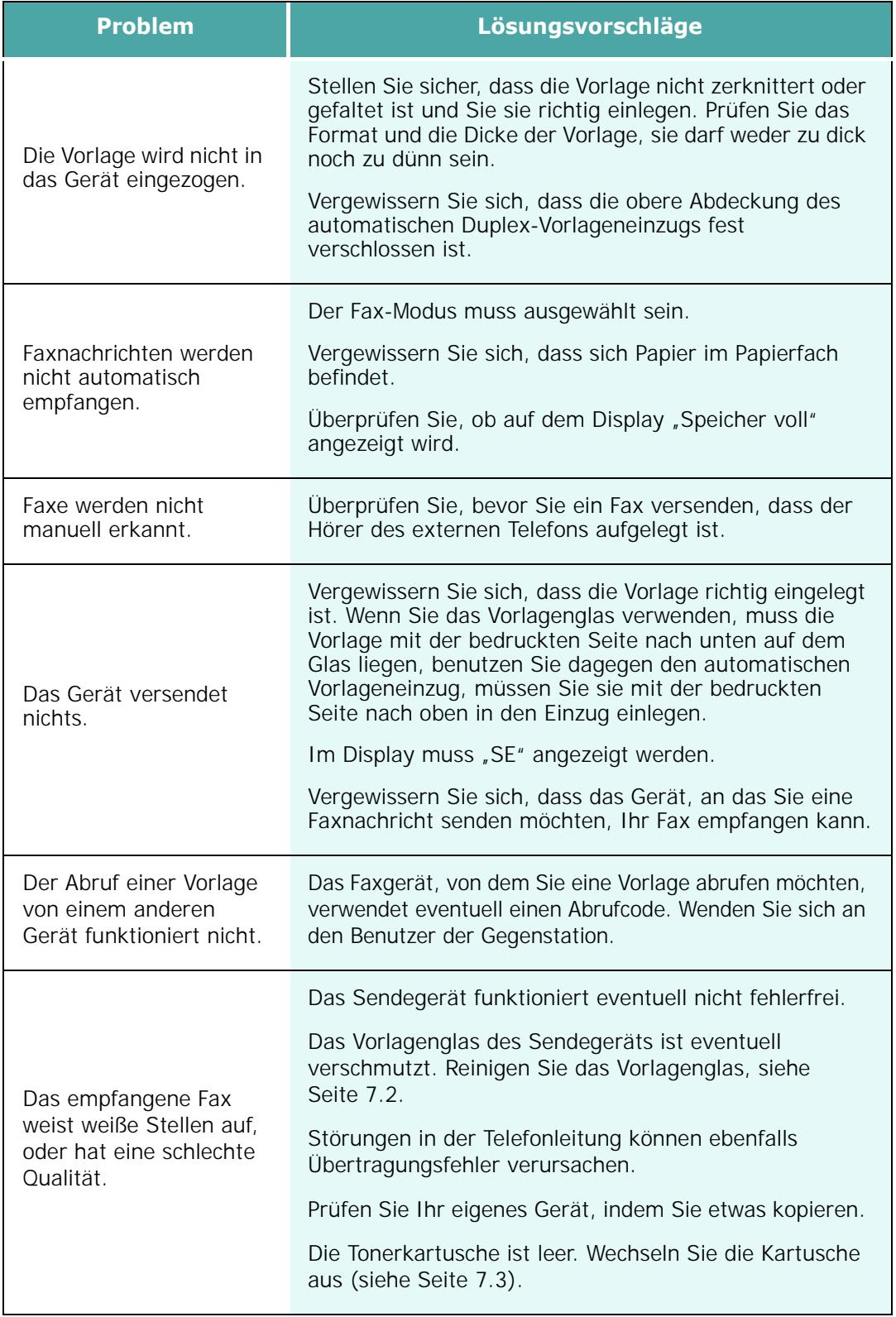

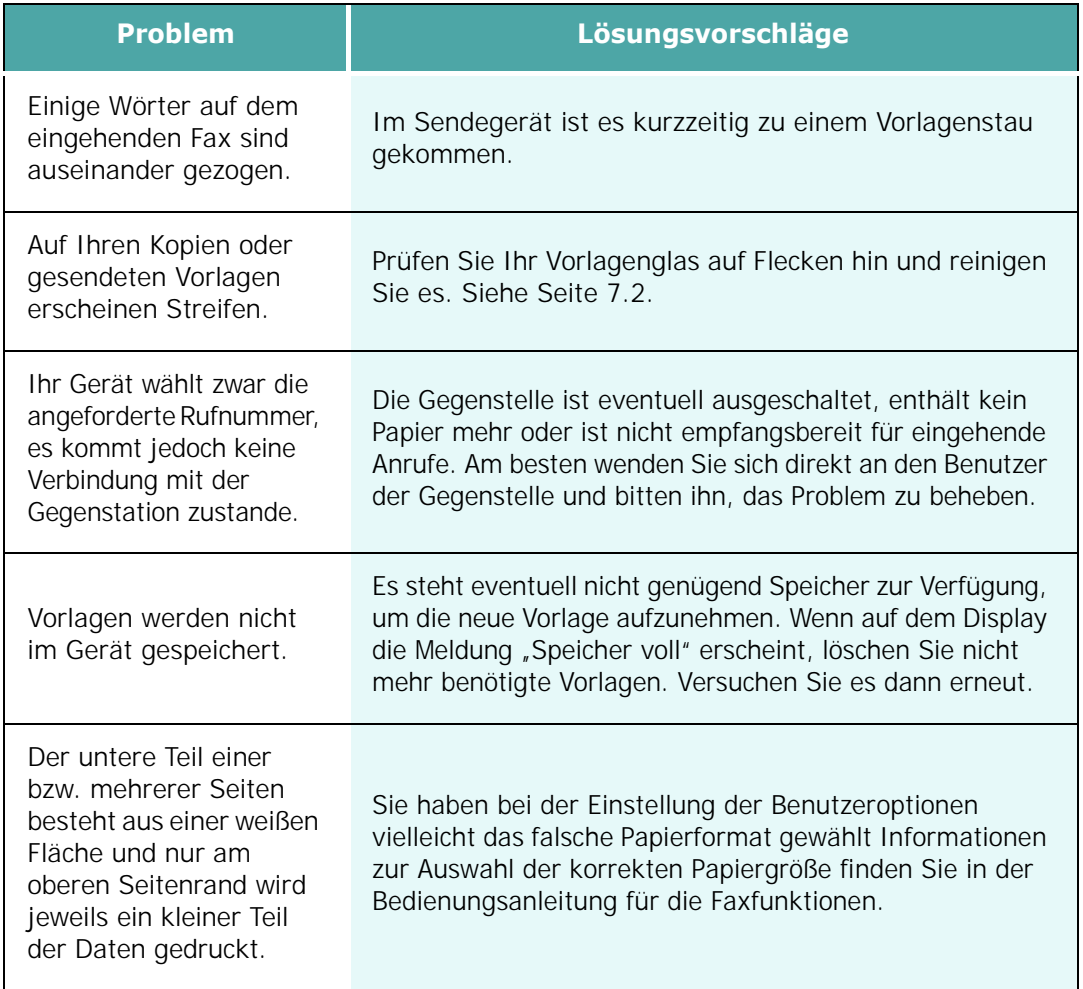

# **Allgemeine Probleme unter Linux**

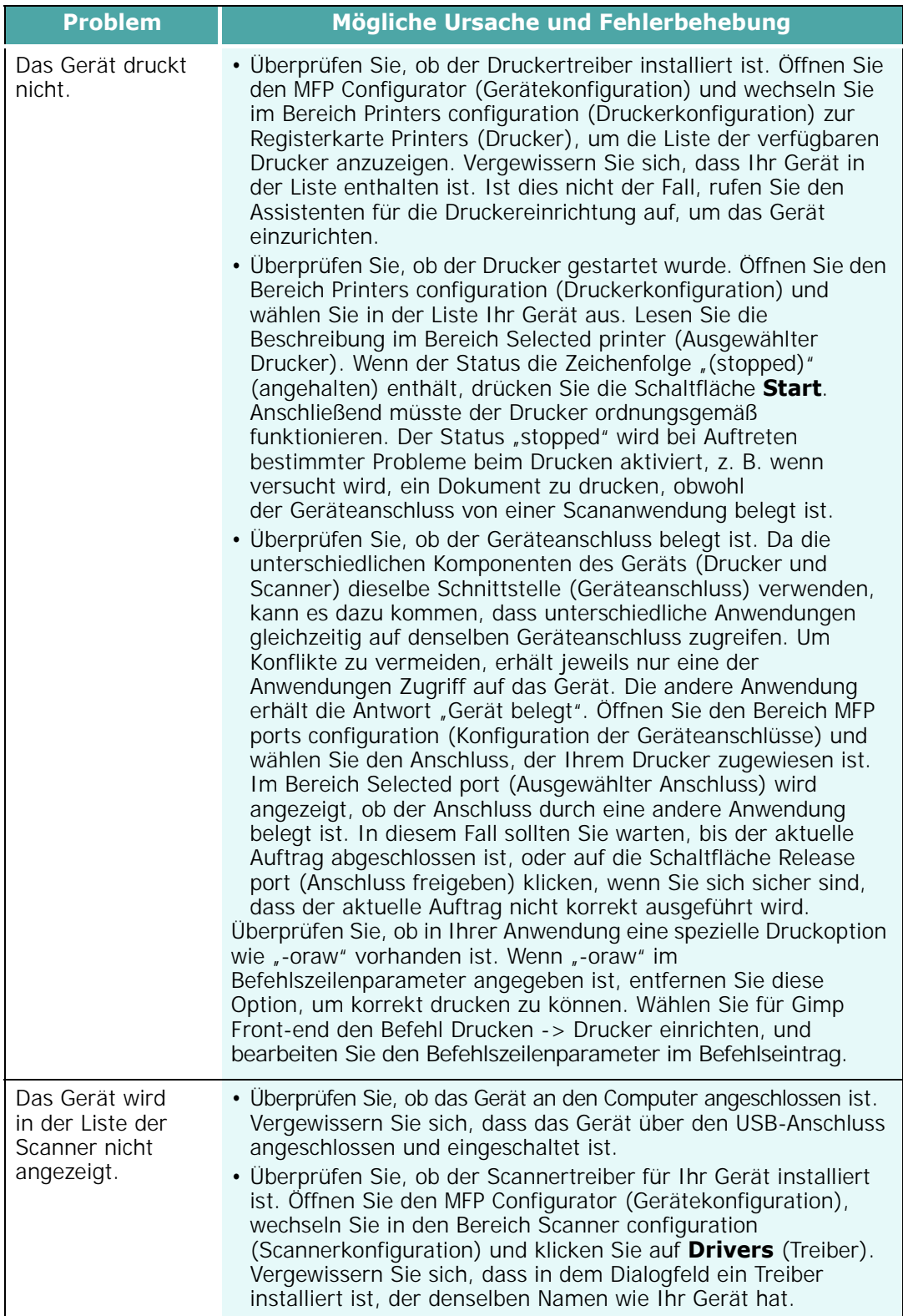

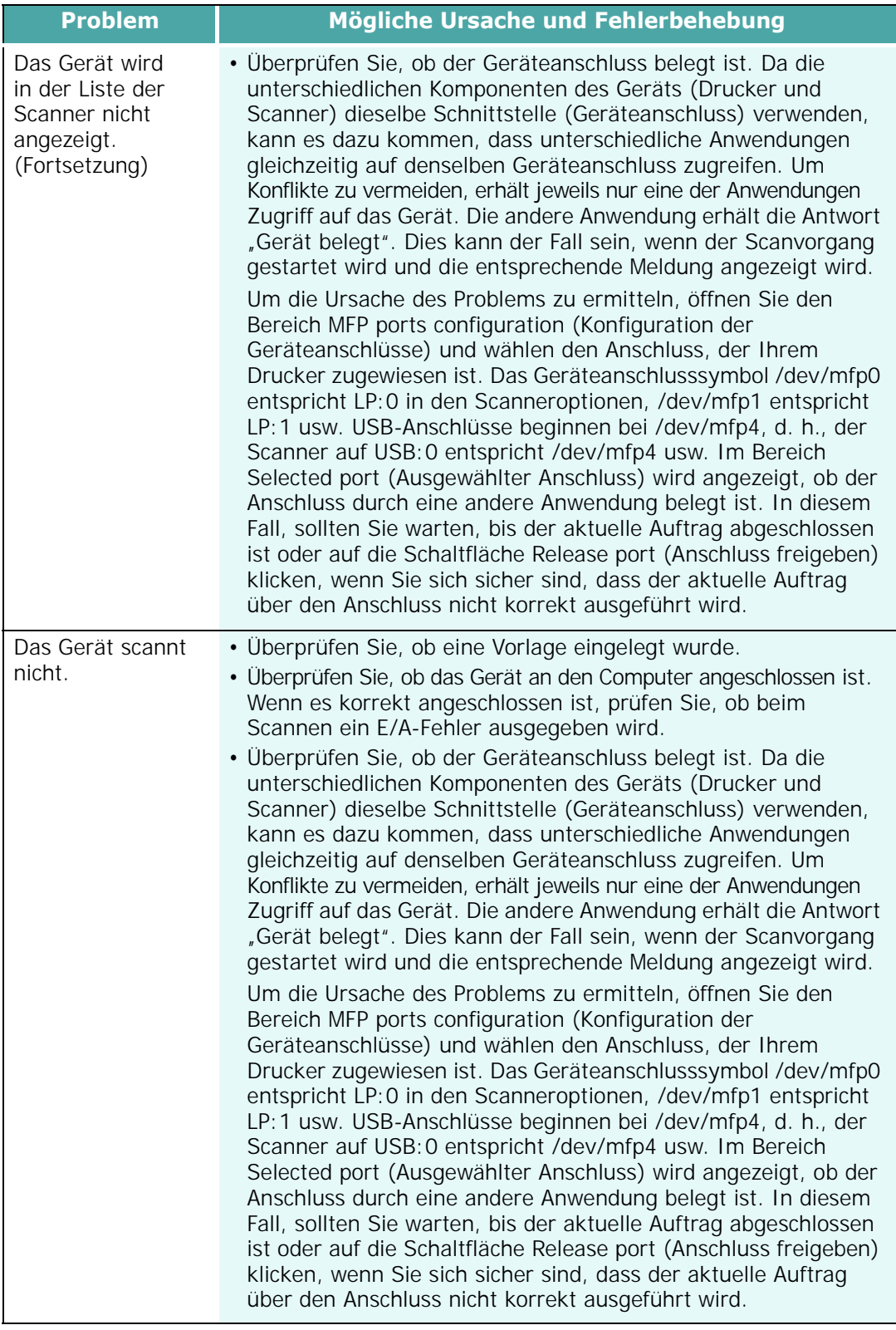

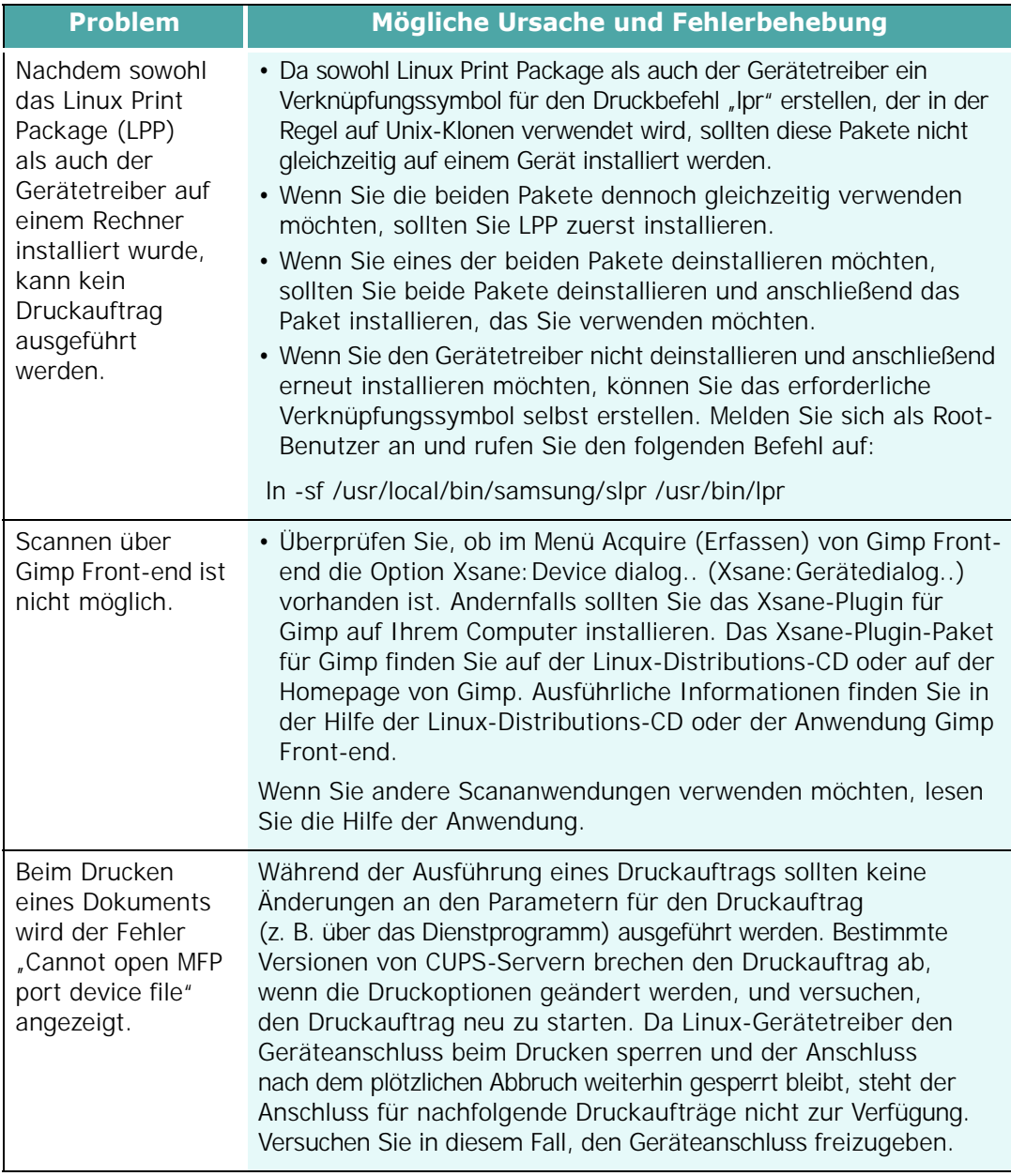

# **Problemlösung bei PostScript-Fehlern (Option)**

Die folgenden Situationen sind spezifisch für die PS-Sprache und können auftreten, wenn mehrere Druckersprachen verwendet werden.

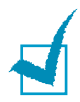

**HINWEIS**: Damit Sie bei einem PS-Fehler eine ausgedruckte oder auf dem Bildschirm angezeigte Meldung erhalten, öffnen Sie das Fenster "Druckoptionen" und klicken Sie auf die gewünschte Auswahl neben dem Bereich PostScript Fehler.

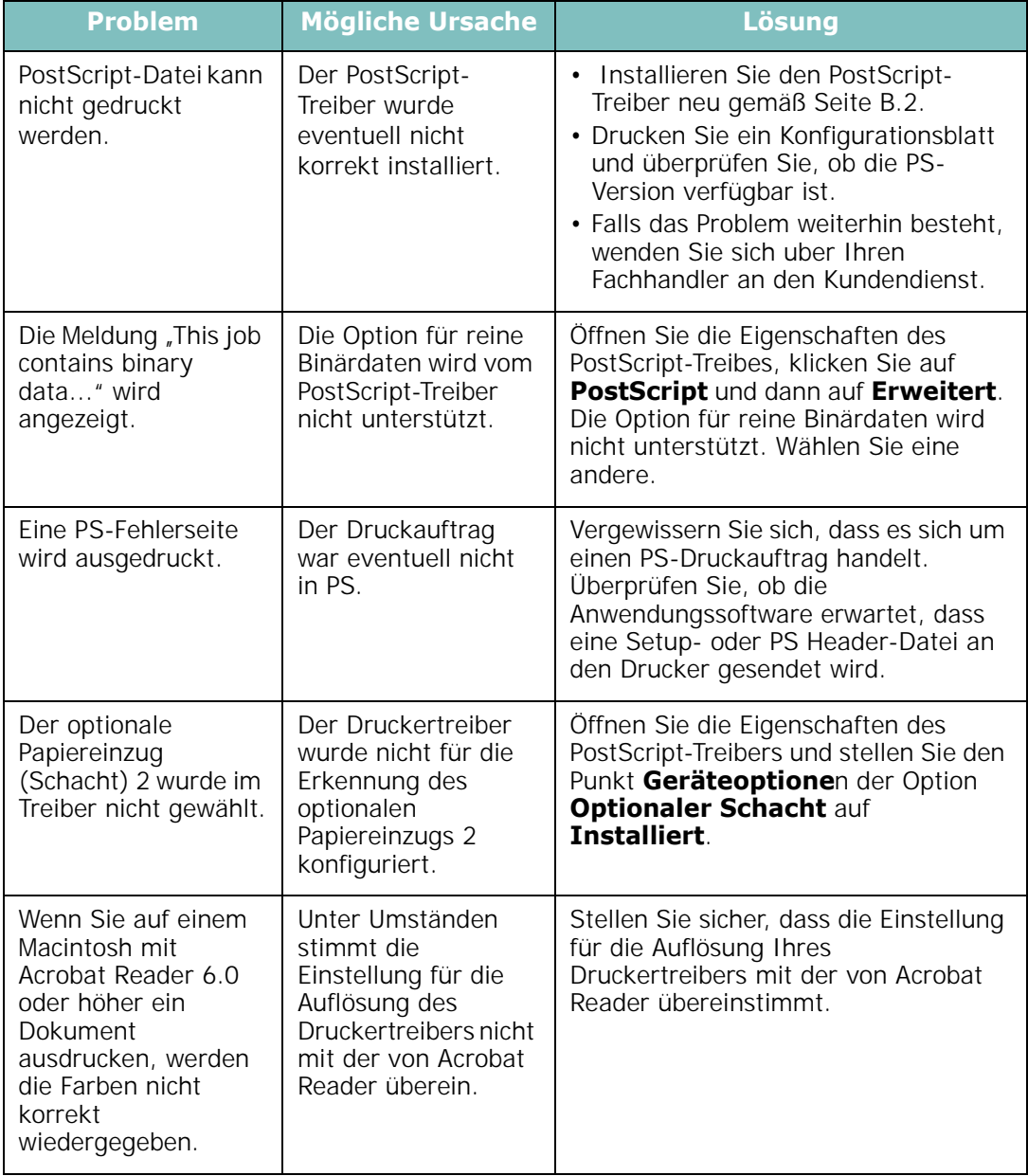

# **Allgemeine Probleme bei Macintosh (Option)**

# **Probleme im Chooser**

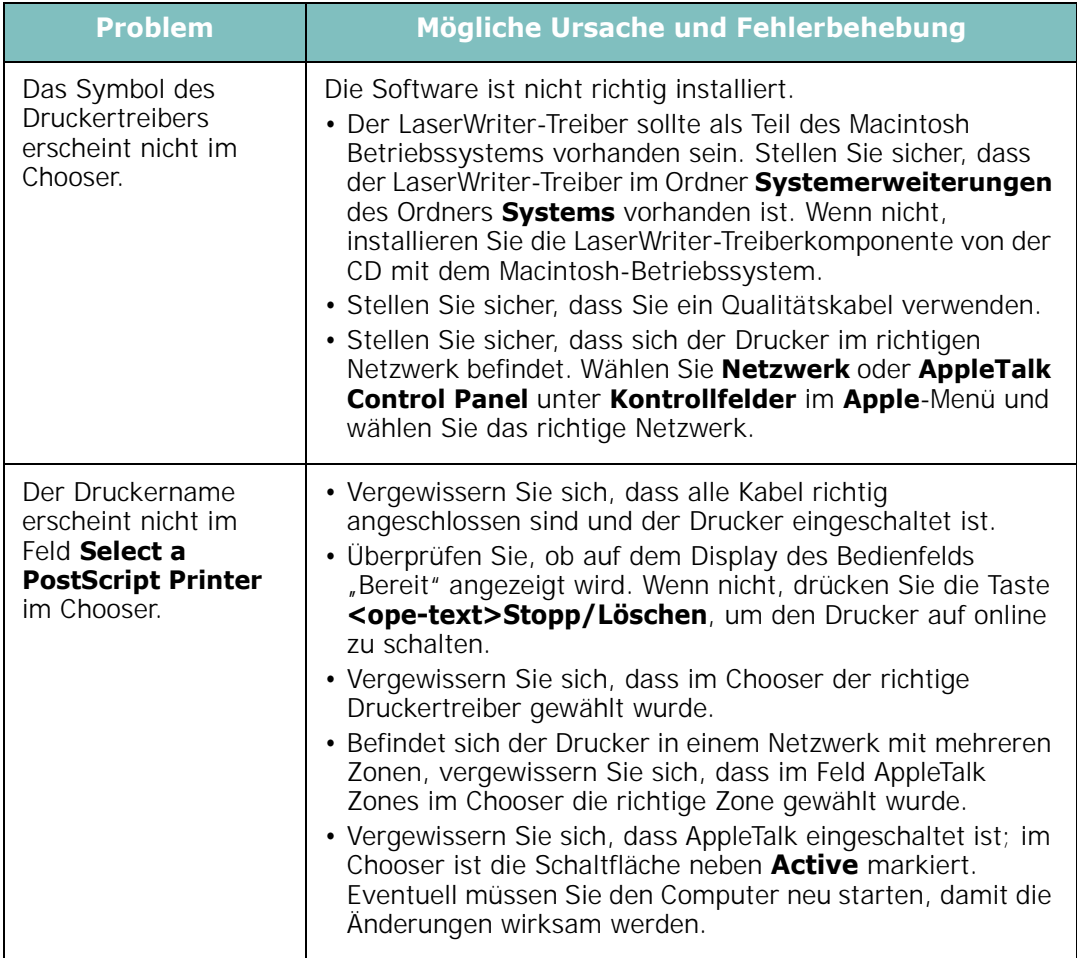

#### **Fehler beim Drucken**

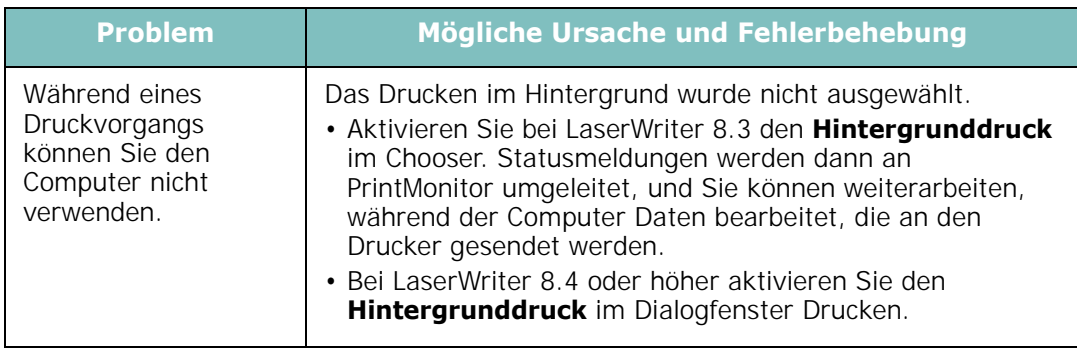

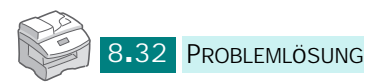

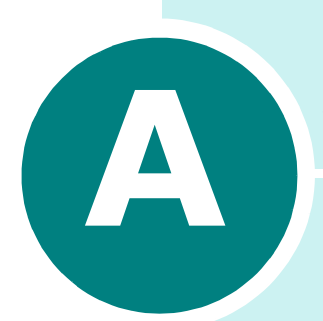

# **GERäT UNTER LINUX VERWENDEN**

Das Gerät lässt sich auch in einer Linux-Umgebung einsetzen.

Folgende Themen werden in diesem Kapitel behandelt:

- **• [Erste Schritte](#page-178-0)**
- **• [Gerätetreiber installieren](#page-179-0)**
- **• [MFP Configurator verwenden](#page-183-0)**
- **• [Druckereigenschaften konfigurieren](#page-187-0)**
- **• [Dokument drucken](#page-188-0)**
- **• [Dokument scannen](#page-190-0)**

# <span id="page-178-0"></span>**Erste Schritte**

Auf der mitgelieferten CD-ROM befindet sich das Gerätetreiberpaket von Samsung, das Sie benötigen, um das Gerät zusammen mit einem Linux-Computer verwenden zu können.

Das Samsung-Gerätetreiberpaket enthält einen Drucker- und einen Scannertreiber, die Ihnen ermöglichen, Dokumente zu drucken und Bilder zu scannen. Das Paket umfasst außerdem leistungsfähige Anwendungen für die Konfiguration des Geräts und die weitere Verarbeitung gescannter Dokumente.

Nachdem der Treiber im Linux-System installiert ist, haben Sie die Möglichkeit, eine Reihe von MFP-Geräten gleichzeitig über schnelle parallele ECP-Anschlüsse und USB zu überwachen. Die Dokumente können dann bearbeitet, auf denselben lokalen MFP- oder Netzwerkdruckern gedruckt, per E-Mail versendet, auf eine FTP-Site hochgeladen oder an ein externes OCR-System weitergeleitet werden.

Im Lieferumfang des Gerätetreiberpakets ist ein intelligentes und flexibles Installationsprogramm enthalten. Sie müssen keine zusätzlichen Komponenten suchen, die für die MFP-Software erforderlich sind: Alle erforderlichen Pakete werden auf das System übertragen und automatisch installiert; dieser Vorgang ist auf einer breiten Auswahl der gängigen Linux-Klone möglich.

# <span id="page-179-0"></span>**Gerätetreiber installieren**

#### **Systemanforderungen**

#### **Unterstützte Betriebssysteme**

- Redhat 7.1 und höher
- Linux Mandrake 8.0 und höher
- SuSE 7.1 und höher
- Caldera OpenLinux 3.1 und höher
- Turbo Linux 7.0 und höher
- Slackware 8.1 und höher

#### **Empfohlene Hardwareanforderungen**

- Pentium IV 1 GHz oder höher
- RAM 256 MB oder höher
- Festplatte 1 GB oder höher

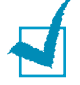

#### **HINWEISE**:

- Außerdem ist eine mindestens 300 MB große Auslagerungspartition für die Verarbeitung großer gescannter Bilder erforderlich.
- Der Linux-Scannertreiber unterstützt das Maximum der optischen Auflösung. [Siehe "Technische Daten für die Scan- und](#page-236-0)  [Kopierfunktion" auf Seite E.4](#page-236-0).

#### **Software**

- Linux Kernel 2.4 oder höher
- Glibc 2.2 oder höher
- CUPS
- SANE

*A*
### **Gerätetreiber installieren**

- **1** Vergewissern Sie sich, dass das Gerät an den Computer angeschlossen ist. Schalten Sie den Computer und das Gerät ein.
- **2** Wenn das Dialogfeld "Administrator Login" (Administratoranmeldung) angezeigt wird, geben Sie *root* in das Feld Login (Benutzername) und das Systempasswort ein.

**HINWEIS**: Sie müssen sich als Super User (Root) anmelden, um die Druckersoftware installieren zu können. Wenn Sie kein Super User-Kennwort besitzen, wenden Sie sich an Ihren Systemadministrator.

**3** Legen Sie die CD-ROM mit der Druckersoftware ein. Die CD-ROM wird automatisch gestartet.

Falls die CD-ROM nicht automatisch startet, klicken Sie im unteren Desktop-Bereich auf das Symbol **.** Wenn das Dialogfeld "Terminal" angezeigt wird, geben Sie Folgendes ein:

*[root@localhost root]#cd /mnt/cdrom/Linux*

*[root@localhost root]#./install.sh*

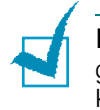

**HINWEIS**: Das Installationsprogramm wird automatisch gestartet, wenn ein Autorun-Softwarepaket installiert und konfiguriert ist.

**4** Klicken Sie auf **Install** (Installieren).

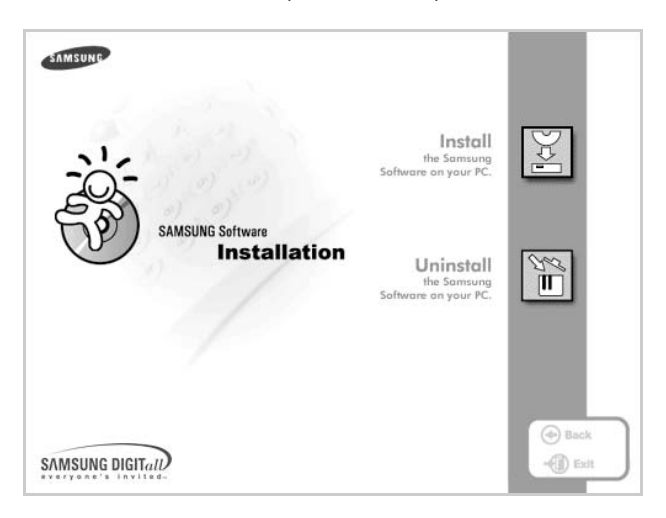

**5** Wenn das Einführungsdialogfeld angezeigt wird, klicken Sie auf **Next** (Weiter).

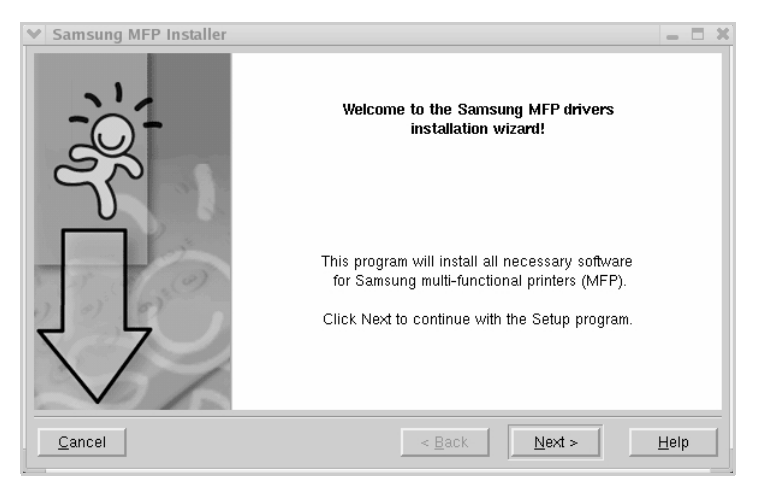

**6** Wenn die Installation abgeschlossen ist, klicken Sie auf **Finish**.

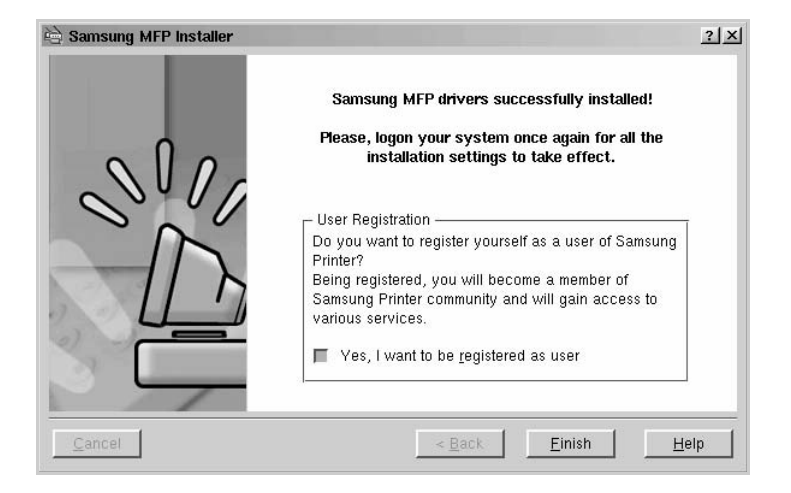

Das Installationsprogramm hat auf dem Desktop das MFP Configurator-Symbol und im Systemmenü die Samsung MFP-Gruppe hinzugefügt. Bei Problemen steht Ihnen eine Bildschirmhilfe zur Verfügung, die über das Systemmenü oder über die Treiberpaketanwendungen, wie z. B. die Gerätekonfiguration oder die Bildbearbeitung, aufgerufen werden kann.

*A*

# **Gerätetreiber deinstallieren**

1 Wenn das Dialogfeld "Administrator Login" (Administratoranmeldung) angezeigt wird, geben Sie *root* in das Feld Login (Benutzername) und das Systempasswort ein.

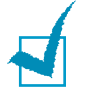

**HINWEIS**: Sie müssen sich als Super User (Root) anmelden, um die Druckersoftware installieren zu können. Wenn Sie kein Super User-Kennwort besitzen, wenden Sie sich an Ihren Systemadministrator.

**2** Legen Sie die CD-ROM mit der Druckersoftware ein. Die CD-ROM wird automatisch gestartet.

Falls die CD-ROM nicht automatisch startet, klicken Sie im unteren Desktop-Bereich auf das Symbol **.** Wenn das Dialogfeld "Terminal" angezeigt wird, geben Sie Folgendes ein:

*[root@localhost root]#cd /mnt/cdrom/Linux*

*[root@localhost root]#./install.sh*

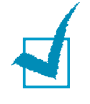

**HINWEIS**: Das Installationsprogramm wird automatisch gestartet, wenn ein Autorun-Softwarepaket installiert und konfiguriert ist.

- **1** Klicken Sie auf **Uninstall** (Deinstallieren).
- **2** Klicken Sie auf **Next** (Weiter).

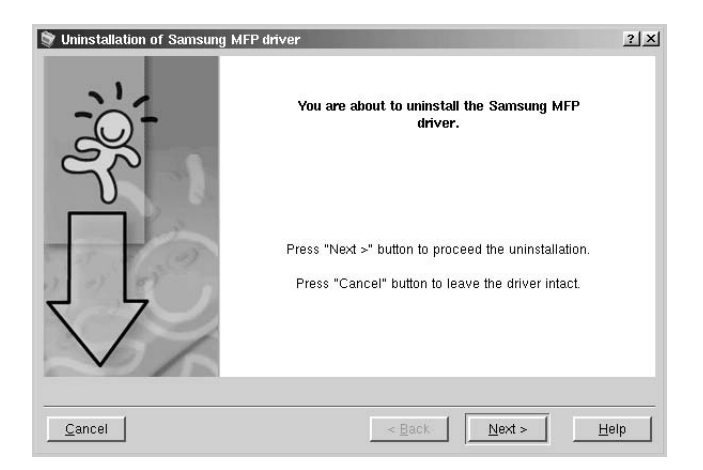

**3** Klicken Sie auf **Finish**.

# **MFP Configurator verwenden**

MFP Configurator ist ein Werkzeug, das hauptsächlich zur Konfiguration von MFP-Geräten dient. Da ein MFP-Gerät eine Kombination aus einem Drucker und einem Scanner ist, bietet MFP Configurator Optionen, die nach Drucker- und Scannerfunktionen logisch unterteilt sind. Außerdem gibt es eine spezielle MFP-Anschlussoption, die den Zugriff auf einen MFP-Drucker und -Scanner über einen einzelnen E/A-Kanal steuert.

Nach der Installation des MFP-Treibers (siehe [Seite A.3](#page-179-0)) wird das MFP Configurator-Symbol automatisch auf dem Desktop erstellt.

# **MFP Configurator öffnen**

**1** Doppelklicken Sie auf dem Desktop auf **MFP Configurator** (Gerätekonfiguration).

Sie können auch auf das Symbol für das Startmenü klicken und **Samsung MFP** und dann **MFP Configurator** (Gerätekonfiguration) auswählen.

**2** Klicken Sie im Bereich **Modules** (Module) auf jede Schaltfläche, um zum entsprechenden Konfigurationsdialogfeld zu wechseln.

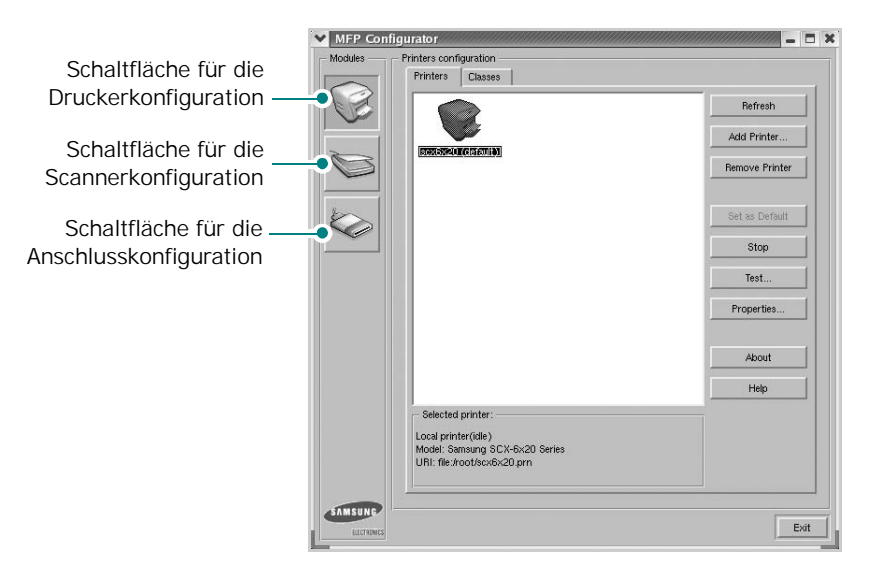

Um die Bildschirmhilfe zu verwenden, klicken Sie auf **Help** (Hilfe).

**3** Nachdem Sie die Konfigurationen geändert haben, klicken Sie auf **Exit** (Beenden), um MFP Configurator zu schließen. *A*

# **Druckerkonfiguration**

Im Bereich **Printers Configuration** (Druckerkonfiguration) befinden sich zwei Registerkarten: **Printers** und **Classes** (Drucker und Klassen).

### **Registerkarte "Printers" (Drucker)**

Um die aktuelle Druckerkonfiguration im System anzuzeigen, klicken Sie auf der linken Seite des Dialogfelds "MFP Configurator" (Gerätekonfiguration) auf die Druckerschaltfläche.

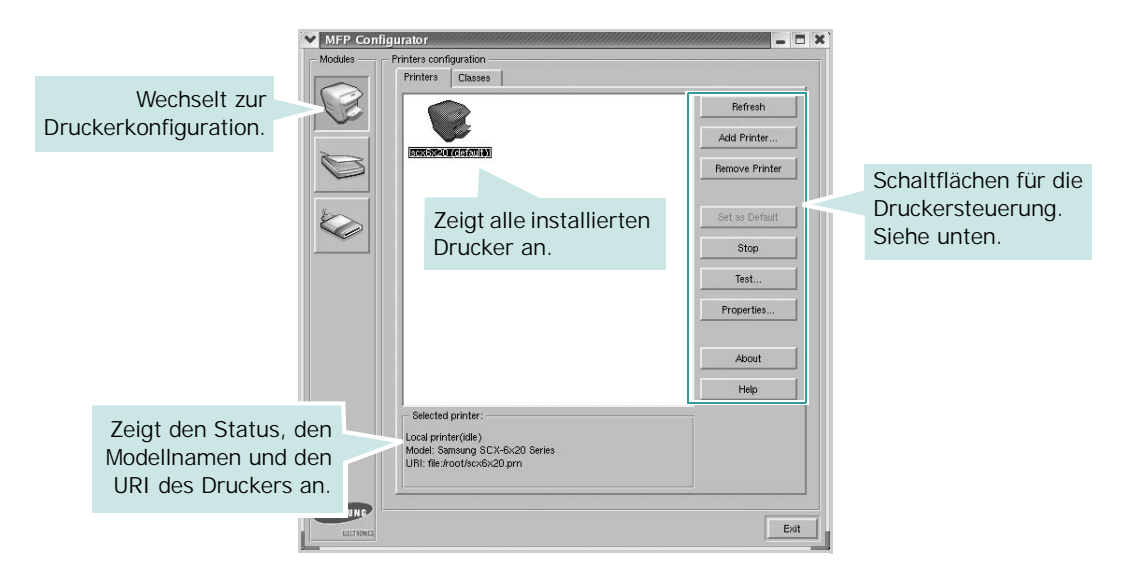

Für die Druckersteuerung können Sie folgende Schaltflächen verwenden:

- **Refresh** (Aktualisieren): Aktualisiert die Liste der verfügbaren Drucker.
- **Add Printer** (Drucker hinzufügen): Ermöglicht Ihnen, einen neuen Drucker hinzuzufügen.
- **Remove Printer** (Drucker entfernen): Entfernt den ausgewählten Drucker.
- **Set as Default** (Als Standarddrucker festlegen): Legt den aktuellen Drucker als Standarddrucker fest.
- **Stop/Start**: Stoppt/startet den Drucker.
- **Test**: Ermöglicht Ihnen, eine Testseite zu drucken, um die ordnungsgemäße Funktionsweise des Geräts zu überprüfen.
- **Properties** (Eigenschaften): Ermöglicht Ihnen, die Druckereigenschaften anzuzeigen und zu ändern. Einzelheiten finden Sie auf [Seite A.11.](#page-187-0)

#### Registerkarte "Classes" (Klassen)

Auf der Registerkarte **Classes** (Klassen) wird eine Liste der verfügbaren Druckerklassen angezeigt.

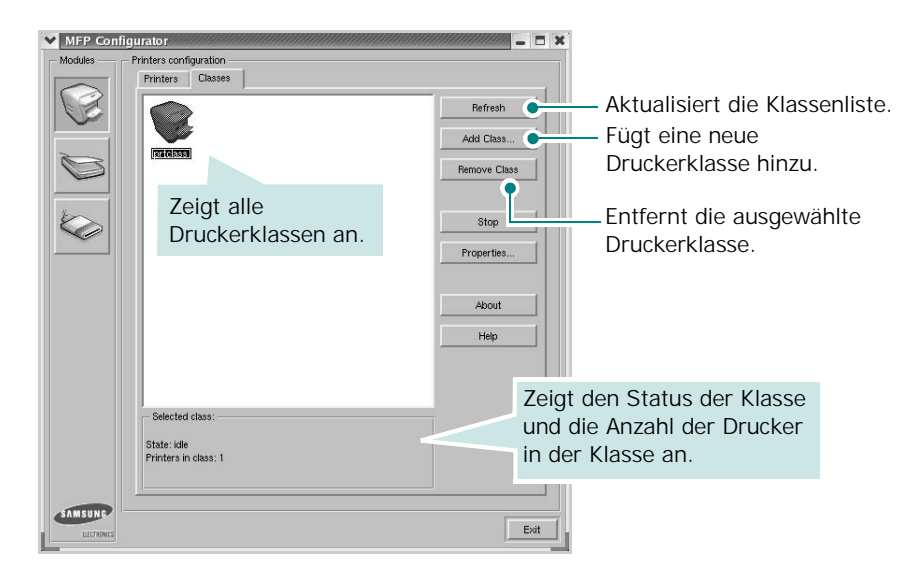

# **Scannerkonfiguration**

Unter **Scanners Configuration** (Scannerkonfiguration) können Sie die Aktivitäten der Scangeräte überwachen, eine Liste der installierten Samsung MFP-Geräte anzeigen, Geräteeigenschaften ändern und Bilder scannen.

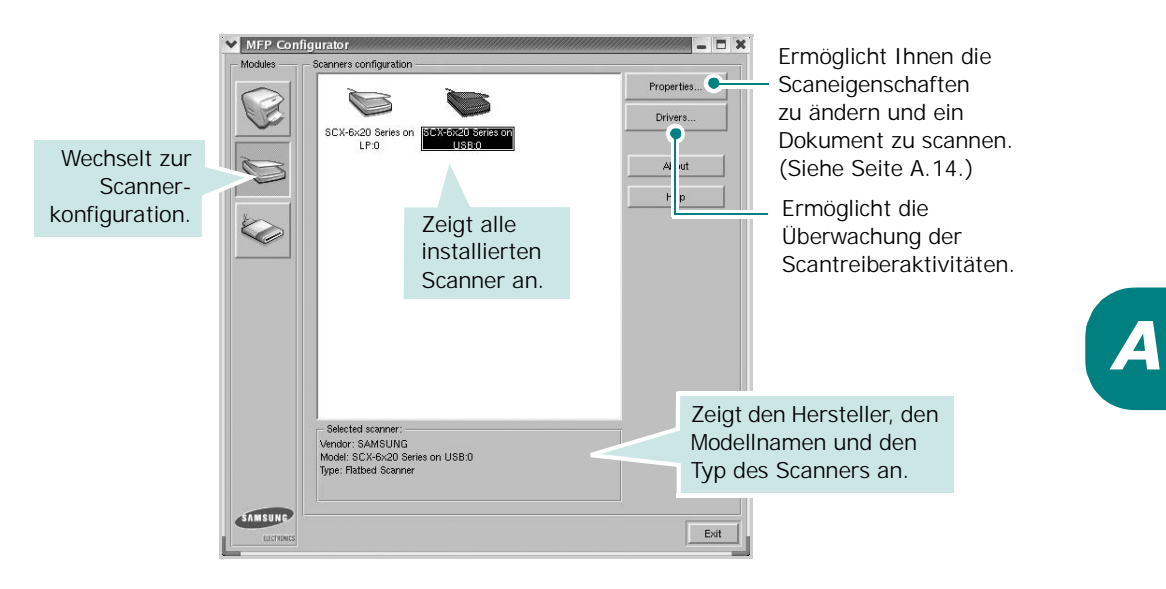

# **MFP-Anschlusskonfiguration**

Unter MFP Ports Configuration (Konfiguration der Geräteanschlüsse) können Sie die Liste der verfügbaren MFP-Anschlüsse anzeigen, den Status der einzelnen Anschlüsse prüfen und einen im aktiven Status installierten Anschluss freigeben, wenn der Auftrag aus irgendeinem Grund beendet wurde.

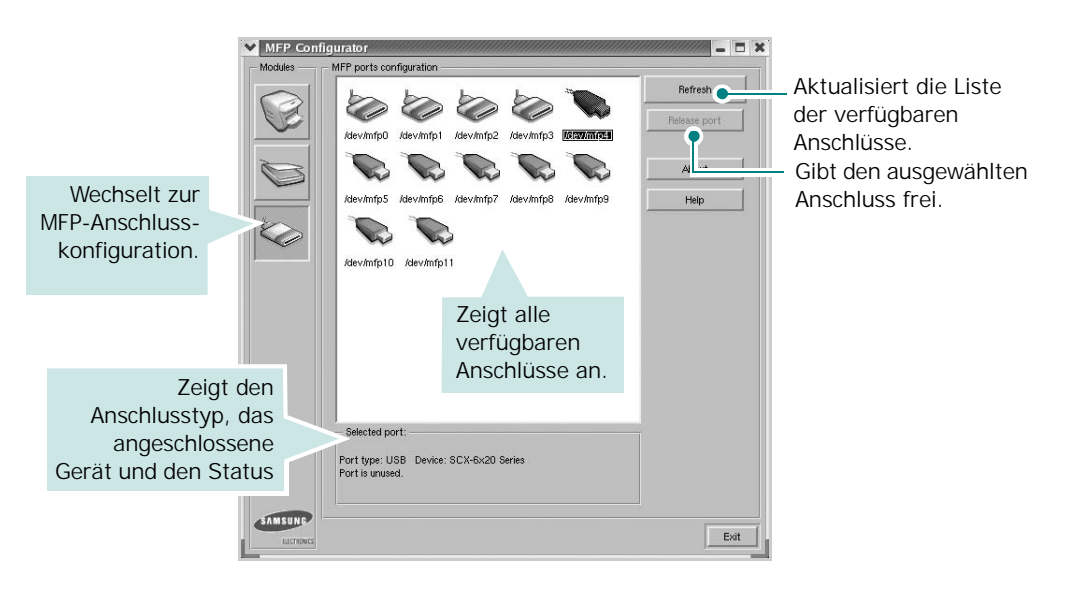

### **Anschlüsse für Drucker und Scanner freigeben**

Das Gerät kann über den parallelen Anschluss oder den USB-Anschluss mit einem Hostcomputer verbunden werden. Da das MFP-Gerät aus mehreren Komponenten besteht (Drucker und Scanner), muss gewährleistet sein, dass Anwendungen auf diese Geräte über den einzelnen E/A-Anschluss ordnungsgemäß zugreifen können.

Das Samsung MFP-Treiberpaket enthält einen entsprechenden Anschlussfreigabemechanismus, der von Samsung-Druckertreibern und -Scannertreibern verwendet wird. Die Verbindung zwischen den Treibern und den Geräten wird über so genannte MFP-Anschlüsse hergestellt. Der aktuelle Status aller MFP-Anschlüsse kann unter MFP Ports Configuration (Konfiguration der Geräteanschlüsse) angezeigt werden. Die Anschlussfreigabe verhindert, dass Sie auf einen funktionalen Block eines MFP-Geräts zugreifen, während ein anderer Block verwendet wird.

Wenn Sie einen neuen MFP-Drucker in Ihrem System installieren, wird Ihnen empfohlen, MFP Configurator zu verwenden. In diesem Fall werden Sie aufgefordert, den E/A-Anschluss für das neue Gerät auszuwählen. Diese Auswahl sollte die passende Konfiguration für die MFP-Funktionen bieten. Bei MFP-Scannern werden die E/A-Anschlüsse von den Scannertreibern automatisch ausgewählt, sodass standardmäßig die richtigen Einstellungen angewendet werden.

# <span id="page-187-0"></span>**Druckereigenschaften konfigurieren**

Im Eigenschaftenfenster der Druckerkonfiguration können Sie die verschiedenen Druckereigenschaften für das Gerät ändern.

- **1** Öffnen Sie MFP Configurator (Gerätekonfiguration). Wechseln Sie bei Bedarf zu Printers configuration (Druckerkonfiguration).
- **2** Wählen Sie das Gerät aus der Liste der verfügbaren Drucker aus und klicken Sie auf **Properties** (Eigenschaften).
- **3** Das Dialogfeld "Printer Properties" (Druckereigenschaften) wird geöffnet.

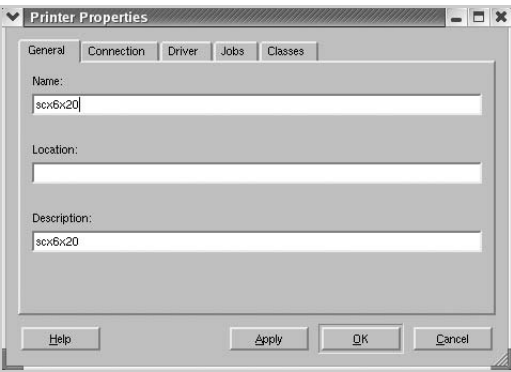

Im oberen Bereich des Dialogfelds werden folgende fünf Registerkarten angezeigt:

- **General** (Allgemein): Ermöglicht die Änderung des Druckerstandorts und -namens. Der hier eingegebene Name wird in der Druckerliste unter Printers configuration (Druckerkonfiguration) angezeigt.
- **Connection** (Verbindung): Ermöglicht die Ansicht und Auswahl eines anderen Anschlusses. Wenn Sie zwischen einem USB-Anschluss und einem parallelen Anschluss wechseln, während der Druckeranschluss benutzt wird, müssen Sie den Druckeranschluss auf dieser Registerkarte neu konfigurieren.
- **Driver** (Treiber): Ermöglicht die Ansicht und Auswahl eines anderen Druckertreibers. Wenn Sie auf **Options** (Optionen) klicken, können Sie die Standardgeräteoptionen einstellen.
- **Jobs** (Aufträge): Zeigt die Liste der Druckaufträge. Klicken Sie auf **Cancel job** (Auftrag stornieren), um den ausgewählten Auftrag abzubrechen, und aktivieren Sie das Kontrollkästchen **Show completed jobs** (Abgeschlossene Aufträge anzeigen) um vorherige Aufträge in der Liste anzuzeigen.
- **Classes** (Klassen): Zeigt die Klasse an, zu der der Drucker gehört. Klicken Sie auf **Add to Class** (Zu Klasse hinzufügen), um den Drucker einer bestimmten Klasse hinzuzufügen, oder klicken Sie auf **Remove from Class** (Aus Klasse entfernen), um den Drucker aus der ausgewählten Klasse zu entfernen.
- **4** Klicken Sie auf **OK**, um die Änderungen anzuwenden, und schließen Sie das Dialogfeld "Printer Properties" (Druckereigenschaften).

# <span id="page-188-0"></span>**Dokument drucken**

# **Aus Anwendungen drucken**

Es gibt viele Linux-Anwendungen, aus denen Sie mithilfe von CUPS (Common UNIX Printing System) drucken können. Aus solchen Anwendungen ist das Drucken auf dem Gerät kein Problem.

- **1** Wählen Sie in der verwendeten Anwendung im Menü **File** (Datei) die Option **Print** (Drucken).
- **2** Wählen Sie **Print** directly using **lpr** (Direkt über LPR drucken).
- **3** Wählen Sie im Dialogfeld "Samsung LPR" den Modellnamen des Druckers aus der Liste aus und klicken Sie auf **Properties** (Eigenschaften).

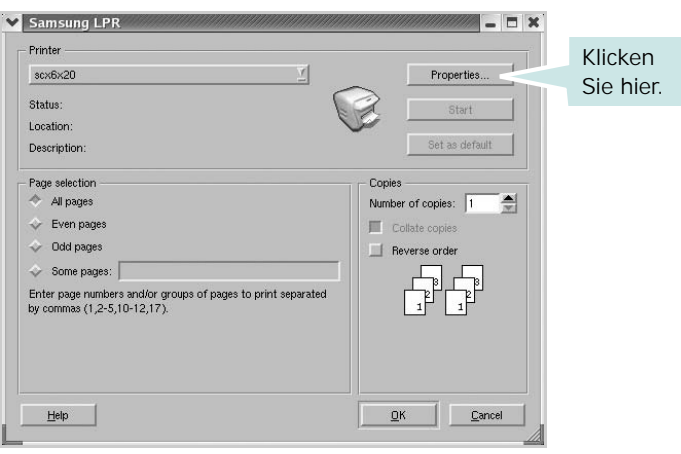

**4** Ändern Sie die Eigenschaften des Druckers und des Druckauftrags.

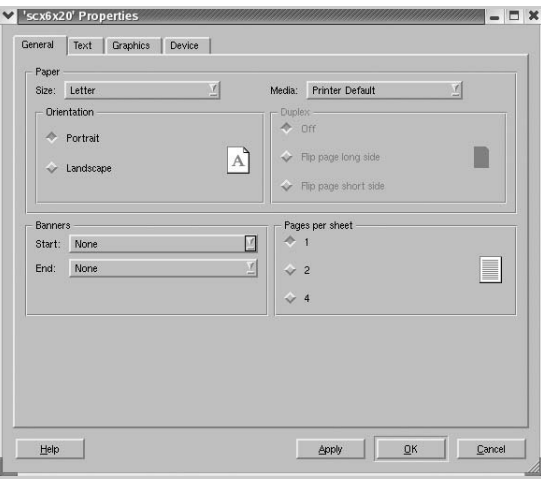

Im oberen Bereich des Dialogfelds werden folgende vier Registerkarten angezeigt.

- **General** (Allgemein): Hier können Sie das Papierformat, den Papiertyp und die Ausrichtung der Dokumente ändern, den beidseitigen Druck aktivieren, Start- und Endbanner hinzufügen und die Anzahl der Seiten pro Blatt ändern.
- **Text**: Hier können Sie die Seitenränder festlegen und Textoptionen, wie Abstände und Spalten, auswählen.
- **Graphics** (Bilder): Hier können Sie Bildoptionen für den Druck von Bildern/Dateien festlegen, z. B. Farboptionen, Bildgröße oder Bildposition.
- **Device** (Gerät): Hier können Sie die Druckauflösung, die Papierzufuhr und das Druckziel festlegen.
- **5** Klicken Sie auf **OK**, um die Änderungen anzuwenden, und schließen Sie dann das Dialogfeld für die Eigenschaften von scx4x20.
- **6** Klicken Sie im Dialogfeld "Samsung LPR" auf **OK**, um den Druckauftrag zu starten.
- **7** Das Dialogfeld "Printing" (Drucken) wird angezeigt, in dem Sie den Status des Druckauftrags überwachen können.

Um den aktuellen Auftrag abzubrechen, klicken Sie auf **Cancel** (Abbrechen).

*A*

### **Dateien drucken**

Auf dem Samsung MFP-Gerät können Sie mithilfe der Standard-CUPS-Vorgehensweise viele verschiedene Dateitypen direkt aus der Befehlszeile drucken. Mithilfe des CUPS LPR-Dienstprogramms ist das kein Problem. Das Treiberpaket ersetzt jedoch das standardmäßige LPR-Werkzeug durch ein weitaus benutzerfreundlicheres Samsung LPR-Programm.

So drucken Sie eine Dokumentdatei:

**1** Geben Sie in der Befehlszeile der Linux-Shell *lpr <dateiname>* ein und drücken Sie die **Eingabetaste**. Das Dialogfeld "Samsung LPR" wird angezeigt.

Wenn Sie nur *lpr* eingeben und die **Eingabetaste** drücken, wird zuerst das Dialogfeld "Select file(s) to print" (Dateien auswählen) angezeigt. Wählen Sie einfach die zu druckenden Dateien aus und klicken Sie auf **Open** (Öffnen).

**2** Wählen Sie im Dialogfeld "Samsung LPR" den Drucker aus der Liste aus und ändern Sie die Eigenschaften des Druckers und des Druckauftrags.

Einzelheiten zum Eigenschaftendialogfeld finden Sie auf [Seite A.12.](#page-188-0)

**3** Klicken Sie auf **OK**, um den Druckvorgang zu starten.

# <span id="page-190-0"></span>**Dokument scannen**

Sie können ein Dokument mithilfe des Dialogfelds "MFP Configurator" (Gerätekonfiguration) scannen.

- **1** Doppelklicken Sie auf dem Desktop auf das Symbol MFP Configurator (Gerätekonfiguration).
- **2** Klicken Sie auf die Schaltfläche **;** um zur Scannerkonfiguration zu wechseln.

**3** Wählen Sie den Scanner aus der Liste aus.

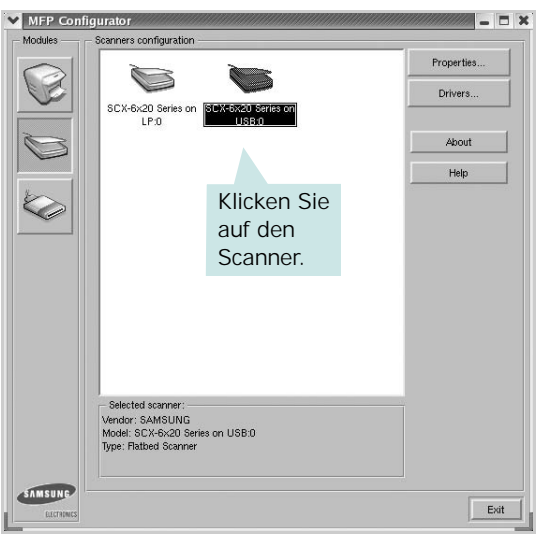

Wenn Sie nur ein MFP-Gerät besitzen und dieses an den Computer angeschlossen und eingeschaltet ist, wird der Scanner in der Liste angezeigt und automatisch ausgewählt.

Wenn mehrere Scanner an den Computer angeschlossen sind, können Sie jederzeit jeden beliebigen Scanner auswählen. Wenn z. B. eine Bilderfassung auf dem ersten Scanner durchgeführt wird, können Sie den zweiten Scanner auswählen, die Geräteoptionen einstellen und gleichzeitig die Bilderfassung starten.

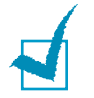

**HINWEIS**: Der in der Scannerkonfiguration angezeigte Scannername kann vom Namen des Geräts abweichen.

- **4** Klicken Sie auf **Properties** (Eigenschaften).
- **5** Legen Sie die zu scannende Vorlage mit der bedruckten Seite nach oben in den automatischen Vorlageneinzug (AVE) ein oder mit der bedruckten Seite nach unten auf das Vorlagenglas.

Ausführliche Richtlinien zur Vorbereitung der Originaldokumente.

**6** Klicken Sie im Dialogfeld "Scanner Properties" (Scannereigenschaften) auf **Preview** (Vorschau).

*A*

Das Dokument wird gescannt und die Bildvorschau wird im Bereich Preview (Vorschau) angezeigt.

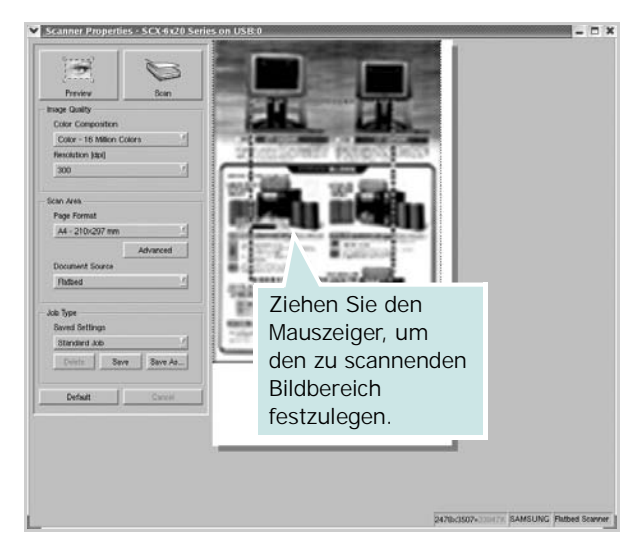

- **7** Ändern Sie die Scanoptionen in den Bereichen Image Quality (Bildqualität) und Scan Area (Scanbereich).
	- **Image Quality** (Bildqualität): Ermöglicht die Auswahl der Farbzusammensetzung und der Scanauflösung des Bildes.
	- **Scan Area** (Scanbereich): Ermöglicht die Auswahl des Papierformats. Mit der Schaltfläche **Advanced** (Erweiterte Optionen) können Sie das Papierformat manuell festlegen.

Wenn Sie eine der voreingestellten Scanoptionen verwenden möchten, wählen Sie in der Dropdown-Liste **Job Type** (Auftragsart) eine Auftragsart aus. Einzelheiten über die voreingestellten Auftragsarten finden Sie auf [Seite A.17](#page-193-0).

Um die Standardeinstellungen für die Scanoptionen wiederherzustellen, klicken Sie auf **Default** (Standard).

**8** Zum Abschluss klicken Sie auf **Scan** (Scannen), um den Scanvorgang zu starten.

Im linken unteren Bereich des Dialogfelds wird die Statusleiste angezeigt, die den Fortschritt des Scanvorgangs wiedergibt. Um den Scanvorgang abzubrechen, klicken Sie auf **Cancel** (Abbrechen). **9** Das gescannte Bild wird dann im Dialogfeld "Image Editor" (Bild-Editor) angezeigt.

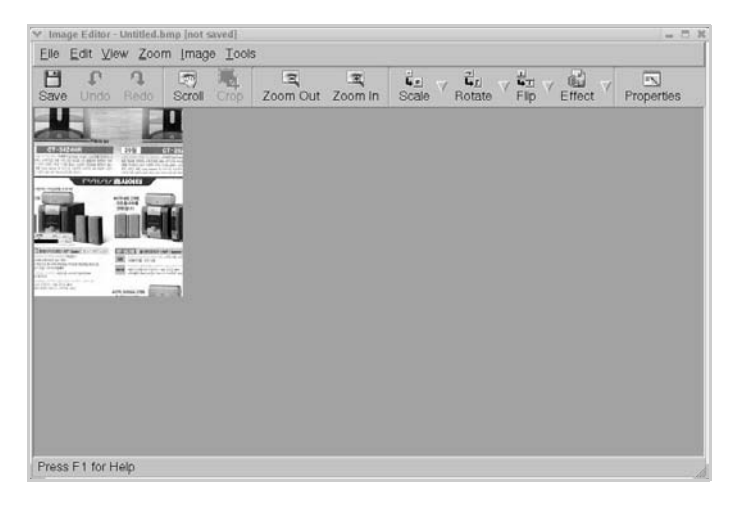

Wenn Sie das gescannte Bild bearbeiten möchten, verwenden Sie die Symbolleiste. Weitere Einzelheiten zur Bearbeitung von Bildern finden Sie auf [Seite A.18](#page-194-0).

- **10** Zum Abschluss klicken Sie auf der Symbolleiste auf **Save** (Speichern).
- **11** Wählen Sie das Dateiverzeichnis aus, in dem Sie das Bild speichern möchten, und geben Sie den Dateinamen ein.
- **12** Klicken Sie auf **Save** (Speichern).

#### <span id="page-193-0"></span>**Einstellungen für Auftragsarten hinzufügen**

Sie können die Einstellungen der Scanoptionen speichern und bei späteren Scanvorgängen wiederverwenden.

So speichern Sie eine neue Auftragsart:

- 1 Ändern Sie die Optionen im Dialogfeld "Scanner Properties" (Scannereigenschaften).
- **2** Klicken Sie auf **Save As** (Speichern unter).
- **3** Geben Sie einen Namen für die Auftragsart ein.
- **4** Klicken Sie auf **OK**.

Die Einstellung der Auftragsart wird in der Dropdown-Liste Saved Settings (Gespeicherte Einstellungen) hinzugefügt.

*A*

So speichern Sie die Einstellungen einer Auftragsart für den nächsten Scanauftrag:

- **1** Wählen Sie in der Dropdown-Liste Job Type (Auftragsart) die gewünschte Auftragsart aus.
- **2** Klicken Sie auf **Save** (Speichern).

Wenn Sie das Dialogfeld "Scanner Properties" (Scannereigenschaften) das nächste Mal öffnen, werden die gespeicherten Einstellungen der Auftragsart automatisch für den Scanauftrag ausgewählt.

So löschen Sie eine Auftragsart:

- **1** Wählen Sie in der Dropdown-Liste Job Type (Auftragsart) die zu löschende Auftragsart aus.
- **2** Klicken Sie auf **Delete** (Löschen).

Die Auftragsart wird aus der Liste gelöscht.

#### <span id="page-194-0"></span>**Bilder bearbeiten**

Im Dialogfeld "Image Editor" (Bild-Editor) finden Sie Menübefehle und Werkzeuge für die Bearbeitung von gescannten Bildern.

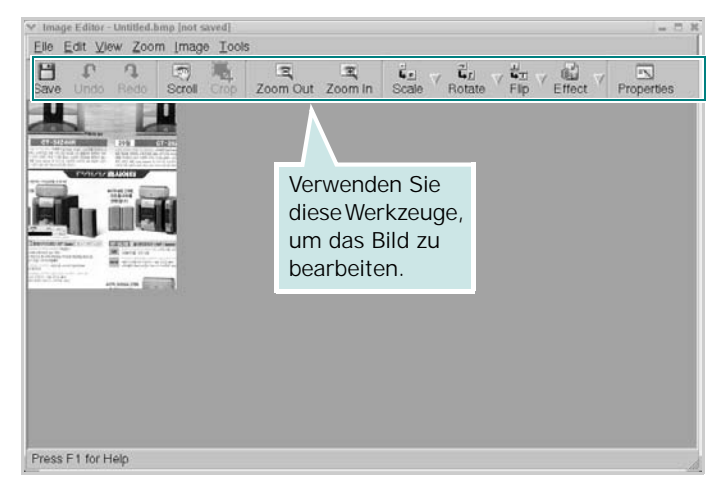

Um ein Bild zu bearbeiten, können Sie folgende Werkzeuge verwenden:

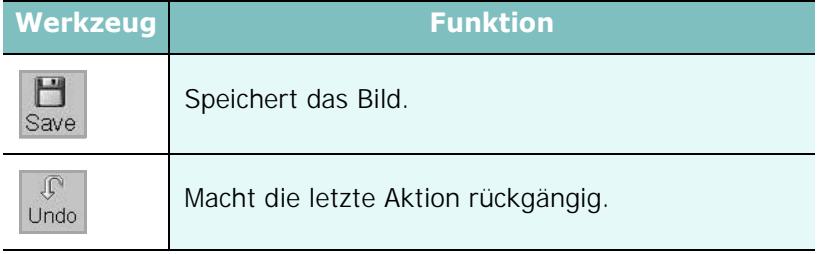

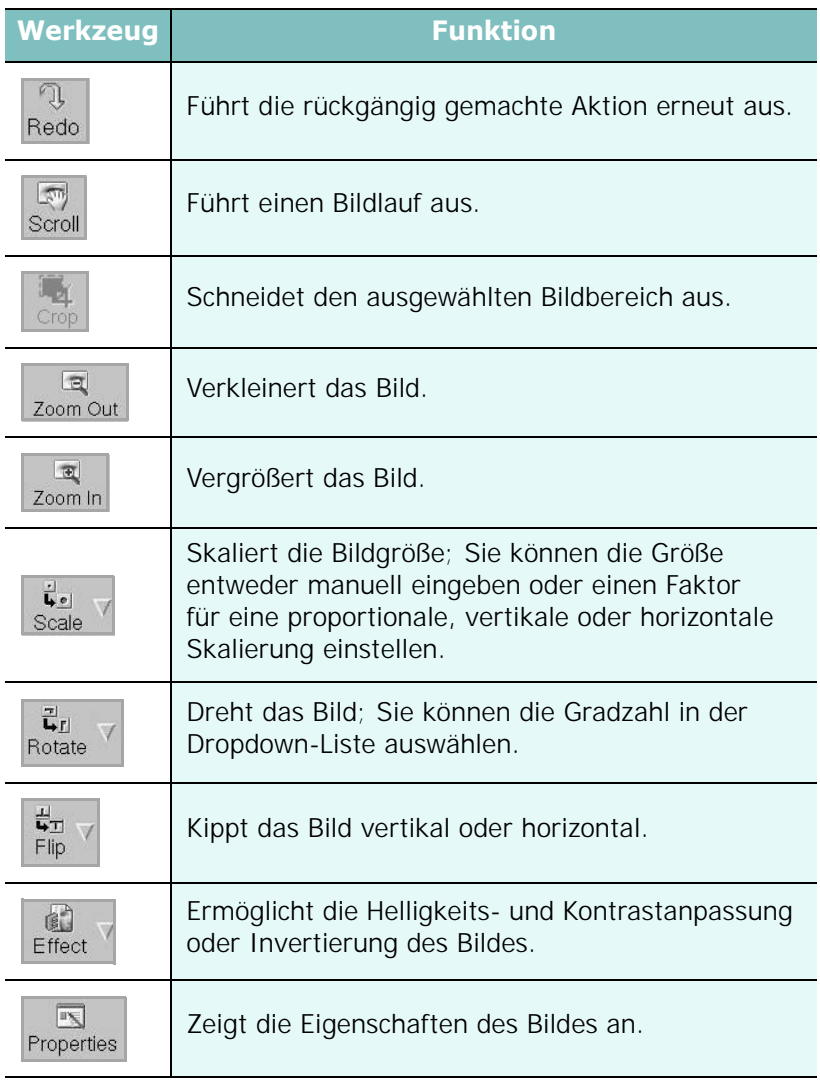

Weitere Einzelheiten über das Bildbearbeitungsprogramm finden Sie in der Bildschirmhilfe.

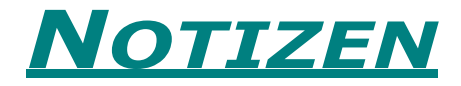

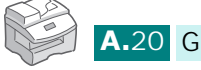

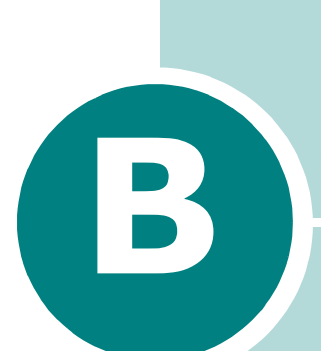

# **WINDOWS POSTSCRIPT-TREIBER VERWENDEN(OPTION)**

Wenn Sie zum Drucken den auf der mit dem Drucker gelieferten CD-ROM vorhandenen PostScript-Treiber verwenden möchten, lesen Sie die Informationen in diesem Anhang.

Folgende Themen werden in diesem Kapitel behandelt:

- **• [PostScript-Treiber installieren](#page-198-0)**
- **• [Funktionen des PostScript- Druckertreibers](#page-201-0)  [verwenden](#page-201-0)**

\* PostScript 3 Emulation

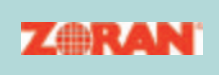

© Copyright 1995–2004, Zoran Corporation. Alle Rechte vorbehalten. Zoran, das Zoran-Logo, IPS/PS3 und OneImage sind Marke der Zoran Corporation.

\* 136 PS3-Schriftarten Enthält UFST und MicroType der Agfa Monotype Corporation.

# <span id="page-198-0"></span>**PostScript-Treiber installieren**

PPDs greifen zusammen mit dem PostScript-Treiber auf Druckerfunktionen zu und ermöglichen dem Computer die Kommunikation mit dem Drucker. Ein Installationsprogramm für die PPDs befindet sich auf der mitgelieferten CD-ROM.

Achten Sie vor der Installation darauf, dass Gerät und PC über eine parallele, USB- oder Netzwerkschnittstelle richtig angeschlossen sind. Informationen zum:

- Anschluss über eine parallele Schnittstelle finden Sie auf [Seite 1.10](#page-30-1).
- Anschluss über eine USB-Schnittstelle finden Sie auf [Seite 1.10](#page-30-0).
- Anschluss über eine Netzwerkschnittstelle finden Sie auf [Seite D.6.](#page-220-0) Dazu muss eine optionale Netzwerkkarte installiert sein; [siehe "Netzwerkkarte installieren" auf Seite D.2](#page-216-0).

# **PostScript-Treiber installieren**

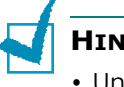

#### **HINWEISE**:

- Unter Windows NT 4.0/2000/XP muss die Software vom Systemadministrator installiert werden.
- Schließen Sie das Dialogfeld "Neue Hardware-Komponente gefunden", wenn es beim Systemstart erscheint.
- Vergewissern Sie sich, dass Ihr Gerät eingeschaltet ist und an den Parallel- oder USB-Anschluss Ihres Computers angeschlossen ist, **bevor Sie die Software installieren**. Windows 95 und Windows NT 4.0 unterstützen den Anschluss an den USB-Anschluss nicht.
- **1** Legen Sie die mitgelieferte PostScript-Treiber-CD-ROM in Ihr CD-ROM-Laufwerk ein.

Die CD-ROM sollte automatisch gestartet werden und ein Dialogfeld müsste erscheinen.

Falls dieses Dialogfeld nicht erscheint, klicken Sie auf **Start** und anschließend auf **Ausführen**. Geben Sie **X:\Setup.exe** ein, wobei Sie für "**X**" den Buchstaben Ihres Laufwerks einsetzen. Klicken Sie auf **OK**.

**HINWEIS**: Wenn das Gerät nicht mit dem Computer verbunden ist und folgendes Dialogfeld geöffnet wird, schließen Sie das Gerät an den Computer an und schalten es ein. Klicken Sie anschließend auf **Weiter**.

*B*

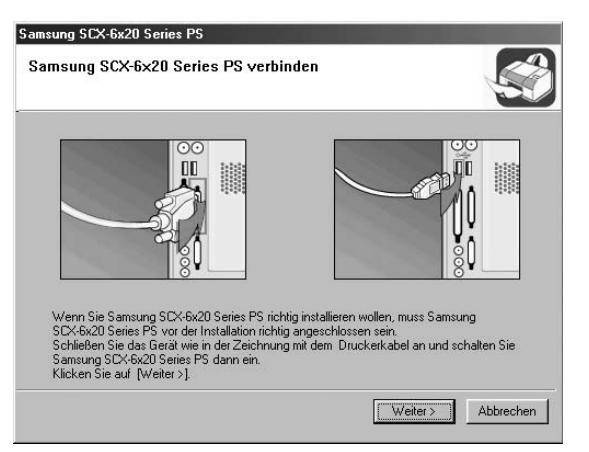

Ist das Gerät bereits angeschlossen und eingeschaltet, wird dieses Dialogfeld nicht angezeigt. Fahren Sie mit dem nächsten Schritt fort.

#### **2** Klicken Sie auf **Standard**.

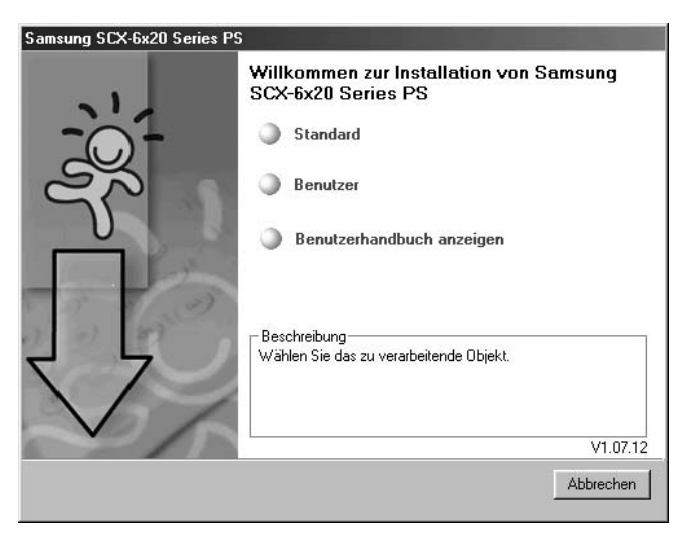

- **3** Klicken Sie auf **Weiter**.
- **4** Wenn die Installation abgeschlossen ist, klicken Sie auf **Beenden**.

# **PostScript-Treiber wiederherstellen**

- **1** Wählen Sie im Windows-Menü **Start** die Option **Programme**.
- **2** Wählen Sie **Samsung SCX-6x20 Series** und anschließend **Wartung**.
- **3** Klicken Sie auf **Wieder herstellen**.
- **4** Aktivieren Sie **Drucker(PostScript)** und klicken Sie anschließend auf **Weiter**.
- **5** Wenn der Wartungsvorgang abgeschlossen ist, klicken Sie auf **Beenden**.

# **PostScript-Treiber entfernen**

- **1** Wählen Sie im Windows-Menü **Start** die Option **Programme**.
- **2** Wählen Sie **Samsung SCX-6x20 Series** und anschließend **Wartung**.
- **3** Klicken Sie auf **Entfernen**.
- **4** Aktivieren Sie **Drucker (PostScript)** und klicken Sie anschließend auf **Weiter**.
- **5** Klicken Sie auf **Ja**.
- **6** Wenn der Treiber entfernt ist, klicken Sie auf **Beenden**.

# <span id="page-201-0"></span>**Funktionen des PostScript-Druckertreibers verwenden**

Je nach gewähltem Treiber schaltet das Gerät automatisch zwischen den Druckersprachen PostScript und PCL um.

# **Druckeinstellungen aufrufen**

Das Druckeinstellungen-Dialogfeld für den Windows PostScript-Druckertreiber kann über den Druckerordner oder eine Anwendung geöffnet werden.

Gehen Sie zum Öffnen des Druckeinstellungen-Dialogfeld über den Ordner **Drucker** folgendermaßen vor:

- **1** Klicken Sie in der Task-Leiste der Windows-Oberfläche auf **Start**.
- **2** Wählen Sie unter Windows 95/98/Me/NT 4.0/2000 **Einstellungen** und anschließend **Drucker**, um das Fenster "Drucker" aufzurufen.

Wählen Sie unter Windows XP **Drucker und Faxgeräte**.

- **3** Wählen Sie **Samsung SCX-6x20 Series PS**.
- **4** Klicken Sie mit der rechten Maustaste auf das Druckersymbol und wählen Sie:
	- unter Windows 95/98/Me **Eigenschaften**.
	- unter Windows 2000/XP **Druckeinstellungen**.
	- unter Windows NT 4.0 **Standardeinstellungen für Dokumente**.

Gehen Sie zum Öffnen des Druckeinstellungen-Dialogfelds über eine Anwendung folgendermaßen vor:

- **1** Wählen Sie im Menü **Datei** die Option **Drucken**, um das Dialogfeld "Drucken" zu öffnen.
- **2** Vergewissern Sie sich, dass in der Dropdown-Liste **Name** die Option **Samsung SCX-6x20 Series PS** ausgewählt ist.
- **3** Klicken Sie im Dialogfeld "Drucken" der Anwendung auf **Eigenschaften** bzw. **Einstellungen**, um das Druckeinstellungen-Dialogfeld zu öffnen.

# **Druckeinstellungen**

Je nach Betriebssystem können die Optionen des Druckeinstellungen-Dialogfelds unterschiedlich sein. In diesem Kapitel wird das Druckeinstellungen-Dialogfeld von Windows XP beschrieben.

Das Druckeinstellungen-Dialogfeld enthält zwei Registerkarten: **Layout** und **Papier/Qualität**.

Wenn Sie die Druckeinstellungen über den Ordner **Drucker** öffnen, werden weitere Registerkarten mit Windows-Druckoptionen angezeigt. Eine detaillierte Beschreibung dieser Funktionen finden Sie in der Windows-Dokumentation.

### **Registerkarte "Layout"**

Auf der Registerkarte **Layout** finden Sie verschiedene Einstellungen, wie das Dokument auf der gedruckten Seite erscheint. Einzelheiten zum Zugriff auf die Druckereigenschaften finden Sie auf [Seite B.5](#page-201-0).

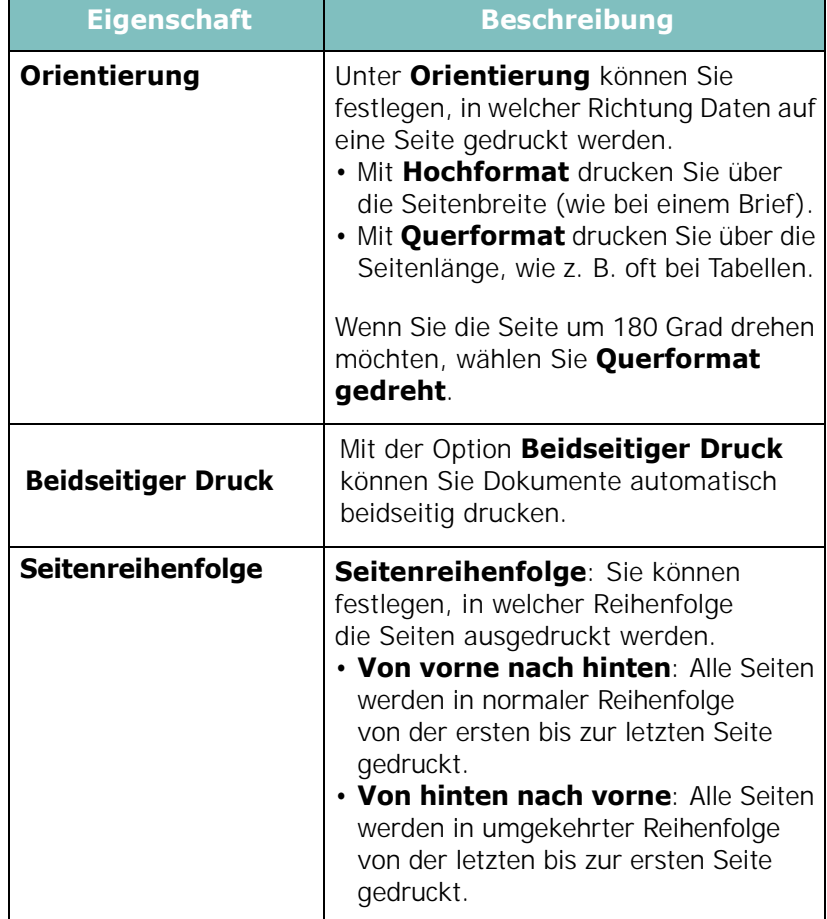

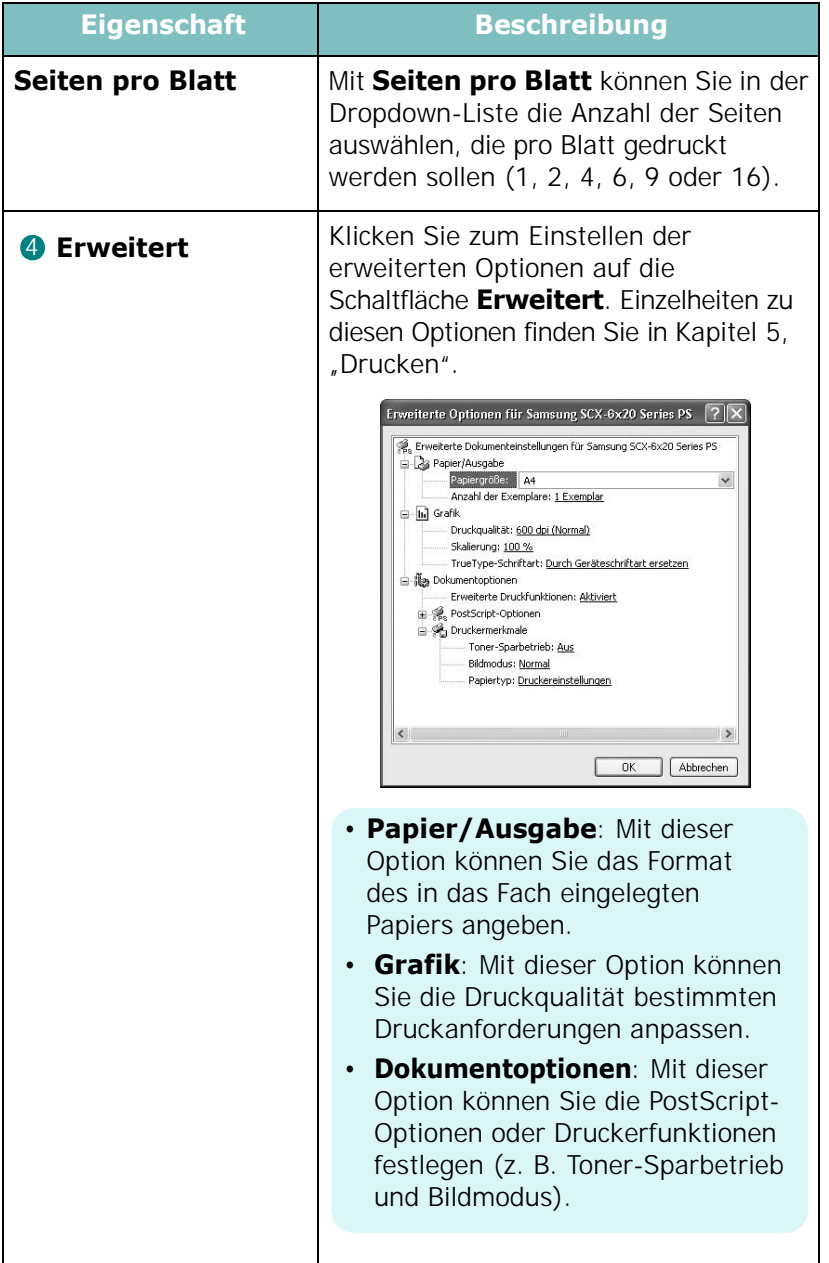

# **Registerkarte "Papier/Qualität"**

Auf der Registerkarte **Papier/Qualität** können Sie das Papierfach für den Druckauftrag auswählen.

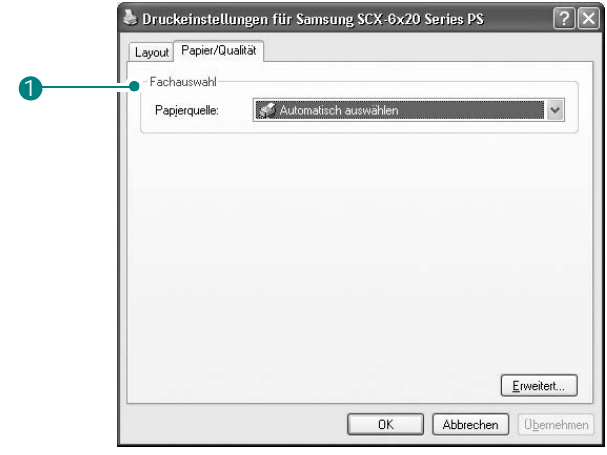

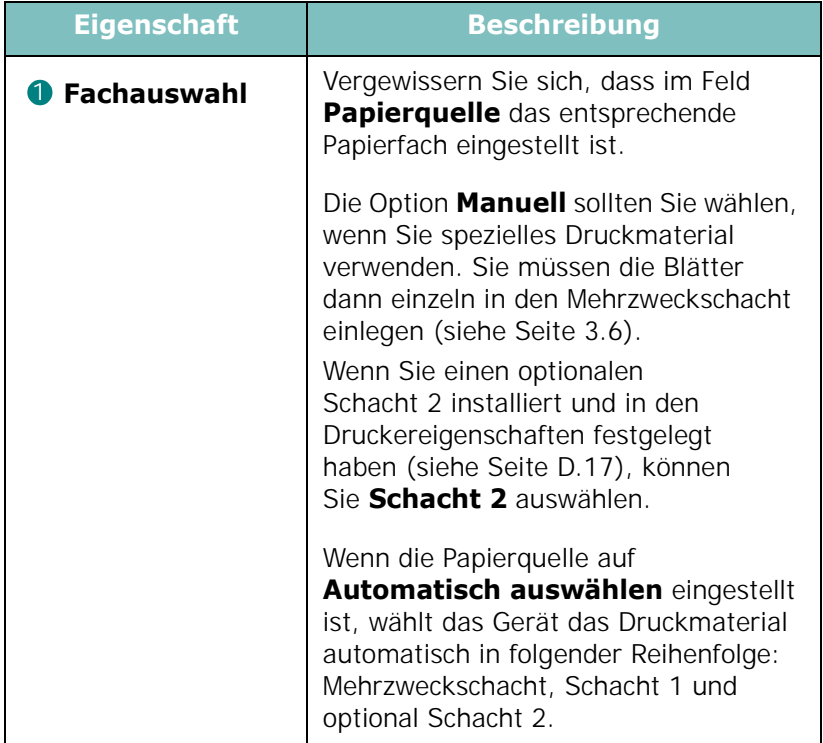

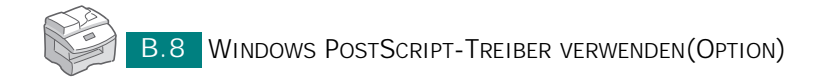

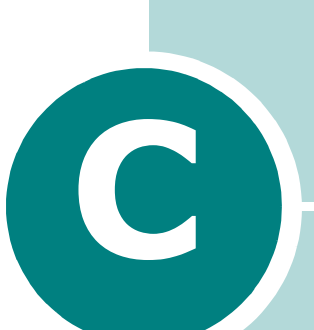

# **MIT EINEM MACINTOSH DRUCKEN (OPTION)**

Dieses Gerät unterstützt Macintosh-Systeme mit einer integrierten USB-Schnittstelle oder einer optionalen 10/100 Base-TX-Netzwerkkarte. Wenn Sie eine Datei von einem Macintosh aus drucken, können Sie den PostScript-Treiber verwenden. Installieren Sie dazu die entsprechende PPD-Datei.

Folgende Themen werden in diesem Kapitel behandelt:

- **• [Software für Macintosh installieren](#page-206-0)**
- **• [Das Gerät einrichten](#page-208-0)**
- **• [Dokument drucken](#page-210-0)**
- **• [Erweiterte Druckfunktionen verwenden](#page-211-0)**

# <span id="page-206-0"></span>**Software für Macintosh installieren**

Die mit dem Gerät gelieferte PostScript-CD-ROM enthält die PPD-Datei zur Verwendung des PS-Treibers, des Apple LaserWriter-Treibers für das Drucken mit einen Macintosh-Computer.

Folgende Treiber sind verfügbar:

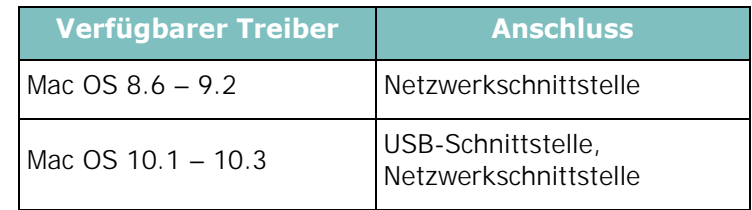

**HINWEIS**: Um den Drucker mit Mac OS 8.6 – 9.2 verwenden zu können, müssen Sie zunächst eine optionale Netzwerkkarte installieren; [siehe "Netzwerkkarte installieren" auf Seite D.2.](#page-216-0)

Bevor Sie die Software installieren, sollten Sie sicherstellen, dass das System die folgenden Anforderungen erfüllt:

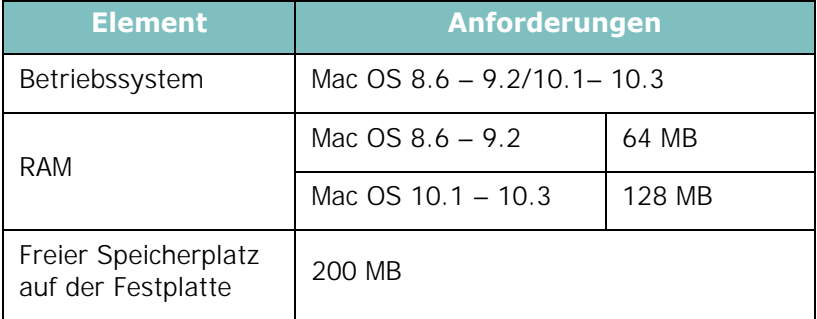

- **1** Schließen Sie das Gerät mit dem USB-Kabel oder dem Ethernet-Kabel an den Drucker an. Weitere Informationen finden Sie auf [Seite 1.10](#page-30-1) und [Seite D.6](#page-220-0).
- **2** Schalten Sie den Computer und das Gerät ein.
- **3** Legen Sie die mit dem Gerät gelieferte PostScript-Treiber-CD-ROM in das CD-ROM-Laufwerk ein.
- **4** Doppelklicken Sie im Macintosh-Desktop auf **Samsung\_MFP**.
- **5** Doppelklicken Sie auf den **Installer**.

**6** Doppelklicken Sie unter Mac OS 8.6 – 9.3 auf das Symbol für die **Samsung\_MFP Installer Classic**.

Doppelklicken Sie unter Mac OS 10.1 – 10.3 auf das Symbol für die **Samsung\_MFP Installer OSX**.

- **7** Klicken Sie auf **Fortfahren**.
- **8** Klicken Sie auf **Installieren**.
- **9** Wenn die Installation abgeschlossen ist, klicken Sie auf **Beenden**.

# <span id="page-208-0"></span>**Das Gerät einrichten**

Die Methode zum Einrichten des Geräts hängt davon ab, mit was für einem Kabel das Gerät an den Computer angeschlossen ist, d. h. mit einem Netzwerkkabel oder einem USB-Kabel.

# **Bei einem über ein Netzwerk angeschlossenen Macintosh**

#### **Mac OS 8.6 – 9.2**

- **1** Führen Sie die Anweisungen auf [Seite C.2](#page-206-0) aus, um die PPD-Datei auf dem Computer zu installieren.
- **2** Wählen Sie im **Apple-Menü** die Option **Auswahl**.
- **3** Klicken Sie auf **LaserWriter 8** (der zum Macintosh gelieferte PostScript-Treiber).

Der Name des Geräts erscheint in der Liste.

**4** Wählen Sie **SEC000xxxxxxxxx** im Druckerfeld (**xxxxxxxxx** ist je nach Gerät unterschiedlich) und klicken Sie auf **Auswahl**.

Wenn Auto Setup nicht einwandfrei arbeitet, klicken Sie auf **PPD auswählen**, wählen **Samsung SCX-6x20 Series** und klicken auf **OK**.

- **5** Wenn das Setup abgeschlossen ist, wird für das Gerät ein Symbol als Desktop-Drucker erstellt.
- **6** Schließen Sie **Auswahl**.
- **7** Wenn ein Meldungsfenster mit dem Hinweis angezeigt wird, dass der aktuelle Drucker geändert wurde, klicken Sie auf **OK**.

#### **Mac OS 10.1 – 10.3**

- **1** Führen Sie die Anweisungen auf [Seite C.2](#page-206-0) aus, um die PPD-Datei auf dem Computer zu installieren.
- **2** Öffnen Sie **Print Center** im Ordner Dienstprogramme.
- **3** Klicken Sie in der Liste der Drucker auf **Hinzufügen**.
- **4** Wählen Sie die Registerkarte **AppleTalk**.

Der Name des Geräts erscheint in der Liste. Wählen Sie **SEC000xxxxxxxxx** im Druckerfeld (**xxxxxxxxx** ist je nach Gerät unterschiedlich).

- **5** Klicken Sie auf **Hinzufügen**.
- **6** Wenn die automatische Auswahl nicht ordnungsgemäß funktioniert, wählen Sie als Druckermodell **Samsung** und als Modellname **SCX-6x20 Series**.

Das Gerät wird in der Liste der Drucker angezeigt und ist als Standarddrucker eingestellt.

# **Bei einem über die USB-Schnittstelle angeschlossenen Macintosh**

#### **Mac OS 10.1 – 10.3**

- **1** Führen Sie die Anweisungen auf [Seite C.2](#page-206-0) aus, um die PPD-Datei auf dem Computer zu installieren.
- **2** Öffnen Sie **Print Center** im Ordner Dienstprogramme.
- **3** Klicken Sie in der Liste der Drucker auf **Hinzufügen**.
- **4** Wählen Sie die Registerkarte **USB**.
- **5** Wählen Sie **SCX-6x20 Series** und klicken Sie auf **Hinzufügen**.
- **6** Wenn die automatische Auswahl nicht ordnungsgemäß funktioniert, wählen Sie als Druckermodell **Samsung** und als Modellname **SCX-6x20 Series**.

Das Gerät wird in der Liste der Drucker angezeigt und ist als Standarddrucker eingestellt.

*C*

# <span id="page-210-0"></span>**Dokument drucken**

Wenn Sie mit einem Macintosh drucken, müssen Sie die Softwareeinstellung für den Drucker in jeder verwendeten Anwendung überprüfen. Führen Sie die folgenden Schritte durch, um von einem Macintosh aus zu drucken:

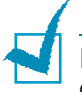

**HINWEIS**: Abhängig von der von Ihnen verwendeten Version des Macintosh-Betriebssystems hat das Treiberfenster für den LaserWriter ein leicht unterschiedliches Aussehen. Die verfügbaren Funktionen sind jedoch identisch.

- **1** Öffnen Sie eine Macintosh-Anwendung und wählen Sie die Datei, die Sie drucken möchten.
- **2** Öffnen Sie das Menü **Datei** bzw. **Ablage** (je nach Anwendung) und klicken Sie auf **Papierformat** (in manchen Anwendungen **Dokumentformat**).
- **3** Wählen Sie das Papierformat, die Ausrichtung, die Skalierung und weitere Optionen und klicken Sie auf **OK**.

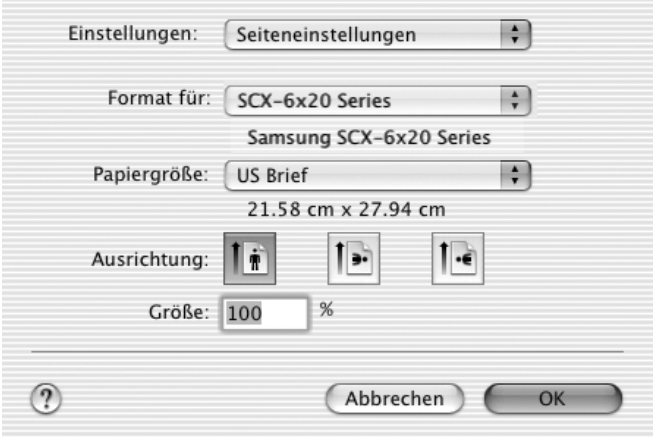

Mac OS 10.3

- **4** Öffnen Sie jetzt das Menü **Datei** und klicken Sie auf **Drucken**.
- **5** Wählen Sie die Anzahl der Exemplare und geben Sie an, welche Seiten gedruckt werden sollen.
- **6** Klicken Sie auf **Drucken**, wenn Sie die gewünschten Optionen eingestellt haben.

# **Druckauftrag stornieren**

Wenn Sie einen Druckauftrag annullieren möchten, klicken Sie auf dem Bedienfeld auf die Taste **Stopp/Löschen**. Das Gerät druckt die gerade begonnene Seite zu Ende und löscht den Rest des Druckauftrags.

# <span id="page-211-0"></span>**Erweiterte Druckfunktionen verwenden**

- - [Mehrere Seiten auf ein Blatt Papier drucken](#page-211-1)
- - [Beidseitiger Druck im Duplexmodus](#page-212-0)

# <span id="page-211-1"></span>**Mehrere Seiten auf ein Blatt Papier drucken**

Sie können mehrere Seiten auf ein einzelnes Blatt Papier drucken. Diese Funktion bietet eine kostengünstige Möglichkeit, um Entwürfe zu drucken.

**1** Wählen Sie aus der Macintosh-Anwendung heraus den Befehl **Drucken** im Menü **Datei** oder **Ablage**.

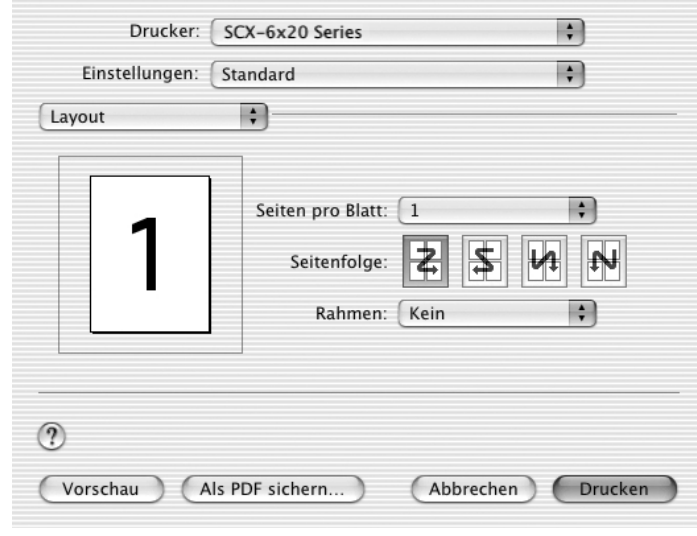

**2** Wählen Sie **Layout**.

- Mac OS 10.3
- **3** Wählen Sie in der Dropdown-Liste **Seiten pro Blatt** die Anzahl der Seiten, die Sie auf ein einzelnes Blatt drucken möchten.

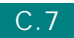

**4** Geben Sie mit der Option **Seitenfolge** die Reihenfolge der Seiten an.

Wenn jede Seite auf dem Blatt einen Rand erhalten soll, wählen Sie in der Dropdown-Liste Rahmen die gewünschte Option.

**5** Klicken Sie auf **Drucken**. Das Gerät bedruckt daraufhin ein Blatt Papier mit der ausgewählten Anzahl von Seiten.

# <span id="page-212-0"></span>**Beidseitiger Druck im Duplexmodus**

Sie können Papier beidseitig bedrucken lassen. Entscheiden Sie vor dem Drucken, an welcher Seite Sie das fertige Dokument binden möchten. Die Optionen sind:

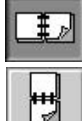

Normales beim Binden von Büchern verwendetes Layout.

Wird oftmals bei Kalendern verwendet.

- **1** Wählen Sie aus der Macintosh-Anwendung heraus den Befehl **Drucken** im Menü Datei oder "Ablage".
- **2** Wählen Sie die Option **Duplex**. (Wählen Sie **Layout**, wenn Sie Mac OS 8.6 oder 9.x verwenden.)

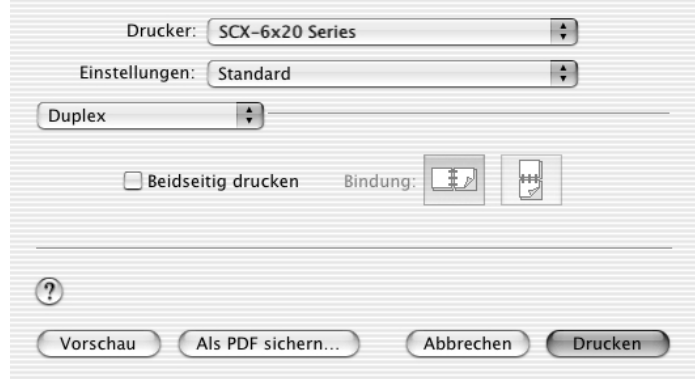

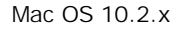

- **3** Klicken Sie auf **Beidseitig drucken** und wählen Sie, an welcher Seite Sie das fertige Dokument binden möchten.
- **4** Klicken Sie auf **Drucken**. Der Drucker bedruckt daraufhin beide Seiten des Papiers.

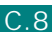

# **Dokument an ausgewähltes Papierformat anpassen**

Mit dieser Funktion können Sie Ihren Druckauftrag unabhängig von der Größe des Dokuments an jedes Papierformat anpassen.

- **1** Wählen Sie aus der Macintosh-Anwendung heraus den Befehl **Drucken** im Menü Datei oder "Ablage".
- **2** Wählen Sie **Druckeroptionen**. (Wählen Sie **Erweiterte Optionen**, wenn Sie Mac OS 8.6 oder 9.x verwenden.)
- **3** Wählen Sie eine Option aus der Dropdown-Liste **An Papierformat anpassen** und klicken Sie auf **Drucken**.

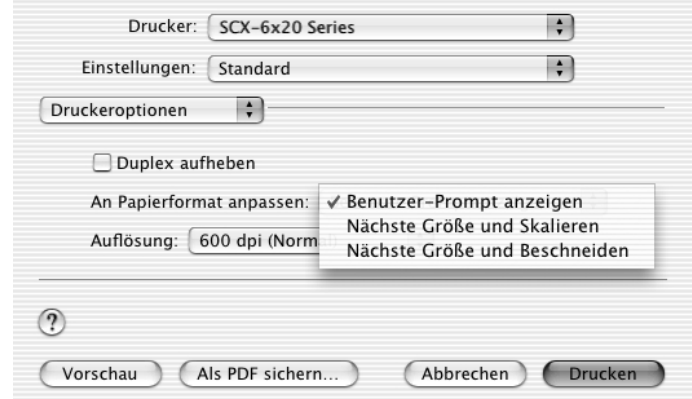

Mac OS 10.2.x

- •**Nächste Größe und Skalieren**: Der Drucker wählt automatisch das Papierformat, das der Dokumentgröße am nächsten entspricht und verkleinert oder vergrößert die Seite, damit sie auf das Blatt passt.
- •**Nächste Größe und Beschneiden**: Der Drucker wählt automatisch das Papierformat, das der Dokumentgröße am nächsten entspricht und druckt die Seite in der tatsächlichen Größe. Überstehende Teile der Dokumentseite, die nicht auf das Blatt passen, werden abgeschnitten, damit die Seite auf das Papier passt.

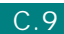

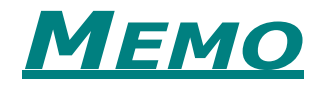

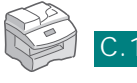

C.10 MIT EINEM MACINTOSH DRUCKEN (OPTION)

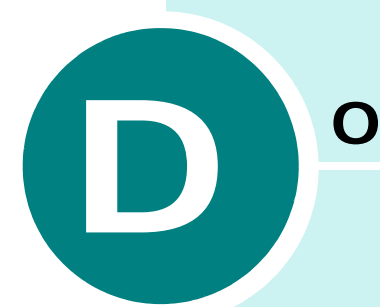

# **OPTIONEN INSTALLIEREN**

Indem Sie die optional erhältliche Netzwerkkarte installieren, können Sie das Multifunktionsgerät an ein Netzwerk anschließen.

Folgende Themen werden behandelt:

- **• [Netzwerkkarte installieren](#page-216-1)**
- **• [Netzwerkparameter konfigurieren](#page-222-0)**
- **• [Samsung Netzwerk-Drucker-Port konfigurieren](#page-226-0)**
- **• [PostScript-DIMM installieren](#page-228-0)**
- **• [Optionales Papierfach installieren](#page-230-0)**
## <span id="page-216-0"></span>**Netzwerkkarte installieren**

Gehen Sie wie folgt vor, um eine optionale Netzwerkkarte zu installieren:

#### **ACHTUNG:**

- NETZSTECKER ZIEHEN. Unter keinen Umständen dürfen Sie eine Steuerplatine entfernen, während der Drucker mit der Stromversorgung verbunden ist. Als Maßnahme, um einen elektrischen Schlag zu vermeiden, müssen Sie stets das Netzkabel abziehen, wenn Sie IRGENDWELCHE Komponenten des Druckers ein- oder ausbauen.
- ELEKTROSTATISCHE AUFLADUNGEN ENTLADEN. Die Steuerplatine und die Schnittstellenkarte sind empfindlich gegenüber elektrostatischen Aufladungen. Bevor Sie eine Karte ein- oder ausbauen, müssen Sie elektrostatische Aufladungen an ihrem Körper ableiten, indem Sie ein Metallteil wie die metallene Rückseite des Druckers oder ein anderes, über eine Steckdose geerdetes Gerät berühren. Wenn Sie vor Abschluss der Installation herumlaufen, müssen Sie sich erneut elektrostatisch entladen.
- **1** Netzwerkkarte (Bestellnummer: SCX-6320NA) auspacken Vergewissern Sie sich, dass keine Teile fehlen oder beschädigt sind.

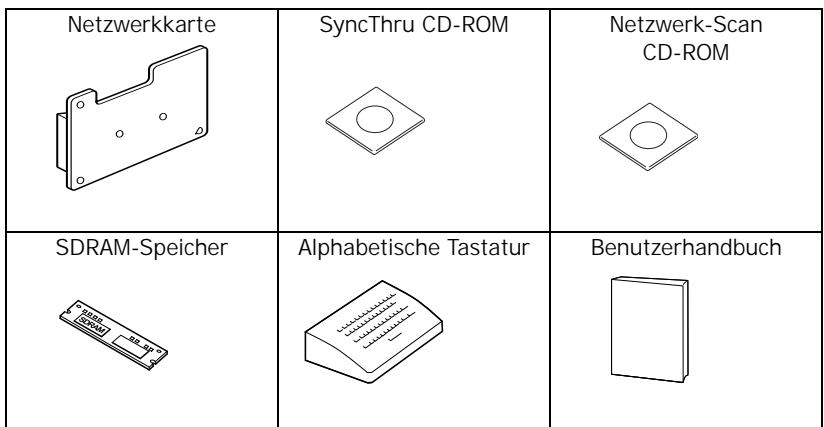

**2** Schalten Sie das Gerät aus, und ziehen Sie den Netzstecker und alle Kabel vom Gerät ab.

**3** Bauen Sie die Steuerplatine aus der Geräterückseite aus. Drücken Sie die Nuten und ziehen Sie sie vorsichtig zu sich heran.

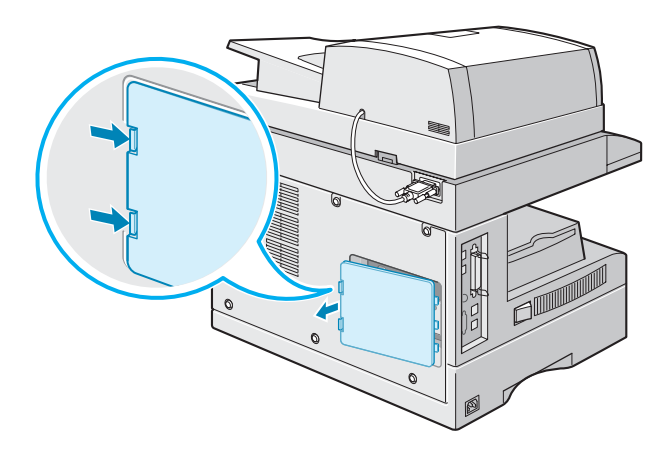

- **4** Entfernen Sie die Schraube in der Mitte der Portabeckung.
- **5** Entfernen Sie mit dem Finger die Portabdeckung des Geräts.

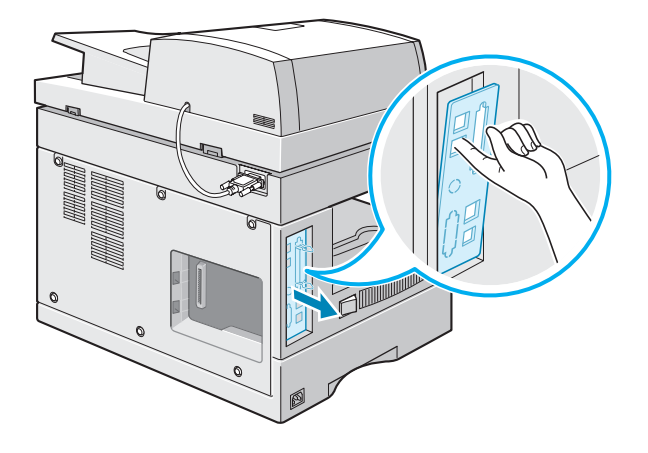

**6** Entfernen Sie die Abdeckung vom Netzwerk-Port und der LED-Schiene von der Port-Abdeckung.

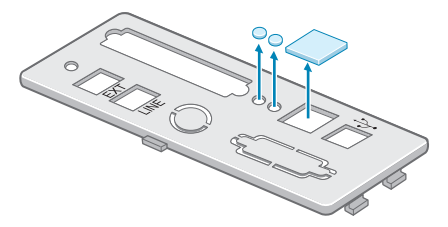

**7** Setzen Sie die beiden Ausbuchtungen am unteren Rand der Portabdeckung in die Aussparungen in der Port-Leiste, um die Abdeckung, wie in der Abbildung dargestellt, wieder aufzusetzen.

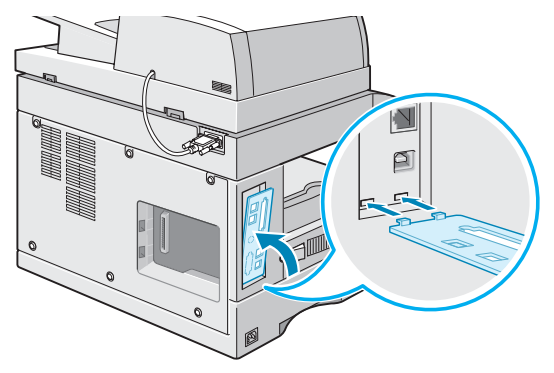

- **8** Ziehen Sie die Schraube in der Mitte der Portabeckung an.
- **9** Setzen Sie die Netzwerkkarte ein. Vergewissern Sie sich, dass der Netzwerkkabelanschluss am Port und an den LED-Aussparungen ausgerichtet ist.

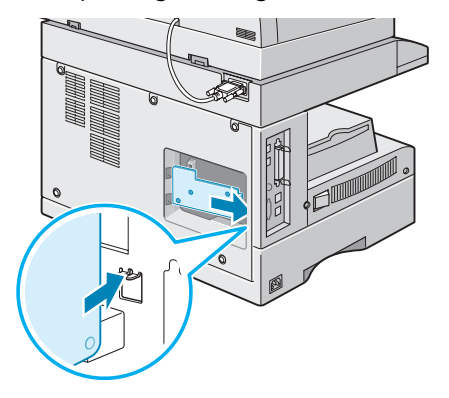

**10** Richten Sie den Anschluss der Netzwerkkarte am Netzwerkkarten-Port auf der Steuerplatine aus und drücken Sie die Karte entsprechend in den Steckplatz ein, bis sie fest auf der Platine sitzt.

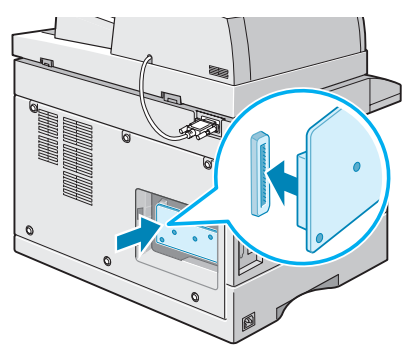

**11** Öffnen Sie die Verriegelungen an beiden Seiten des DIMM-Steckplatzes vollständig.

*D*

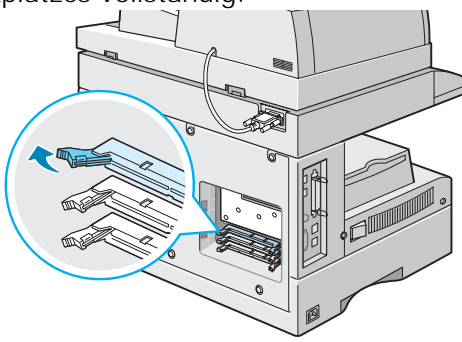

**12** Entfernen Sie das SDRAM aus seiner Antistatikverpackung. Suchen Sie die beiden Führungen am unteren Rand der DIMMs. Halten Sie das Speichermodul an den Seiten fest und richten Sie die Führungen des Speichermoduls an den Aussparungen des Steckplatzes aus.

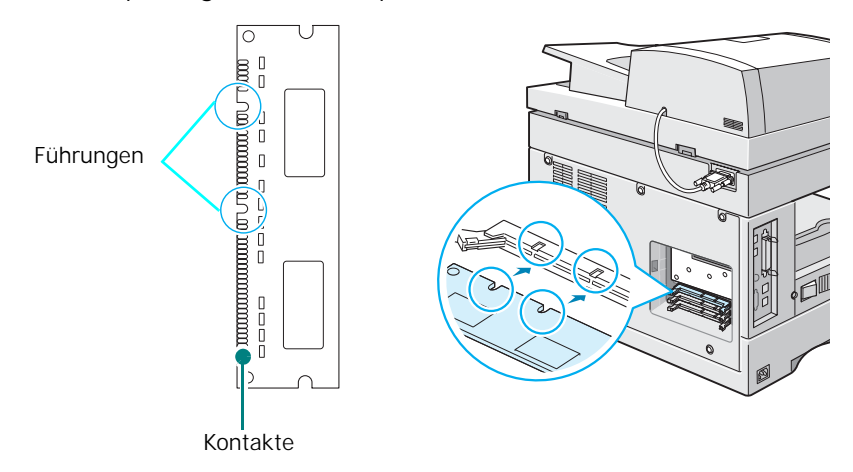

**13** Schieben Sie das DIMM in den DIMM-Steckplatz, bis es einrastet. Die Verriegelungshebel müssen in die Führungen auf beiden Seiten des DIMMs passen.

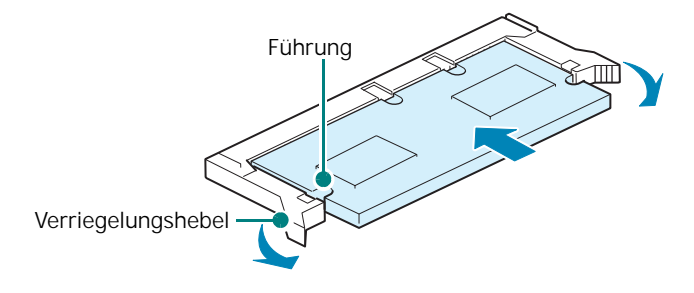

**14** Setzen Sie die Ausbuchtungen an der linken Seite der Steuerplatine in die entsprechenden Aussparungen am Gehäuse und drücken Sie sie leicht hinein.

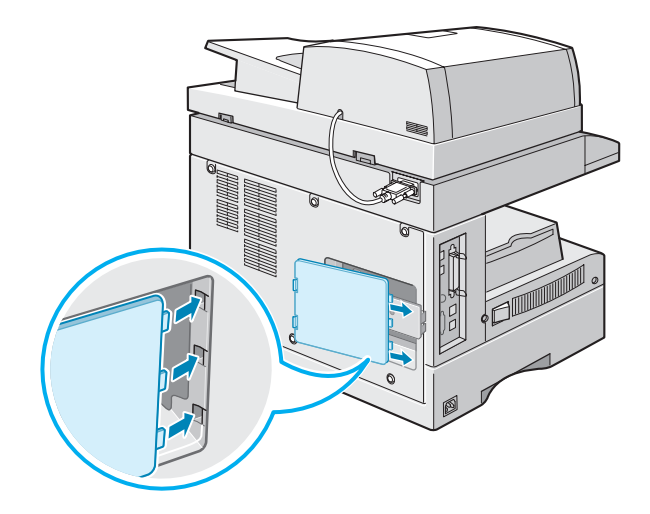

**15** Stecken Sie das eine Ende des 10/100 Base-TX-Netzwerkkabels in den Anschluss an der Netzwerkkarte und verbinden Sie das andere Ende mit dem Netzwerk.

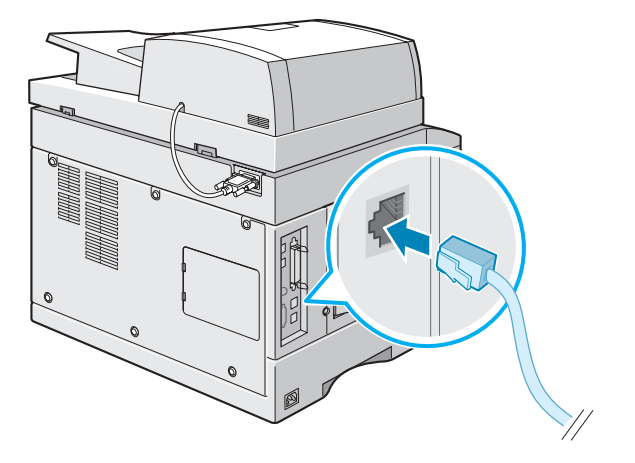

- **16** Schließen Sie alle Kabel, die Sie in Schritt zwei entfernt haben, inkl. dem Netzkabel, an.
- **17** Schalten Sie das Gerät ein.

#### **Die alphabethische Tastatur installieren (nur SCX-6220)**

Bei einem SCX-6220 installieren Sie die alphabethische Tastatur aus dem Lieferumfang, um die Netzwerk-Scan-Funktion einsetzen zu können.

So installieren Sie die alphabetische Tastatur:

**1** Entfernen Sie die Plastikabdeckung am Gerät.

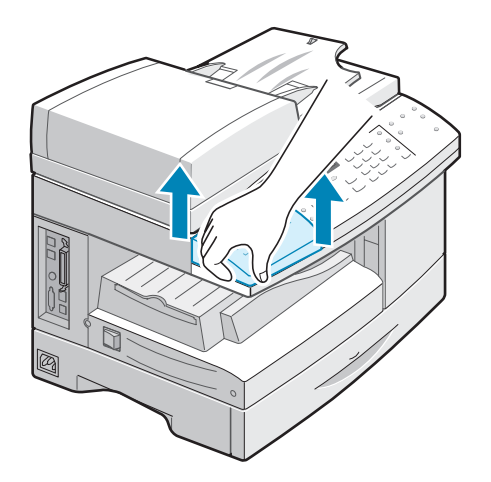

*D*

**2** Positionieren sie die alphabetische Tastatur über dem Gerät und richten dabei die Füße der Tastatur an den Halterungen am Gerät aus.

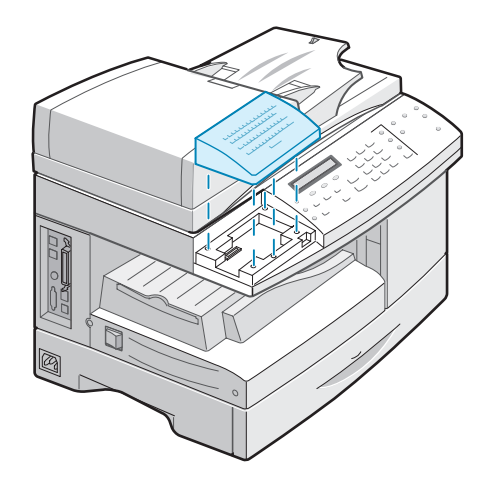

#### <span id="page-222-0"></span>**Netzwerkparameter konfigurieren**

Wenn Sie das Gerät als Netzwerkdrucker einsetzen möchten, müssen Sie die entsprechenden Netzwerkprotokolle am Gerät einstellen. Das Einstellen der Protokolle kann mit Hilfe des mitgelieferten Netzwerkprogramms durchgeführt werden. Einzelheiten finden Sie in der Bedienungsanleitung zu SyncThru.

Sie können die grundlegenden Netzwerkparameter über das Bedienfeld des Geräts konfigurieren. Führen Sie die folgenden Aufgaben über das Bedienfeld aus:

- Aktivieren oder Deaktivieren der Netzwerkprotokolle (TCP/IP, IPX/SPX (Netware))
- Konfiguration von TCP/IP
- Konfiguration der IPX Frame Types

#### **Unterstützte Betriebssysteme**

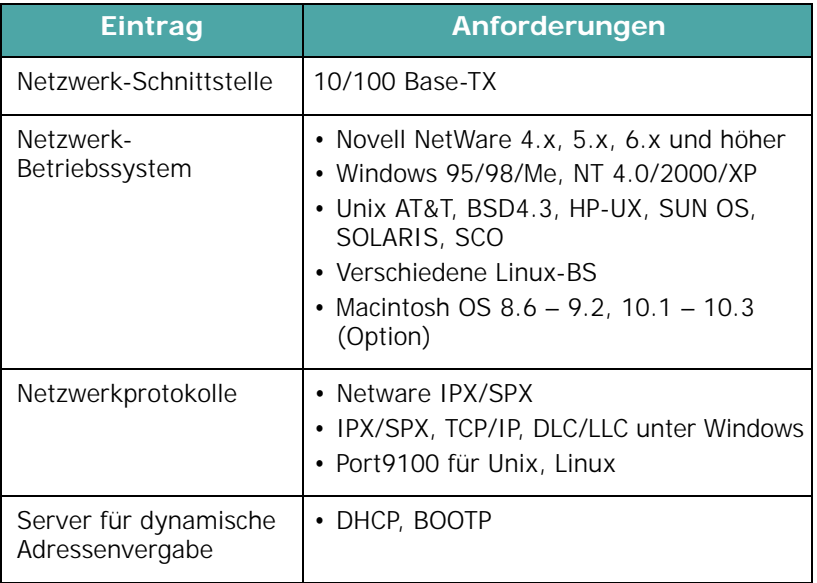

• IPX/SPX: Internet Packet eXchange/Sequenced Packet eXchange

- TCP/IP: Transmission Control Protocol/Internet Protocol
- DLC/LLC: Data Link Control/Logical Link Control
- DHCP: Dynamic Host Configuration Protocol
- BOOTP: Bootstrap Protocol

#### **Netzwerkkarte zurücksetzen**

Wenn die Netzwerkkarte nicht ordnungsgemäß funktioniert, müssen Sie die Karte neu starten.

- **1** Drücken Sie **Menü**, bis "System-Tools" angezeigt wird.
- **2** Drücken Sie die Abrolltasten, bis auf der unteren Displayzeile "Netzwerkinstall." angezeigt wird, und drücken Sie anschließend **Eingabe**.
- **3** Drücken Sie so oft die Abrolltasten, bis "NIC zurücksetzen" im Display angezeigt wird, und drücken Sie anschließend **Eingabe**.
- **4** Drücken Sie die Abrolltasten, um "Ja" auszuwählen, und drücken Sie **Eingabe**.

Wenn Sie den Neustart stornieren möchten, wählen Sie "Nein".

**5** Drücken Sie **Stopp/Löschen**, um wieder in den Standby-Modus zurückzukehren.

#### **Netzwerkkonfiguration**

#### **Konfiguration von TCP/IP**

Der Drucker kann für verschiedene TCP/IP-Netzwerke eingerichtet werden. Je nach Art Ihres Netzwerks gibt es zwei Möglichkeiten, Ihrem Drucker eine TCP/IP-Adresse zuzuweisen.

- <span id="page-223-0"></span>• Statische Adressierung: Die TCP/IP-Adresse wird vom Systemadministrator manuell zugewiesen.
- Dynamische Adressierung BOOTP/DHCP (Standard): Die TCP/IP-Adresse wird automatisch vom Server zugewiesen.

#### **Statische Adressierung**

Gehen Sie zur Eingabe der TCP/IP-Adresse über das Bedienfeld des Druckers folgendermaßen vor:

- **1** Drücken Sie Menü, bis "System-Tools" angezeigt wird.
- **2** Drücken Sie die Abrolltasten, bis auf der unteren Displayzeile "Netzwerkinstall." angezeigt wird, und drücken Sie anschließend **Eingabe**.
- **3** Drücken Sie so oft die Abrolltasten, bis "Netzwerkkonfig." im Display angezeigt wird, und drücken Sie anschließend **Eingabe**.

Drücken Sie die Abrolltasten, bis "TCP/IP" auf der unteren Displayzeile angezeigt wird, und drücken Sie auf **Eingabe**, um das Menü zu öffnen.

- 4 Drücken Sie die Abrolltasten, bis "Manuell" in der unteren Zeile angezeigt wird. Drücken Sie **Eingabe**, um das Menü zu öffnen.
- **5** Drücken Sie die Abrolltasten, um IP-Adresse, Subnet Mask, GateWay, Primär. DNS, Sekundär-DNS oder LDP/LPR Raw Printing HTTP auf der unteren Zeile auszuwählen.
- **6** Drücken Sie **Eingabe**, um eine Adresse festzulegen.

Eine TCP/IP-Adresse besteht aus 4 Byte.

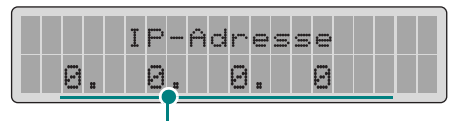

Geben Sie für jedes Byte eine Zahl zwischen 0 und 255 ein.

**7** Geben Sie für jedes Byte eine Zahl zwischen 0 und 255 ein und drücken Sie **Eingabe**.

Drücken Sie die Abrolltasten, um die einzelnen Byte-Werte nacheinander aufzurufen.

- **8** Wiederholen Sie die Schritte 4 und 5, um die anderen TCP/IP-Parameter, wie Subnet Mask und Gateway zu konfigurieren.
- **9** Drücken Sie **Stopp/Löschen**, wenn Sie fertig sind.

#### **Dynamische Adressierung (BOOTP/DHCP)**

Führen Sie die folgenden Schritte aus, damit die TCP/IP-Adresse automatisch vom Server zugewiesen wird:

- **1** Wiederholen Sie die Schritte von 1 bis 3 auf [Seite D.9](#page-223-0).
- **2** Drücken Sie die Abrolltasten, um den Server (DHCP oder BOOTP) auszuwählen, der die TCP/IP-Adresse zuweist. Drücken Sie **Eingabe**, um die Auswahl zu speichern.
- **3** Drücken Sie **Stopp/Löschen**, wenn Sie fertig sind.

#### **Netware konfigurieren**

Bei Netzwerken mit IPX/SPX-Protokoll (zum Beispiel Novell NetWare) muss das Format der Communication Frames für den Drucker angegeben werden. In den meisten Fällen können Sie die Standardeinstellung "Auto" beibehalten. Sie können das Format des Frame Type bei Bedarf aber manuell ändern.

- **Auto (Standard)**: Fragt den Frame Type automatisch ab und begrenzt auf den ersten erkannten Typ.
- **802.3 aktivieren**: Begrenzt den Frame Type auf IPX over IEEE 802.3 Frames. Alle anderen Möglichkeiten werden verworfen.
- **Ethernet2 aktiv.**: Begrenzt den Frame Type auf IPX over Ethernet Frames. Alle anderen Möglichkeiten werden verworfen.
- **802.2 aktivieren**: Begrenzt den Frame Type auf IPX over IEEE 802.2 with IEEE 802.2 Frames. Alle anderen Möglichkeiten werden verworfen.
- **802.2SNAP aktivie.**: Begrenzt den Frame Type auf IPX over SNAP mit IEEE 802.2 Frames. Alle anderen Möglichkeiten werden verworfen.

#### **Netzwerk-Konfiguration wiederherstellen**

Sie können die Netzwerkkonfiguration auf ihre Standardeinstellung zurücksetzen.

- **1** Drücken Sie Menü, bis "System-Tools" angezeigt wird.
- **2** Drücken Sie die Abrolltasten, um "Netzwerkinstall." und drücken Sie **Eingabe**.
- **3** Drücken Sie die Abrolltasten, bis "Standardwerte" angezeigt wird, und drücken Sie **Eingabe**.
- **4** Drücken Sie die Abrolltasten, um "Ja" auszuwählen, und drücken Sie **Eingabe**.

Wenn Sie den Neustart stornieren möchten, wählen Sie "Nein".

**5** Drücken Sie **Stopp/Löschen**, um wieder in den Standby-Modus zurückzukehren.

#### **Samsung Netzwerk-Drucker-Port konfigurieren**

Die zum Lieferumfang gehörende Netzwerk-Installations-CD-ROM beinhaltet das Programm Samsung Netzwerk-Drucker-Port für Windows-Netzwerke. Sie können den Port mit dem Netzwerk-Verwaltungsprogramm installieren.

Vor der Installation von Samsung Netzwerk-Drucker-Port müssen Sie, falls noch nicht geschehen, den MFP-Treiber auf Ihrem System installieren. Siehe [Seite 2.4](#page-46-0).

#### **Samsung Netzwerk-Drucker-Port installieren**

- **1** Legen Sie die Installations-CD aus dem Lieferumfang der Netzwerkkarte in das CD-ROM-Laufwerk ein.
- **2** Das Fenster zur Auswahl der Spracheinstellungen wird automatisch angezeigt. Wählen Sie eine Sprache aus.

Wenn das Installationsprogramm von SyncThru nicht automatisch gestartet wird, d. h. der Startbildschirm nicht angezeigt wird, klicken Sie auf **Start** und anschließend auf **Ausführen**. Geben Sie **X:CDSetup.exe** ein, wobei Sie für "X" die Kennung Ihres Laufwerks einsetzen. Klicken Sie auf **OK**.

- **3** Klicken Sie auf **SyncThru**.
- **4** Klicken Sie auf **Installation der Samsung-Software auf Ihrem PC**.
- **5** Klicken Sie im Fenster "Willkommen" auf Weiter.
- **6** Das Fenster "Zielverzeichnis auswählen" wird angezeigt. Wählen Sie einen Programmordner aus. Wahlweise können Sie auch auf **Weiter** klicken, um das Programm im Standardordner zu installieren.
- **7** Wenn das Fenster "Setup-Typ" angezeigt wird, wählen Sie **Minimal** und klicken Sie auf **Weiter**.
- **8** Wenn die Installation abgeschlossen ist, klicken Sie auf **Fertig stellen**.

#### **Samsung Netzwerk-Drucker-Port auswählen**

Damit Sie über den Samsung Netzwerkdrucker-Port drucken können, müssen Sie den Port in den Einstellungen für den Druckertreiber auswählen.

**1** Klicken Sie auf die Windows-Schaltfläche **Start**, wählen Sie **Einstellungen** und anschließend **Drucker**, um den Ordner "Drucker" zu öffnen.

Klicken Sie unter Windows XP auf die Schaltfläche **Start** und anschließend auf **Drucker und Faxgeräte**.

- **2** Klicken Sie mit der rechten Maustaste auf das Druckersymbol **Samsung SCX-6x20 Series PCL 6** und wählen Sie aus dem daraufhin angezeigten Kontextmenü den Befehl **Eigenschaften**.
- **3** Unter Windows 95/98/Me klicken Sie auf die Registerkarte **Details**.

Unter Windows NT4.0/2000/XP klicken Sie auf die Registerkarte **Anschlüsse**.

- **4** Klicken Sie auf **Anschluss hinzufügen**.
- **5** Unter Windows 95/98/Me, klicken Sie auf **Anderen** und wählen Sie **Samsung Netzwerk-Drucker-Port**. Klicken Sie auf **OK**.

Unter Windows NT4.0/2000/XP wählen Sie **Samsung Netzwerk-Drucker-Port** und klicken auf **Neuer Anschluss**.

**6** Das Fenster des Netzwerkdrucker-Port-Assistenten wird geöffnet. Wählen Sie aus, mithilfe welcher Methode die Netzwerkkarte in Ihrem Gerät gefunden werden soll und geben Sie ggf. die dazugehörende Adresse ein. Klicken Sie auf **Weiter**.

Sie können einen Druckserver finden, indem Sie die IPoder IPX/SPX-Adresse des Druckers eingeben. Wenn Sie alle Netzwerkkarten durchsuchen möchten, die an das Netzwerk angeschlossen sind, wählen Sie **Automatische Erkennung im Netzwerk**.

- **7** Wenn Sie die Option **Automatische Erkennung im Netzwerk** aktiviert haben, erkennt das System alle Druckserver und zeigt diese in Form einer Liste an. Wählen Sie den Drucker, den Sie verwenden möchten und klicken Sie anschließend auf **Weiter**.
- **8** Geben Sie einen Anschlussnamen ein, um den neuen Drucker zu identifizieren und klicken Sie auf **Fertig stellen**.
- **9** Der ausgewählte Port wird in der Liste der Druckeranschlüsse angezeigt. Klicken Sie auf **OK** oder **Schließen**.

**10** Die Installation ist damit abgeschlossen. Wenn Sie einen Druckauftrag an den Netzwerkdrucker senden möchten, wählen Sie den Drucker über das Anwendungsprogramm aus.

### **PostScript-DIMM installieren**

Bestellnummer: SCX-6320PA

**ACHTUNG**: Statische Elektrizität kann DIMMs schaden. Beim Umgang mit DIMMs sollten Sie entweder ein Antistatik-Armband tragen oder regelmäßig die Oberfläche der Antistatikverpackung des DIMMs und anschließend blankes Metall berühren.

- **1** Schalten Sie das Gerät aus und ziehen Sie alle Kabel ab.
- **2** Halten Sie die Steuerplatinenabdeckung fest und entfernen Sie sie.

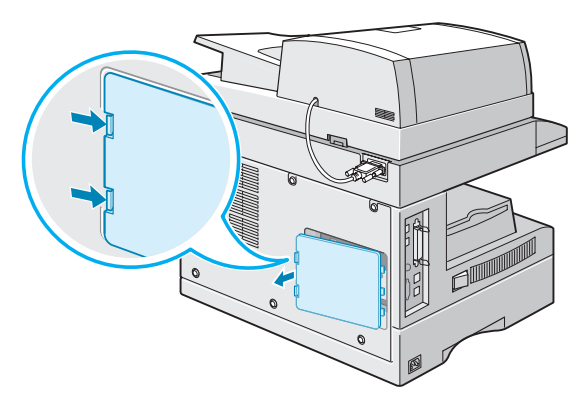

**3** Öffnen Sie die Verriegelungen an beiden Seiten des DIMM-Steckplatzes vollständig.

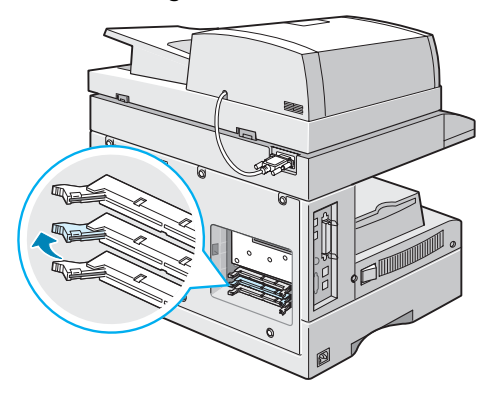

**4** Entfernen Sie das DIMM aus seiner Antistatikverpackung. Suchen Sie die beiden Führungen am unteren Rand der DIMMs.

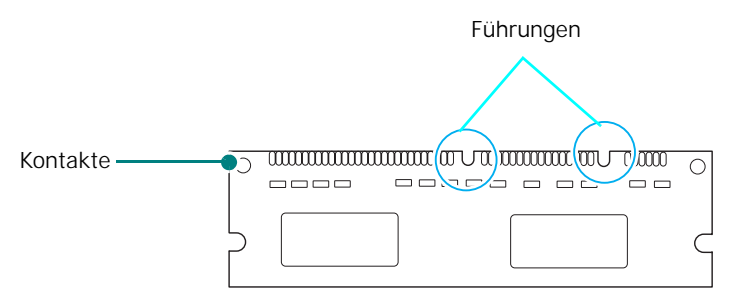

**5** Halten Sie das Speichermodul an den Seiten fest und richten Sie die Führungen des Speichermoduls an den Aussparungen des Steckplatzes aus.

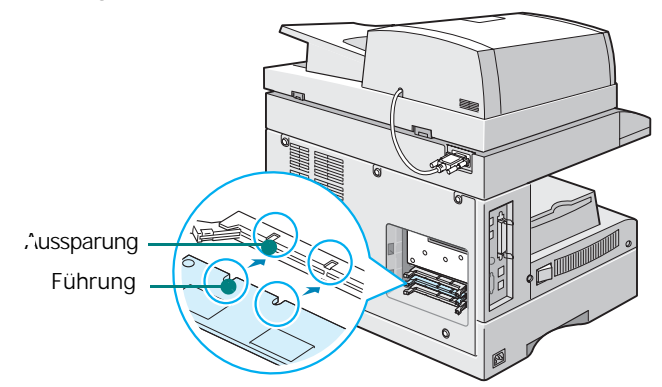

**6** Schieben Sie das DIMM in den DIMM-Steckplatz, bis es einrastet. Die Verriegelungshebel müssen in die Führungen auf beiden Seiten des DIMMs passen.

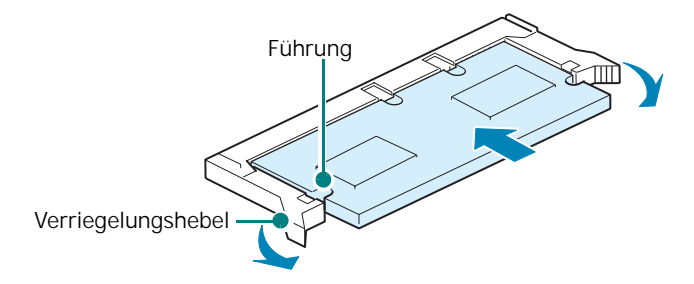

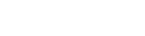

*D*

**7** Bringen Sie die Steuerplatinenabdeckung wieder an.

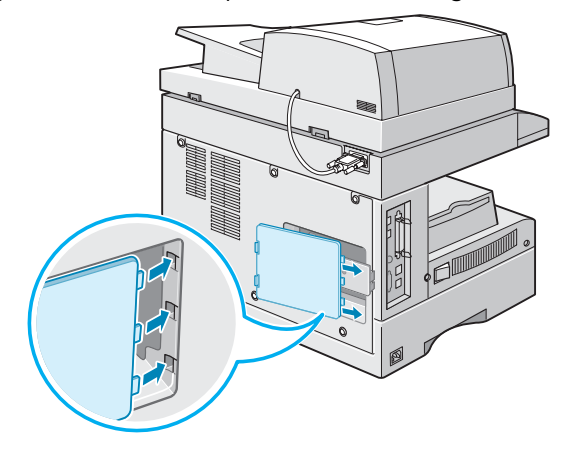

**8** Schließen Sie Netz- und Druckerkabel an und schalten Sie das Gerät ein.

#### <span id="page-230-1"></span><span id="page-230-0"></span>**Optionales Papierfach installieren**

Bestellnummer: SCX-6320S5

Sie können das Fassungsvermögen Ihres Druckers für Papier erhöhen, indem Sie das optionale Papierfach 2 installieren. Dieser Einzug kann bis zu 550 Blatt Papier aufnehmen.

- **1** Schalten Sie den Drucker aus, und ziehen Sie alle Kabel ab.
- **2** Entfernen Sie alle Verpackungsmaterialien.

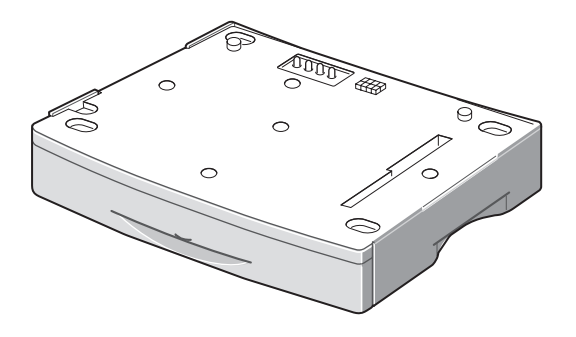

**3** Suchen Sie den Kabelanschluss und die Halterung für den optionalen Fach.

**4** Halten Sie den Drucker über das Papierfach und richten Sie die Sockel des Druckers an der Halterung des optionalen Papierfachs aus.

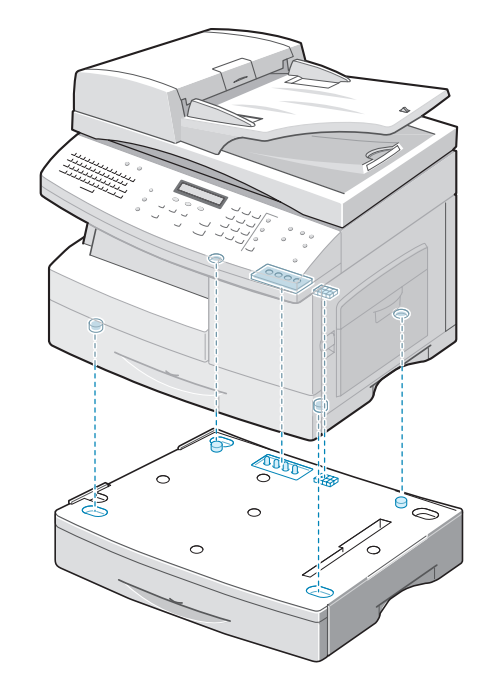

**ACHTUNG**: Dieser Drucker wiegt 35,54 kg einschließlich Entwicklerkartusche und Kassette. Gehen Sie bei der Handhabung und beim Anheben des Druckers vorsichtig vor. Um ihn von der Stelle zu bewegen, sind zwei Personen erforderlich. Wird der Drucker nur von einer Person angehoben, besteht die Gefahr von Rückenverletzungen.

- **5** Legen Sie Papier in das optionale Papierfach ein. Einzelheiten zum Einlegen von Papier in dieses Papierfach finden Sie unter ["Papier einlegen" auf Seite 3.4](#page-58-0).
- **6** Schließen Sie Netz- und Druckerkabel an und schalten Sie den Drucker ein.

#### **Schacht 2 in den Druckereigenschaften einrichten**

Wenn während der Installation von Schacht 2 das Gerät eingeschaltet war, wird dieser nicht erkannt. In diesem Fall müssen Sie den Schacht im Dialogfeld "Druckereigenschaften" festlegen, damit Sie über den PC das Papier in dieser Kassette bedrucken können. Wie der Schacht festgelegt wird, hängt von dem jeweiligen Druckertreiber ab.

So legen Sie den Schacht in den Druckereigenschaften des PCL 6-Druckertreibers fest:

- **1** Klicken Sie auf das Windows-Menü **Start**.
- **2** Wählen Sie unter Windows 95/98/Me/NT 4.0/2000 **Einstellungen** und dann **Drucker**.

Wählen Sie unter Windows XP **Drucker und Faxgeräte**.

- **3** Markieren Sie das Symbol für das Gerät **Samsung SCX-6x20 Series PCL 6**.
- **4** Klicken Sie mit der rechten Maustaste auf das Gerätesymbol und wählen Sie **Eigenschaften**:
- **5** Klicken Sie auf die Registerkarte **Drucker** und wählen Sie in der Dropdown-Liste **Opt. Schacht** die Option **Schacht 2**.
- **6** Klicken Sie auf **OK**.

So legen Sie den Schacht in den Druckereigenschaften des PostScript-Druckertreibers fest (nur SCX-4520S/4720FS):

- **1** Klicken Sie auf das Windows-Menü **Start**.
- **2** Wählen Sie unter Windows 95/98/Me/NT 4.0/2000 **Einstellungen** und dann **Drucker**. Wählen Sie unter Windows XP **Drucker und Faxgeräte**.
- **3** Wählen Sie das Symbol des Geräts **Samsung SCX-6x20 Series PS**.
- **4** Klicken Sie mit der rechten Maustaste auf das Gerätesymbol und wählen Sie **Eigenschaften**.
- **5** Klicken Sie auf die Registerkarte **Geräteeinstellungen** und wählen Sie in der Dropdown-Liste **Schacht 2** die Option **Installiert**.
- **6** Klicken Sie auf **OK**.

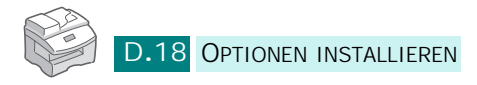

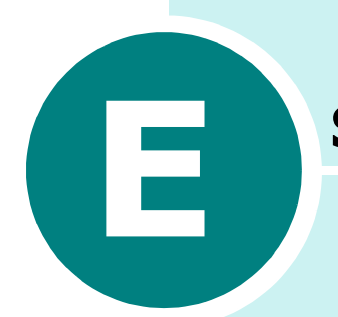

# **SPEZIFIKATIONEN**

Folgende Themen werden behandelt:

- **• [Allgemeine technische Daten](#page-234-0)**
- **• [Technische Daten für die Scan- und Kopierfunktion](#page-236-1)**
- **• [Technische Daten der Druckfunktion](#page-236-0)**
- **• [Technische Daten der Fachfunktion](#page-237-0)  [\(nur SCX-6320F\)](#page-237-0)**

# <span id="page-234-1"></span>**Allgemeine technische Daten**

<span id="page-234-0"></span>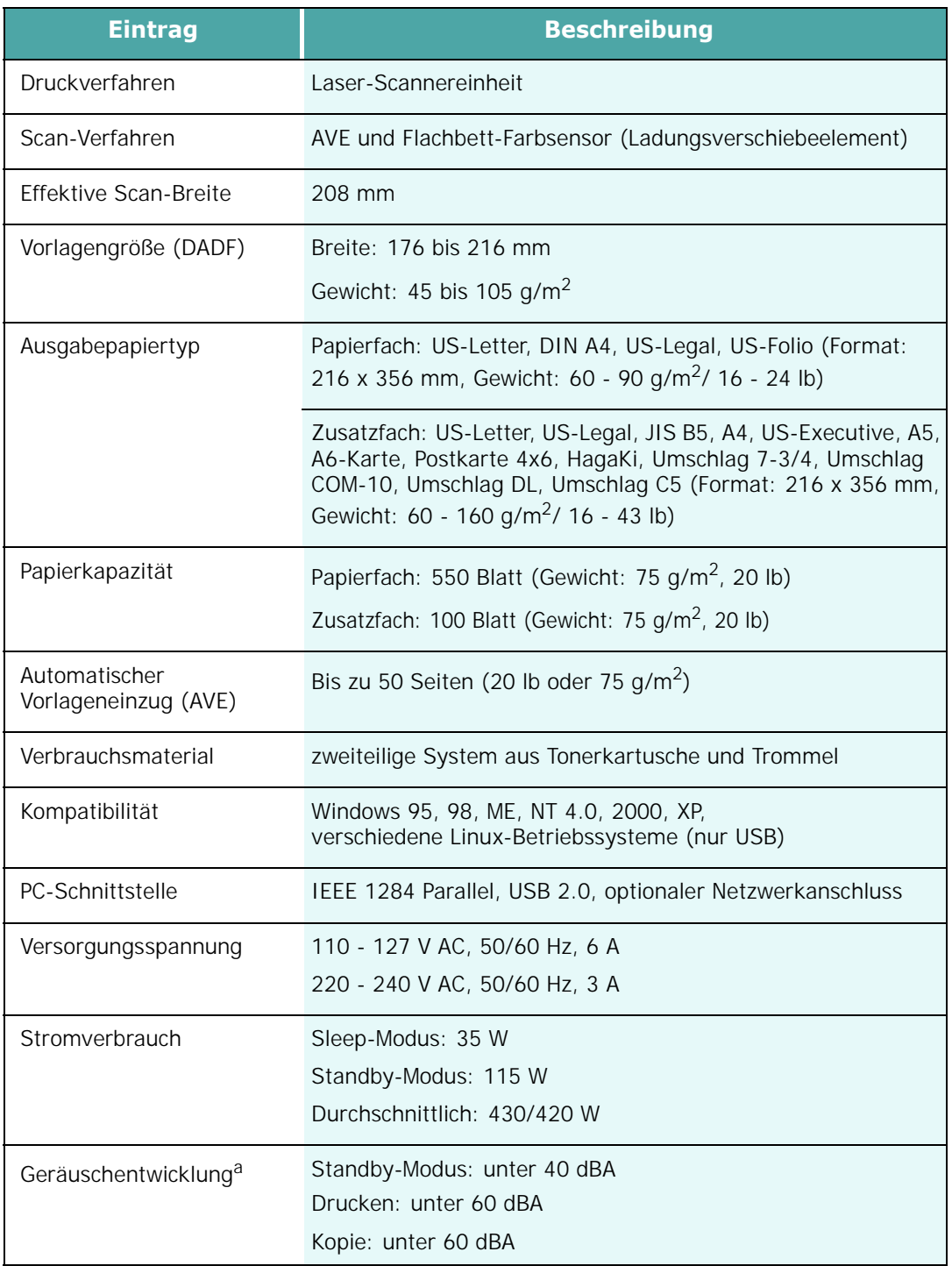

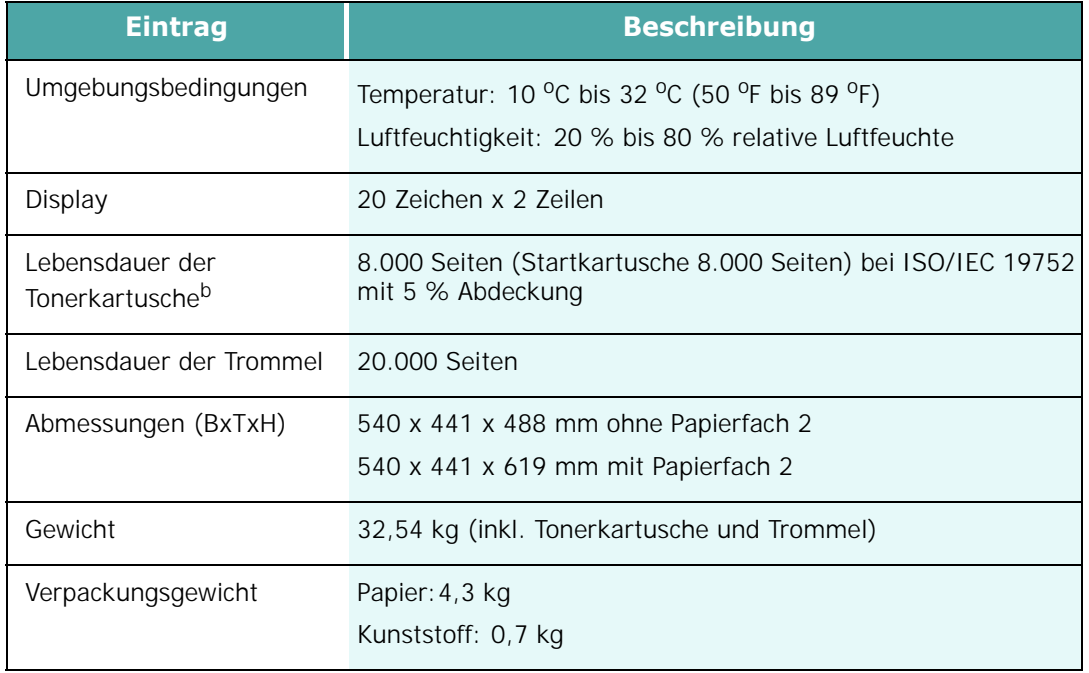

*a.Geräuschemissionspegel, ISO7779*

*b.Die Anzahl der Seiten hängt von Betriebsumgebung, Druckintervallen, Papiertyp und Papierformat ab.*

# <span id="page-236-3"></span>**Technische Daten für die Scan- und Kopierfunktion**

<span id="page-236-1"></span>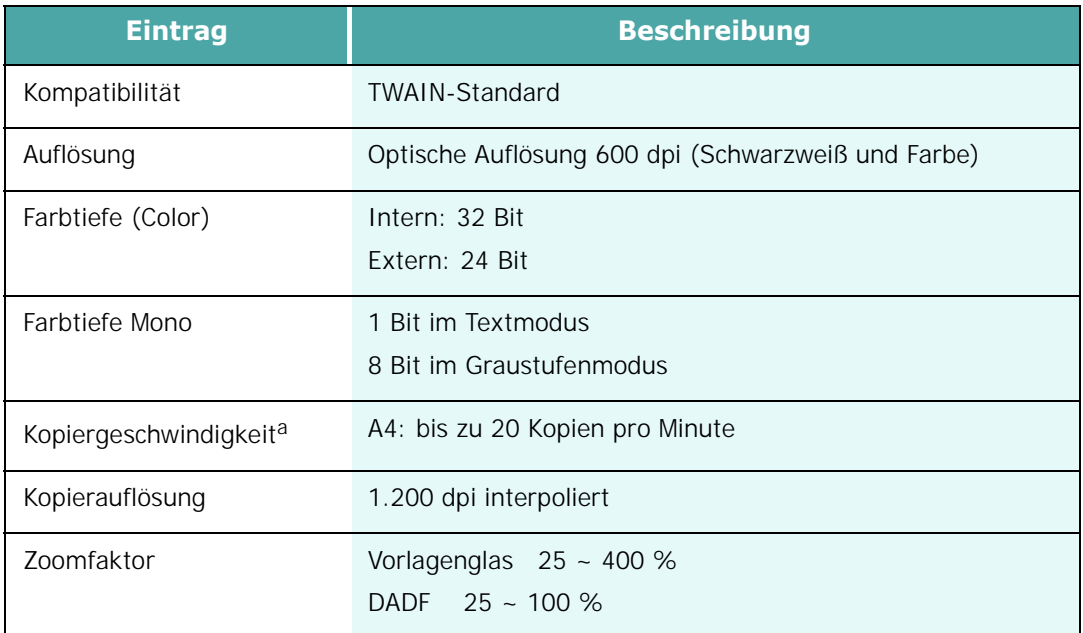

<span id="page-236-0"></span>*a.Kopiergeschwindigkeit bei "Ein Dokument – mehrere Kopien".*

# <span id="page-236-2"></span>**Technische Daten der Druckfunktion**

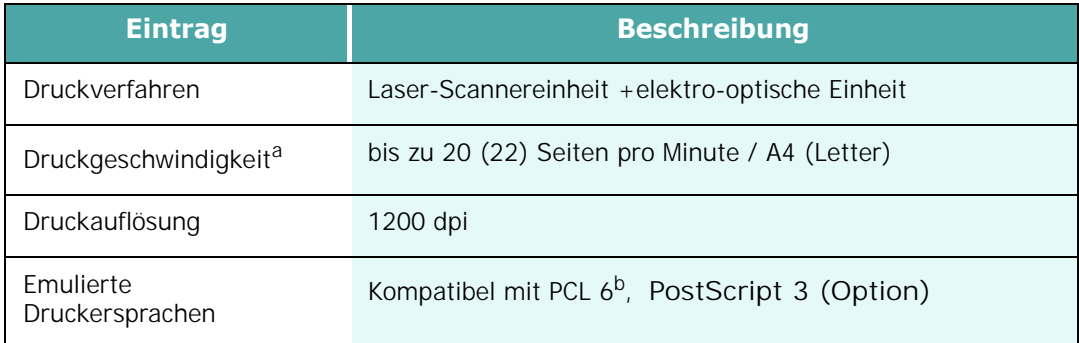

*a.Druckgeschwindigkeit hängt von Betriebssystem, Rechnerleistung, Anwendungssoftware, Anschlussmethode, Papiertyp, Papierformat und Komplexität des Auftrags ab. b.Kompatibel mit PCL6 Version 2.1*

# **Technische Daten der Fachfunktion (nur SCX-6320F)**

<span id="page-237-0"></span>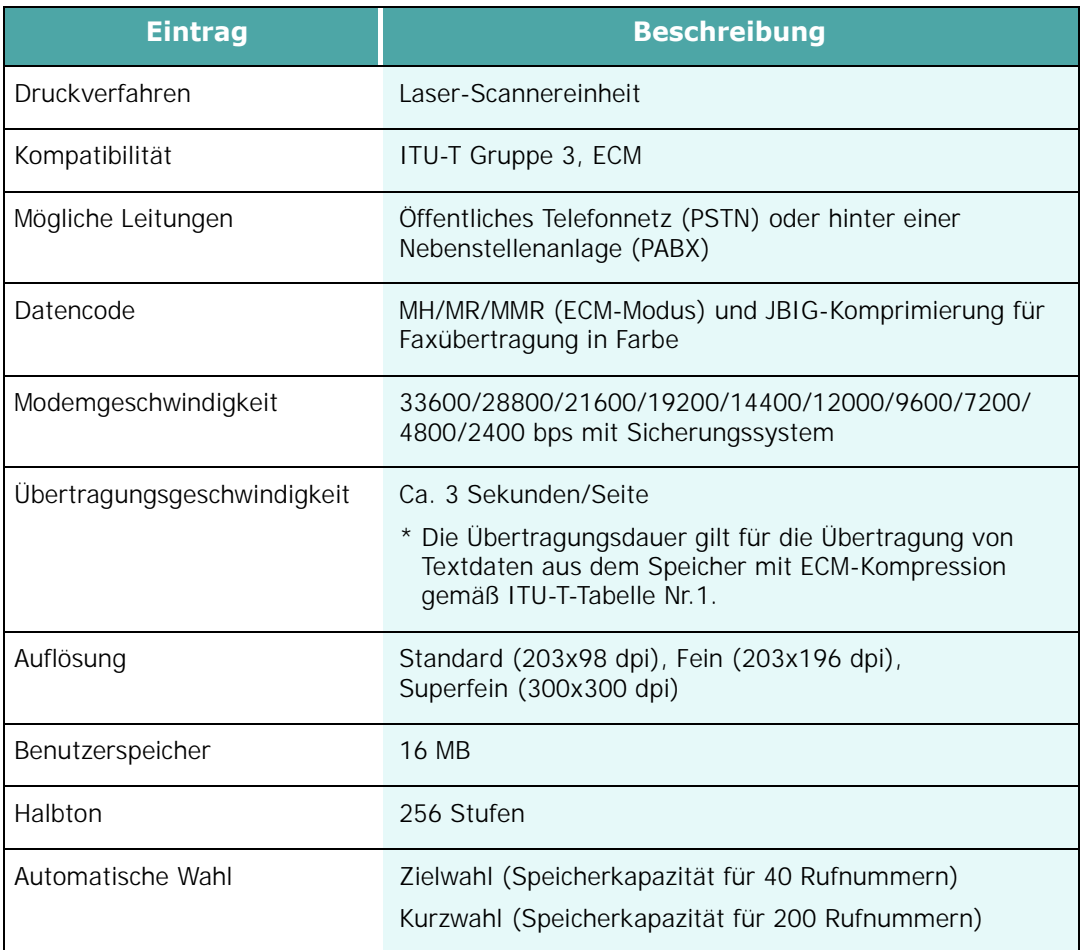

<span id="page-237-1"></span>*E*

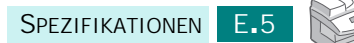

# **INDEX**

# **A**

ADVE, laden [4.3](#page-67-0) An Papierformat anpassen kopieren [4.17](#page-81-0) An Seite anpassen, drucken [5.16](#page-100-0) Anpassen, K-Funktionen [4.17](#page-81-1) Auflösung drucken [5.11](#page-95-0), [A.13](#page-189-0) Ausrichtung drucken [A.13](#page-189-1) Ausrichtung, drucken [5.3](#page-87-0)

#### **B**

Beidseitiger Druck im Duplexmodus [C.8](#page-212-0) Beidseitiges Drucken [5.18](#page-102-0) im Druckmodus [5.18](#page-102-1) im Kopiermodus [4.9](#page-73-0) Broschüre drucken [5.20](#page-104-0)

## **D**

Deinstallation MFP-Treiber Windows PostScript [B.4](#page-200-0) Deinstallieren MFP-Treiber [2.11](#page-53-0) Linux [A.6](#page-182-0) SmarThru [2.12](#page-54-0) Display-Sprache [1.18](#page-38-0) Druckauflösung [5.11](#page-95-1), [5.12](#page-96-0), [A.13](#page-189-0) Druckeinstellungen Windows PostScript [B.6](#page-202-0) Drucken an ausgewähltes Papierformat anpassen [5.16](#page-100-0) aus Linux [A.12](#page-188-0) beidseitig [5.18](#page-102-0) Broschüren [5.20](#page-104-1)

Macintosh [C.6](#page-210-0) mehrere Seiten auf ein Blatt drucken [5.14](#page-98-0) Poster [5.17](#page-101-0) Überlagerungen verwenden [5.24](#page-108-0) verkleinertes oder vergrößertes Dokument [5.15](#page-99-0) Wasserzeichen [5.21](#page-105-0) Druckereigenschaften Linux [A.12](#page-188-1) Druckertreiber installieren [2.4](#page-46-1) Druckertreiber installieren Linux [A.4](#page-180-0) Macintosh [C.2](#page-206-0) Windows PostScript [B.2](#page-198-0) Druckertreiber, Fenster [5.7](#page-91-0)

## **E**

Einlegen, Papier in den optionalen Fach 2 [3.5](#page-59-0) E-Mail-Benachrichtigungen [7.17](#page-141-0)

#### **F**

Favoriteneinstellung, verwenden [5.6](#page-90-0) Fehler [8.12](#page-156-0)

#### **G**

Grafikeigenschaften, einstellen [5.11](#page-95-2)

#### **H**

Hilfe, verwenden [5.6](#page-90-1)

## **I**

**Installation** Macintosh-Software [C.2](#page-206-0) PS-Treiber [B.2](#page-198-1)

Installieren Linux-Software [A.3](#page-179-0) optionaler Fach 2 [D.16](#page-230-0) SmarThru [2.7](#page-49-0) Toner [1.11](#page-31-0) Trommel [1.11](#page-31-1) Installieren der Software MFP-Treiber [2.4](#page-46-2)

## **K**

Kartuschensperrhebel [1.13](#page-33-0) Klonen im Kopiermodus [4.16](#page-80-0) Kontrast für Kopiermodus [4.6](#page-70-0)

#### **L**

Linux allgemeine Probleme [8.28](#page-172-0) drucken [A.12](#page-188-2) Druckereigenschaften [A.11](#page-187-0) scannen [A.14](#page-190-0) Treiber installieren [A.4](#page-180-0)

### **M**

Macintosh Allgemeine Probleme [8.32](#page-176-0) Drucken [C.6](#page-210-0) Drucker einrichten [C.4](#page-208-0) Treiber installieren [C.2](#page-206-0) MFP-Treiber deinstallieren [2.11](#page-53-1) installieren [2.4](#page-46-1) MFP-Treiber installieren Linux [A.4](#page-180-0) Macintosh [C.2](#page-206-0) **Windows** PostScript [B.2](#page-198-0)

#### **N**

Nebenstellengerät, anschließen [1.10](#page-30-0) Netzwerkdrucker, einrichten an Netzwerk angeschlossen [D.8](#page-222-0) lokal freigeben [5.28](#page-112-0) Netzwerkkarte, installieren [D.2](#page-216-0) Netzwerkkarte, konfigurieren [D.8](#page-222-0)

#### **O**

Option, installieren

Papierfach 2 [D.16](#page-230-0) Optionaler Fach, installieren [D.16](#page-230-1) Orientierung, drucken [B.6](#page-202-1)

#### **P**

Papier einlegen in das Zusatzfach [3.6](#page-60-0) in Fach [1.15](#page-35-0) Papier in das Papierfach einlegen [3.1](#page-55-0) Papierart [3.2](#page-56-0) Papierart, einstellen drucken [5.10](#page-94-0) Papiereigenschaften, einstellen [5.9](#page-93-0) Papierformat einstellen drucken [A.13](#page-189-1) Papierformat, einstellen drucken [5.9](#page-93-1) Papierladekapazität [3.2](#page-56-0) Papiersparmodus [1.20](#page-40-0) Papierstau, beseitigen [8.5](#page-149-0) Papiertyp festlegen drucken [A.13](#page-189-1) Papierzufuhr im Kopiermodus auswählen [4.2](#page-66-0) Papierzufuhr auswählen [A.13](#page-189-0) Papierzufuhr, auswählen [5.10](#page-94-1) Paralleler Anschluss, anschließen [1.10](#page-30-1) **Poster** drucken [5.17](#page-101-1) kopieren [4.18](#page-82-0) PostScript-Treiber aufrufen [B.5](#page-201-0) Fehler [8.31](#page-175-0) Installation [B.2](#page-198-2) Probleme beheben Linux [8.28](#page-172-0) scannen [8.24](#page-168-0) Probleme, beheben Macintosh [8.32](#page-176-0) PS-Fehlern [8.31](#page-175-0)

#### **R**

Reihenfolge, einstellen [5.4](#page-88-0) **Reinigen** Außenseite [7.2](#page-126-0)

#### **S**

Scannen Linux [A.14](#page-190-0) WIA-Treiber [6.6](#page-120-0)

Windows [6.2](#page-116-0) Scannertreiber deinstallieren [2.11](#page-53-2) installieren [2.4](#page-46-1) Scannerverriegelung [1.2](#page-22-0) SmarThru deinstallieren [2.12](#page-54-1) installieren [2.4](#page-46-1), [2.7](#page-49-1) Software installieren [2.4](#page-46-1) Sortieren für Kopiermodus [4.9](#page-73-1) Spezifikationen allgemein [E.2](#page-234-1) Drucker F<sub>4</sub> Fax [E.5](#page-237-1) kopieren [E.4](#page-236-3) Standarddrucker [5.2](#page-86-0) Stau, beseitigen Papier [8.5](#page-149-0) Vorlage [8.2](#page-146-0) Stornieren drucken [5.5](#page-89-0) scannen [6.5](#page-119-0), [6.6](#page-120-1) Stromsparmodus [1.20](#page-40-0) Systemanforderungen [2.3](#page-45-0) Linux [A.3](#page-179-1) Macintosh [C.2](#page-206-1)

## **T**

Telefonleitung, anschließen [1.9](#page-29-0) Tonerkartusche ersetzen [7.5](#page-129-0) installieren [1.11](#page-31-2) Lebensdauer [7.3](#page-127-0) Toner-Sparbetrieb [1.19](#page-39-0) Trommel ersetzen [7.7](#page-131-0) installieren [1.11](#page-31-2)

## **U**

Überlagerung, verwenden [5.24](#page-108-1) Überwachen, Auftragsstatus [4.20](#page-84-0) USB anschließen [1.10](#page-30-2) Modus, ändern [8.22](#page-166-0)

#### **V**

Verbrauchsmaterial [7.11](#page-135-0)

Verkleinert/vergrößert drucken [5.15](#page-99-0) Verwenden des Zusatzfachs [3.1](#page-55-1) Vorlage auf das Vorlagenglas legen [4.4](#page-68-0) in ADVE einlegen [4.3](#page-67-0) Stau, beseitigen [8.2](#page-146-0) **Vorlagenglas** einlegen [4.4](#page-68-0) reinigen [7.2](#page-126-1)

# **W**

Wasserzeichen, verwenden [5.21](#page-105-1)

# **Z**

Zoomfaktor, drucken [5.15](#page-99-1)

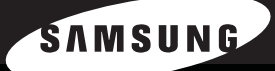

SAMSUNG Laserfaxgerät B dienungs-anleitung

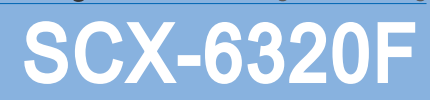

Dieses Handbuch dient ausschließlich zu Informationszwecken. Alle hier enthaltenen Informationen können jederzeit ohne weiteres geändert werden. Samsung Electronics haftet nicht für direkte oder indirekte Schäden, die aus der Verwendung oder im Zusammenhang mit der Verwendung dieses Handbuchs entstehen.

© 2004 Samsung Electronics Co., Ltd. Alle Rechte vorbehalten.

- SCX-6320F und das Samsung-Logo sind Marken von Samsung Electronics Co., Ltd.
- PCL und PCL 6 sind Warenzeichen der Hewlett-Packard Company.
- Microsoft, Windows, Windows 9x, Windows Me, Windows 2000, Windows NT 4.0 und Windows XP sind Warenzeichen der Microsoft Corporation.
- Alle anderen Marken- oder Produktnamen sind Marken ihrer jeweiligen Firmen oder Organisationen.

# **INHALT**

#### *Kapitel 1:* **[ERSTE SCHRITTE](#page-246-0)**

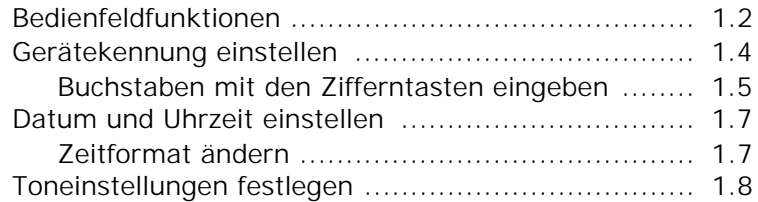

#### *Kapitel 2:* **FAXE [SENDEN](#page-254-0)**

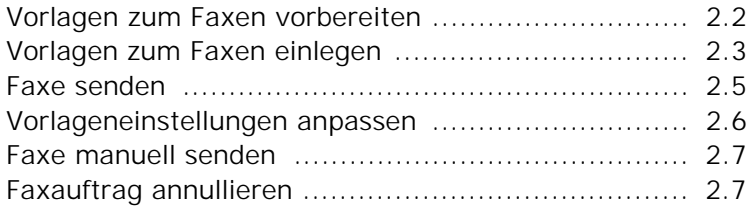

#### *Kapitel 3:* **FAXE [EMPFANGEN](#page-262-0)**

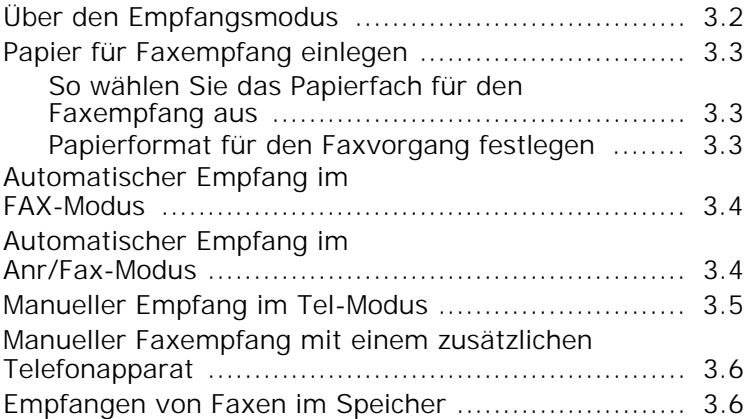

# *Kapitel 4:* **[AUTOMATISCH](#page-268-0) WÄHLEN**

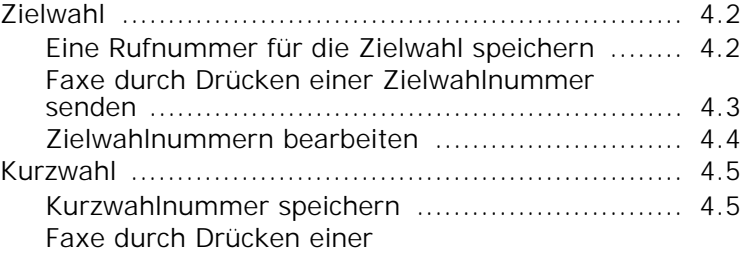

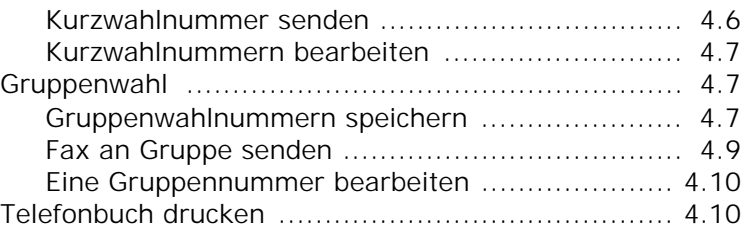

# *Kapitel 5:* **[WEITERE FAXMETHODEN](#page-278-0)**

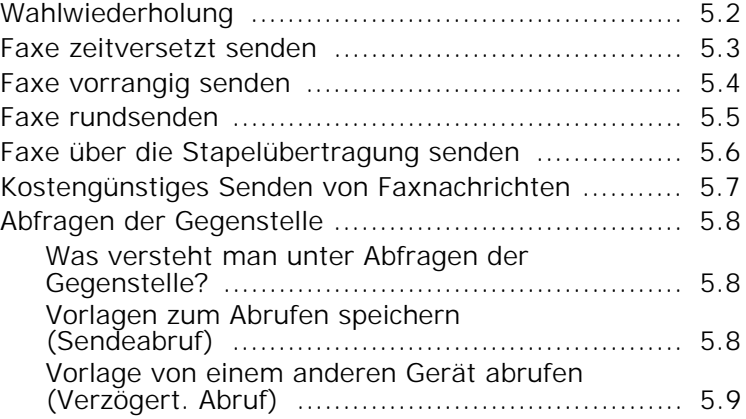

# *Kapitel 6:* **[WEITERE FUNKTIONEN](#page-288-0)**

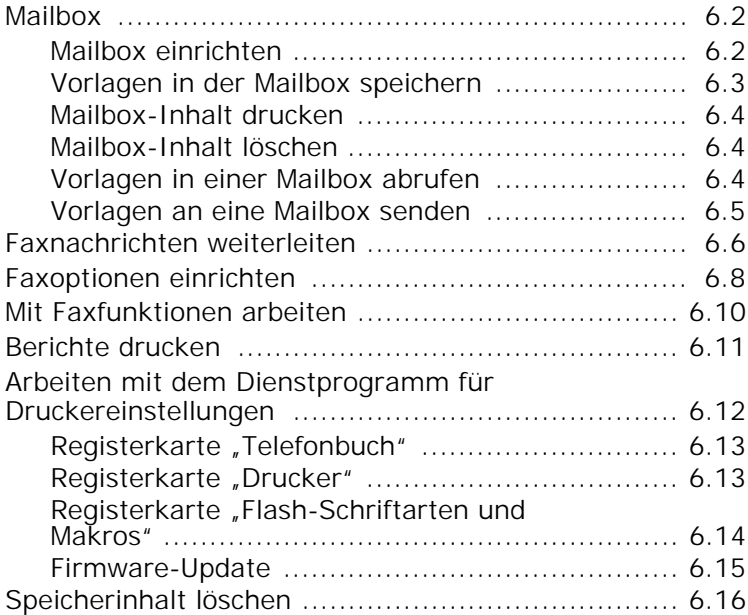

## *Kapitel 7:* **E-MAIL [EINRICHTEN](#page-304-0)**

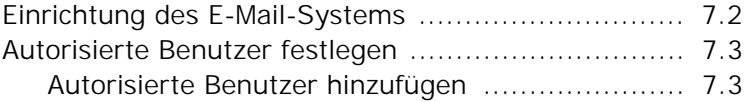

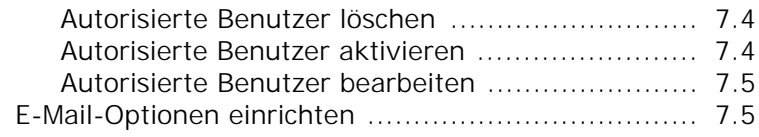

#### *Kapitel 8:* **[E-MAILS](#page-310-0) VERSENDEN**

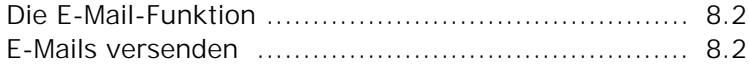

#### *Kapitel 9:* **[DAS ADRESSBUCH](#page-314-0) VERWENDEN**

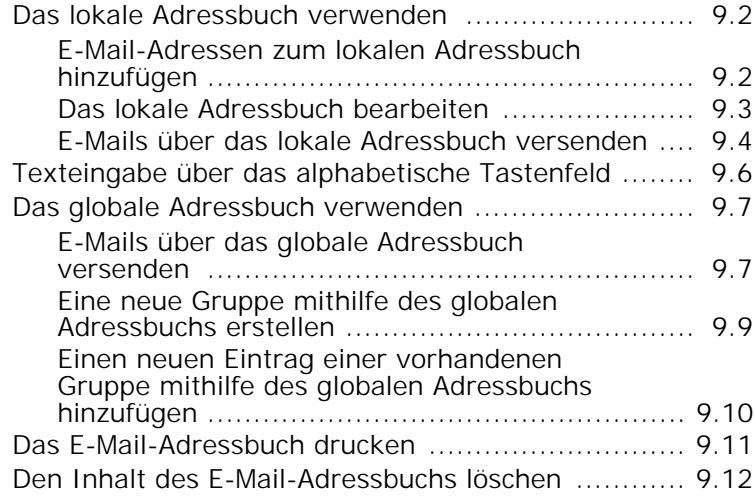

# *Kapitel 10:* **[WEITERE FUNKTIONEN](#page-326-0)**

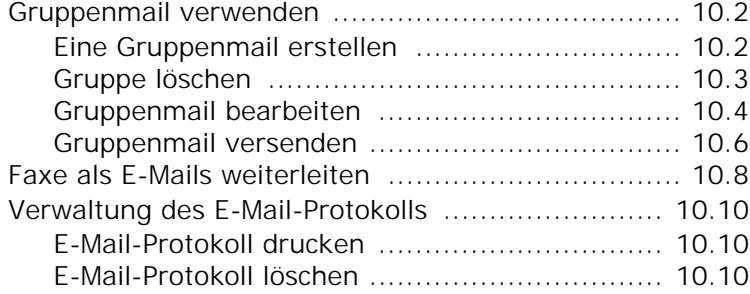

<span id="page-246-0"></span>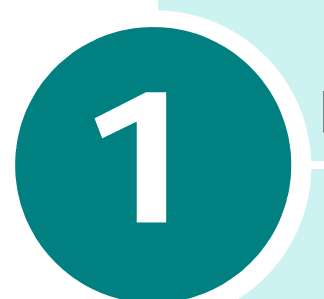

# **ERSTE SCHRITTE**

Wir danken Ihnen für den Kauf dieses Samsung Multifunktionsgerätes. Sie haben sich für ein Gerät entschieden, das Druck-, Kopier-, Scan- und Faxfunktionen bietet!

Dieses Kapitel enthält schrittweise Anleitungen zur Einrichtung des Geräts und Installation der Software.

Folgende Themen werden behandelt:

- **• [Bedienfeldfunktionen](#page-247-0)**
- **• [Gerätekennung einstellen](#page-249-0)**
- **• [Datum und Uhrzeit einstellen](#page-252-0)**
- **• [Toneinstellungen festlegen](#page-253-0)**

# **Bedienfeldfunktionen**

<span id="page-247-0"></span>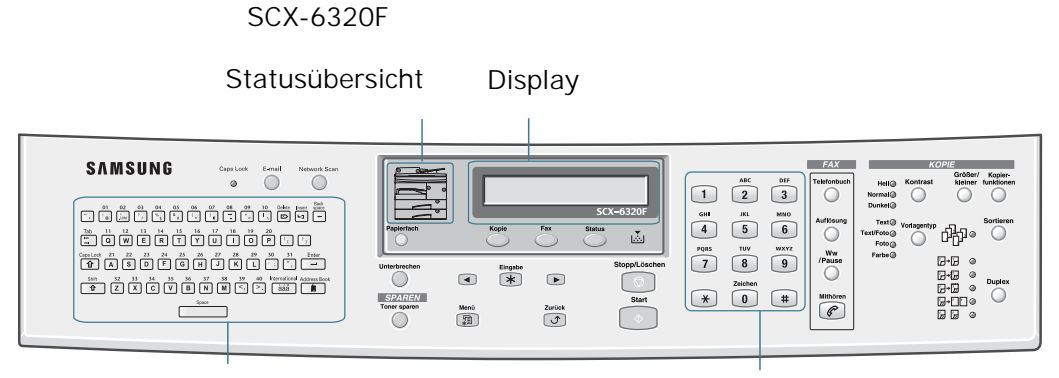

Alphabetische Tastatur **Ziffernblock** 

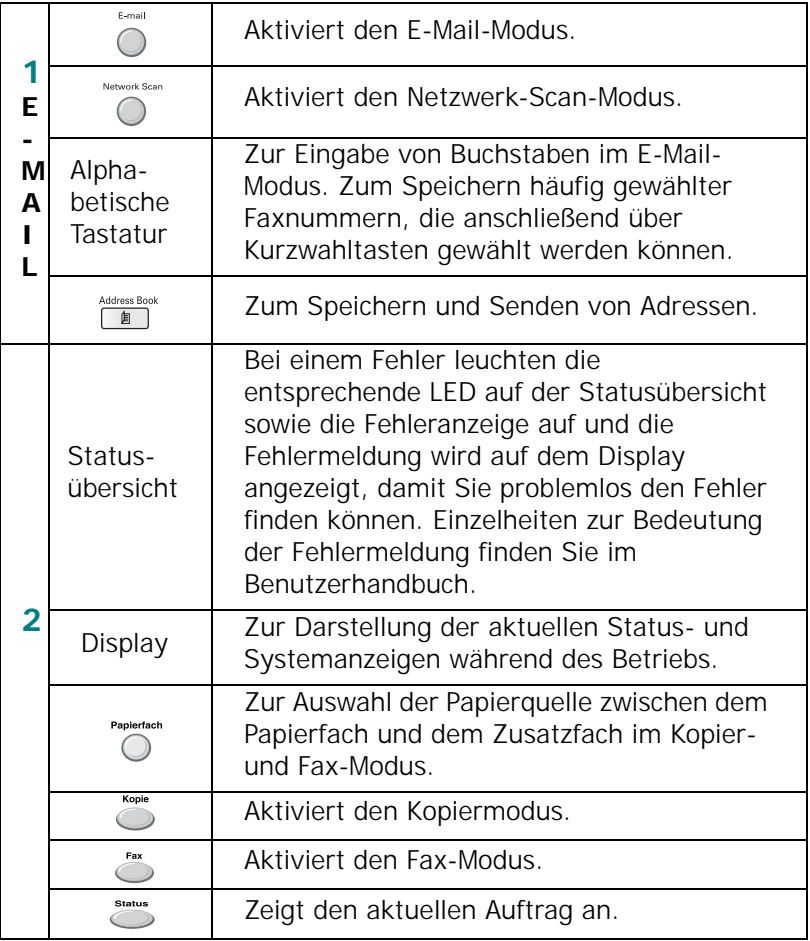

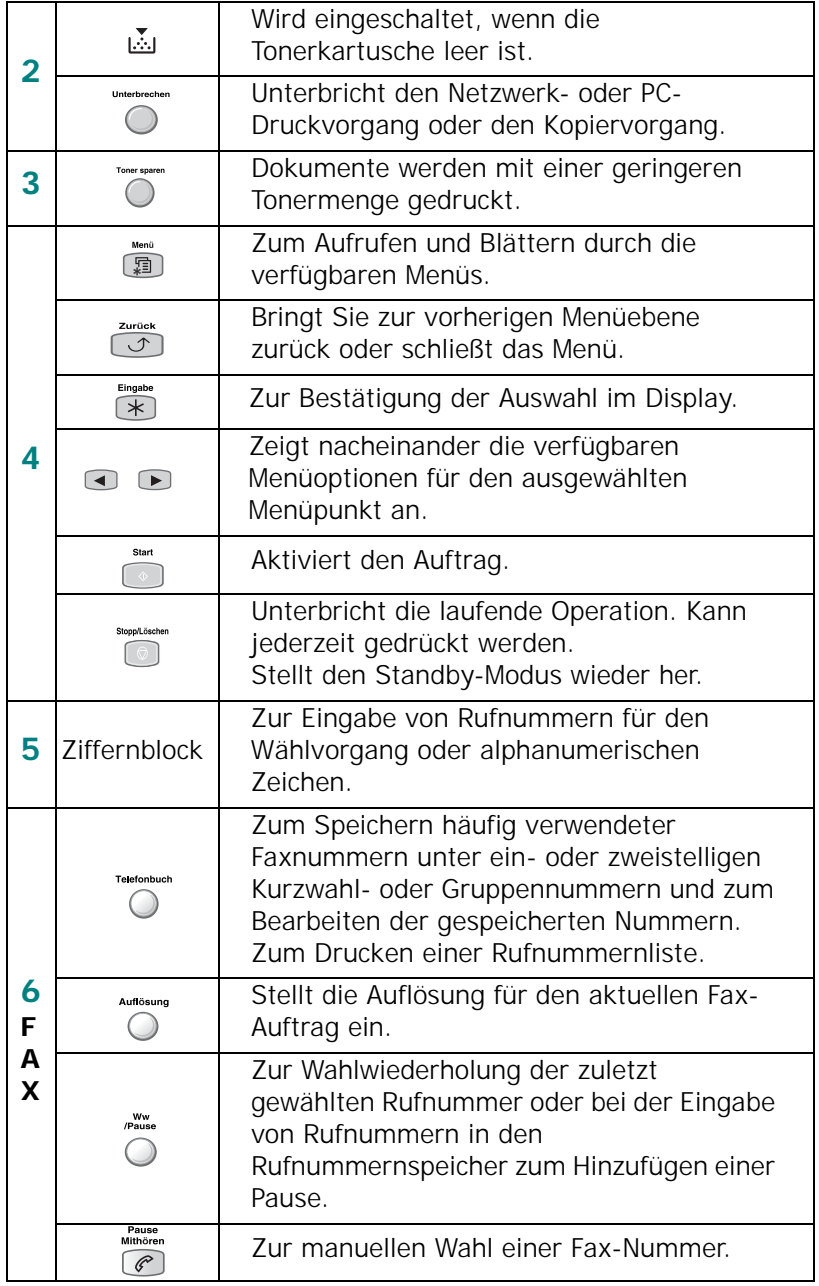

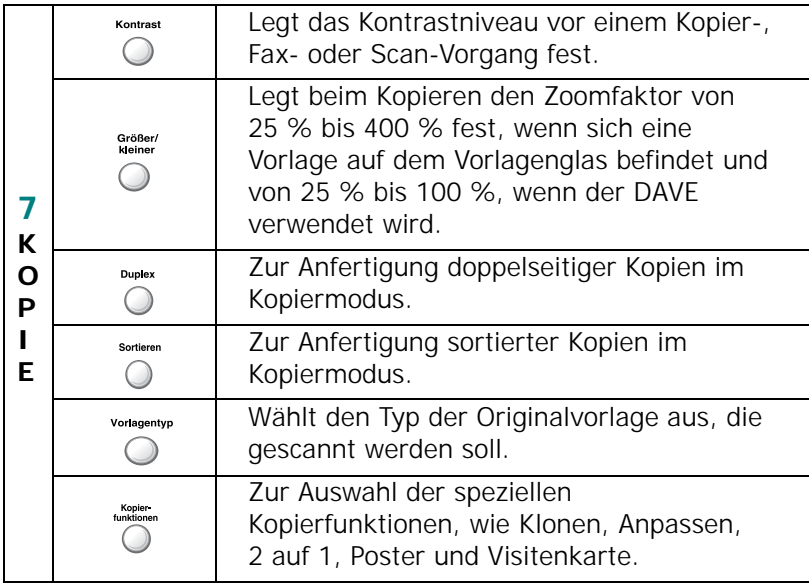

#### <span id="page-249-0"></span>**Gerätekennung einstellen**

In einigen Ländern ist es per Gesetz vorgeschrieben, die Faxnummer auf jedem gesendeten Fax anzugeben. Die Gerätekennung, die aus einer Rufnummer und einem Namen besteht, wird auf jeder von Ihrem Gerät gesendeten Seite auf den oberen Rand gedruckt. Gehen Sie wie folgt vor, um die Gerätekennung festzulegen:

- **1** Drücken Sie die Taste Menü, bis "Geräte-Setup" in der oberen Displayzeile erscheint.
- **2** Das erste Element "Gerätename" wird in der unteren Displayzeile angezeigt. Drücken Sie anschließend **Eingabe**, um das ausgewählte Menü anzuzeigen.
- **3** Geben Sie die Faxnummer ein und drücken Sie **Eingabe**.
- **4** Geben Sie den Gerätenamen ein und drücken Sie **Eingabe**.

Falls bereits eine Nummer oder ein Gerätename eingegeben wurde, wird diese bzw. dieser angezeigt. Drücken Sie die linke Abrolltaste, um den aktuellen Eintrag zu löschen und geben Sie den korrekten Eintrag ein.

**5** Drücken Sie **Stopp/Löschen**, um wieder in den Standby-Modus zurückzukehren.

#### <span id="page-250-0"></span>**Buchstaben mit den Zifferntasten eingeben**

Bei einigen Funktionen müssen Sie Namen und Nummern eingeben. Bei der Einrichtung Ihres Geräts beispielsweise geben Sie Ihren Namen (oder den Namen Ihrer Firma) und Ihre Rufnummer ein. Wenn Sie eine Zielwahl-, Kurzwahl- oder Gruppenwahlnummer programmieren, können Sie wahlweise auch die entsprechenden Namen eingeben.

Alphanumerische Zeichen eingeben:

**1** Wenn Sie einen Buchstaben eingeben sollen, suchen Sie die Taste mit dem gewünschten Buchstaben. Drücken Sie die Taste so oft, bis der richtige Buchstabe im Display erscheint.

Wenn Sie z. B. den Buchstaben **O** eingeben möchten, drücken Sie die 6, die mit "MNO" bezeichnet ist.

 $\sqrt{1}$  $\boxed{2}$  $\begin{bmatrix} 3 \end{bmatrix}$ GHI MNO  $\sqrt{4}$  $\sqrt{5}$  $\boxed{6}$ PQRS wxyz  $\begin{bmatrix} 7 \end{bmatrix}$  $\begin{bmatrix} 8 \end{bmatrix}$  $\begin{bmatrix} 9 \end{bmatrix}$  $\bigcirc$  $\bigcirc$  $\boxed{+}$ 

Immer wenn Sie die **6** drücken, wird auf dem Display ein anderes Zeichen angezeigt, d. h. **M**, **N**, **O** und schließlich die Zahl **6**. **Ziffernblock** 

Sie können bei der Eingabe auch Sonderzeichen verwenden (Leerzeichen, Pluszeichen usw.). [Weitere Informationen](#page-251-0)  finden Sie unter "Buchstabenzuweisungen auf dem [Ziffernblock" auf Seite 1.6.](#page-251-0)

**2** Um weitere Buchstaben einzugeben, wiederholen Sie Schritt 1.

Wenn sich der nächste Buchstabe auf derselben Taste befindet, verschieben Sie den Cursor durch Drücken der rechten Abrolltaste, und drücken anschließend die Taste, die mit dem gewünschten Buchstaben bezeichnet ist. Der Cursor wird um eine Stelle nach rechts verschoben und der nächste Buchstabe wird im Display angezeigt.

**3** Wenn Sie alle Buchstaben eingegeben haben, drücken Sie **Eingabe**.

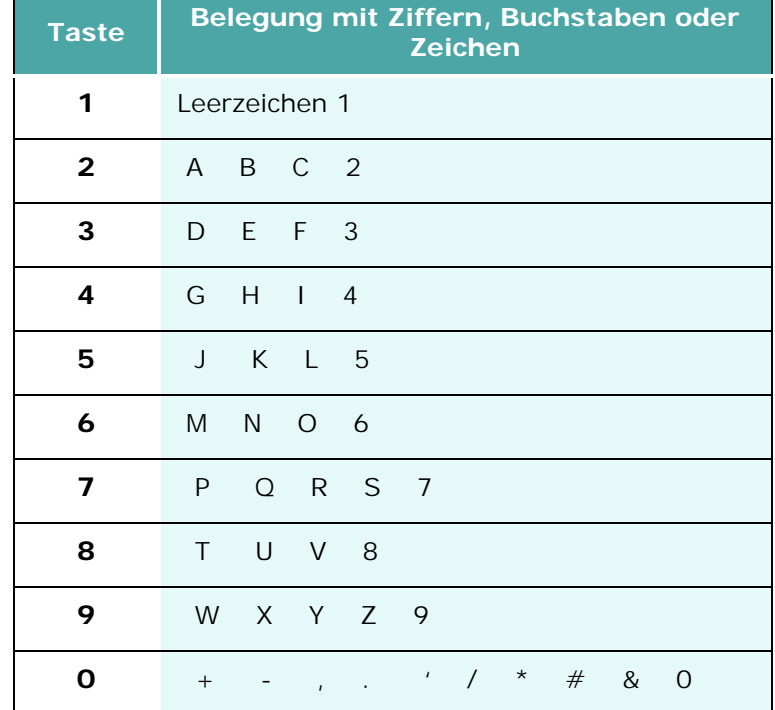

#### <span id="page-251-0"></span>**Buchstabenzuweisungen auf dem Ziffernblock**

#### **Nummern und Namen bearbeiten**

Wenn Ihnen bei der Eingabe von Nummern oder Namen ein Fehler unterläuft, können Sie die letzte Ziffer bzw. das letzte Zeichen mit der linken Navigationstaste löschen. Geben Sie dann die richtigen Zahlen oder Zeichen ein.

Wenn Sie einen Fehler am Anfang oder in der Mitte eines Eintrag korrigieren möchten, bewegen Sie den Cursor durch Drücken von die Abrolltasten auf das fehlerhafte Zeichen und korrigieren es.

#### **Pause einfügen**

Bei manchen Telefonanlagen müssen Sie eine Amtsvorwahlziffer (beispielsweise 9) wählen und auf einen zweiten Wählton warten. In diesem Fall müssen Sie eine Pause in die Nummer einfügen. Sie können auch eine Pause einfügen, wenn Sie Zielwahl- oder Kurzwahlnummern einrichten.

Um eine Pause einzufügen, drücken Sie während der Eingabe der Rufnummer die Tast **Ww/Pause**. Im Display wird an der entsprechenden Stelle ein "-" angezeigt.
# **Datum und Uhrzeit einstellen**

Wenn das Gerät eingeschaltet und betriebsbereit ist, werden auf dem Display das aktuelle Datum und die Uhrzeit angezeigt. Uhrzeit und Datum werden auf alle gesendeten Faxnachrichten gedruckt. Gehen Sie wie folgt vor, um das Datum und die Uhrzeit einzurichten:

- **1** Drücken Sie die Taste Menü, bis "Geräte-Setup" in der oberen Displayzeile erscheint.
- **2** Drücken Sie die Abrolltasten, bis "Datum u. Uhrzeit" auf der unteren Displayzeile angezeigt wird. Drücken Sie anschließend **Eingabe**, um das ausgewählte Menü zu anzuzeigen.
- **3** Geben Sie das korrekte Datum und die Uhrzeit über die Zifferntasten ein.
- **4** Drücken Sie **Eingabe**, um das angezeigte Datum zu speichern.
- **5** Drücken Sie **Stopp/Löschen**, um wieder in den Standby-Modus zurückzukehren.

### **Zeitformat ändern**

Das Gerät kann die Uhrzeit entweder im 12- oder im 24- Stunden-Format anzeigen. Gehen Sie wie folgt vor, um das Zeitformat festzulegen:

- 1 Drücken Sie die Taste Menü, bis "Geräte-Setup" in der oberen Displayzeile erscheint.
- **2** Drücken Sie die Abrolltasten, bis "Zeitformat" auf der unteren Displayzeile angezeigt wird. Drücken Sie anschließend **Eingabe**, um das ausgewählte Menü anzuzeigen.
- **3** Drücken Sie die Abrolltasten, um entweder "12 Stunden" oder "24 Stunden" auszuwählen.
- **4** Drücken Sie **Eingabe**, um den ausgewählten Modus zu speichern.
- **5** Drücken Sie **Stopp/Löschen**, um wieder in den Standby-Modus zurückzukehren.

# **Toneinstellungen festlegen**

Sie können folgende Töne einstellen:

- Rufzeichen: Sie können die Lautstärke des Rufzeichens einstellen.
- Tastenton: Wird diese Option auf "Ein" gesetzt, ertönt bei jedem Tastendruck ein Signalton.
- Alarmton: Sie können Alarmtöne ein- und ausschalten. Wird diese Option auf "Ein" gesetzt, ertönt beim Auftreten eines Fehlers oder am Ende einer Faxübertragung ein Alarmton.
- Lautsprecher: Sie können die Signaltöne, wie Wählton oder Faxton, die über den Lautsprecher wiedergegeben werden, ein- oder ausschalten. Wenn diese Option auf "Kommunikation" eingestellt ist, ist der Lautsprecher solange eingeschaltet, bis das Gerät der Gegenstelle antwortet.
- **1** Drücken Sie Menü, bis "Ton-/Lautst.einst." angezeigt wird.
- **2** Drücken Sie die Abrolltasten, bis der gewünschte Ton auf der unteren Displayzeile angezeigt wird.

Drücken Sie **Eingabe**, um das ausgewählte Menü anzuzeigen.

**3** Drücken Sie die Abrolltasten, um den Status oder die gewünschte Lautstärke für die ausgewählte Option einzustellen.

Für die Lautstärke des Rufzeichens können Sie zwischen "Aus", "Lei", "Mit" und "Laut" wählen. Wenn Sie "Aus" wählen, wird das Rufzeichen ausgeschaltet. Das Gerät funktioniert normal weiter, auch wenn das Rufzeichen ausgeschaltet ist.

- **4** Drücken Sie **Eingabe**, um die Auswahl zu speichern.
- **5** Drücken Sie **Stopp/Löschen**, um wieder in den Standby-Modus zurückzukehren.

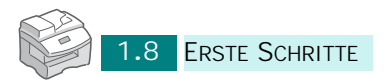

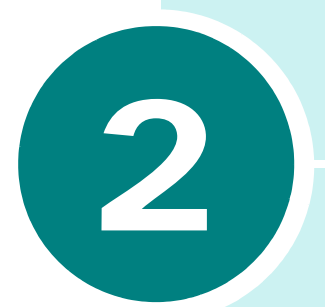

# **FAXE SENDEN**

Folgende Themen werden behandelt:

- **• [Vorlagen zum Faxen vorbereiten](#page-255-0)**
- **• [Vorlagen zum Faxen einlegen](#page-256-0)**
- **• [Faxe senden](#page-258-0)**
- **• [Vorlageneinstellungen anpassen](#page-259-0)**
- **• [Faxe manuell senden](#page-260-0)**
- **• [Faxauftrag annullieren](#page-260-1)**

## <span id="page-255-0"></span>**Vorlagen zum Faxen vorbereiten**

Befolgen Sie bei der Vorbereitung Ihrer Vorlagen folgende Hinweise:

Die folgenden Vorlagentypen können Sie im automatischen Vorlageneinzug nicht verwenden:

Kohlepapier oder Papier mit Kohle-Rückseite

beschichtetes Papier

Florpost oder dünnes Papier

gefaltetes oder geknicktes Papier

gewelltes oder gerolltes Papier

zerrissenes Papier

Entfernen Sie vor dem Einlegen der Vorlage alle vorhandenen Heft- und Büroklammern usw.

Achten Sie vor dem Einlegen der Vorlage darauf, dass Kleber, Tinte oder Korrekturflüssigkeit auf dem Papier vollständig getrocknet sind.

Legen Sie keine Vorlagen unterschiedlicher Größen oder Papiergewichte ein.

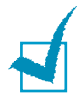

**HINWEIS:** Vorlagen, die unter diese Kategorien fallen, dürfen nur über das Vorlagenglas verwendet werden.

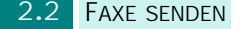

# <span id="page-256-1"></span><span id="page-256-0"></span>**Vorlagen zum Faxen einlegen**

Sie können mehrseitige Vorlagen desselben Formats über den automatischen Duplex-Vorlageneinzug (DADF) oder jeweils seitenweise über das Vorlagenglas einlegen.

So legen Sie eine Vorlage in den DADF ein:

**1** Legen Sie die Vorlage(n) mit der bedruckten Seite nach oben in den DADF ein und passen Sie die Vorlagenführungen des DADF an die Vorlagenbreite an.

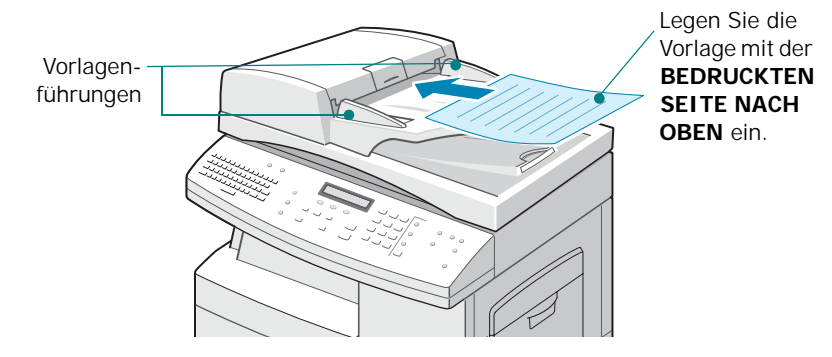

**2** Schieben Sie die Vorlage in den DADF. Sie können bis zu 50 Blätter gleichzeitig einlegen.

So legen Sie eine Vorlage über das Vorlagenglas ein:

**1** Öffnen Sie die Vorlagenabdeckung.

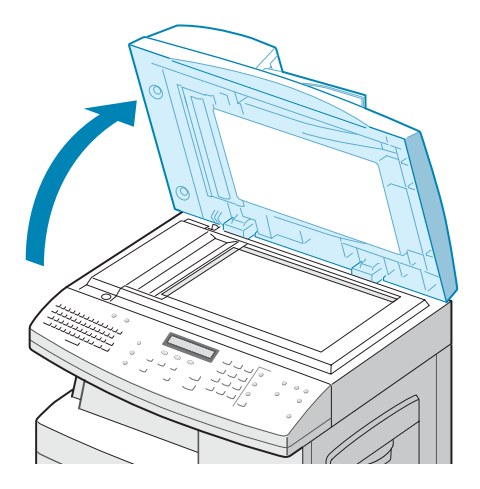

**2** Legen Sie die Vorlage mit der bedruckten Seite nach unten auf das Vorlagenglas, und schließen Sie die Abdeckung.

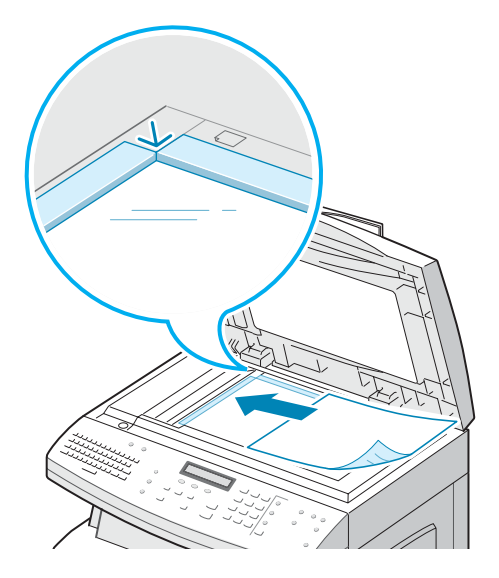

**3** Achten Sie darauf, dass die Vorlagenabdeckung vollständig geschlossen ist. Beim Scannen kann eine schräg aufliegende Abdeckung zu Überbelichtungen führen.

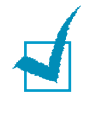

**HINWEIS:** Vergewissern Sie sich, dass sich keine anderen Vorlagen im Vorlageneinzug befinden. Vorlagen im Vorlageneinzug werden vorrangig behandelt.

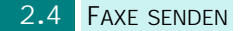

## <span id="page-258-0"></span>**Faxe senden**

- **1** Legen Sie die gewünschte Vorlage in den automatischen Duplex-Vorlageneinzug (DADF) oder auf das Vorlagenglas. Siehe ["Vorlagen zum Faxen einlegen" auf Seite 2.3](#page-256-0).
- **2** Überprüfen Sie, ob sich das Gerät im Faxmodus befindet. Drücken Sie ggf. **Fax**, um den Fax-Modus im Standby-Modus zu aktivieren.
- **3** Mithilfe von **Auflösung**, **Vorlagentyp**, **Kontrast** und/oder **Duplex** können Sie die geeigneten Sendeeinstellungen für die Vorlage festlegen. Einzelheiten finden Sie unter ["Vorlageneinstellungen anpassen" auf Seite 2.6](#page-259-0).
- **4** Geben Sie über den Ziffernblock die Rufnummer der Gegenstelle ein.

Wenn Sie bei der Eingabe der Rufnummer einen Fehler machen, drücken Sie **Stopp/Löschen**.

Sie haben die Möglichkeit, Kurzwahlnummern zu programmieren, um häufig gewählte Rufnummern durch Drücken von ein- oder zweistelligen Codes zu wählen. Siehe ["Kurzwahl" auf Seite 4.5.](#page-272-0)

**5** Drücken Sie **Start**.

Die Vorlage wird in den Speicher gescannt. Befindet sich die Vorlage auf dem Vorlagenglas, werden Sie im Display gefragt, ob Sie eine weitere Seite versenden möchten. Legen Sie die nächste Seite auf das Vorlagenglas und wählen Sie "Ja", wenn Sie mehrere Seiten verwenden möchten. Falls nicht, drücken Sie "Nein". Die gescannte(n) Seite(n) werden sofort versandt.

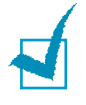

**HINWEIS:** Während das Gerät das Fax versendet, können Sie einen Faxauftrag abbrechen. Drücken Sie dazu zweimal **Stopp/Löschen**.

## <span id="page-259-1"></span><span id="page-259-0"></span>**Vorlageneinstellungen anpassen**

Beim Versenden herkömmlicher Textvorlagen, erreichen Sie über die Standardeinstellungen gute Ergebnisse.

Wenn Sie jedoch Vorlagen versenden möchten, die von schlechter Qualität sind oder Fotos enthalten, können Sie durch Drücken der folgenden Tasten die Qualität verbessern.

**Auflösung** - erhöht die Schärfe und Klarheit. Folgende Einstellungen sind möglich:

- • **Standard**: für Vorlagen mit Zeichen in normaler Größe.
- • **Fein**: für Vorlagen mit kleinen Zeichen oder dünnen Linien oder zum Versenden von Vorlagen, die mit einem Matrixdrucker gedruckt wurden.
- • **Extrafein**: für Vorlagen mit extrem feinen Details. Extrafein kann nur verwendet werden, wenn diese Einstellung auch von der Gegenstation unterstützt wird.

**Vorlagentyp** - zur Auswahl der Originalvorlagenart. Mögliche Einstellungen sind **Text**, **Text/Foto**, **Foto** und **Farbe**. Die Einstellung **Farbe** kann nur verwendet werden, wenn auch die Gegenstation in der Lage ist, ein Farbfax zu empfangen.

**Kontrast** - zur Kontrastauswahl der Vorlage. Legen Sie "Dunkel" fest, wenn die Vorlage schwache Bleistiftmarkierungen enthält oder das Druckbild verhältnismäßig hell ist. Wählen Sie "Hell" bei einem dunkleren Druckbild.

**Duplex** - zum Versenden einer beidseitig bedruckten Vorlage durch Auswählen von "Ja" oder "Nein". In diesem Fall müssen Sie die Vorlage in den Vorlageneinzug einlegen. Bei Auswahl dieser Funktion wird zunächst die erste Seite vom Gerät gescannt, anschließend wird die Seite automatisch über den Duplex Vorlageneinzug gewendet und die andere Seite eingescannt.

So passen Sie die Vorlageneinstellungen an:

- **1** Drücken Sie die gewünschte Taste.
- **2** Drücken Sie mehrmals die Taste oder die die Abrolltasten, um eine der verfügbaren Optionen auszuwählen.
- **3** Drücken Sie **Eingabe**, um die Auswahl zu speichern.

## <span id="page-260-0"></span>**Faxe manuell senden**

Wenn Sie Faxe manuell versenden, können Sie zunächst mit dem anderen Teilnehmer sprechen, bevor Sie die Vorlage senden. Diese Methode ist in den Fällen nützlich, in denen das Faxgerät der Gegenstelle erst vom anderen Teilnehmer manuell auf Empfang gestellt werden muss. Diesen Modus können Sie nur nutzen, wenn ein Telefon über die **EXT**-Buchse auf der Geräterückseite angeschlossen ist.

- **1** Legen Sie die gewünschte Vorlage in den automatischen Duplex-Vorlageneinzug (DADF) oder auf das Vorlagenglas. Siehe ["Vorlagen zum Faxen einlegen" auf Seite 2.3](#page-256-0).
- **2** Überprüfen Sie, ob sich das Gerät im Faxmodus befindet. Drücken Sie ggf. **Fax**, um den Fax-Modus im Standby-Modus zu aktivieren.
- **3** Mithilfe von **Auflösung**, **Vorlagentyp**, **Kontrast** und/oder **Duplex** können Sie die geeigneten Sendeeinstellungen für die Vorlage festlegen. Einzelheiten finden Sie unter ["Vorlageneinstellungen anpassen" auf Seite 2.6](#page-259-0).
- **4** Drücken Sie **Pause Mithören**. Wenn Sie ein Freizeichen hören, geben Sie die Rufnummer der Gegenstation ein.
- **5** Wenn Sie hören, wie der Teilnehmer das Gespräch annimmt, beginnen Sie das Gespräch über das angeschlossene Telefon.
- **6** Wenn Sie von der Gegenstelle einen hohen Faxton hören, drücken Sie die Taste **Start**.

## <span id="page-260-1"></span>**Faxauftrag annullieren**

Drücken Sie, während das Fax übertragen wird, zweimal **Stopp/Löschen**.

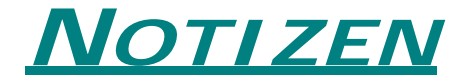

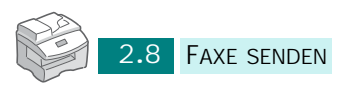

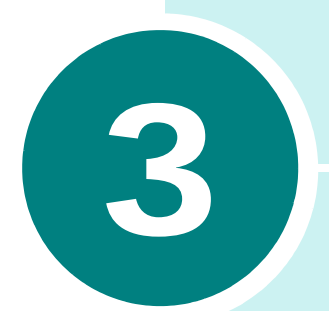

# **FAXE EMPFANGEN**

Folgende Themen werden behandelt:

- **• [Über den Empfangsmodus](#page-56-0)**
- **• [Papier für Faxempfang einlegen](#page-264-0)**
- **• [Automatischer Empfang im FAX-Modus](#page-265-0)**
- **• [Automatischer Empfang im Anr/Fax-Modus](#page-265-1)**
- **• [Manueller Empfang im Tel-Modus](#page-266-0)**
- **• [Manueller Faxempfang mit einem zusätzlichen](#page-267-0)  [Telefonapparat](#page-267-0)**
- **• [Empfangen von Faxen im Speicher](#page-267-1)**

## **Über den Empfangsmodus**

Das Gerät unterstützt drei Empfangsmodi: Fax, Tel und Anr/Fax.

Fax-Modus - Das Gerät nimmt einen eingehenden Anruf an und aktiviert sofort den Faxempfang.

Tel-Modus - Wenn Sie das Rufzeichen für einen eingehenden Anruf hören, drücken Sie **Pause Mithören**. Wenn Sie einen Faxton hören, drücken Sie **Start**. Das eingehende Fax wird empfangen.

Anr/Fax-Modus - Dieser Modus wird nur unterstützt, wenn an der **EXT.**-Buche auf der Geräterückseite ein Anrufbeantworter angeschlossen wurde. Der Anrufbeantworter nimmt eingehende Anrufe entgegen und der Anrufer kann eine Nachricht hinterlassen. Wenn das Gerät auf der Leitung einen Faxton erkennt, wird automatisch der Faxempfang gestartet.

Der aktuelle Empfangsmodus wird angezeigt, wenn sich das Gerät im Standby-Modus befindet.

Wenn Sie diese Leitung hauptsächlich für das Fax verwenden, d. h. selten Telefonate führen, aktivieren Sie den Fax-Modus, damit eingehende Faxe automatisch empfangen werden.

## <span id="page-264-0"></span>**Papier für Faxempfang einlegen**

Die Anweisungen zum Einlegen von Papier in das Papierfach für Druck-, Fax- oder Kopiervorgänge sind identisch. Faxe können jedoch nur auf Papier mit den Formaten US-Letter, A4 und US-Legal gedruckt werden.

## **So wählen Sie das Papierfach für den Faxempfang aus**

Nachdem Sie das Papier für den Faxempfang eingelegt haben, müssen Sie das gewünschte Papierfach auswählen. Gehen Sie dazu folgendermaßen vor:

**1** Drücken Sie **Menü**.

In der oberen Displayzeile wird "Papiereinstellung" angezeigt.

- **2** Drücken Sie die Abrolltasten, bis "Faxpapierfach" auf der unteren Displayzeile angezeigt wird, und drücken Sie anschließend **Eingabe**.
- **3** Wählen Sie das gewünschte Papierfach für den Faxempfang und drücken Sie anschließend **Eingabe**. Sie können "Alle" oder "Papierfach 1" auswählen.

#### **Papierformat für den Faxvorgang festlegen**

Nachdem Sie das Papier eingelegt haben, müssen Sie das korrekte Papierformat festlegen, das Gerät das Papier aus dem Papierfach erkennen kann. Diese Einstellung wird beim Drucken von Berichten oder zum Festlegen des Faktors für die automatische Verkleinerung für eingehende Faxe eingesetzt.

**1** Drücken Sie **Menü**.

Auf dem Display wird "Papiereinstellung" angezeigt.

- 2 Drücken Sie die Abrolltasten, bis "Papierformat" in der unteren Displayzeile angezeigt wird, und drücken Sie anschließend **Eingabe**.
- **3** Drücken Sie die Abrolltasten, um "Papier MZ-Fach" oder "Papierfach" angezeigt wird, und drücken Sie anschließend **Eingabe**.
- **4** Wählen Sie durch Drücken der die Abrolltasten, das Papierformat aus und drücken Sie anschließend **Eingabe**.

FAXE EMPFANGEN 3.3

# <span id="page-265-0"></span>**Automatischer Empfang im FAX-Modus**

Ihr Gerät ist werkseitig auf den Empfangsmodus "Fax" voreingestellt. Sollten Sie den Fax-Modus geändert haben, führen Sie die folgenden Schritte aus, um Faxe automatisch zu empfangen:

- **1** Im Standby-Modus drücken Sie Menü, bis "Fax-Setup" in der oberen Displayzeile angezeigt wird.
- **2** Drücken Sie die Abrolltasten, bis "Empfangsmodus" in der unteren Displayzeile angezeigt wird, und drücken Sie anschließend **Eingabe**.
- **3** Wählen Sie durch Drücken der die Abrolltasten, "Fax" und drücken Sie anschließend **Eingabe**.
- **4** Wenn ein Fax eingeht, nimmt das Gerät den Anruf nach einer bestimmten Anzahl von Rufzeichen entgegen und empfängt das Fax automatisch. Informationen zur Änderung der Anzahl der Rufzeichen finden Sie im Abschnitt [Seite 6.8](#page-295-0).

# <span id="page-265-1"></span>**Automatischer Empfang im Anr/Fax-Modus**

Zur Verwendung dieses Modus müssen Sie einen Anrufbeantworter an die Buchse **EXT.** auf der Geräterückseite anschließen.

- **1** Im Standby-Modus drücken Sie Menü, bis "Fax-Setup" in der oberen Displayzeile angezeigt wird.
- **2** Drücken Sie die Abrolltasten, bis "Empfangsmodus" in der unteren Displayzeile angezeigt wird, und drücken Sie anschließend **Eingabe**.
- **3** Wählen Sie durch Drücken der die Abrolltasten, "Anr/Fax" und drücken Sie anschließend **Eingabe**.
- **4** Ein ankommendes Gespräch wird vom Anrufbeantworter entgegengenommen.

Der Anrufer kann eine Nachricht hinterlassen, die vom Anrufbeantworter wie üblich gespeichert wird. Wenn das Gerät auf der Leitung einen Faxton erkennt, wird automatisch der Faxempfang gestartet.

#### **HINWEISE:**

- Wenn Sie Ihr Gerät auf den Anr/Fax-Modus eingestellt haben und der Anrufbeantworter ausgeschaltet oder nicht angeschlossen ist, wechselt Ihr Gerät automatisch nach einer voreingestellten Anzahl von Rufzeichen in den Fax-Modus.
- Lässt sich am Anrufbeantworter die Anzahl der Rufzeichen vor Annahme eines Anrufs auswählen, stellen Sie den Anrufbeantworter so ein, dass er eingehende Anrufe gleich nach dem ersten Rufzeichen beantwortet.
- Wenn der Tel-Modus (manueller Empfang) aktiviert und ein Anrufbeantworter angeschlossen ist, müssen Sie den Anrufbeantworter ausschalten, damit er Ihr Telefongespräch nicht unterbricht.

# <span id="page-266-0"></span>**Manueller Empfang im Tel-Modus**

- **1** Im Standby-Modus drücken Sie Menü, bis "Fax-Setup" in der oberen Displayzeile angezeigt wird.
- **2** Drücken Sie die Abrolltasten, bis "Empfangsmodus" in der unteren Displayzeile angezeigt wird, und drücken Sie anschließend **Eingabe**.
- **3** Wählen Sie durch Drücken der die Abrolltasten, "Tel" und drücken Sie anschließend **Eingabe**.
- **4** Wenn das Rufzeichen ertönt, drücken Sie **Pause Mithören**.
- **5** Wenn Sie einen Faxton hören, drücken Sie **Start**.

Das Gerät beginnt mit dem Faxempfang und kehrt nach Beendigung des Empfangs in den Standby-Modus zurück.

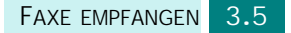

# <span id="page-267-0"></span>**Manueller Faxempfang mit einem zusätzlichen Telefonapparat**

Für diese Funktion verwenden Sie am besten einen zusätzlichen Telefonapparat, der an die Buchse **EXT.** auf der Rückseite des Geräts angeschlossen ist. Sie können ein Fax vom Benutzer einer Gegenstation empfangen, mit dem Sie über den zusätzlichen Telefonapparat sprechen, ohne zum Faxgerät gehen zu müssen.

Wenn Sie am externen Telefon einen Anruf entgegennehmen und einen Faxton hören, drücken Sie am Telefon nacheinander die Tasten "\*9\*" (Sternchen - Neun - Sternchen).

Das Gerät wechselt in den Faxempfangsmodus und das Fax wird empfangen.

Drücken Sie die Tasten langsam nacheinander. Wenn weiterhin der Faxton der Gegenstelle zu hören ist, wiederholen Sie die Tastenfolge  $*9**$ .

Der werkseitig eingestellte Ferncode für den Faxempfang ist "\*9\*". Das erste und das letzte Sternchen sind fest vorgegeben, Sie können jedoch die mittlere Ziffer beliebig ändern. Einzelheiten zur Änderung des Codes finden Sie auf [Seite 6.9](#page-296-0).

## <span id="page-267-1"></span>**Empfangen von Faxen im Speicher**

Da das Gerät mehrere Funktionen gleichzeitig ausführen kann, kann es Faxe empfangen, während Sie Kopien anfertigen oder drucken. Wenn Sie ein Fax empfangen, während Sie kopieren oder drucken, speichert Ihr Gerät das eingehende Fax. Sobald der Kopier- oder Druckvorgang beendet ist, druckt das Gerät das Fax automatisch aus.

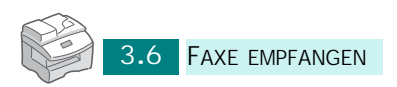

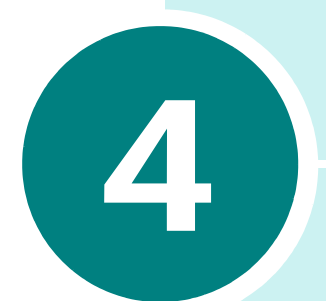

# **AUTOMATISCH WÄHLEN**

Folgende Themen werden behandelt:

- **• [Zielwahl](#page-269-0)**
- **• [Kurzwahl](#page-272-1)**
- **• [Gruppenwahl](#page-274-0)**

## <span id="page-269-0"></span>**Zielwahl**

Die Tasten auf dem E-Mail-Bedienfeld können Sie mit häufig verwendeten Faxnummern belegen und auf diese Weise durch Drücken einer Taste die entsprechende Rufnummer automatisch wählen.

Sie können bis zu 40 häufig verwendete Faxnummern speichern.

#### **Eine Rufnummer für die Zielwahl speichern**

- **1** Überprüfen Sie, ob sich das Gerät im Faxmodus befindet. Drücken Sie ggf. **Fax**, um den Fax-Modus im Standby-Modus zu aktivieren.
- 2 Drücken Sie Telefonbuch, bis "Speichern&Bearb." in der unteren Displayzeile angezeigt wird, und drücken Sie anschließend **Eingabe**.
- **3** Drücken Sie die Abrolltasten, bis "Zielwahl" in der unteren Displayzeile angezeigt wird, und drücken Sie anschließend **Eingabe**.
- **4** Geben Sie eine Zielwahlnummer über die Zifferntasten ein und drücken Sie anschließend **Eingabe**.
- **5** Geben Sie die zu speichernde Rufnummer mit den Zifferntasten ein. Drücken Sie anschließend **Eingabe**.

Um eine Pause zwischen Ziffern einzugeben, drücken Sie **Ww/Pause**. Auf dem Display wird das Zeichen  $$ angezeigt.

Wenn Sie bei der Eingabe der Rufnummer einen Fehler machen, drücken Sie die Abrolltaste links und geben Sie die korrekte Nummer erneut ein.

**6** Wenn Sie einen Namen der Rufnummer zuordnen möchten, geben Sie den gewünschten Namen über die E-Mail-Tastatur ein.

Oder:

Wenn Sie keinen Namen zuordnen möchten, überspringen Sie diesen Schritt.

**7** Drücken Sie **Eingabe,** wenn der Name richtig angezeigt wird, oder wenn Sie keinen Namen eingeben möchten.

**8** Um weitere Rufnummern zu speichern, drücken Sie die gewünschte Zielwahltaste und wiederholen Sie die Schritte 4 bis 6.

Oder:

Drücken Sie **Stopp/Löschen**, um wieder in den Standby-Modus zurückzukehren.

#### **Eine Rufnummer mit den Zielwahltasten auf der E-Mail-Tastatur speichern**

- **1** Überprüfen Sie, ob sich das Gerät im Faxmodus befindet. Drücken Sie ggf. **Fax**, um den Fax-Modus im Standby-Modus zu aktivieren.
- **2** Geben Sie die Rufnummer, die Sie speichern möchten, über die Zifferntasten ein und drücken Sie anschließend auf der E-Mail-Tastatur die Zielwahltaste.

Wahlweise können Sie auch die gewünschte Zielwahltaste gedrückt halten, während Sie die Rufnummer eingeben.

- **3** Drücken Sie **Eingabe**, um die Nummer zu speichern.
- **4** Wenn Sie einen Namen der Rufnummer zuordnen möchten, geben Sie den gewünschten Namen über die E-Mail-Tastatur ein.

Oder:

Wenn Sie keinen Namen zuordnen möchten, überspringen Sie diesen Schritt.

- **5** Drücken Sie **Eingabe,** wenn der Name richtig angezeigt wird, oder wenn Sie keinen Namen eingeben möchten.
- **6** Um weitere Rufnummern zu speichern, wiederholen Sie die Schritte 2 bis 3.

Oder:

Drücken Sie **Stopp/Löschen**, um wieder in den Standby-Modus zurückzukehren.

#### **Faxe durch Drücken einer Zielwahlnummer senden**

- **1** Legen Sie die gewünschte Vorlage in den automatischen Duplex-Vorlageneinzug (DADF) oder auf das Vorlagenglas. Siehe ["Vorlagen zum Faxen einlegen" auf Seite 2.3](#page-256-1).
- **2** Überprüfen Sie, ob sich das Gerät im Faxmodus befindet. Drücken Sie ggf. **Fax**, um den Fax-Modus im Standby-Modus zu aktivieren.
- **3** Mithilfe von **Auflösung**, **Vorlagentyp**, **Kontrast** und/oder **Duplex** können Sie die geeigneten Sendeeinstellungen für die Vorlage festlegen. Einzelheiten finden Sie unter ["Vorlageneinstellungen anpassen" auf Seite 2.6](#page-259-1).
- **4** Drücken Sie die Zielwahlnummer, unter der Sie die Rufnummer gespeichert haben.
- **5** Die Vorlage wird in den Speicher gescannt.

Befindet sich die Vorlage auf dem Vorlagenglas, werden Sie im Display gefragt, ob Sie eine weitere Seite versenden möchten. Legen Sie die nächste Seite auf das Vorlagenglas und wählen Sie "Ja", wenn Sie mehrere Seiten verwenden möchten. Falls nicht, drücken Sie "Nein". Die gescannte(n) Seite(n) werden sofort versandt.

**6** Das Gerät wählt automatisch die Faxnummer, die unter der Zielwahlnummer gespeichert wurde und die Vorlage wird an das angewählte Faxgerät gesendet, sobald dieses den Anruf annimmt.

## **Zielwahlnummern bearbeiten**

- **1** Überprüfen Sie, ob sich das Gerät im Faxmodus befindet. Drücken Sie ggf. **Fax**, um den Fax-Modus im Standby-Modus zu aktivieren.
- 2 Drücken Sie Telefonbuch, bis "Speichern&Bearb." in der unteren Displayzeile angezeigt wird, und drücken Sie anschließend **Eingabe**.
- **3** Drücken Sie die Abrolltasten, bis "Zielwahl" in der unteren Displayzeile angezeigt wird, und drücken Sie anschließend **Eingabe**.
- **4** Drücken Sie die gewünschte Zielwahlnummer, die Sie bearbeiten möchten und drücken Sie anschließend **Eingabe**.
- **5** Drücken Sie, ausgehend vom letzten Zeichen des Eintrags die Abrolltaste links, um die letzte Ziffer zu löschen oder halten Sie diese Abrolltaste gedrückt, um alle eingegebenen Ziffern zu löschen.

Wenn Sie Fehler am Anfang oder in der Mitte eines Eintrag korrigieren möchten, bewegen Sie den Cursor durch Drücken von die Abrolltasten auf das fehlerhafte Zeichen und korrigieren es.

**6** Drücken Sie **Eingabe**, wenn die Rufnummer und der Name korrekt angezeigt werden.

## <span id="page-272-1"></span><span id="page-272-0"></span>**Kurzwahl**

Der Gerätespeicher bietet Platz für bis zu 200 Rufnummern, die als ein-, zwei- oder dreistellige Kurzwahlnummern gespeichert werden können. Zum Wählen einer Kurzwahlnummer drücken Sie den entsprechenden ein-, zwei- oder dreistelligen Kurzwahlcode.

#### **Kurzwahlnummer speichern**

- **1** Überprüfen Sie, ob sich das Gerät im Faxmodus befindet. Drücken Sie ggf. **Fax**, um den Fax-Modus im Standby-Modus zu aktivieren.
- 2 Drücken Sie Telefonbuch, bis "Speichern&Bearb." in der unteren Displayzeile angezeigt wird, und drücken Sie anschließend **Eingabe**.
- **3** In der unteren Displayzeile wird "Kurzwahl" angezeigt. Drücken Sie **Eingabe**.
- **4** Geben Sie eine Kurzwahlnummer zwischen 0 und 199 über die Zifferntasten ein und drücken Sie anschließend **Eingabe**.

Wenn bereits eine Rufnummer unter dieser Nummer gespeichert ist, wird auf dem Display "Löschen?" angezeigt und Sie können sie gegebenenfalls löschen. Sie können nun entweder **Zurück** drücken, um eine andere Kurzwahlnummer einzugeben oder **Eingabe** drücken, um die vorhandene Rufnummer zu löschen.

**5** Geben Sie die zu speichernde Rufnummer mit den Zifferntasten ein. Drücken Sie anschließend **Eingabe**.

Um eine Pause zwischen Ziffern einzugeben, drücken Sie **Ww/Pause**. Auf dem Display wird das Zeichen "-" angezeigt.

**6** Wenn Sie einen Namen der Rufnummer zuordnen möchten, geben Sie den gewünschten Namen über die E-Mail-Tastatur ein.

Oder:

Wenn Sie keinen Namen zuordnen möchten, überspringen Sie diesen Schritt.

- **7** Drücken Sie **Eingabe**, wenn der Name richtig angezeigt wird, oder wenn Sie keinen Namen eingeben möchten.
- **8** Wiederholen Sie zum Speichern weiterer Rufnummern die Schritte 4 bis 7. Drücken Sie **Stopp/Löschen**, um in den Standby-Modus zurückzukehren.

### **Faxe durch Drücken einer Kurzwahlnummer senden**

- **1** Legen Sie die gewünschte Vorlage in den automatischen Duplex-Vorlageneinzug (DADF) oder auf das Vorlagenglas. Siehe ["Vorlagen zum Faxen einlegen" auf Seite 2.3](#page-256-1).
- **2** Überprüfen Sie, ob sich das Gerät im Faxmodus befindet. Drücken Sie ggf. **Fax**, um den Fax-Modus im Standby-Modus zu aktivieren.
- **3** Mithilfe von **Auflösung**, **Vorlagentyp**, **Kontrast** und/oder **Duplex** können Sie die geeigneten Sendeeinstellungen für die Vorlage festlegen. Einzelheiten finden Sie unter ["Vorlageneinstellungen anpassen" auf Seite 2.6](#page-259-1).
- **4** Drücken Sie **Telefonbuch**.

In der unteren Displayzeile wird "Suchen&Wählen" angezeigt. Drücken Sie **Eingabe**.

**5** Drücken Sie die Abrolltasten. Sie können den gesamten Speicher in alphabetischer Reihenfolge (von A bis Z) vorwärts und rückwärts durchsuchen.

Wenn Sie den Gerätespeicher durchsuchen, fällt Ihnen vielleicht auf, dass vor jedem Eintrag einer der folgenden drei Buchstaben steht: "Z" für Zielwahl, "K" für Kurzwahl und .G" für Gruppenwahl. Diese Buchstaben zeigen an, wie die Nummer gespeichert ist.

Wahlweise können Sie auch die Taste drücken, die mit dem gesuchten Buchstaben bezeichnet ist. Ein Name, der mit dem Buchstaben beginnt, wird im Display angezeigt.

- **6** Wenn die gewünschte Nummer angezeigt wird, drücken Sie **Start**. Die Vorlage wird in den Speicher gescannt.
- **7** Befindet sich die Vorlage auf dem Vorlagenglas, werden Sie im Display gefragt, ob Sie eine weitere Seite versenden möchten. Legen Sie die nächste Seite auf das Vorlagenglas und wählen Sie "Ja", wenn Sie mehrere Seiten versenden möchten. Falls nicht, drücken Sie "Nein". Die gescannte(n) Seite(n) werden sofort versandt.
- **8** Das Gerät wählt automatisch die Faxnummer, die unter der Kurzwahlnummer gespeichert wurde und die Vorlage wird an das angewählte Faxgerät gesendet, sobald dieses den Anruf annimmt.

### **Kurzwahlnummern bearbeiten**

- **1** Überprüfen Sie, ob sich das Gerät im Faxmodus befindet. Drücken Sie ggf. **Fax**, um den Fax-Modus im Standby-Modus zu aktivieren.
- 2 Drücken Sie Telefonbuch, bis "Speichern&Bearb." in der unteren Displayzeile angezeigt wird, und drücken Sie anschließend **Eingabe**.
- **3** Drücken Sie die Abrolltasten, bis "Kurzwahl" in der unteren Displayzeile angezeigt wird, und drücken Sie anschließend **Eingabe**.
- **4** Geben Sie anschließend die Kurzwahlnummer ein, die bearbeitet werden soll und drücken Sie anschließend **Eingabe**.
- **5** Drücken Sie, ausgehend vom letzten Zeichen des Eintrags die Abrolltaste links, um die letzte Ziffer zu löschen oder halten Sie diese Abrolltaste gedrückt, um alle eingegebenen Ziffern zu löschen.

Wenn Sie Fehler am Anfang oder in der Mitte eines Eintrag korrigieren möchten, bewegen Sie den Cursor durch Drücken von die Abrolltasten auf das fehlerhafte Zeichen und korrigieren es.

**6** Drücken Sie **Eingabe**, wenn die Rufnummer und der Name korrekt angezeigt werden.

## <span id="page-274-0"></span>**Gruppenwahl**

Wenn Sie häufig dieselbe Vorlage an mehrere Empfänger senden, können Sie eine Empfängergruppe anlegen und diese unter einer ein-, zwei- oder dreistelligen Gruppenwahlnummer speichern. Auf diese Weise können Sie dieselbe Vorlage an alle Ziele in der Gruppe senden.

#### <span id="page-274-1"></span>**Gruppenwahlnummern speichern**

- **1** Überprüfen Sie, ob sich das Gerät im Faxmodus befindet. Drücken Sie ggf. **Fax**, um den Fax-Modus im Standby-Modus zu aktivieren.
- **2** Drücken Sie Telefonbuch, bis "Speichern&Bearb." in der unteren Displayzeile angezeigt wird, und drücken Sie anschließend **Eingabe**.
- **3** Drücken Sie die Abrolltasten, bis "Gruppenwahl" in der unteren Displayzeile angezeigt wird, und drücken Sie anschließend **Eingabe**.
- **4** Drücken Sie die Abrolltasten, bis "Neu" in der unteren Displayzeile angezeigt wird, und drücken Sie anschließend **Eingabe**.
- **5** Geben Sie eine Gruppenwahlnummer zwischen 0 und 199 über die Zifferntasten ein und drücken Sie anschließend **Eingabe**.

Wenn bereits eine Rufnummer unter dieser Nummer gespeichert ist, wird auf dem Display "Löschen?" angezeigt und Sie können sie gegebenenfalls löschen. Sie können nun entweder **Zurück** drücken, um eine andere Kurzwahlnummer einzugeben oder **Eingabe** drücken, um die vorhandene Rufnummer zu löschen.

**6** Sie werden über das Display aufgefordert, eine Kurzwahlnummer einzugeben. Geben Sie die gewünschte Kurzwahlnummer ein, die in die Gruppe aufgenommen werden soll oder drücken Sie die Abrolltasten, um die eingetragenen Kurzwahlnummer anzuzeigen und drücken Sie anschließend **Eingabe**.

Wahlweise können Sie auch die gewünschte Zielwahlnummer drücken, die gespeichert werden soll und drücken Sie anschließend **Eingabe**.

- **7** Wiederholen Sie Schritt 6, um weitere Kurz- oder Zielwahlnummern in die Gruppe aufzunehmen.
- **8** Drücken Sie **Zurück**, wenn Sie die Eingabe der Kurzwahlnummer(n) in die Gruppe beendet haben. Sie werden über das Display aufgefordert, die ID einzugeben.
- **9** Wenn Sie einen Namen der Gruppe zuordnen möchten, geben Sie den gewünschten Namen über die E-Mail-Tastatur ein. Wenn Sie keinen Namen zuordnen möchten, überspringen Sie diesen Schritt.
- **10** Drücken Sie **Eingabe**, wenn der Name richtig angezeigt wird, oder wenn Sie keinen Namen eingeben möchten.
- **11** Wenn Sie eine weitere Gruppe zuordnen möchten, wiederholen Sie den Vorgang ab Schritt 4.

Oder:

Drücken Sie **Stopp/Löschen**, um wieder in den Standby-Modus zurückzukehren.

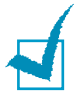

**HINWEIS:** Es ist nicht möglich, einen Gruppenwahlcode in eine andere Gruppe aufzunehmen.

## **Fax an Gruppe senden**

- **1** Legen Sie die gewünschte Vorlage in den automatischen Duplex-Vorlageneinzug (DADF) oder auf das Vorlagenglas. Siehe ["Vorlagen zum Faxen einlegen" auf Seite 2.3](#page-256-1).
- **2** Überprüfen Sie, ob sich das Gerät im Faxmodus befindet. Drücken Sie ggf. **Fax**, um den Fax-Modus im Standby-Modus zu aktivieren.
- **3** Mithilfe von **Auflösung**, **Vorlagentyp**, **Kontrast** und/oder **Duplex** können Sie die geeigneten Sendeeinstellungen für die Vorlage festlegen. Einzelheiten finden Sie unter ["Vorlageneinstellungen anpassen" auf Seite 2.6](#page-259-1).
- **4** Drücken Sie **Telefonbuch**. "Suchen&Wählen" wird in der oberen Displayzeile angezeigt. Drücken Sie anschließend **Eingabe**.
- **5** Drücken Sie die Abrolltasten. Sie können den gesamten Speicher in alphabetischer Reihenfolge (von A bis Z) vorwärts und rückwärts durchsuchen.

Wenn Sie den Gerätespeicher durchsuchen, fällt Ihnen vielleicht auf, dass vor jedem Eintrag einer der folgenden drei Buchstaben steht: "Z" für Zielwahl, "K" für Kurzwahl und "G" für Gruppenwahl. Diese Buchstaben zeigen an, wie die Nummer gespeichert ist.

Wahlweise können Sie auch die Taste drücken, die mit dem gesuchten Buchstaben bezeichnet ist. Ein Name, der mit dem Buchstaben beginnt, wird im Display angezeigt.

- **6** Wenn die gewünschte Nummer angezeigt wird, drücken Sie **Eingabe**. Die Vorlage wird in den Speicher gescannt.
- **7** Befindet sich die Vorlage auf dem Vorlagenglas, werden Sie im Display gefragt, ob Sie eine weitere Seite versenden möchten. Legen Sie die nächste Seite auf das Vorlagenglas und wählen Sie "Ja", wenn Sie mehrere Seiten versenden möchten. Falls nicht, drücken Sie "Nein". Die gescannte(n) Seite(n) werden sofort versandt.

Die Vorlage im automatischen Duplex-Vorlageneinzug oder auf dem Vorlagenglas wird automatisch in den Speicher eingelesen. Im Anschluss daran werden nacheinander alle Faxnummern aus der Gruppe angewählt.

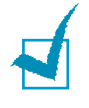

**HINWEIS:** Sie können pro Vorgang jeweils nur eine Gruppennummer angeben. Führen Sie die restlichen Verfahrensschritte aus, um den Vorgang abzuschließen.

## **Eine Gruppennummer bearbeiten**

Sie können eine bestimmte Ziel- oder Kurzwahlnummer aus einer Gruppe löschen oder der Gruppe neue Nummern hinzufügen.

- **1** Wiederholen Sie die Schritte 1 bis 3 auf [Seite 4.7.](#page-274-1)
- **2** Drücken Sie die Abrolltasten, bis "Bearbeiten" in der unteren Displayzeile angezeigt wird, und drücken Sie anschließend **Eingabe**.
- **3** Drücken Sie die Abrolltasten, um durch die Gruppeneinträge zu blättern.
- **4** Drücken Sie **Eingabe**, wenn Sie die Gruppe finden, die bearbeitet werden soll.
- **5** Drücken Sie die Abrolltasten, um die bestimmte Kurzwahlnummer zu finden, die bearbeitet werden soll und drücken Sie anschließend **Eingabe**. Wenn auf dem Display "Löschen?" oder "Hinzufügen?" erscheint, drücken Sie **Eingabe**.
- **6** Wiederholen Sie die Schritte 2 und 5, bis Sie alle Änderungen eingegeben haben.
- **7** Drücken Sie **Zurück**, wenn Sie die Bearbeitung abgeschlossen haben. Wenn der Gruppe ein Name zugeordnet wurde, wird dieser Name in der oberen Displayzeile angezeigt.
- **8** Wenn Sie möchten, können Sie den Namen ändern. Drücken Sie anschließend **Eingabe**.
- **9** Das Gerät kehrt in den Standby-Modus zurück.

# **Telefonbuch drucken**

In der Liste "Telefonbuch" werden alle Rufnummern aufgeführt, die gegenwärtig im Gerät als Ziel-, Kurz- oder Gruppenwahlnummern programmiert sind.

- **1** Überprüfen Sie, ob sich das Gerät im Faxmodus befindet. Drücken Sie ggf. **Fax**, um den Fax-Modus im Standby-Modus zu aktivieren.
- **2** Drücken Sie **Telefonbuch**, bis "Drucken" in der unteren Displayzeile angezeigt wird, und drücken Sie anschließend **Eingabe**.

Die Liste "Telefonbuch" wird gedruckt.

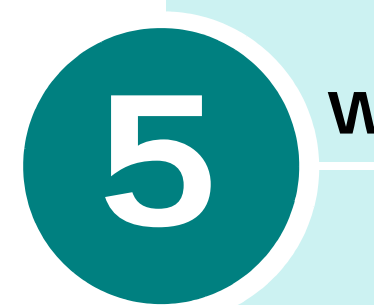

# **WEITERE FAXMETHODEN**

Folgende Themen werden behandelt:

- **• [Wahlwiederholung](#page-279-0)**
- **• [Faxe zeitversetzt senden](#page-280-0)**
- **• [Faxe vorrangig senden](#page-281-0)**
- **• [Faxe rundsenden](#page-282-0)**
- **• [Faxe über die Stapelübertragung senden](#page-283-0)**
- **• [Kostengünstiges Senden von Faxnachrichten](#page-284-0)**
- **• [Abfragen der Gegenstelle](#page-285-0)**

# <span id="page-279-0"></span>**Wahlwiederholung**

Zuletzt gewählte Nummer automatisch neu wählen:

**1** Drücken Sie **Ww/Pause**. Wenn sich eine Vorlage im ADVE (automatischer Duplex Vorlageneinzug) befindet oder auf dem Vorlagenglas liegt, wird der Sendevorgang automatisch gestartet.

So durchsuchen Sie den Wahlwiederholungsspeicher:

- **1** Drücken Sie die Taste **Ww/Pause** und halten sie ca. 2 Sekunden lang gedrückt.
- **2** Im Wahlwiederholungsspeicher des Geräts werden die letzten 10 gewählten Rufnummern gespeichert. Rufnummern, die Sie mehrere Male hinter einander gewählt haben, werden dabei nur als eine Rufnummer gespeichert.
- **3** Drücken Sie die Abrolltasten, um den Speicher zu durchsuchen, bis die gewünschte Rufnummer auf dem Display erscheint.
- **4** Drücken Sie **Start**, um die Rufnummer zu wählen. Wenn sich eine Vorlage im ADVE befindet, wird die Vorlage automatisch vom Gerät gesendet.

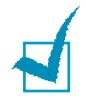

**HINWEIS:** Befindet sich die Vorlage auf dem Vorlagenglas, werden Sie im Display gefragt, ob Sie eine weitere Seite scannen möchten. Wählen Sie "Ja", um eine weitere Seite einzulesen oder "Nein", wenn dies nicht der Fall ist.

## <span id="page-280-0"></span>**Faxe zeitversetzt senden**

Sie können Ihr Gerät so programmieren, dass ein Fax erst zu einem späteren Zeitpunkt gesendet wird, wenn Sie selbst bereits anderweitig beschäftigt sind.

- **1** Legen Sie die gewünschte Vorlage in den automatischen Duplex-Vorlageneinzug (DADF) oder auf das Vorlagenglas. Siehe ["Vorlagen zum Faxen einlegen" auf Seite 2.3](#page-256-1).
- **2** Überprüfen Sie, ob sich das Gerät im Faxmodus befindet. Drücken Sie ggf. **Fax**, um den Fax-Modus im Standby-Modus zu aktivieren.
- **3** Mithilfe von **Auflösung**, **Vorlagentyp**, **Kontrast** und/oder **Duplex** können Sie die geeigneten Sendeeinstellungen für die Vorlage festlegen. Einzelheiten finden Sie unter ["Vorlageneinstellungen anpassen" auf Seite 2.6](#page-259-1).
- 4 Drücken Sie Menü, bis "Faxfunktionen" auf der oberen Displayzeile angezeigt wird.
- **5** Wenn "Verzögerung" auf der unteren Displayzeile angezeigt wird, drücken Sie **Eingabe**.
- **6** Geben Sie die Rufnummer des anzuwählenden Faxgeräts mit den Zifferntasten ein und drücken Sie anschließend **Eingabe**.

Wahlweise können Sie auch **Telefonbuch** drücken, um eine Ziel- oder Kurzwahlnummer einzugeben.

- **7** Sie werden über das Display gefragt, ob Sie eine andere Faxnummer eingeben möchten. Wählen Sie "Ja", wenn dies der Fall ist, und wiederholen Sie Schritt 6. Wählen Sie "Nein", wenn Sie das Fax nur an einen Adressaten senden oder die Eingabe der Faxnummer beenden möchten.
- **8** Geben Sie einen Name für den Auftrag ein und drücken Sie **Eingabe**. Sie können diesen Schritt auch überspringen.
- **9** Im Display erscheint die aktuelle Uhrzeit. Sie werden aufgefordert, die gewünschte Sendezeit für die Faxnachricht einzugeben.

**10** Geben Sie die Uhrzeit über die Zifferntasten ein.

Um "AM" oder "PM" für das 12-Stundenformat auszuwählen, drücken Sie das Nummernzeichen (#). Wenn Sie eine Uhrzeit vor der aktuellen Zeit eingeben, wird die Vorlage am folgenden Tag zu diesem Zeitpunkt gesendet.

- **11** Drücken Sie **Eingabe**, wenn die Startzeit richtig angezeigt wird.
- **12** Vor der Übertragung wird die Vorlage in den Speicher gescannt.

Befindet sich die Vorlage auf dem Vorlagenglas, werden Sie im Display gefragt, ob Sie eine weitere Seite senden möchten. Wählen Sie "Ja" und legen Sie die korrekte Seite auf das Vorlagenglas oder wählen Sie "Nein". Wenn Sie "Ja" wählen, wird die nächste Seite in den Speicher gelesen. Wiederholen Sie diesen Schritt, bis alle Seiten eingelesen wurden. Wählen Sie anschließend "Nein".

**13** Die Seiten werden zur angegebenen Zeit gesendet.

## <span id="page-281-0"></span>**Faxe vorrangig senden**

Wenn Sie diese Funktion aktivieren, können Sie eine als vorrangig eingestufte Vorlage senden, bevor andere Operationen ausgeführt werden. Die Vorlage wird in den Speicher eingelesen und anschließend direkt im Anschluss an die aktuelle Operation gesendet.

- **1** Legen Sie die gewünschte Vorlage in den automatischen Duplex-Vorlageneinzug (DADF) oder auf das Vorlagenglas. Siehe ["Vorlagen zum Faxen einlegen" auf Seite 2.3](#page-256-1).
- **2** Überprüfen Sie, ob sich das Gerät im Faxmodus befindet. Drücken Sie ggf. **Fax**, um den Fax-Modus im Standby-Modus zu aktivieren.
- **3** Mithilfe von **Auflösung**, **Vorlagentyp**, **Kontrast** und/oder **Duplex** können Sie die geeigneten Sendeeinstellungen für die Vorlage festlegen. Einzelheiten finden Sie unter ["Vorlageneinstellungen anpassen" auf Seite 2.6](#page-259-1).
- 4 Drücken Sie Menü, bis "Faxfunktionen" auf der oberen Displayzeile angezeigt wird.
- **5** Drücken Sie die Abrolltasten, bis "Vorrang. send." in der unteren Displayzeile angezeigt wird, und drücken Sie anschließend **Eingabe**.
- **6** Geben Sie die Nummer des anzuwählenden Faxgeräts mit den Zifferntasten ein.

Wahlweise können Sie auch **Telefonbuch** drücken, um eine Ziel- oder Kurzwahlnummer einzugeben.

**7** Drücken Sie **Eingabe**, um die Nummer zu bestätigen. Sie werden im Display aufgefordert, einen Namen einzugeben.

- **8** Geben Sie den Namen über die Zifferntasten ein. Drücken Sie **Eingabe**, um den Namen zu bestätigen.
- **9** Vor der Übertragung wird die Vorlage in den Speicher gescannt.

Befindet sich die Vorlage auf dem Vorlagenglas, werden Sie im Display gefragt, ob Sie eine weitere Seite senden möchten. Wählen Sie "Ja" und legen Sie die korrekte Seite auf das Vorlagenglas oder wählen Sie "Nein". Wenn Sie "Ja" wählen, wird die nächste Seite in den Speicher gelesen. Wiederholen Sie diesen Schritt, bis alle Seiten eingelesen wurden. Wählen Sie anschließend "Nein". Das Gerät kehrt in den Standby-Modus zurück.

## <span id="page-282-0"></span>**Faxe rundsenden**

Wenn Sie ein Fax versenden, werden Sie i. d. R. dazu die Funktion "Speicher-Senden" in Anspruch nehmen. Das bedeutet, die Faxvorlage wird vor der Übertragung im Gerätespeicher gesichert. Auf diese Weise kann das Gerät bei einem Fehlschlag, einen erneuten Sendeversuch starten.

- **1** Legen Sie die gewünschte Vorlage in den automatischen Duplex-Vorlageneinzug (DADF) oder auf das Vorlagenglas. Siehe ["Vorlagen zum Faxen einlegen" auf Seite 2.3](#page-256-1).
- **2** Überprüfen Sie, ob sich das Gerät im Faxmodus befindet. Drücken Sie ggf. **Fax**, um den Fax-Modus im Standby-Modus zu aktivieren.
- **3** Mithilfe von **Auflösung**, **Vorlagentyp**, **Kontrast** und/oder **Duplex** können Sie die geeigneten Sendeeinstellungen für die Vorlage festlegen. Einzelheiten finden Sie unter ["Vorlageneinstellungen anpassen" auf Seite 2.6](#page-259-1).
- **4** Drücken Sie Menü, bis "Faxfunktion" in der oberen Displayzeile erscheint.
- **5** Drücken Sie die Abrolltasten, bis "Broadcasting" in der unteren Displayzeile angezeigt wird, und drücken Sie anschließend **Eingabe**.
- **6** Geben Sie über die Zifferntasten die Rufnummer des anderen Faxgeräts ein und drücken Sie anschließend **Eingabe**.

Wahlweise können Sie auch **Telefonbuch** drücken, um eine Ziel- oder Kurzwahlnummer einzugeben.

- **7** Sie werden über das Display gefragt, ob Sie eine andere Faxnummer eingeben möchten. Wählen Sie "Ja", wenn dies der Fall ist, und wiederholen Sie Schritt 6. Wählen Sie "Nein", wenn Sie das Fax nur an einen Adressaten senden oder die Eingabe der Faxnummer beenden möchten und drücken Sie **Eingabe**.
- **8** Die Vorlage wird in den Speicher gescannt. Sie werden über das Display gefragt, ob Sie eine weitere Seite senden möchten. Wählen Sie "Ja" und legen Sie die korrekte Seite auf das Vorlagenglas oder wählen Sie "Nein". Wenn Sie "Ja" wählen, wird die nächste Seite in den Speicher gelesen. Wiederholen Sie diesen Schritt, bis alle Seiten eingelesen wurden. Wählen Sie anschließend "Nein".

# <span id="page-283-0"></span>**Faxe über die Stapelübertragung senden**

Mithilfe dieser Funktion können Sie mehrere Faxe an denselben Adressaten in einem Durchgang senden.

- **1** Legen Sie die gewünschte Vorlage in den automatischen Duplex-Vorlageneinzug (DADF) oder auf das Vorlagenglas. Siehe ["Vorlagen zum Faxen einlegen" auf Seite 2.3](#page-256-1).
- **2** Überprüfen Sie, ob sich das Gerät im Faxmodus befindet. Drücken Sie ggf. **Fax**, um den Fax-Modus im Standby-Modus zu aktivieren.
- **3** Mithilfe von **Auflösung**, **Vorlagentyp**, **Kontrast** und/oder **Duplex** können Sie die geeigneten Sendeeinstellungen für die Vorlage festlegen. Einzelheiten finden Sie unter ["Vorlageneinstellungen anpassen" auf Seite 2.6](#page-259-1).
- **4** Drücken Sie **Menü**, bis "Faxfunktion" in der oberen Displayzeile erscheint.
- **5** Drücken Sie die Abrolltasten, bis "Stapelsenden" in der unteren Displayzeile angezeigt wird, und drücken Sie anschließend **Eingabe**.
- **6** Drücken Sie die Abrolltasten, um "Ein" oder "Aus" zu wählen, und drücken Sie **Eingabe**.
- **7** Wenn Sie "Ein" wählen, geben Sie ein Stapelintervall zwischen 0 - 99 ein und drücken Sie **Eingabe**.

# <span id="page-284-0"></span>**Kostengünstiges Senden von Faxnachrichten**

Über die Funktion "Spartarif" können Sie bequem Vorlagen zu einer festgelegten Uhrzeit senden, um einen preisgünstigen Tarif zu nutzen. Mit dieser Funktion können Sie z. B. einen billigeren Nachttarif für Ferngespräche nutzen.

- **1** Legen Sie die gewünschte Vorlage in den automatischen Duplex-Vorlageneinzug (DADF) oder auf das Vorlagenglas. Siehe ["Vorlagen zum Faxen einlegen" auf Seite 2.3](#page-256-1).
- **2** Überprüfen Sie, ob sich das Gerät im Faxmodus befindet. Drücken Sie ggf. **Fax**, um den Fax-Modus im Standby-Modus zu aktivieren.
- **3** Drücken Sie Menü, bis "Faxfunktion" in der oberen Displayzeile erscheint.
- **4** Drücken Sie die Abrolltasten, bis "Spartarif" in der unteren Displayzeile angezeigt wird, und drücken Sie anschließend **Eingabe**.
- **5** Drücken Sie die Abrolltasten, um "Ein" oder "Aus" zu wählen, und drücken Sie **Eingabe**.
- **6** Wenn Sie "Ein" wählen, geben Sie die Startzeit über die Zifferntasten ein und drücken Sie **Eingabe**, um die Einstellungen zu speichern.
- **7** Geben Sie die Stoppzeit ein und drücken Sie **Eingabe**.
- **8** Drücken Sie **Start**, um die Vorlage während der Sparzeiten zu versenden.
- **9** Die Vorlage wird in den Speicher gescannt.

# <span id="page-285-0"></span>**Abfragen der Gegenstelle**

### **Was versteht man unter Abfragen der Gegenstelle?**

Die Abfragefunktion kommt zum Einsatz, wenn ein Faxgerät ein anderes Faxgerät auffordert, ein Dokument zu senden. Die Funktion ist nützlich, wenn sich die Person mit dem Originaldokument nicht an ihrem Arbeitsplatz befindet. Die Person, die das Dokument empfangen möchte, ruft das Faxgerät an, in dem das Original gespeichert ist und gibt einen Anforderungscode ein, damit das Dokument gesendet wird. Anders ausgedrückt, die Originalvorlage wird vom Faxgerät abgerufen.

## **Vorlagen zum Abrufen speichern (Sendeabruf)**

Sie können Ihr Gerät so programmieren, dass während Ihrer Abwesenheit Vorlagen übertragen werden, wenn diese von einer entfernten Gegenstelle abgerufen werden. Sie können einen Abrufcode benutzen, um zu verhindern, dass Ihre Vorlagen durch Unbefugte abgerufen werden. Wenn Sie das Gerät auf diese Weise sichern, können nur die Personen Faxe von Ihrem Gerät abrufen, die den richtigen Abrufcode kennen.

- **1** Legen Sie die gewünschte Vorlage in den automatischen Duplex-Vorlageneinzug (DADF) oder auf das Vorlagenglas. Siehe ["Vorlagen zum Faxen einlegen" auf Seite 2.3](#page-256-1).
- **2** Überprüfen Sie, ob sich das Gerät im Faxmodus befindet. Drücken Sie ggf. **Fax**, um den Fax-Modus im Standby-Modus zu aktivieren.
- **3** Mithilfe von **Auflösung**, **Vorlagentyp**, **Kontrast** und/oder **Duplex** können Sie die geeigneten Sendeeinstellungen für die Vorlage festlegen. Einzelheiten finden Sie unter ["Vorlageneinstellungen anpassen" auf Seite 2.6](#page-259-1).
- 4 Drücken Sie Menü, bis "Faxfunktion" in der oberen Displayzeile erscheint.
- **5** Drücken Sie die Abrolltasten, bis "Abruf" in der unteren Displayzeile angezeigt wird, und drücken Sie anschließend **Eingabe**.

**6** Drücken Sie die Abrolltasten, bis "Sendeabruf" in der unteren Displayzeile angezeigt wird, und drücken Sie anschließend **Eingabe**.

Geben Sie den vierstelligen Abrufcode über die Zifferntasten ein und drücken Sie anschließend **Eingabe**.

- **7** Drücken Sie die Abrolltasten, um "Ein" oder "Aus" zu wählen, und drücken Sie Eingabe. Wählen Sie "Ein", um die Vorlage im Nachrichtenspeicher zu sichern.
- **8** Die Vorlage wird in den Speicher gescannt. Sie werden über das Display gefragt, ob Sie eine weitere Seite senden möchten. Wählen Sie "Ja" und legen Sie die korrekte Seite auf das Vorlagenglas oder wählen Sie "Nein". Wenn Sie "Ja" wählen, wird die nächste Seite in den Speicher gelesen. Wiederholen Sie diesen Schritt, bis alle Seiten eingelesen wurden. Wählen Sie anschließend "Nein".
- **9** Das Gerät kehrt in den Standby-Modus zurück.

## **Vorlage von einem anderen Gerät abrufen (Verzögert. Abruf)**

Mit der Funktion des verzögerten Abrufs können Sie das Gerät so programmieren, dass eine Gegenstelle zu einem späteren Zeitpunkt abgerufen wird. Wenn Sie mithilfe von "Verzögert. Abruf" ein Dokument abrufen, muss die Gegenstelle bereit sein, so dass ein Fax abgerufen werden kann.

- **1** Überprüfen Sie, ob sich das Gerät im Faxmodus befindet. Drücken Sie ggf. **Fax**, um den Fax-Modus im Standby-Modus zu aktivieren.
- **2** Mithilfe von **Auflösung**, **Vorlagentyp**, **Kontrast** und/oder **Duplex** können Sie die geeigneten Sendeeinstellungen für die Vorlage festlegen. Einzelheiten finden Sie unter ["Vorlageneinstellungen anpassen" auf Seite 2.6](#page-259-1).
- **3** Drücken Sie Menü, bis "Faxfunktion" in der oberen Displayzeile erscheint.
- **4** Drücken Sie die Abrolltasten, bis "Abruf" in der unteren Displayzeile angezeigt wird, und drücken Sie anschließend **Eingabe**.
- **5** Drücken Sie die Abrolltasten, bis "Verzögert. Abruf" in der unteren Displayzeile angezeigt wird, und drücken Sie anschließend **Eingabe**.

**6** Geben Sie die Nummer des anzuwählenden Faxgeräts mit den Zifferntasten ein.

Sie können die Rufnummer auch durch Drücken von **Telefonbuch** und anschließender Eingabe einer Kurzwahlnummer wählen.

Drücken Sie **Eingabe**, um die Nummer zu bestätigen.

- **7** Sie werden über das Display gefragt, ob Sie eine andere Faxnummer eingeben möchten. Wählen Sie "Ja", wenn dies der Fall ist, und wiederholen Sie Schritt 6. Wählen Sie "Nein", wenn Sie das Fax nur an einen Adressaten senden oder die Eingabe der Faxnummer beenden möchten.
- **8** Im Display erscheint die aktuelle Uhrzeit. Sie werden aufgefordert, die gewünschte Empfangszeit für die Faxnachricht einzugeben.
- **9** Geben Sie die Uhrzeit über die Zifferntasten ein.

Um "AM" oder "PM" für das 12-Stundenformat auszuwählen, drücken Sie die Abrolltasten. Wenn Sie eine Uhrzeit vor der aktuellen Zeit eingeben, wird die Vorlage am folgenden Tag um diese Uhrzeit abgerufen.

- **10** Drücken Sie **Eingabe**, wenn die Startzeit richtig angezeigt wird.
- **11** Geben Sie den vierstelligen Abrufcode über die Zifferntasten ein und drücken Sie anschließend **Eingabe**.
- **12** Das Gerät kehrt in den Standby-Modus zurück.

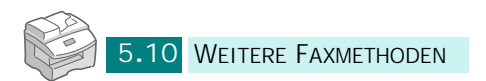
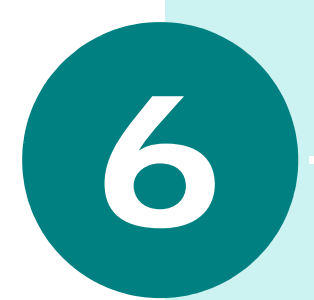

# **WEITERE FUNKTIONEN**

Folgende Themen werden behandelt:

- **• [Mailbox](#page-289-0)**
- **• [Faxnachrichten weiterleiten](#page-293-0)**
- **• [Faxoptionen einrichten](#page-295-0)**
- **• [Mit Faxfunktionen arbeiten](#page-297-0)**
- **• [Berichte drucken](#page-298-0)**
- **• [Arbeiten mit dem Dienstprogramm für](#page-299-0)  [Druckereinstellungen](#page-299-0)**
- **• [Speicherinhalt löschen](#page-303-0)**

## <span id="page-289-0"></span>**Mailbox**

Über die Funktionen in diesem Menü können Sie eine Vorlage in einer Mailbox speichern oder löschen, den Mailbox-Inhalt drucken und Vorlagen aus einer Mailbox abrufen.

#### **Mailbox einrichten**

Über diese Funktion können Sie bis zu 15 individuelle Postfächer einrichten. Jede Mailbox verfügt über eine entsprechende Mailbox-Nummer, einen entsprechenden Namen und ein Passwort. Sie benötigen das Mailbox-Passwort, um den Inhalt der Mailbox lokal zu drucken oder über die Abruffunktion Vorlagen aus einer entfernten Mailbox abzurufen.

#### **Mailbox erstellen**

- **1** Drücken Sie auf Menü, bis "System-Tools" in der oberen Displayzeile angezeigt wird.
- **2** Drücken Sie die Abrolltasten, bis "Mailbox-Setup" in der unteren Displayzeile angezeigt wird, und drücken Sie anschließend **Eingabe**.
- **3** Drücken Sie die Abrolltasten, bis "Erstellen" in der unteren Displayzeile angezeigt wird, und drücken Sie anschließend **Eingabe**.
- **4** Wählen Sie "Private Mailbox" oder "Öffentliche Mailb." und drücken Sie **Eingabe**.

Sie können bis zu 15 Postfächer anlegen.

- **5** Geben Sie eine Mailbox-Nummer ein.
- **6** Über das Display werden Sie gefragt, ob Sie die Sicherheitseinstellungen festlegen möchten. Wählen Sie "Ja" oder "Nein" und drücken Sie **Eingabe**.
- **7** Wenn Sie "Ja" auswählen, müssen Sie ein Kennwort und anschließend die ID eingeben.
- **8** Über das Display werden Sie gefragt, ob Sie eine weitere ID hinzufügen möchten. Wählen Sie "Ja" oder "Nein".

#### **Mailbox löschen**

- **1** Drücken Sie auf Menü, bis "System-Tools" in der oberen Displayzeile angezeigt wird.
- **2** Drücken Sie die Abrolltasten, bis "Mailbox-Setup" in der unteren Displayzeile angezeigt wird, und drücken Sie anschließend **Eingabe**.
- **3** Drücken Sie die Abrolltasten, bis "Löschen" in der unteren Displayzeile angezeigt wird, und drücken Sie anschließend **Eingabe**.
- **4** Geben Sie die Nummer und das Kennwort der Mailbox ein, die gelöscht werden soll.
- **5** Wählen Sie "Ja", wenn die Bestätigungsmeldung angezeigt wird.

## **Vorlagen in der Mailbox speichern**

Führen Sie die folgenden Schritte aus, um eine Vorlage in einer Mailbox zu speichern.

- **1** Legen Sie die gewünschte Vorlage in den automatischen Duplex-Vorlageneinzug (DADF) oder auf das Vorlagenglas. Siehe ["Vorlagen zum Faxen einlegen" auf Seite 2.3](#page-256-0).
- **2** Überprüfen Sie, ob sich das Gerät im Faxmodus befindet. Drücken Sie ggf. **Fax**, um den Fax-Modus im Standby-Modus zu aktivieren.
- **3** Drücken Sie Menü, bis "Mailbox" auf der oberen Displayzeile angezeigt wird.
- **4** Drücken Sie die Abrolltasten, bis "Speichern" in der unteren Displayzeile angezeigt wird, und drücken Sie anschließend **Eingabe**.
- **5** Geben Sie die Nummer der Mailbox ein, in der die Vorlage gespeichert werden soll. Drücken Sie anschließend **Eingabe**.
- **6** Die Vorlage wird in den Speicher gescannt.

Befindet sich die Vorlage auf dem Vorlagenglas, werden Sie im Display gefragt, ob Sie eine weitere Seite speichern möchten. Wählen Sie "Ja" und legen Sie die korrekte Seite auf das Vorlagenglas oder wählen Sie "Nein". Wenn Sie "Ja" wählen, wird die nächste Seite in den Speicher gelesen. Wiederholen Sie diesen Schritt, bis alle Seiten eingelesen wurden. Wählen Sie anschließend "Nein".

**7** Im Display wird die Gesamtzahl der gespeicherten Vorlagen angezeigt.

*6*

## **Mailbox-Inhalt drucken**

- **1** Drücken Sie Menü, bis "Mailbox" auf der oberen Displayzeile angezeigt wird.
- **2** Drücken Sie die Abrolltasten, bis "Drucken" in der unteren Displayzeile angezeigt wird, und drücken Sie anschließend **Eingabe**.
- **3** Geben Sie die Nummer der Mailbox ein, deren Inhalt gedruckt werden soll, und drücken Sie **Eingabe**.

Wenn Sie Sicherheitsfunktionen festgelegt haben, geben Sie das der ausgewählten Mailbox zugewiesene Kennwort ein und drücken Sie **Eingabe**.

Der Inhalt der Mailbox wird gedruckt.

#### **Mailbox-Inhalt löschen**

- **1** Drücken Sie Menü, bis "Mailbox" auf der oberen Displayzeile angezeigt wird.
- **2** Drücken Sie die Abrolltasten, bis "Löschen" in der unteren Displayzeile angezeigt wird, und drücken Sie anschließend **Eingabe**.
- **3** Geben Sie die Nummer der Mailbox ein, deren Inhalt gelöscht werden soll, und drücken Sie **Eingabe**.

Wenn Sie Sicherheitsfunktionen festgelegt haben, geben Sie das der ausgewählten Mailbox zugewiesene Kennwort ein und drücken Sie **Eingabe**.

Der Inhalt der Mailbox wird gelöscht.

#### **Vorlagen in einer Mailbox abrufen**

- **1** Drücken Sie Menü, bis "Mailbox" auf der oberen Displayzeile angezeigt wird.
- 2 Drücken Sie die Abrolltasten, bis "Abruf von" in der unteren Displayzeile angezeigt wird, und drücken Sie anschließend **Eingabe**.
- **3** Geben Sie die Nummer der Mailbox ein, aus der Vorlagen abgerufen werden sollen und drücken Sie **Eingabe**.
- **4** Wenn Sie Sicherheitsfunktionen festgelegt haben, geben Sie das der ausgewählten Mailbox zugewiesene Kennwort ein und drücken Sie **Eingabe**.
- **5** Geben Sie die Faxnummer der Gegenstelle ein und drücken Sie **Eingabe**.
- **6** Im Display erscheint die aktuelle Uhrzeit. Sie werden aufgefordert, die gewünschte Abrufzeit für die Faxnachricht einzugeben.
- **7** Geben Sie die Uhrzeit über die Zifferntasten ein.

Um "AM" oder "PM" für das 12-Stundenformat auszuwählen, drücken Sie die Abrolltasten. Wenn Sie eine Uhrzeit vor der aktuellen Zeit eingeben, wird die Vorlage am folgenden Tag um diese Uhrzeit abgerufen.

**8** Drücken Sie **Eingabe**, wenn die Startzeit richtig angezeigt wird.

#### **Vorlagen an eine Mailbox senden**

- **1** Legen Sie die gewünschte Vorlage in den automatischen Duplex-Vorlageneinzug (DADF) oder auf das Vorlagenglas. Siehe ["Vorlagen zum Faxen einlegen" auf Seite 2.3](#page-256-0).
- 2 Drücken Sie Menü, bis "Mailbox" auf der oberen Displayzeile angezeigt wird.
- **3** Drücken Sie die Abrolltasten, bis "Senden" in der unteren Displayzeile angezeigt wird, und drücken Sie anschließend **Eingabe**.
- **4** Geben Sie anschließend die Nummer der Mailbox ein, in der die gesendete Vorlage gespeichert werden soll und drücken Sie **Eingabe**.
- **5** Wenn Sie Sicherheitsfunktionen festgelegt haben, geben Sie das der ausgewählten Mailbox zugewiesene Kennwort ein und drücken Sie **Eingabe**.
- **6** Geben Sie die Faxnummer der Gegenstelle ein und drücken Sie **Eingabe**.
- **7** Im Display erscheint die aktuelle Uhrzeit. Sie werden aufgefordert, die gewünschte Sendezeit für die Faxnachricht einzugeben.
- **8** Geben Sie die Uhrzeit über die Zifferntasten ein.

Um "AM" oder "PM" für das 12-Stundenformat auszuwählen, drücken Sie die Abrolltasten. Wenn Sie eine Uhrzeit vor der aktuellen Zeit eingeben, wird die Vorlage am folgenden Tag zu diesem Zeitpunkt gesendet.

**9** Drücken Sie **Eingabe**, wenn die Startzeit richtig angezeigt wird.

**10** Die Vorlage wird gescannt.

Befindet sich die Vorlage auf dem Vorlagenglas, werden Sie im Display gefragt, ob Sie eine weitere Seite speichern möchten. Wählen Sie "Ja" und legen Sie die korrekte Seite auf das Vorlagenglas oder wählen Sie "Nein". Wenn Sie "Ja" wählen, wird die nächste Seite in den Speicher gelesen. Wiederholen Sie diesen Schritt, bis alle Seiten eingelesen wurden. Wählen Sie anschließend "Nein".

## <span id="page-293-0"></span>**Faxnachrichten weiterleiten**

Sie können das Gerät so einstellen, dass eingehende oder ausgehende Faxnachrichten an eine andere Faxnummer weitergeleitet werden. Ankommende oder gesendete Faxnachrichten werden im Speicher gesichert. Anschließend wird die festgelegte Faxnummer vom Gerät gewählt und das Fax gesendet.

Darüber hinaus können Sie über eine Option festlegen, ob das Fax auf Ihrem Gerät gedrückt werden soll, wenn die Weiterleitung der Faxnachricht ohne Fehler abgeschlossen wurde.

- **1** Drücken Sie auf Menü, bis "System-Tools" in der oberen Displayzeile angezeigt wird.
- **2** Drücken Sie die Abrolltasten, bis "Fax/E-Mailweiterl." in der unteren Displayzeile angezeigt wird, und drücken Sie anschließend **Eingabe**.
- **3** Drücken Sie die Abrolltasten, bis "Weiterl. an Fax" in der unteren Displayzeile angezeigt wird, und drücken Sie anschließend **Eingabe**. Die folgenden Optionen stehen zur Verfügung:

**Aus**: die Faxweiterleitung wird deaktiviert.

**Nur Sendung**: nur ausgehende Faxe werden weitergeleitet.

**Nur Empfang**: nur eingehende Faxe werden weitergeleitet.

**Alle**: sowohl eingehende als auch ausgehende Faxe werden weitergeleitet.

- **4** Wenn bereits eine Faxnummer zugewiesen wurde, werden Sie über das Display gefragt, ob Sie diese Nummer löschen möchten oder nicht. Nach der Auswahl drücken Sie **Eingabe**.
- **5** Wenn Sie "Ja" ausgewählt haben, geben Sie eine andere Faxnummer für die Weiterleitung ein und drücken Sie **Eingabe**.
- **6** Über das Display werden Sie gefragt, ob Sie eine weitere Nummer hinzufügen möchten. Wählen Sie "Ja" oder "Nein" und drücken Sie **Eingabe**.
- **7** Über das Display werden Sie gefragt, ob Sie eine Kopie auf dem lokalen Gerät drucken möchten. Wenn Sie möchten, dass weitergeleitete Faxe gedruckt werden, wählen Sie "Ja" und drücken Sie **Eingabe**.

### <span id="page-295-0"></span>**Faxoptionen einrichten**

Sie können die folgenden Einstellungen über das Menü "Fax-Setup" ändern:

**Standardänderung**: Sie können die Standardvorgaben der Optionen ändern. Anweisungen, wie Sie diese Optionen festlegen, finden Sie auf [Seite 2.6.](#page-259-0)

**Empfangsmodus**: Sie können den gewünschten Empfangsmodus auswählen. Siehe [Seite 3.2](#page-263-0).

**Ruftonanzahl**: Legt die Anzahl der Rufzeichen fest (1 bis 7), bevor ein Anruf angenommen wird.

**Wwdh-Intervall**: Ihr Gerät wählt eine Gegenstelle, die belegt oder nicht erreichbar ist, automatisch erneut an. Intervalle von 1 bis 15 Minuten können eingegeben werden.

**Wahlwiederholung**: Bestimmt die Anzahl der Wahlwiederholungsversuche (von 0 bis 13). Wenn Sie 0 eingeben, wird die Nummer nicht erneut gewählt.

<span id="page-295-1"></span>**Sendebericht**: Ein Bericht mit der Angabe, ob die Übertragung erfolgreich verlaufen ist, wie viele Seite gesendet wurden, etc. Zur Auswahl stehen "Ein", "Aus" und "Fehler" (wird nur gedruckt, wenn die Übertragung nicht erfolgreich verlaufen ist).

**Auto. Journal**: Ein Bericht mit genauen Informationen über die letzten 50 Verbindungen, mit Uhrzeit und Datum. Die optionalen Einstellungen lauten "Ein" oder "Aus".

**Empfangsverkl.**: Beim Empfang einer Faxnachricht, die genau so lang oder länger ist als das eingelegte Druckpapier, kann das Gerät die Vorlage soweit verkleinern, dass sie auf das vorhandene Papierformat passt. Wählen Sie "Ein", wenn die Seite eines eingehenden Fax automatisch verkleinert werden soll. Sie können die Verkleinerung in horizontaler Richtung festlegen. Wenn Sie die horizontale Verkleinerung aktivieren, werden eingehende Faxe nur entlang der horizontalen Achse verkleinert.

Wenn Sie für diese Funktion "Aus" festlegen, kann das Gerät die Vorlage nicht soweit reduzieren, dass sie auf eine Seite passt. Die Vorlage wird dann geteilt und in der Originalgröße auf zwei oder mehrere Seiten gedruckt.

**Rand löschen**: Beim Empfang einer Faxnachricht, die genau so lang oder länger ist als das eingelegte Druckpapier, können Sie das Gerät so einstellen, dass der untere Rand der Vorlage, der nicht mehr auf das Druckpapier passt, abgeschnitten wird. Wenn die empfangene Seite trotz der eingestellten Randlöschung nicht auf eine Druckseite passt, wird sie in Originalgröße auf zwei Seiten gedruckt.

Wenn bei eingeschalteter Funktion "Empfangsverkl." die Vorlage in die festgelegte Randeinstellung passt, wird die Vorlage auf das entsprechende Papierformat verkleinert (der Rand wird dabei nicht gelöscht). Wenn für die automatische Verkleinerung "Aus" festgelegt wurde oder sie nicht durchgeführt werden konnte, werden die Daten im eingestellten Randbereich gelöscht. Mögliche Werte sind 0 bis 30 mm.

**Amtsholung**: Sie können eine Amtsvorwahl aus bis zu 5 Stellen eingeben. Diese Vorwahl wird gewählt, bevor Rufnummern automatisch gewählt werden. Diese Funktion ist praktisch beim Betrieb des Geräts an einer Nebenstellenanlage.

**Fernstartcode**: Mit dem Fernstartcode können Sie den Empfang einer Faxnachricht von einem zusätzlichen externen Telefonapparat aus starten, der an die Buchse **EXT.** auf der Geräterückseite angeschlossen ist. Wenn Sie den Hörer des angeschlossenen Apparats abnehmen und Faxtöne hören, geben Sie einfach den Fernstartcode ein. Der Fernstartcode ist werkseitig auf \*9\* eingestellt. Mögliche Werte sind 0 bis 9.

**Fehlerkorrektur**: Die Fehlerkorrektur gleicht Störungen durch eine schlechte Leitungsqualität aus. Zur Auswahl stehen die Optionen "Ein" und "Aus". Bei einer schlechten Verbindungsqualität kann die Übertragung länger dauern, wenn die Fehlerkorrektur aktiviert ist.

So zeigen Sie die Standardeinstellungen für die Setup-Optionen an oder ändern diese:

- **1** Drücken Sie Menü, bis "Fax-Setup" auf der oberen Displayzeile angezeigt wird.
- **2** Drücken Sie die Abrolltasten, bis die gewünschte Option angezeigt wird, und drücken Sie anschließend **Eingabe**.
- **3** Drücken Sie die Abrolltasten, um den gewünschten Status auszuwählen oder geben Sie den gewünschten Wert für die ausgewählte Option über die Zifferntasten ein.
- **4** Drücken Sie **Eingabe**, um die Auswahl zu speichern.
- **5** Falls erforderlich, wiederholen Sie die Schritte 3 bis 5.
- **6** Drücken Sie **Stopp/Löschen**, um wieder in den Standby-Modus zurückzukehren.

## <span id="page-297-0"></span>**Mit Faxfunktionen arbeiten**

**Werbefax**: Sie können die Faxnummern von Werbefaxversendern einprogrammieren. Faxnachrichten von einer so programmierten Faxnummer werden nicht von Ihrem Gerät empfangen.

**Vertraul. Empf.**: Wenn Sie verhindern möchten, dass unberechtigte Personen auf Faxnachrichten zugreifen, die für Sie eingegangen sind, können Sie den Sicherheitsmodus verwenden.

Wenn ein Fax im Sicherheitsmodus eingeht, wird es im Gerät gespeichert. Im Display erscheint "Vertraul. Empf.", damit Sie wissen, dass ein Fax gespeichert ist.

**Empfängerkennung**: Das Gerät kann automatisch die Seitennummern sowie das Datum und die Uhrzeit am unteren Rand jeder empfangenen Seite drucken.

**Fax-Duplex**: Wenn Sie diese Option aktivieren, können Sie beidseitig gedruckte Faxe empfangen. Entsprechend der gewünschten Ausrichtung für die Bindung können Sie entweder "Längsseite" oder "Schmalseite" auswählen. Über die Einstellung "Aus" deaktivieren Sie diese Funktion.

- **1** Drücken Sie **Menü**, bis "Faxfunktionen" auf der oberen Displayzeile angezeigt wird.
- **2** Drücken Sie die Abrolltasten, bis die gewünschte Option angezeigt wird, und drücken Sie anschließend **Eingabe**.
- **3** Drücken Sie die Abrolltasten, um den gewünschten Status auszuwählen oder geben Sie den gewünschten Wert für die ausgewählte Option über die Zifferntasten ein.
- **4** Drücken Sie **Eingabe**, um die Auswahl zu speichern.
- **5** Falls erforderlich, wiederholen Sie die Schritte 2 bis 4.
- **6** Drücken Sie **Stopp/Löschen**, um wieder in den Standby-Modus zurückzukehren.

## <span id="page-298-0"></span>**Berichte drucken**

Das Gerät ist in der Lage, Berichte mit nützlichen Informationen zu drucken, z. B. Auftragsliste, Systemdaten, usw. Folgende Berichte stehen zur Verfügung:

**Telefonbuch**: In dieser Liste werden alle Rufnummern aufgeführt, die derzeit im Gerät gespeichert sind, wie Ziel-, Kurz- und Gruppenwahlnummern.

**Sendebericht**: Diese Liste enthält die Ergebnisse einer Operation zum Versenden eines Fax.

**Empfangsbericht**: Diese Liste enthält die Ergebnisse einer Operation zum Empfangen eines Fax.

**Systemdaten**: Diese Liste gibt die aktuellen Einstellungen in den Benutzeroptionen an. Wenn Sie Änderungen an den Einstellungen vorgenommen haben, sollten Sie diese Liste als Bestätigung ausdrucken.

**Auftragsliste**: Diese Liste enthält die Vorlagen, die gegenwärtig für die Funktionen "zeitversetztes Senden", "vorrangiges Senden" sowie "verzögerter Abruf" und "Sendeabruf". Neben anderen Informationen enthält die Liste die Startzeit und die Startzeit sowie Angaben zur Operationsart.

**Sendebericht**: Dieser Bericht enthält die Faxnummer des Empfängers, die Anzahl der Seiten, die Dauer der Übertragung, den Übertragungsmodus und das Ergebnis der Übertragung.

Sie können das Gerät so einrichten, dass die Sendebestätigung automatisch nach jedem Faxauftrag ausgedruckt wird. Siehe [Seite 6.8](#page-295-1).

**E-Mailsendebericht**: Dieser Bericht enthält Informationen zum Status der E-Mail-Übertragungen.

**Werbesender**: Diese Liste besteht aus den Faxnummern, die als unerwünschte Faxnummer über das Menü "Werbefax" festgelegt wurden.

**Zähler**: Diese Liste zeigt den Abrechnungsbericht, der nach Abteilungscode gespeichert wurde.

**Verbindungsseite**: Dieser Bericht enthält Verbindungsinformationen zur Netzwerkfunktion.

**Benutzerliste**: Dieser Bericht enthält Informationen zur Benutzerauthentifizierung für die E-Mail-Funktion.

**Netscan-Journal**: Diese Liste enthält Informationen zu den Netscan-Daten, inkl. IP-Adresse, Datum und Uhrzeit, die Anzahl der gescannten Seiten sowie das Ergebnis. Dieser Bericht wird automatisch gedruckt, wenn der Bereicht 50 Aufträge enthält. Nach dem Drucken werden die Aufzeichnungen der Druckaufträge gelöscht.

**Alle Berichte**: Durch Auswählen dieser Option drucken Sie alle Berichte mit Ausnahme des Berichts "Verbindungsseite".

- **1** Drücken Sie **Menü**, bis "Berichte" auf der oberen Displayzeile angezeigt wird.
- **2** Drücken Sie die Abrolltasten, bis die gewünschte Option angezeigt wird, und drücken Sie anschließend **Eingabe**.

Die ausgewählte Liste wird gedruckt.

## <span id="page-299-0"></span>**Arbeiten mit dem Dienstprogramm für Druckereinstellungen**

Mit von Dienstprogramm für Druckereinstellungenkönnen Sie die Fax-Systemdatenoptionen einstellen, Telefonbucheinträge erstellen und bearbeiten oder Informationen des Geräts im Desktop-Fenster Ihres Computers anzeigen.

Im Zuge der Installation der Samsung Software wird das Dienstprogramm für Druckereinstellungen automatisch installiert.

Informationen zur Installation der Samsung-Software finden Sie im Benutzerhandbuch zur Samsung SCX-6x20 Series.

Führen Sie die folgenden Schritte aus, um das Dienstprogramm für Druckereinstellungen zu starten:

- **1** Starten Sie Windows.
- **2** Klicken Sie auf die Schaltfläche **Start** auf Ihrem Desktop-Computer.
- **3** Wählen Sie im Ordner **Programme** den Eintrag **Samsung SCX-6x20 Series** und anschließend **Dienstprogramm fur Druckereinstellungen**. Anschließend wird das Fenster des Dienstprogramms für Druckereinstellungen für Samsung SCX-6x20 Series angezeigt.
- 4 Das Fenster "Dienstprogramm für Druckereinstellungen" enthält vier Registerkarten; **Telefonbuch**, **Drucker**, **Flash-Schriftarten und Makros** und **Firmware-Update**.

Klicken Sie unten auf allen Registerkarten auf die Schaltfläche **Beenden**, um das Fenster zu schließen.

Weitere Einzelheiten erfahren Sie, wenn Sie auf die Schaltfläche **Hilfe** klicken, die sich auf jeder Registerkarte im unteren Bereich befindet.

## **Registerkarte "Telefonbuch"**

Klicken Sie auf die Registerkarte **Telefonbuch**, um Telefonbucheinträge zu erstellen und zu bearbeiten.

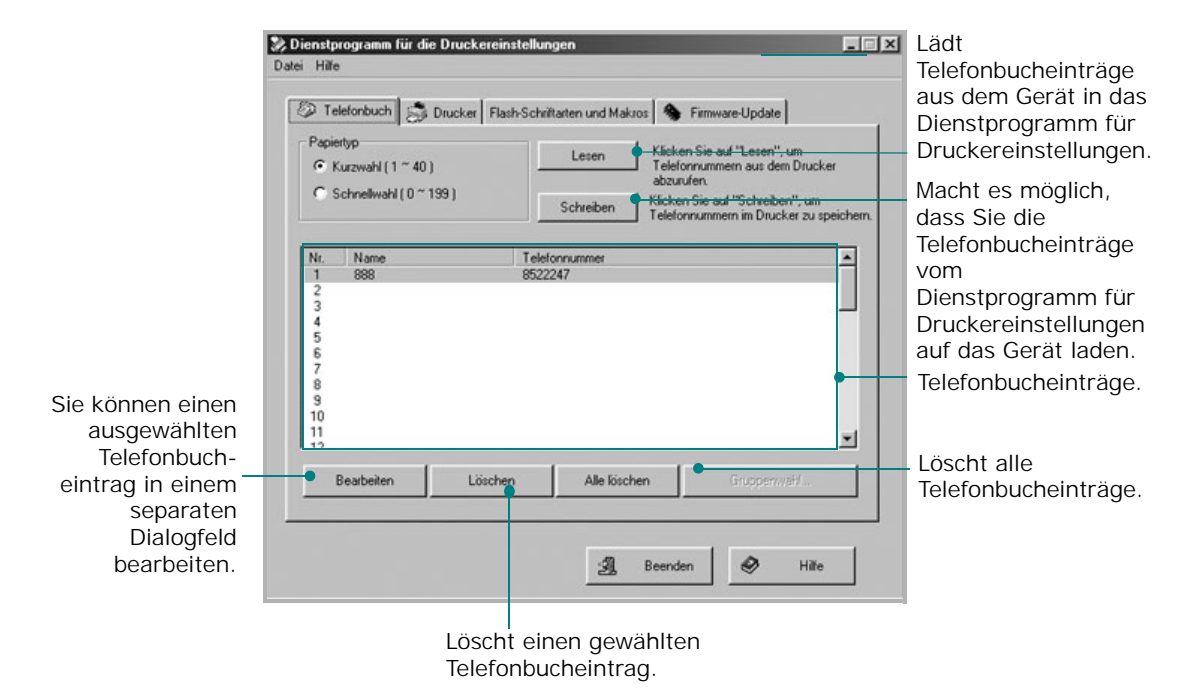

#### **Registerkarte** "Drucker"

Klicken Sie auf die Registerkarte **Drucker**, um die Druckereinstellungen zu konfigurieren.

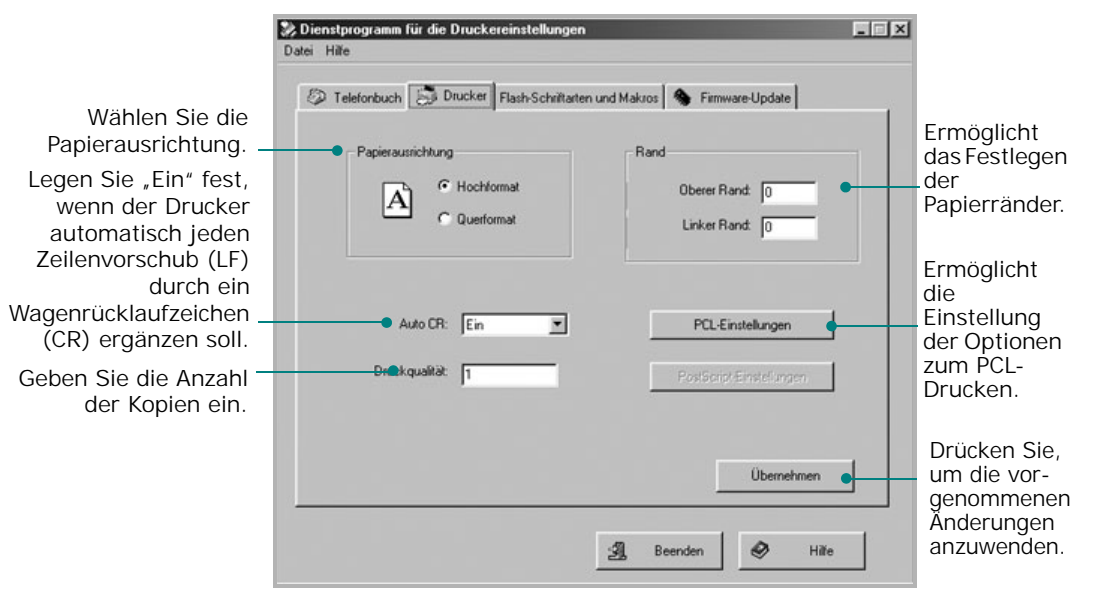

*6*

## **Registerkarte "Flash-Schriftarten und Makros"**

Sie können Flash-PCL-Schriftarten und Makros über eine CD oder aus dem Internet laden. Auf dieser Registerkarte finden Sie die Optionen zur Installation der Flash-PCL-Schriftarten, Markos und PostScript-Schriftarten im Samsung SCX-6x20 Series. Darüber hinaus können Sie einzelne Schriftarten und Makros oder alle Schriftarten und Makros löschen und eine Schriftartenliste drucken.

![](_page_301_Picture_75.jpeg)

### **Firmware-Update**

Klicken Sie auf die Registerkarte **Firmwareaktualisierung**, um die Firmware des Geräts zu aktualisieren. Diese Funktion sollte nur von einem zugelassenen Techniker verwendet werden. Wenden Sie sich an den Händler, von dem Sie das Gerät erworben haben, oder an einen autorisierten Fachhändler in Ihrer Nähe.

![](_page_302_Picture_35.jpeg)

*6*

## <span id="page-303-0"></span>**Speicherinhalt löschen**

Sie haben die Möglichkeit, bestimmte in Ihrem Gerät gespeicherte Daten zu löschen.

- **1** Drücken Sie auf Menü, bis "System-Tools" in der oberen Displayzeile angezeigt wird.
- 2 Drücken Sie die Abrolltasten, bis "Speicher löschen" in der unteren Displayzeile angezeigt wird, und drücken Sie anschließend **Eingabe**. Die folgenden Optionen stehen zur Verfügung:

**Systemdaten**: setzt alle Fax-Setup-Optionen auf die werkseitigen Standardeinstellungen zurück.

**Faxsendeprotokoll**: löscht alle aufgezeichneten Daten zu gesendeten Faxen.

**Faxempf.protokoll**: löscht alle aufgezeichneten Daten zu empfangenen Faxen.

**Telefonbuch**: löscht die Kurzwahl- oder Gruppenwahlnummern aus dem Gerätespeicher.

**E-Mailadressbuch**: löscht die E-Mail-Adressen aus dem Gerätespeicher.

**E-Mailsendeprotok.**: löscht alle Aufzeichnungen der E-Mail-Übertragungen.

**Netscan-Journal**: löscht alle Aufzeichnungen aus dem Netscan-Journal.

**3** Drücken Sie die Abrolltasten, bis die gewünschte Option angezeigt wird, und drücken Sie anschließend **Eingabe**.

Die ausgewählte Option wird gelöscht.

Drücken Sie **Stopp/Löschen**, um die Faxeinstellungen zu löschen. Wenn Sie **Stopp/Löschen** einmal drücken, werden alle eingegebenen Nummern gelöscht. Wenn Sie die Tasten zweimal drücken, werden die Faxeinstellungen gelöscht.

![](_page_303_Picture_14.jpeg)

![](_page_304_Picture_0.jpeg)

# **E-MAIL EINRICHTEN**

Folgende Themen werden behandelt:

- **• [Einrichtung des E-Mail-Systems](#page-305-0)**
- **• [Autorisierte Benutzer festlegen](#page-306-0)**
- **• [E-Mail-Optionen einrichten](#page-308-0)**

## <span id="page-305-1"></span><span id="page-305-0"></span>**Einrichtung des E-Mail-Systems**

Damit Sie mit dem Gerät E-Mails versenden können, müssen die Netzwerkeinstellungen, wie IP-Adresse, Subnetzmaske und Gateway-IP zunächst vom Systemadministrator konfiguriert werden. Weitere Informationen finden Sie im Benutzerhandbuch. Anschließend werden die E-Mail-Einstellungen vom Systemadministrator wie folgt konfiguriert:

- **1** Drücken Sie Menü, bis "System-Tools" in der oberen Displayzeile angezeigt wird.
- **2** Drücken Sie die Abrolltasten, bis "E-Mail-Setup" in der unteren Displayzeile angezeigt wird, und drücken Sie anschließend **Eingabe**.
- **3** Drücken Sie die Abrolltasten, bis "SMTP-Server-Setup" in der unteren Displayzeile angezeigt wird, und drücken Sie anschließend **Eingabe**.
- **4** Drücken Sie die Abrolltasten, um die folgenden Optionen zur E-Mail-Konfiguration auszuwählen und wählen Sie die Einstellungen aus oder geben Sie die korrekten Werte ein:

**SMTP-Server-IP** - Dabei handelt es sich um die IP-Adresse oder den Hostnamen des ESMTP-Servers. Sie können die Adresse wahlweise als IP-Adresse oder als Hostnamen eingeben. (Beispiel: 123.456.789.123 oder smtp.xyz.com).

**ESMTP-Anmeldung**- Über diese Option wird festgelegt, ob eine SMTP-Anmeldung beim Server erforderlich ist.

- •Wenn Sie diese Option aktivieren, werden der ESMTP-Kontoname und das ESMTP-Passwort zur Authentifizierung an den Server übertragen.
- •Wenn Sie diese Option deaktivieren, erfolgt die Anmeldung beim Server ohne Übertragung eines Kontonamens oder eines Passworts.

**ESMTP-Konto** - Dabei handelt es sich um das ESMTP-Konto, dessen Kenndaten während der Serverauthentifizierung übertragen werden.

**ESMTP-Passwort** - Dabei handelt es sich um das ESMTP-Passwort, das während der Serverauthentifizierung übertragen wird.

**ESMTP-Anschluss** - Dabei handelt es sich um den ESMTP-Port (0 - 999), der zur Verbindung mit dem Server verwendet wird. Der Standardwert beträgt 25.

**Max. Mailgröße** - Über diesen Wert (von 1 MB bis 4 MB) bestimmen Sie die maximale Größe, die eine versendete E-Mail haben darf. Der Standardwert beträgt 4 MB.

![](_page_306_Picture_0.jpeg)

HINWEIS: Die Einstellungen "ESMTP-Anmeldung", "ESMTP-Konto", "ESMTP-Passwort" und "ESMTP-Anschluss" dürfen nur über den SyncThru<sup>™</sup>-Webdienst konfiguriert werden.

## <span id="page-306-2"></span><span id="page-306-0"></span>**Autorisierte Benutzer festlegen**

Wenn die Option "Autorisierter Benutzer" aktiviert ist, können nur autorisierte Benutzer E-Mails über das Gerät versenden. Es gehört zu den Aufgaben des Systemadministrators autorisierte Benutzer zu aktivieren, hinzuzufügen oder zu löschen.

## <span id="page-306-1"></span>**Autorisierte Benutzer hinzufügen**

Bei der Eingabe von Benutzernamen, Anmeldekennungen, Passwörtern und E-Mail-Adressen können Sie Buchstaben über das alphabetische Tastenfeld und Ziffern über das numerische Tastenfeld eingeben.

- **1** Drücken Sie Menü, bis "System-Tools" in der oberen Displayzeile angezeigt wird.
- **2** Drücken Sie die Abrolltasten, bis "E-Mail-Setup" in der unteren Displayzeile angezeigt wird, und drücken Sie anschließend **Eingabe**.
- **3** Drücken Sie die Abrolltasten, bis "Benutzereinr." in der unteren Displayzeile angezeigt wird, und drücken Sie anschließend **Eingabe**.
- **4** Drücken Sie die Abrolltasten, bis "Benutzer hinzuf." in der unteren Displayzeile angezeigt wird, und drücken Sie anschließend **Eingabe**.
- **5** Geben Sie einen Benutzernamen über das alphabetische Tastenfeld ein und drücken Sie anschließend **Eingabe**.
- **6** Geben Sie die Anmeldekennung des Benutzers über das alphabetische Tastenfeld ein und drücken Sie anschließend **Eingabe**.
- **7** Geben Sie das Passwort des Benutzers über das alphabetische Tastenfeld ein und drücken Sie anschließend **Eingabe**.
- **8** Geben Sie die E-Mail-Adresse des Benutzers ein und drücken Sie anschließend **Eingabe**.

**9** Wenn im Display "Weitere hinzufüg." angezeigt wird, damit Sie einen weiteren autorisierten Benutzer hinzufügen können, drücken Sie die Abrolltasten, um "Ja" oder "Nein" auszuwählen, und drücken Sie anschließend **Eingabe**.

Sie können maximal 50 autorisierte Benutzer festlegen. Wenn Sie einen weiteren Benutzer eingeben möchten, wiederholen Sie die Schritte 5 bis 8.

**10** Wenn Sie fertig sind, drücken Sie **Stopp/Löschen**, um in den Standby-Modus zurückzukehren.

## **Autorisierte Benutzer löschen**

- **1** Führen Sie die Schritte von 1 bis 3 auf [Seite 7.3](#page-306-1) aus.
- 2 Drücken Sie die Abrolltasten, bis "Benutzer löschen" in der unteren Displayzeile angezeigt wird, und drücken Sie anschließend **Eingabe**.
- **3** Drücken Sie die Abrolltasten, um den Benutzer auszuwählen, den Sie von der Liste der autorisierten Benutzer löschen möchten, und drücken Sie anschließend **Eingabe**.
- **4** Der Name des autorisierten Benutzers wird auf der oberen Displayzeile angezeigt. Drücken Sie die Abrolltasten, um "Löschen" auszuwählen, und drücken Sie anschließend **Eingabe**.
- **5** Wenn Sie einen weiteren Benutzer von der Liste löschen möchten, wiederholen Sie die Schritte 3 und 4.
- **6** Wenn Sie fertig sind, drücken Sie **Stopp/Löschen**, um in den Standby-Modus zurückzukehren.

## <span id="page-307-0"></span>**Autorisierte Benutzer aktivieren**

- **1** Führen Sie die Schritte von 1 bis 3 auf [Seite 7.3](#page-306-1) aus.
- **2** Drücken Sie die Abrolltasten, bis "Authentifizierung" in der unteren Displayzeile angezeigt wird, und drücken Sie anschließend **Eingabe**.
- **3** Drücken Sie die Abrolltasten, um "Aktivieren" oder "Deaktivieren" auszuwählen, und drücken Sie anschließend **Eingabe**.

Der Standardwert für die Benutzerauthentifizierung wird deaktiviert.

**4** Wenn Sie "Aktivieren" auswählen, wird in der unteren Displayzeile "Abmeldeerinnerung" angezeigt.

5 Drücken Sie die Abrolltaste, um "Ein" oder "Aus" zu wählen und drücken Sie anschließend Eingabe.

Bei Aktivierung (Ein) sorgt diese Option dafür, dass nach jedem Versenden einer E-Mail die Meldung "Jetzt abmelden" erscheint.

#### **Autorisierte Benutzer bearbeiten**

- **1** Führen Sie die Schritte von 1 bis 3 auf [Seite 7.3](#page-306-1) aus.
- **2** Drücken Sie die Abrolltasten, bis "Bearbeiten" in der unteren Displayzeile angezeigt wird, und drücken Sie anschließend **Eingabe**.
- **3** Drücken Sie die Abrolltasten, um den Benutzer auszuwählen, den Sie bearbeiten möchten und drücken Sie anschließend **Eingabe**.
- **4** Bearbeiten Sie den Namen und drücken Sie anschließend **Eingabe**.
- **5** Bearbeiten Sie die Anmeldekennung und drücken Sie anschließend **Eingabe**.
- **6** Bearbeiten Sie das Passwort und drücken Sie anschließend **Eingabe**.
- **7** Bearbeiten Sie die E-Mail-Adresse und drücken Sie anschließend **Eingabe**.
- **8** Wenn Sie einen weiteren Benutzer bearbeiten möchten, wiederholen Sie die Schritte 3 und 7.
- **9** Wenn Sie fertig sind, drücken Sie **Stopp/Löschen**, um in den Standby-Modus zurückzukehren.

## <span id="page-308-1"></span><span id="page-308-0"></span>**E-Mail-Optionen einrichten**

Das E-Mail-System wird vom Systemadministrator entsprechend der Betriebsumgebung angepasst.

**1** Drücken Sie **Menü** bis "System-Tools" in der oberen Displayzeile angezeigt wird.

2 Drücken Sie die Abrolltasten, bis "E-Mail-Setup" in der unteren Displayzeile angezeigt wird, und drücken Sie anschließend **Eingabe**.

Drücken Sie die Abrolltasten, bis die gewünschte Option auf der unteren Displayzeile angezeigt wird. Sie können die folgenden Optionen festlegen:

**SMTP-Server-Setup** - Siehe [Seite 7.2.](#page-305-0)

**Benutzereinr.** - Siehe [Seite 7.3](#page-306-0).

**Auto. Selbst-Kopie** - Über diese Option können Sie festlegen, dass eine Kopie der E-Mail automatisch an Ihre eigene Adresse gesendet wird. Wenn Sie für dieses Menü "Ein" festlegen und eine E-Mail über dieses Gerät versenden, wird das Menü "Auto. Selbst-Kopie" angezeigt. Die Standardeinstellung beträgt "Ein".

**Gastbenutz.anmeld.** - Über diese Option können Gastbenutzern es ermöglichen, nach Eingabe der Gast-Anmeldekennung und des Gast-Passworts E-Mails über dieses Gerät zu versenden. Wenn Sie diese Option deaktivieren, können Gastbenutzer nicht auf das Gerät zugreifen, um E-Mails damit zu versenden. Die Standardeinstellung beträgt "Aus". Um diese Funktion zu aktivieren, sollten Sie einen Wert für **Standard-Absender** eingeben. Siehe unten.

<span id="page-309-0"></span>**Standard-Absender** - Über diese Option legen Sie die Standard-E-Mail-Adresse für das Feld "Absender" fest. Sie können Ihre E-Mail-Adresse oder andere E-Mail-Adressen festlegen. Buchstaben können Sie über das alphabetische Tastenfeld und Ziffern über das numerische Tastenfeld eingeben.

Wenn im Display "Von: " angezeigt wird, geben Sie die E-Mail-Adresse für den Absender ein drücken Sie **Eingabe**.

**Standard-Betreff** - Über diese Option können Sie den Standardwert für die Betreffzeile festlegen. Sie können maximal 50 Zeichen als Standard-Betreff eingeben. Buchstaben können Sie über das alphabetische Tastenfeld und Ziffern über das numerische Tastenfeld eingeben.

Nachdem Sie "Ein" ausgewählt haben, geben Sie den Betreff ein und drücken Sie **Eingabe**.

<span id="page-309-1"></span>**LDAP-Server-Setup** - Über diese Option können Sie den LDAP-Server für das globale Adressbuch festlegen.

•Pri. LDAP-IP: Über diese Option legen Sie die IP-Adresse bzw. den Hostnamen für den primären LDAP-Server fest. Sie können entweder eine IP-Adresse oder einen Hostnamen eingeben. LDAP-Hostnamen können maximal 255 Zeichen lang sein. Der Standardwert für die Kennung des sekundären LDAP-Servers beträgt NULL (d. h. kein Eintrag).

![](_page_309_Picture_12.jpeg)

![](_page_310_Picture_0.jpeg)

Folgende Themen werden behandelt:

- **• [Die E-Mail-Funktion](#page-311-0)**
- **• [E-Mails versenden](#page-311-1)**

## <span id="page-311-0"></span>**Die E-Mail-Funktion**

Mithilfe der E-Mail-Faxfunktion Ihres Geräts können Sie Vorlagen als E-Mail-Nachrichten versenden, ohne dazu zum PC zu gehen. Die Vorlage wird als Dateianlage an das E-Mail-Postfach des Empfängers gesendet.

Sie können diese Funktion nur nutzen, wenn Sie die Netzwerk- und E-Mail-Einstellungen konfigurieren. Einzelheiten finden Sie im Benutzerhandbuch, das Sie zusammen mit diesem Handbuch erhalten haben, und unter ["Einrichtung des E-Mail-](#page-305-1)[Systems" auf Seite 7.2.](#page-305-1)

![](_page_311_Picture_3.jpeg)

**HINWEIS:** Sie können die E-Mail-Funktion nur verwenden, wenn Sie eine optionale Netzwerkkarte in Ihrem Computer installieren. Einzelheiten zur Karte finden Sie im Benutzerhandbuch.

## <span id="page-311-1"></span>**E-Mails versenden**

Sie können mit Ihrem Gerät E-Mails versenden. Die Vorlage, die als E-Mail versandt werden soll, wird zunächst gescannt und anschließend in Form einer Bilddatei an die E-Mail angehängt. Sie können die E-Mail-Adresse über das Tastenfeld vorn auf dem Gerät eingeben. Wahlweise können Sie Adressen auch aus einem globalen oder lokalen Adressbuch unter Verwendung der Funktion **Address Book** abrufen.

- **1** Legen Sie die gewünschte Vorlage entweder in den automatischen Duplex-Vorlageneinzug (DADF) oder auf das Vorlagenglas.
- **2** Drücken Sie **E-mail**. Entsprechend den Authentifizierungseinstellungen durch den Systemadministrator wird entweder der E-Mail-Standby-Bildschirm "Absender" oder "Eigener Anmeldename" angezeigt. Einzelheiten [siehe "Autorisierte Benutzer](#page-306-2)  [festlegen" auf Seite 7.3.](#page-306-2)
- **3** Wählen Sie die folgenden Einstellungen aus **Auflösung**, **Vorlagentyp** oder **Duplex**:

**Auflösung** - Wählen Sie die Scanauflösung. Je höher die Auflösung, desto klarer wird das Ergebnis. Mögliche Werte reichen von 100 dpi bis 400 dpi.

**Vorlagentyp** - Wählen Sie die Originalvorlagenart. Mögliche Einstellungen sind **Text/Foto**, **Foto**, **Text** and **Farbe**.

**Duplex** - Wählen Sie **Ja**, wenn es sich bei der Vorlage um ein beidseitig bedrucktes Dokument handelt.

**4** Geben Sie auf dem E-Mail-Standby-Display über die alphanumerische Tastatur die E-Mail-Adresse des Absenders ein und drücken Sie anschließend **Eingabe**.

Standardmäßig wird das Feld "Absender" durch die Einstellung für die Option "Standard-Absender" ausgefüllt. Einzelheiten [Seite 7.5.](#page-308-1) Durch Drücken von **Stopp/Löschen**, **Delete** oder **Backspace** können Sie den gesamten Eintrag des Standard-Absenders löschen.

Wenn Sie das Authentifizierungsmenü **Aktivieren** haben, geben Sie Ihren Anmeldenamen und Ihr Passwort ein. Einzelheiten ["Autorisierte Benutzer festlegen" auf Seite 7.3](#page-306-2).

**5** Geben Sie die E-Mail-Adresse des Empfängers ein und drücken Sie anschließend **Eingabe**.

Sie können E-Mail-Adressen direkt über das alphanumerische Tastenfeld eingeben. Wenn die E-Mail-Adresse Zahlen enthält, geben Sie diese Über die Zifferntasten ein.

Darüber hinaus können Sie E-Mail-Adressen auch aus einem lokalen oder globalen Adressbuch abrufen. Drücken Sie dazu **Address Book**. Wählen Sie abhängig von der Art des Adressbuchs "Lokal" bzw. "Global". Das lokale Adressbuch enthält die E-Mail-Adressen, die auf Ihrem Computer gespeichert sind. Im globalen Adressbuch befinden sich die Adressen, die vom konfigurierten LDAP-Server abgerufen wurden. Einzelheiten zum Adressbuch siehe [Seite 9.2](#page-315-0) und [Seite 9.7](#page-320-0).

Bei der Eingabe von alphanumerischen Zeichen können Sie Address Book drücken, um entweder "Lokal" oder "Global" aufzurufen. Die übereinstimmendsten Einträge werden angezeigt.

**6** Wenn im Display "Weitere Adresse?" angezeigt wird, drücken Sie auf die Abrolltasten, um "Hinzufügen" oder "Fertig" auszuwählen, und drücken Sie anschließend **Eingabe**.

Wenn Sie "Hinzufügen" auswählen, können Sie eine weitere Adresse eingeben. Wiederholen Sie Schritt 5. Abhängig von der Einstellung für die E-Mail-Option "Auto. Selbst-Kopie" können Sie 9 bzw. 10 Adressen eingeben. Wenn für "Auto. Selbst-Kopie" die Einstellung "Ein" festgelegt wurde, können Sie nur 9 E-Mail-Adressen eingeben.

Wählen Sie nach der Eingabe der Adressen "Fertig".

**7** Entsprechend den Einstellungen für die E-Mail-Option wird im Display u. U. "Auto. Selbst-Kopie" angezeigt. Einzelheiten siehe [Seite 7.5](#page-308-1).

Wählen Sie "Ja" oder "Nein" und drücken Sie anschließend **Eingabe**. Wenn Sie "Ja" auswählen, wird Ihre E-Mail-Adresse oder werden andere E-Mail-Adressen entsprechend der Einstellung der E-Mail-Option "Standard-Absender" in die Empfängerliste aufgenommen. Einzelheiten siehe [Seite 7.5](#page-308-1).

**8** Wenn im Display "Adressen prüfen?" angezeigt wird, wählen Sie "Ja" oder "Nein" und drücken Sie anschließend **Eingabe**.

Wenn Sie "Ja" auswählen, können Sie die eingegebenen Adresse überprüfen. Drücken Sie auf die Abrolltasten, um die Einträge der Liste zu durchblättern. Wenn Sie einen Eintrag aus der Liste entfernen möchten, blättern Sie zu der Adresse und drücken Sie **Delete**. Die ausgewählte Adresse wird gelöscht. Wenn Sie alle Adressen überprüft haben, drücken Sie bei einer beliebigen Adresse der Liste **Eingabe**.

**9** Geben Sie den Betreff-Eintrag über die alphanumerischen Tasten ein und drücken Sie **Eingabe**. Drücken Sie die Zifferntasten, wenn Sie Zahlen im Text eingeben möchten.

Standardmäßig wird als Betreff die Einstellung für die E-Mail-Option "Standard-Betreff" festgelegt. Einzelheiten siehe [Seite 7.5](#page-308-1). Durch Drücken von **Stopp/Löschen**, **Delete** oder **Backspace** können Sie den gesamten Eintrag des Standard-Betreffs löschen.

**10** Wählen Sie den Dateityp und drücken Sie anschließend **Eingabe**. Unterstützt werden die Dateitypen PDF und TIFF.

Wenn Sie für **Vorlagentyp** die Option "Farbe" auswählen, wird als Dateityp "JPEG" ausgewählt. In diesem Fall erscheint die Abfrage zur Dateitypauswahl nicht.

- **11** Drücken Sie **Start**. Die Originalvorlage wird gescannt und anschließend seitenweise versandt.
- **12** Im Display erscheint u. U. "Jetzt abmelden" entsprechend den Einstellungen der E-Mail-Option. Einzelheiten finden Sie auf [Seite 7.4](#page-307-0).

Wenn Sie jetzt mit der Abrolltaste "Ja" und anschließend **Eingabe** drücken, werden Sie vom System abgemeldet. Wenn Sie "Nein" auswählen, wird im Display "An:" für eine weitere E-Mail angezeigt.

![](_page_313_Picture_11.jpeg)

**HINWEIS:** Wenn Sie in Schritt 5 nach der Eingabe von wenigstens einer E-Mail-Adresse **Start** drücken, wird die E-Mail mit den Standardwerten aus den Schritten 6 bis 10 versandt.

![](_page_314_Picture_0.jpeg)

# **DAS ADRESSBUCH VERWENDEN**

Folgende Themen werden behandelt:

- **• [Das lokale Adressbuch verwenden](#page-315-1)**
- **• [Texteingabe über das alphabetische Tastenfeld](#page-319-0)**
- **• [Das globale Adressbuch verwenden](#page-320-1)**
- **• [Das E-Mail-Adressbuch drucken](#page-324-0)**
- **• [Den Inhalt des E-Mail-Adressbuchs löschen](#page-325-0)**

## <span id="page-315-1"></span><span id="page-315-0"></span>**Das lokale Adressbuch verwenden**

Sie können häufig verwendete E-Mail-Adressen im Gerätespeicher, d. h. im lokalen Adressbuch sichern. Nachdem Sie E-Mail-Adressen im lokalen Adressbuch gesichert haben, können Sie die Adressen jederzeit unter Verwendung von **Address Book** laden, um eine E-Mail zu versenden.

#### <span id="page-315-2"></span>**E-Mail-Adressen zum lokalen Adressbuch hinzufügen**

- **1** Drücken Sie **E-mail**. Entsprechend den Authentifizierungs-einstellungen durch den Systemadministrator wird entweder der E-Mail-Standby-Bildschirm "Absender" oder "Eigener Anmeldename" angezeigt. Einzelheiten siehe "Autorisierte [Benutzer festlegen" auf Seite 7.3.](#page-306-2)
- **2** Drücken Sie **Menü**, bis "E-Mail-Funktionen" in der oberen Displayzeile angezeigt wird.
- **3** Drücken Sie die Abrolltasten, bis "Lokales Adressbuch" angezeigt wird, und drücken Sie anschließend **Eingabe**.
- **4** Drücken Sie die Abrolltasten, bis "Neu" in der unteren Displayzeile angezeigt wird, und drücken Sie anschließend **Eingabe**.
- **5** Geben Sie einen Namen über das alphabetische Tastenfeld ein und drücken Sie anschließend **Eingabe**.
- **6** Geben Sie eine E-Mail-Adresse über die alphabethische Tastatur ein und drücken Sie anschließend **Eingabe**. Wenn die E-Mail-Adresse Zahlen enthält, geben Sie diese über die Zifferntasten ein.
- **7** Wenn im Display "Weitere Adresse?" angezeigt wird, wählen Sie "Hinzufügen" und drücken Sie anschließend **Eingabe**. Das Adressbuch kann maximal 100 Einträge enthalten. Wenn Sie alle gewünschten Adressen eingegeben haben, wählen Sie "Fertig", wenn im Display "Weitere Adresse?" angezeigt wird, und drücken Sie anschließend **Eingabe**.
- **8** Wenn Sie eine weitere E-Mail-Adresse hinzufügen möchten, wiederholen Sie die Schritte 5 bis 7.
- **9** Drücken Sie **Stopp/Löschen**, um wieder in den Standby-Modus zurückzukehren.

## **Das lokale Adressbuch bearbeiten**

Sie können die im lokalen Adressbuch gespeicherten E-Mail-Adressen ändern oder löschen.

- **1** Wiederholen Sie die Schritte von 1 bis 3 auf [Seite 9.2](#page-315-2).
- **2** Drücken Sie die Abrolltasten, bis "Bearbeiten" in der unteren Displayzeile angezeigt wird, und drücken Sie anschließend **Eingabe**.
- **3** Drücken Sie die die Abrolltasten, um zu der E-Mail-Adresse zu blättern, die Sie bearbeiten möchten und drücken Sie anschließend **Eingabe**.

![](_page_316_Picture_5.jpeg)

**HINWEIS:** Wenn die ausgewählte Adresse zu einer Gruppe gehört, wird auf dem Display "Eintr. schreibgesch. Ist Gruppe zugeordn." angezeigt.

**4** Drücken Sie auf die Abrolltasten, um "Bearbeiten" oder "Löschen" auszuwählen, und drücken Sie anschließend **Eingabe**.

Wenn Sie "Bearbeiten" auswählen, können Sie den Namen und/oder die E-Mail-Adresse ändern. Gehen Sie dabei genauso vor wie beim Hinzufügen einer E-Mail-Adresse zum lokalen Adressbuch.

Wenn Sie "Löschen" auswählen, wird die ausgewählte Adresse entfernt.

- **5** Wiederholen Sie die Schritte 3 bis 4, um eine weitere Adresse zu bearbeiten oder zu löschen.
- **6** Drücken Sie **Stopp/Löschen**, um wieder in den Standby-Modus zurückzukehren.

## **E-Mails über das lokale Adressbuch versenden**

- **1** Legen Sie die gewünschte Vorlage entweder in den automatischen Duplex-Vorlageneinzug (DADF) oder auf das Vorlagenglas.
- **2** Drücken Sie **E-mail**. Entsprechend den Authentifizierungs-einstellungen durch den Systemadministrator wird entweder der E-Mail-Standby-Bildschirm "Absender" oder "Eigener Anmeldename" angezeigt. Einzelheiten siehe "Autorisierte [Benutzer festlegen" auf Seite 7.3.](#page-306-2)
- **3** Wählen Sie die folgenden Einstellungen aus **Auflösung**, **Vorlagentyp** oder **Duplex**:

**Auflösung** - Wählen Sie die Scanauflösung. Je höher die Auflösung, desto klarer wird das Ergebnis. Mögliche Werte reichen von 100 dpi bis 400 dpi.

**Vorlagentyp** - Wählen Sie die Originalvorlagenart. Mögliche Einstellungen sind **Text/Foto**, **Foto**, **Text** and **Farbe**.

**Duplex** - Wählen Sie "Ja", wenn es sich bei der Vorlage um ein beidseitig bedrucktes Dokument handelt.

**4** Drücken Sie **Address Book**. Wählen Sie "Adressbuchsendung" und drücken Sie anschließend **Eingabe**.

Wahlweise können Sie das lokale Adressbuch auch durch Drücken von **Menü** und anschließender Auswahl von "E-Mail-Funktionen", "Lokales Adressbuch" und "Senden" auswählen.

- 5 Wählen Sie als Adressbuch "Lokal" oder "Global".
- **6** Wenn Sie das Authentifizierungsmenü aktiviert haben, geben Sie Ihren Anmeldenamen und Ihr Passwort ein. Einzelheiten [siehe "Autorisierte Benutzer festlegen" auf](#page-306-2)  [Seite 7.3.](#page-306-2)
- **7** Drücken Sie die Abrolltasten, um eine E-Mail-Adresse aus der Liste auszuwählen, und drücken Sie anschließend **Eingabe**.
- **8** Wenn im Display "Weitere Adresse?" angezeigt wird, drücken Sie auf die Abrolltasten, um "Hinzufügen" oder "Fertig" auszuwählen, und drücken Sie anschließend **Eingabe**.

Wenn Sie "Hinzufügen" auswählen, können Sie eine weitere Adresse eingeben. Wiederholen Sie Schritt 7. Abhängig von der Einstellung für die E-Mail-Option "Auto. Selbst-Kopie" können Sie 9 bzw. 10 Adressen eingeben. Wenn für "Auto. Selbst-Kopie" die Einstellung "Ein" festgelegt wurde, können Sie nur 9 E-Mail-Adressen eingeben. Wählen Sie nach der Eingabe der Adressen "Fertig".

**9** Geben Sie die E-Mail-Adresse des Absenders über die alphabethische Tastatur ein und drücken Sie anschließend **Eingabe**.

Standardmäßig wird das Feld "Absender" durch die Einstellung für die Option "Standard-Absender" ausgefüllt. Einzelheiten finden Sie unter [Seite 7.5.](#page-308-1) Durch Drücken von **Stopp/Löschen**, **Delete** oder **Backspace** können Sie den gesamten Eintrag des Standard-Absenders löschen.

Wenn Sie im Authentifizierungsmenü "Aktivieren" ausgewählt haben, wird die Einstellung der Option "Standard-Absender" in das Feld "Absender" übernommen. Aus diesem Grund wird das Menü nicht angezeigt.

**10** Entsprechend den Einstellungen für die E-Mail-Option "Auto. Selbst-Kopie" wird im Display u. U. "Auto. Selbst-Kopie" angezeigt. Einzelheiten finden Sie unter [Seite 7.5](#page-308-1).

Wählen Sie "Ja" oder "Nein" und drücken Sie anschließend **Eingabe**. Wenn Sie "Ja" auswählen, wird Ihre E-Mail-Adresse oder werden andere E-Mail-Adressen entsprechend der Einstellung der E-Mail-Option "Standard-Absender" in die Empfängerliste aufgenommen. Einzelheiten finden Sie auf [Seite 7.6](#page-309-0).

**11** Wenn im Display "Adressen prüfen?" angezeigt wird, wählen Sie "Ja" oder "Nein" und drücken Sie anschließend **Eingabe**.

Wenn Sie "Ja" auswählen, können Sie die eingegebenen Adresse überprüfen. Drücken Sie auf die Abrolltasten, um die Einträge der Liste zu durchblättern. Wenn Sie einen Eintrag aus der Liste entfernen möchten, blättern Sie zu der Adresse und drücken Sie **Delete**. Die ausgewählte Adresse wird gelöscht. Wenn Sie alle Adressen überprüft haben, drücken Sie bei einer beliebigen Adresse der Liste **Eingabe**.

**12** Geben Sie den Betreff-Eintrag über die alphanumerischen Tasten ein und drücken Sie **Eingabe**. Drücken Sie die Zifferntasten, wenn Sie Zahlen im Text eingeben möchten.

Standardmäßig wird als Betreff die Einstellung für die E-Mail-Option "Standard-Betreff" festgelegt. Einzelheiten finden Sie unter [Seite 7.5](#page-308-1). Durch Drücken von **Stopp/Löschen**, **Delete** oder **Backspace** können Sie den gesamten Eintrag des Standard-Betreffs löschen.

**13** Wählen Sie den Dateityp und drücken Sie anschließend **Eingabe**. Indem Sie die Abrolltasten drücken, können Sie PDF oder TIFF als Dateityp wählen.

Wenn Sie für **Vorlagentyp** die Option "Farbe" auswählen, wird als Dateityp "JPEG" ausgewählt. In diesem Fall erscheint die Abfrage zur Dateitypauswahl nicht.

**14** Drücken Sie **Start**. Die Originalvorlage wird gescannt und anschließend seitenweise versandt.

**15** Im Display erscheint u. U. "Jetzt abmelden" entsprechend den Einstellungen der E-Mail-Option. Einzelheiten finden Sie auf [Seite 7.4](#page-307-0).

Wenn Sie jetzt mit der Abrolltaste "Ja" und anschließend **Eingabe** drücken, werden Sie vom System abgemeldet. Wenn Sie "Nein" auswählen, wird im Display "An:" für eine weitere E-Mail angezeigt.

![](_page_319_Picture_2.jpeg)

**HINWEIS:** Nachdem Sie bei Schritt 7 wenigstens eine Empfängeradresse ausgewählt haben, können Sie **Start** drücken. Anschließend werden Sie nach der Absenderadresse gefragt. Nachdem Sie bei "Absender" **Eingabe** gedrückt haben, werden die Standardwerte von der E-Mail-Funktion im nächsten Schritt geladen.

## <span id="page-319-0"></span>**Texteingabe über das alphabetische Tastenfeld**

Sie können Text über das alphabetische Tastenfeld, das sich vorn auf dem Gerät befindet, eingeben.

Es besteht aus den Buchstaben des lateinischen Alphabets von A bis Z.

Sie können Großbuchstaben durch Drücken der **Shift** eingeben. Oder drücken Sie die **Caps Lock**, wenn Sie mehrere Großbuchstaben nacheinander eingeben möchten. **Caps Lock** Ein/Aus wird über eine LED angezeigt.

Drücken Sie die **Space**, um ein Leerzeichen einzugeben.

Mit **Delete** können Sie ein einzelnes Zeichen löschen.

Mit **Backspace** löschen Sie das Zeichen links vom Cursor.

Drücken Sie die **Tab**-Taste, wenn Sie ein Tabulatorzeichen eingeben möchten.

Mit der **Insert** aktivieren Sie entweder den Überschreib- oder den Einfügemodus.

Bei der Eingabe einer E-Mail-Adresse oder eines Domänennamens können Sie ein separates **.com** verwenden.

Alle anderen Sonderzeichen können auch über das alphabetische Tastenfeld eingegeben werden.

## <span id="page-320-1"></span><span id="page-320-0"></span>**Das globale Adressbuch verwenden**

Mit dem globalen Adressbuch können E-Mail-Adressen von einem LDAP-Server abgerufen werden. Der LDAP-Server kann vom Systemadministrator konfiguriert werden. Einzelheiten finden Sie unter [Seite 7.6.](#page-309-1)

#### **E-Mails über das globale Adressbuch versenden**

- **1** Legen Sie die gewünschte Vorlage entweder in den automatischen Duplex-Vorlageneinzug (DADF) oder auf das Vorlagenglas.
- **2** Drücken Sie **E-mail**. Entsprechend den Authentifizierungs-einstellungen durch den Systemadministrator wird entweder der E-Mail-Standby-Bildschirm "Absender" oder "Eigener Anmeldename" angezeigt. Einzelheiten [siehe "Autorisierte](#page-306-2)  [Benutzer festlegen" auf Seite 7.3.](#page-306-2)
- **3** Wählen Sie die folgenden Einstellungen aus **Auflösung**, **Vorlagentyp** oder **Duplex**:

**Auflösung** - Wählen Sie die Scanauflösung. Je höher die Auflösung, desto klarer wird das Ergebnis. Mögliche Werte reichen von 100 dpi bis 400 dpi.

**Vorlagentyp** - Wählen Sie die Originalvorlagenart. Mögliche Einstellungen sind Text/Foto, Foto, Text and Farbe.

**Duplex** - Wählen Sie "Ja", wenn es sich bei der Vorlage um ein beidseitig bedrucktes Dokument handelt.

**4** Das Gerät befindet sich im Standby-Modus der E-Mail-Funktion. Geben Sie jetzt den Namen des Absenders über das alphabetische Tastenfeld ein und drücken Sie anschließend **Eingabe**.

Standardmäßig wird das Feld "Absender" durch die Einstellung für die Option "Standard-Absender" ausgefüllt. Einzelheiten finden Sie unter [Seite 7.5.](#page-308-1) Durch Drücken von **Stopp/Löschen**, **Delete** oder **Backspace** können Sie den gesamten Eintrag des Standard-Absenders löschen.

Wenn Sie das Authentifizierungsmenü aktiviert haben, geben Sie Ihren Anmeldenamen und Ihr Passwort ein. Einzelheiten siehe "Autorisierte Benutzer festlegen" auf [Seite 7.3.](#page-306-2)

5 Drücken Sie Address Book. Wählen Sie "Global" und drücken Sie anschließend **Eingabe**.

Die Meldung wird "Verb. zu LDAP..." angezeigt.

- **6** Nach dem Abrufen der E-Mail-Adressen drücken Sie die Abrolltasten, um eine E-Mail-Adresse auszuwählen, und drücken Sie anschließend **Eingabe**.
- **7** Wenn im Display "Weitere Adresse?" angezeigt wird, drücken Sie auf die Abrolltasten, um "Hinzufügen" oder "Fertig" auszuwählen, und drücken Sie anschließend **Eingabe**.

Wenn Sie "Hinzufügen" auswählen, können Sie eine weitere Adresse eingeben. Wiederholen Sie die Schritte 5 und 6. Abhängig von der Einstellung für die E-Mail-Option "Auto. Selbst-Kopie" können Sie 9 bzw. 10 Adressen eingeben. Wenn für "Auto. Selbst-Kopie" die Einstellung "Ein" festgelegt wurde, können Sie nur 9 E-Mail-Adressen eingeben.

Wählen Sie nach der Eingabe der Adressen "Fertig".

**8** Entsprechend der Einstellungen für die E-Mail-Option "Auto. Selbst-Kopie" wird im Display u. U. "Auto. Selbst-Kopie" angezeigt. Einzelheiten finden Sie unter [Seite 7.5.](#page-308-1)

Wählen Sie "Ja" oder "Nein" und drücken Sie anschließend **Eingabe**. Wenn Sie "Ja" auswählen, wird Ihre E-Mail-Adresse oder werden andere E-Mail-Adressen entsprechend den Einstellung der E-Mail-Option "Standard-Absender" in die Empfängerliste aufgenommen. Einzelheiten finden Sie unter [Seite 7.5.](#page-308-1)

**9** Wenn im Display "Adressen prüfen?" angezeigt wird, wählen Sie "Ja" oder "Nein" und drücken Sie anschließend **Eingabe**.

Wenn Sie "Ja" auswählen, können Sie die eingegebenen Adressen überprüfen. Drücken Sie auf die Abrolltasten, um die Einträge der Liste zu durchblättern. Wenn Sie einen Eintrag aus der Liste entfernen möchten, blättern Sie zu der Adresse und drücken Sie **Stopp/Löschen**. Die ausgewählte Adresse wird gelöscht. Um die Überprüfung der Adressen abzuschließen, blättern Sie bis zum Ende der Liste und wählen Sie "Fertig". Drücken Sie anschließend **Eingabe**.

**10** Geben Sie den Betreff-Eintrag über die alphanumerischen Tasten ein und drücken Sie **Eingabe**. Drücken Sie die Zifferntasten, wenn Sie Zahlen im Text eingeben möchten.

Standardmäßig wird als Betreff die Einstellung für die E-Mail-Option "Standard-Betreff" festgelegt. Einzelheiten finden Sie unter [Seite 7.5](#page-308-1). Durch Drücken von **Stopp/Löschen**, **Delete** oder **Backspace** können Sie den gesamten Eintrag des Standard-Betreffs löschen.

**11** Wählen Sie den Dateityp und drücken Sie anschließend **Eingabe**. Indem Sie die Abrolltasten drücken, können Sie PDF oder TIFF als Dateityp wählen.

Wenn Sie für **Vorlagentyp** die Option "Farbe" auswählen, wird als Dateityp "JPEG" ausgewählt. In diesem Fall erscheint die Abfrage zur Dateitypauswahl nicht.

- **12** Drücken Sie **Start**. Die Originalvorlage wird gescannt und anschließend seitenweise versandt.
- **13** Im Display erscheint u. U. "Jetzt abmelden" entsprechend den Einstellungen der E-Mail-Option. Einzelheiten finden Sie auf [Seite 7.4](#page-307-0).

Wenn Sie jetzt mit der Abrolltaste "Ja" und anschließend **Eingabe** drücken, werden Sie vom System abgemeldet. Wenn Sie "Nein" auswählen, wird im Display "An:" für eine weitere E-Mail angezeigt.

![](_page_322_Picture_3.jpeg)

**HINWEIS:** Wenn Sie wenigsten eine Empfängeradresse ausgewählt haben, können Sie **Start** drücken. Die E-Mail-Funktion lädt die Standardwerte für den nächsten Schritt.

## <span id="page-322-0"></span>**Eine neue Gruppe mithilfe des globalen Adressbuchs erstellen**

- **1** Drücken Sie **E-mail**. Entsprechend den Authentifizierungs-einstellungen durch den Systemadministrator wird entweder der E-Mail-Standby-Bildschirm "Absender" oder "Eigener Anmeldename" angezeigt. Einzelheiten [siehe "Autorisierte](#page-306-2)  [Benutzer festlegen" auf Seite 7.3.](#page-306-2)
- 2 Drücken Sie Menü, bis "E-Mail-Funktionen" in der oberen Displayzeile angezeigt wird.
- **3** Drücken Sie die Abrolltasten, bis "Gruppenmail" in der unteren Displayzeile angezeigt wird, und drücken Sie anschließend **Eingabe**.
- **4** Drücken Sie die Abrolltasten, bis "Neu" in der unteren Displayzeile angezeigt wird, und drücken Sie anschließend **Eingabe**.
- **5** Geben Sie eine Gruppennummer zwischen 1 und 50 über die Zifferntasten ein und drücken Sie anschließend **Eingabe**.
- **6** Geben Sie einen Gruppennamen über das alphabetische Tastenfeld ein und drücken Sie anschließend **Eingabe**.

Sie können diesen Schritt ohne Eingabe eines Namens überspringen. Wenn Sie keinen Gruppennamen eingeben, wird die Gruppennummer angezeigt, wenn Sie die Gruppe anzeigen oder bearbeiten.

**7** Drücken Sie Address Book. Wählen Sie "Global" und drücken Sie anschließend **Eingabe**.

Die Meldung "Verb. zu LDAP..." angezeigt wird.

- **8** Nach dem Abrufen der E-Mail-Adressen drücken Sie die Abrolltasten, um eine E-Mail-Adresse auszuwählen, und drücken Sie anschließend **Eingabe**.
- **9** Wenn im Display "Weitere Adresse?" angezeigt wird, wählen Sie "Hinzufügen" und drücken Sie anschließend **Eingabe**.

Wenn Sie alle Adressen eingegeben haben, wählen Sie Fertig", wenn im Display "Weitere Adresse?" angezeigt wird, und drücken Sie anschließend **Eingabe**.

**10** Drücken Sie **Stopp/Löschen**, um wieder in den Standby-Modus zurückzukehren.

## **Einen neuen Eintrag einer vorhandenen Gruppe mithilfe des globalen Adressbuchs hinzufügen**

- **1** Wiederholen Sie die Schritte von 1 bis 3 auf [Seite 9.9](#page-322-0).
- **2** Drücken Sie die Abrolltasten, bis "Bearbeiten" in der unteren Displayzeile angezeigt wird, und drücken Sie anschließend **Eingabe**.
- **3** Geben Sie die Nummer der zu bearbeitenden Gruppe ein, und drücken Sie anschließend **Eingabe**.
- **4** Wenn in der oberen Displayzeile "Grup.-name" angezeigt wird, können Sie den Gruppennamen bearbeiten. Drücken Sie **Eingabe**.
- **5** Wenn in der oberen Displayzeile die Bestätigungsmeldung angezeigt wird, drücken Sie die Abrolltasten, um "Hinzufügen" zu wählen, und drücken Sie **Eingabe**.
- **6** Drücken Sie Address Book. Wählen Sie "Global" und drücken Sie anschließend **Eingabe**.

Die Meldung "Verb. zu LDAP..." angezeigt wird.

**7** Nach dem Abrufen der E-Mail-Adressen drücken Sie die Abrolltasten, um eine E-Mail-Adresse auszuwählen, und drücken Sie anschließend **Eingabe**.
**8** Wenn im Display "Weitere Adresse?" angezeigt wird, wählen Sie "Hinzufügen" und drücken Sie anschließend **Eingabe**.

Wenn Sie alle Adressen eingegeben haben, wählen Sie "Fertig", wenn im Display "Weitere Adresse?" angezeigt wird, und drücken Sie anschließend **Eingabe**.

**9** Drücken Sie **Stopp/Löschen**, um wieder in den Standby-Modus zurückzukehren.

# <span id="page-324-0"></span>**Das E-Mail-Adressbuch drucken**

- **1** Drücken Sie **E-mail**. Entsprechend den E-Mail-Einstellungen durch den Systemadministrator wird entweder der E-Mail-Standby-Bildschirm "Absender" oder "Eigener Anmeldename" angezeigt. Einzelheiten siehe ["Autorisierte Benutzer festlegen" auf Seite 7.3.](#page-306-0)
- 2 Drücken Sie Menü, bis "E-Mail-Funktionen" angezeigt wird.
- **3** Drücken Sie die Abrolltasten, bis "Adressbuch drucken" in der unteren Displayzeile angezeigt wird, und drücken Sie anschließend **Eingabe**.
- 4 Drücken Sie die Abrolltasten, bis "Einzeladresse", "Gruppenadresse" oder "Alle" in der unteren Displayzeile angezeigt wird. Wählen Sie eine Option und drücken Sie anschließend **Eingabe**.

Die ausgewählte Adressenliste wird gedrückt. Wenn Sie "Alle" wählen, werden beide Berichte nacheinander gedruckt.

# <span id="page-325-0"></span>**Den Inhalt des E-Mail-Adressbuchs löschen**

- **1** Drücken Sie Menü bis "System-Tools" in der oberen Displayzeile angezeigt wird.
- 2 Drücken Sie die Abrolltasten, bis "Speicher löschen" angezeigt wird, und drücken Sie anschließend **Eingabe**.
- **3** Drücken Sie die Abrolltasten, bis "Adressbuch" in der unteren Displayzeile angezeigt wird, und drücken Sie anschließend **Eingabe**.

Beachten Sie, dass keine Bestätigungsmeldung angezeigt wird. Alle Einträge im lokalen Adressbuch und Gruppenmail werden sofort gelöscht.

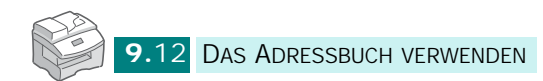

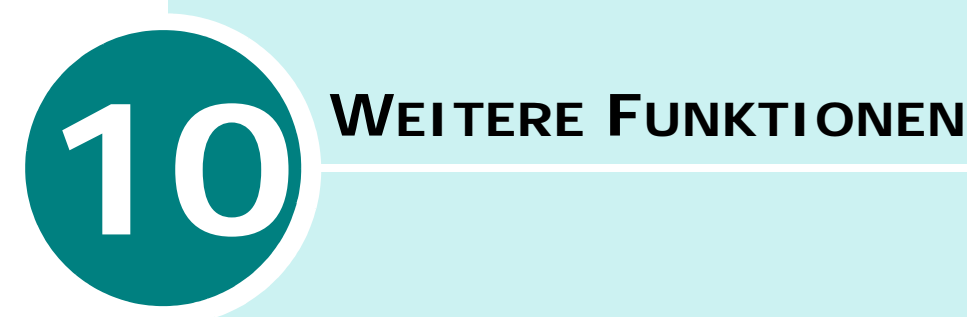

Folgende Themen werden behandelt:

- **• [Gruppenmail verwenden](#page-327-0)**
- **• [Faxe als E-Mails weiterleiten](#page-333-0)**
- **• [Verwaltung des E-Mail-Protokolls](#page-335-0)**

### <span id="page-327-0"></span>**Gruppenmail verwenden**

Sie können mehrere E-Mail-Adressen in einer bestimmten Gruppe speichern, um bequem E-Mails an alle E-Mail-Adressen aus der Gruppe zu versenden.

### <span id="page-327-1"></span>**Eine Gruppenmail erstellen**

- **1** Drücken Sie **E-mail**. Entsprechend den Authentifizierungseinstellungen durch den Systemadministrator wird entweder der E-Mail-Standby-Bildschirm "Absender" oder "Eigener Anmeldename" angezeigt. Einzelheiten [siehe "Autorisierte Benutzer](#page-306-0)  [festlegen" auf Seite 7.3.](#page-306-0)
- **2** Drücken Sie **Menü**, bis "E-Mail-Funktion" in der oberen Displayzeile erscheint.
- **3** Drücken Sie die Abrolltasten, bis "Gruppenmail" in der unteren Displayzeile angezeigt wird, und drücken Sie anschließend **Eingabe**.
- **4** Drücken Sie die Abrolltasten, bis "Neu" in der unteren Displayzeile angezeigt wird, und drücken Sie anschließend **Eingabe**.
- **5** Geben Sie eine Gruppennummer zwischen 1 und 50 über die Zifferntasten ein und drücken Sie anschließend **Eingabe**.
- **6** Geben Sie einen Gruppennamen über das alphabetische Tastenfeld ein und drücken Sie anschließend **Eingabe**.

Sie können diesen Schritt ohne Eingabe eines Namens überspringen. Wenn Sie keinen Gruppennamen eingeben, wird die Gruppennummer angezeigt, wenn Sie die Gruppe anzeigen oder bearbeiten.

**7** Geben Sie eine E-Mail-Adresse ein, die Sie in die Gruppe aufnehmen möchten und drücken Sie anschließend **Eingabe**.

Sie können E-Mail-Adressen direkt über das alphanumerische Tastenfeld eingeben. Wenn die E-Mail-Adresse Zahlen enthält, geben Sie diese über die Zifferntasten ein.

Darüber hinaus können Sie E-Mail-Adressen auch aus einem lokalen oder globalen Adressbuch abrufen. Drücken Sie dazu **Address Book**. Wählen Sie abhängig von der Art des Adressbuchs "Lokal" bzw. "Global". Das lokale Adressbuch enthält die E-Mail-Adressen, die auf Ihrem Computer gespeichert sind. Im globalen Adressbuch werden die Adressen aufgeführt, die vom konfigurierten LDAP-Server abgerufen wurden.

Einzelheiten siehe "Das lokale Adressbuch verwenden" auf [Seite 9.2](#page-315-0) und "Das globale Adressbuch verwenden" auf [Seite 9.7](#page-320-0).

Bei der Eingabe von alphanumerischen Zeichen können Sie Address Book drücken, um entweder "Lokal" oder "Global" aufzurufen. Die übereinstimmendsten Einträge werden angezeigt.

- **8** Geben Sie den Namen des Empfängers ein und drücken Sie anschließend **Eingabe**. Wenn Sie die E-Mail-Adresse aus dem Adressbuch importieren, können Sie dieses Feld nicht bearbeiten.
- **9** Wenn im Display "Weitere Adresse?" angezeigt wird, wählen Sie "Hinzufügen" und drücken Sie anschließend **Eingabe**.

Wenn Sie alle Adressen eingegeben haben, wählen Sie "Fertig", wenn im Display "Weitere Adresse?" angezeigt wird, und drücken Sie anschließend **Eingabe**.

- **10** Wiederholen Sie die Schritte 7 bis 9, um weitere Adressen der Gruppe hinzuzufügen.
- **11** Drücken Sie **Stopp/Löschen**, um wieder in den Standby-Modus zurückzukehren.

### **Gruppe löschen**

- **1** Führen Sie die Schritte von 1 bis 3 auf [Seite 10.2](#page-327-1) aus.
- **2** Drücken Sie die Abrolltasten, bis "Löschen" in der unteren Displayzeile angezeigt wird, und drücken Sie anschließend **Eingabe**.
- **3** Geben Sie die Nummer der zu löschenden Gruppe ein, und drücken Sie anschließend **Eingabe**. Wenn für diese Nummer keine Gruppe konfiguriert ist, wird im Display die Fehlermeldung "Nicht konfiguriert" angezeigt.
- **4** Wenn die Bestätigungsmeldung angezeigt wird, wählen Sie "Ja" und drücken Sie anschließend **Eingabe**. Die ausgewählte Gruppe wird gelöscht. Wenn Sie "Nein" auswählen, kehren Sie zu Schritt 3 zurück.
- **5** Wenn Sie eine anderen Gruppe löschen möchten, wiederholen Sie die Schritte 2 bis 4. Drücken Sie **Stopp/Löschen**, um in den Standby-Modus zurückzukehren.

### **Gruppenmail bearbeiten**

- **1** Führen Sie die Schritte von 1 bis 3 auf [Seite 10.2](#page-327-1) aus.
- 2 Drücken Sie die Abrolltasten, bis "Bearbeiten" in der unteren Displayzeile angezeigt wird, und drücken Sie anschließend **Eingabe**.
- **3** Geben Sie die Nummer der zu bearbeitenden Gruppe ein, und drücken Sie anschließend **Eingabe**.
- **4** Wenn in der oberen Displayzeile "Grup.-name" angezeigt wird, können Sie den Gruppennamen bearbeiten. Drücken Sie **Eingabe**.
- **5** Wenn in der oberen Displayzeile die Bestätigungsmeldung angezeigt wird, drücken Sie die Abrolltasten, um "Anzeigen", "Hinzufügen" oder "Löschen" zu wählen, und drücken Sie **Eingabe**.
- **6** Wenn Sie fertig sind, drücken Sie **Stopp/Löschen**, um in den Standby-Modus zurückzukehren.

### **Gruppeneinträge anzeigen**

- **1** Wenn Sie die Option "Anzeigen" auswählen, werden die E-Mail-Adressen aus der Gruppe angezeigt.
- **2** Drücken Sie die Abrolltasten, um den Fokus in der Liste nach oben oder unten zu bewegen.
- **3** Wenn Sie fertig sind, drücken Sie **Stopp/Löschen**, um in den Standby-Modus zurückzukehren.

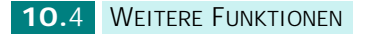

### **Adressen der Gruppe hinzufügen**

- **1** Wenn Sie "Hinzufügen" wählen, wird auf der oberen Displayzeile "Empfänger" angezeigt.
- **2** Geben Sie eine E-Mail-Adresse ein, die Sie in die Gruppe aufnehmen möchten, und drücken Sie anschließend **Eingabe**. Sie können E-Mail-Adressen direkt über das alphanumerische Tastenfeld eingeben.

Darüber hinaus können Sie E-Mail-Adressen auch aus einem lokalen oder globalen Adressbuch abrufen. Drücken Sie dazu **Address Book**. Wählen Sie abhängig von der Art des Adressbuchs "Lokal" bzw. "Global". Das lokale Adressbuch enthält die E-Mail-Adressen, die auf Ihrem Computer gespeichert sind. Im globalen Adressbuch befinden sich die Adressen, die vom konfigurierten LDAP-Server abgerufen wurden. Einzelheiten zum Adressbuch siehe [Seite 9.2](#page-315-0) und [Seite 9.7.](#page-320-0) Standardmäßig wird das globale Adressbuch verwendet.

Bei der Eingabe von alphanumerischen Zeichen können Sie Address Book drücken, um entweder "Lokal" oder "Global" aufzurufen. Die übereinstimmendsten Einträge werden angezeigt.

- **3** Geben Sie den Namen des Empfängers ein und drücken Sie anschließend **Eingabe**. Wenn Sie die E-Mail-Adresse aus dem Adressbuch importieren, können Sie dieses Feld nicht bearbeiten.
- **4** Wenn im Display "Weitere Adresse?" angezeigt wird, wählen Sie "Hinzufügen" und drücken Sie anschließend **Eingabe**.

Wenn Sie alle Adressen eingegeben haben, wählen Sie "Fertig", wenn im Display "Weitere Adresse?" angezeigt wird, und drücken Sie anschließend **Eingabe**.

**5** Wiederholen Sie die Schritte 1 bis 4 um weitere Adressen der Gruppe hinzuzufügen. Sie können maximal 9 Adressen eingeben.

### **Adressen aus der Gruppe löschen**

- **1** Wenn Sie die Option "Löschen" auswählen, werden die E-Mail-Adressen aus der Gruppe angezeigt.
- **2** Drücken Sie die Abrolltasten, um den Fokus in der Liste nach oben oder unten zu bewegen, und drücken Sie **Eingabe**, um einen Eintrag zu löschen.

### **Gruppenmail versenden**

- **1** Legen Sie die gewünschte Vorlage entweder in den automatischen Duplex-Vorlageneinzug (DADF) oder auf das Vorlagenglas.
- **2** Drücken Sie **E-mail**. Entsprechend den Authentifizierungseinstellungen durch den Systemadministrator wird entweder der E-Mail-Standby-Bildschirm "Absender" oder "Eigener Anmeldename" angezeigt. Einzelheiten [siehe "Autorisierte Benutzer](#page-306-0)  [festlegen" auf Seite 7.3.](#page-306-0)
- **3** Wählen Sie die folgenden Einstellungen aus **Auflösung**, **Vorlagentyp** oder **Duplex**:

**Auflösung** - Wählen Sie die Scanauflösung. Je höher die Auflösung, desto klarer wird das Ergebnis. Mögliche Werte reichen von 100 dpi bis 400 dpi.

**Vorlagentyp** - Wählen Sie die Originalvorlagenart. Mögliche Einstellungen sind Text/Foto, Foto, Text and Farbe.

**Duplex** - Wählen Sie "Ja", wenn es sich bei der Vorlage um ein beidseitig bedrucktes Dokument handelt.

**4** Drücken Sie **Address Book**. Drücken Sie die Abrolltasten, bis "Gruppenmailsendung" in der unteren Displayzeile angezeigt wird, und drücken Sie anschließend **Eingabe**.

Alternativ können Sie eine Gruppenmail auch durch Drücken von Menü auswählen. Wählen Sie anschließend "E-Mail-Funktionen", "Gruppenmail" und schließlich "Senden".

- **5** Geben Sie die Nummer der Gruppe ein, an die Sie eine E-Mail senden möchten und drücken Sie anschließend **Eingabe**.
- **6** Wenn der Name der ausgewählten Gruppe angezeigt wird, drücken Sie **Eingabe**.
- **7** Geben Sie die E-Mail-Adresse des Absenders über das alphabetische Tastenfeld ein und drücken Sie anschließend **Eingabe**.

Standardmäßig wird das Feld "Absender" durch die Einstellung für die Option "Standard-Absender" ausgefüllt. Einzelheiten finden Sie unter [Seite 7.6.](#page-309-0) Durch Drücken von **Stopp/Löschen**, **Delete** oder **Backspace** können Sie den gesamten Eintrag des Standard-Absenders löschen.

Wenn Sie das Authentifizierungsmenü aktiviert haben, geben Sie Ihren Anmeldenamen und Ihr Passwort ein. Einzelheiten finden Sie unter "Autorisierte Benutzer festlegen" auf [Seite 7.3](#page-306-0)

**8** Entsprechend den Einstellungen für die E-Mail-Option "Auto. Selbst-Kopie" wird im Display u. U. "Auto. Selbst-Kopie" angezeigt. Einzelheiten finden Sie unter [Seite 7.6](#page-309-1).

Wählen Sie "Ja" oder "Nein" und drücken Sie anschließend **Eingabe**. Wenn Sie "Ja" auswählen, wird Ihre E-Mail-Adresse oder werden andere E-Mail-Adressen entsprechend der Einstellung der E-Mail-Option "Standard-Absender" in die Empfängerliste aufgenommen. Einzelheiten finden Sie unter [Seite 7.6.](#page-309-0)

**9** Geben Sie den Betreff-Eintrag über die alphanumerischen Tasten ein und drücken Sie **Eingabe**. Drücken Sie die Zifferntasten, wenn Sie Zahlen im Text eingeben möchten.

Standardmäßig wird als Betreff die Einstellung für die E-Mail-Option "Standard-Betreff" festgelegt. Einzelheiten finden Sie unter [Seite 7.6](#page-309-2). Durch Drücken von **Stopp/ Löschen**, **Delete** oder **Backspace** können Sie den gesamten Eintrag des Standard-Betreffs löschen.

**10** Wählen Sie den Dateityp und drücken Sie anschließend **Eingabe**. Indem Sie die Abrolltasten drücken, können Sie PDF oder TIFF als Dateityp wählen.

Wenn Sie für **Vorlagentyp** die Option "Farbe" auswählen, wird als Dateityp "JPEG" ausgewählt. In diesem Fall erscheint die Abfrage zur Dateitypauswahl nicht.

- **11** Drücken Sie **Start**. Die Originalvorlage wird gescannt und anschließend gesendet.
- **12** Im Display erscheint u. U. "Jetzt abmelden" entsprechend den Einstellungen der E-Mail-Option. Einzelheiten finden Sie auf [Seite 7.4](#page-307-0).

Wenn Sie jetzt mit der Abrolltaste "Ja" und anschließend **Eingabe** drücken, werden Sie vom System abgemeldet. Wenn Sie "Nein" auswählen, wird im Display "An:" für eine weitere E-Mail angezeigt.

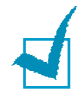

**HINWEIS:** Wenn Sie nach Schritt 7 **Start** drücken, wird die E-Mail-Sendefunktion gestartet und die Standardwerte werden für den nächsten Schritt geladen.

# <span id="page-333-0"></span>**Faxe als E-Mails weiterleiten**

Sie können Ihr Gerät so einrichten, dass eingehende oder ausgehende Faxe an eine bestimmte E-Mail-Adresse gesendet werden, um die Faxe zu überwachen, die vom Gerät versendet bzw. mit dem Gerät empfangen werden.

Wenn Sie ein Fax versenden, wird eine Kopie davon im Speicher gesichert. Zunächst sendet das Gerät per E-Mail die Vorlage an die konfigurierten E-Mail-Adressen und anschließend wird die angegebene Faxnummer gewählt und das Fax versendet.

Wenn Sie ein Fax empfangen, wird eine Kopie davon im Speicher gesichert. Zunächst wird die Vorlage vom Gerät per E-Mail an die konfigurierten Adressen versandt und anschließend wird ein Ausdruck davon erstellt. Sie können außerdem eine Option wählen, mit deren Hilfe Sie das Ausdrucken der Vorlage verhindern können, nachdem sie an die angegebenen E-Mail-Adressen übertragen wurde.

- **1** Drücken Sie auf **Menü**, bis "System-Tools" in der oberen Displayzeile angezeigt wird.
- **2** Drücken Sie die Abrolltasten, bis "Fax/E-Mailweiterl." in der unteren Displayzeile angezeigt wird, und drücken Sie anschließend **Eingabe**.
- **3** Drücken Sie die Abrolltasten, bis "Weiterl. a. E-M." in der unteren Displayzeile angezeigt wird, und drücken Sie anschließend **Eingabe**.
- **4** Drücken Sie die Abrolltaste, bis "Fax" in der unteren Displayzeile angezeigt wird und drücken Sie anschließend **Eingabe**.
- **5** Wählen Sie den Typ der E-Mail, die weitergeleitet werden soll und drücken Sie anschließend **Eingabe**. Sie können zwischen folgenden Einstellungen wählen:

Alle - sowohl eingehende als auch ausgehende Faxe werden an die angegebene E-Mail-Adresse weitergeleitet.

Nur Sendung - nur ausgehende Faxe werden an die angegebene E-Mail-Adresse weitergeleitet.

Nur Empfang - nur eingehende Faxe werden an die angegebene E-Mail-Adresse weitergeleitet.

Aus - die Funktion zur Weiterleitung von E-Mails wird deaktiviert.

- **6** Geben Sie die E-Mail-Adresse in das Feld "Absender" und drücken Sie **Eingabe**.
- **7** Geben Sie die Empfängeradresse ein und drücken Sie **Eingabe**.
- **8** Über das Display werden Sie gefragt, ob Sie eine weitere Adresse hinzufügen möchten. Wählen Sie "Ja" oder "Nein" und drücken Sie **Eingabe**.
- **9** Wenn Sie zuvor "Alle" oder "Nur Sendung" ausgewählt haben und "Nein" wählen, werden Sie über das Display gefragt, ob Sie auf dem lokalen Gerät eine Kopie der empfangenen Faxe drucken möchten. Wählen Sie "Ja" oder "Nein".
- **10** Wenn Sie "Ja" sagen, werden eingehende Faxe gedruckt, nachdem Sie als E-Mail weitergeleitet wurden. Wenn Sie "Nein" wählen, werden eingehende Faxe nicht gedruckt, sondern nur als E-Mail versendet.

# <span id="page-335-0"></span>**Verwaltung des E-Mail-Protokolls**

Sie können die Liste der kürzlich versendeten E-Mails drucken und das E-Mail-Protokoll löschen.

### **E-Mail-Protokoll drucken**

- **1** Drücken Sie Menü, bis "Berichte" auf der oberen Displayzeile angezeigt wird.
- **2** Drücken Sie die Abrolltasten, bis "E-Mailsendebericht" in der unteren Displayzeile angezeigt wird, und drücken Sie anschließend **Eingabe**.

Die Liste der E-Mails, die vom Gerät versendet wurden, wird ausgedruckt.

### **E-Mail-Protokoll löschen**

- **1** Drücken Sie auf Menü, bis "System-Tools" in der oberen Displayzeile angezeigt wird.
- 2 Drücken Sie die Abrolltasten, bis "Speicher löschen" angezeigt wird, und drücken Sie **Eingabe**.
- **3** Drücken Sie die Abrolltasten, bis "E-Mailsendeprotok." in der unteren Displayzeile angezeigt wird, und drücken Sie anschließend **Eingabe**.

Die Liste der E-Mails, die vom Gerät versendet wurden, wird gelöscht.

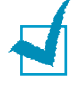

**HINWEIS:** Das E-Mail-Sendeprotokoll wird automatisch gedruckt, sobald 50 Einträge aufgezeichnet wurden. Diese Einträge werden nach dem Drucken automatisch gelöscht.

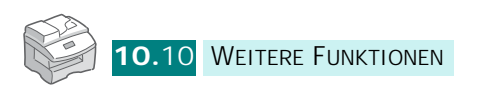

# **INDEX**

# **A**

Abrufen Sende-Abruf [5.8](#page-285-0) Verzögerter Abruf [5.9](#page-286-0) Adressbuch drucken [9.11](#page-324-0) global [9.7](#page-320-1) Inhalt löschen [9.12](#page-325-0) lokal [9.2](#page-315-1) ADVE, laden [2.3](#page-256-0) Auflösung, einstellen [2.6](#page-259-0) Automatisches Wählen Gruppe [4.7](#page-274-0) Kurzwahl [6.8](#page-295-0) Zielwahl [4.2](#page-269-0)

# **B**

Bedienfeld [1.2](#page-247-0) Berichte, drucken [6.11](#page-298-0)

# **D**

Datum und Uhrzeit, festlegen [1.7](#page-252-0) Dienstprogramm für Druckereinstellungen [6.12](#page-299-0) arbeiten mit [6.12](#page-299-1)

# **E**

E-Mail festlegen [7.2](#page-305-0) senden [8.2](#page-311-0) Empfangen von Faxnachrichten im ANR/FAX-Modus [3.4](#page-265-0) im FAX-Modus [3.4](#page-265-1) im Speicher [3.3](#page-264-0), [3.6](#page-267-0) im TEL-Modus [3.5](#page-266-0) mit einem Nebenstellengerät [3.3](#page-264-0), [3.6](#page-267-1) Empfangsmodi [3.2](#page-263-0)

### **G**

Gruppenwahl bearbeiten [4.9](#page-276-0) festlegen [4.7](#page-274-1)

# **I**

ID, festlegen [1.4](#page-249-0)

## **K**

Kurzwahlnummern speichern [4.5](#page-272-0) wählen [4.6](#page-273-0)

### **P**

Papierfach, auswählen [3.3](#page-264-1)

### **S**

Senden von Faxnachrichten [2.5](#page-53-0) Speicher, löschen [6.16](#page-303-0) Stornieren Faxe [2.7](#page-260-0)

# **T**

Ton, Lautstärke einstellen Alarm [1.8](#page-253-0) Lautsprecher [1.8](#page-253-1) Rufzeichen [1.8](#page-253-2) Taste [1.8](#page-253-3)

### **V**

Vorlage einlegen Vorlagenglas [2.4](#page-257-0) Einstellungen, anpassen [2.6](#page-259-1) laden ADVE [2.3](#page-256-1)

vorbereiten [2.2](#page-255-0)

# **W**

Wahlwiederholung, letzte Rufnummer [5.2](#page-279-0)

# **Z**

Zeichen, eingeben [1.5](#page-250-0) Zielwahlnummern speichern [4.2](#page-269-1) wählen [4.3](#page-270-0)

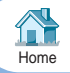